## Guide d'utilisation Imprimante HP Color LaserJet série CP3525

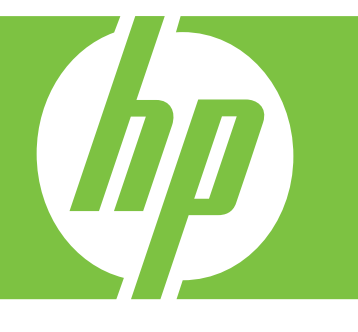

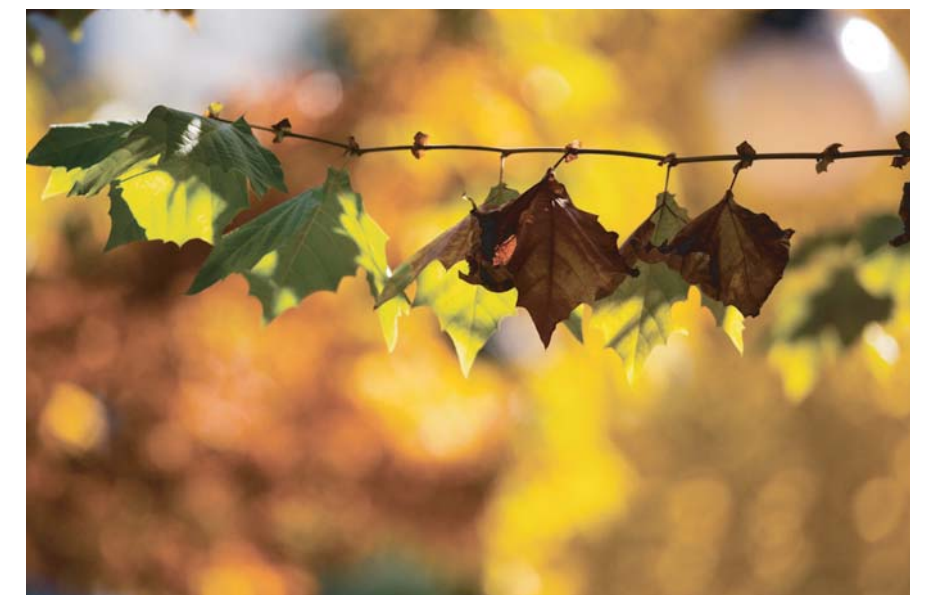

**Utilisation du produit Gestion du produit Maintenance du produit Résolution de problèmes**

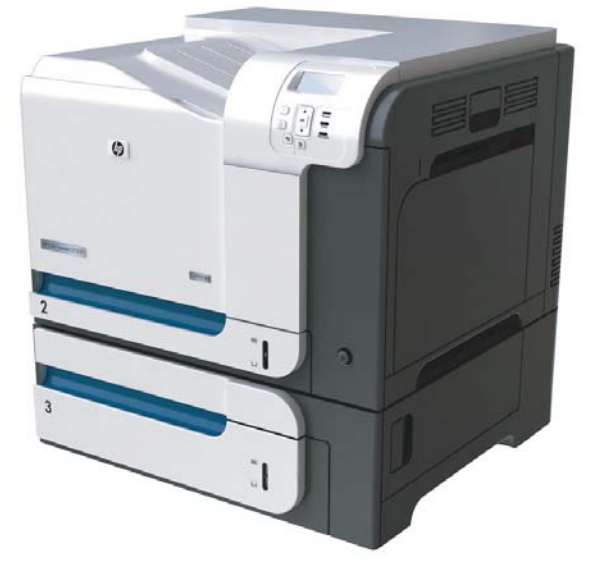

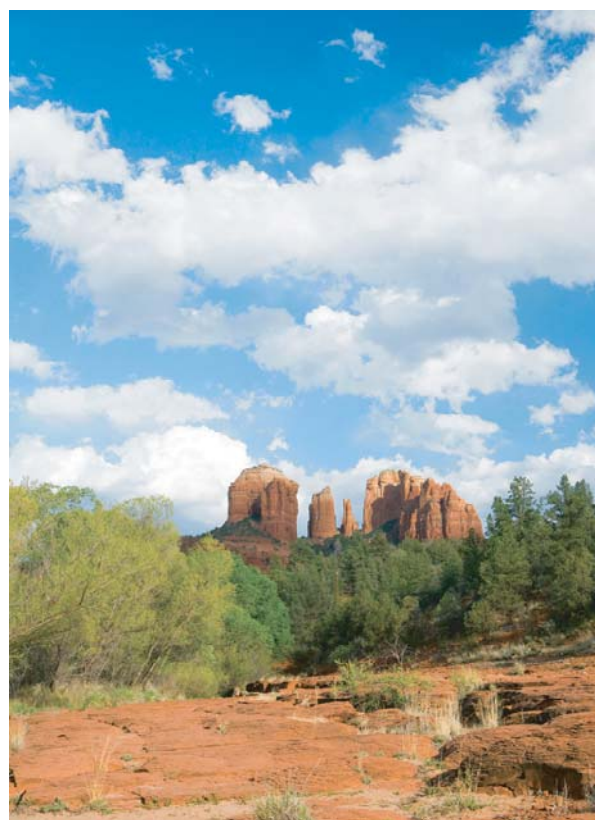

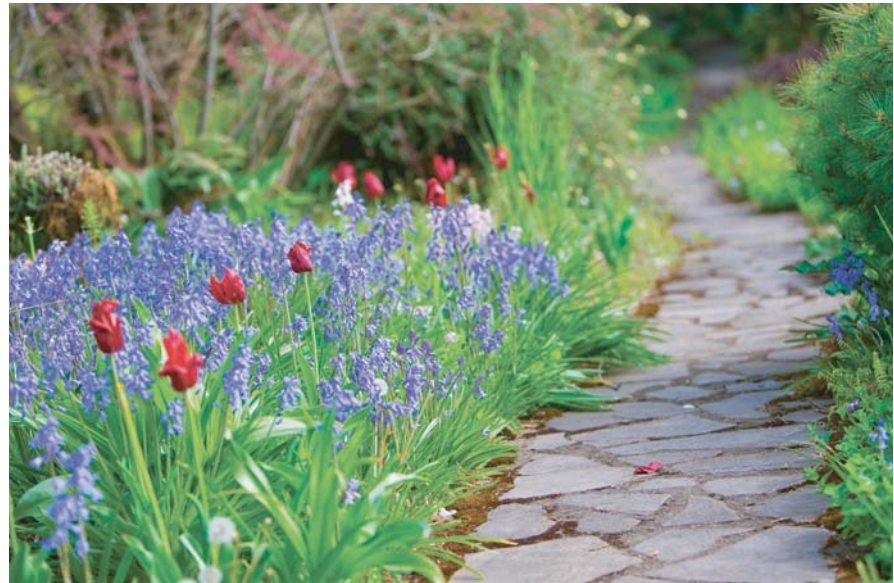

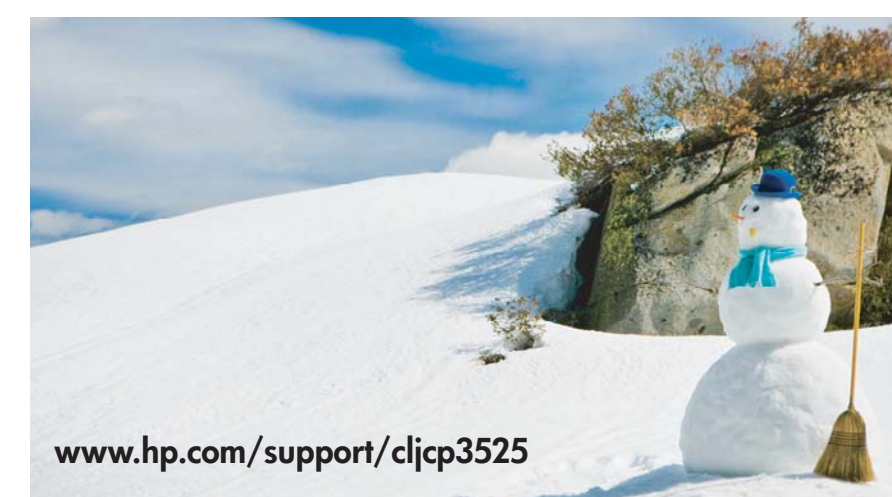

## Imprimante HP Color LaserJet série CP3525 Guide d'utilisation

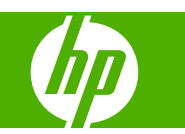

#### **Copyright et licence**

© 2008 Copyright Hewlett-Packard Development Company, L.P.

Il est interdit de reproduire, adapter ou traduire ce manuel sans autorisation expresse par écrit, sauf dans les cas permis par les lois régissant les droits d'auteur.

Les informations contenues dans ce document sont susceptibles d'être modifiées sans préavis.

Les seules garanties des produits et services HP sont exposées dans les clauses expresses de garantie fournies avec les produits ou services concernés. Le contenu de ce document ne constitue en aucun cas une garantie supplémentaire. HP ne peut être tenu responsable des éventuelles erreurs techniques ou éditoriales de ce document.

Numéro de référence : CC468-90907

Edition 1, 09/2008

#### **Marques**

Adobe®, Acrobat®et PostScript® sont des marques commerciales d'Adobe Systems Incorporated.

Corel® est une marque ou une marque déposée de Corel Corporation ou Corel Corporation Limited.

Intel® Core™ est une marque déposée de Intel Corporation aux Etats-Unis et ailleurs.

Java™ est une marque de Sun Microsystems, Inc déposée aux Etats-Unis.

Microsoft®, Windows® et Windows® XP sont des marques de Microsoft Corporation déposées aux Etats-Unis.

Windows Vista® est une marque ou une marque déposée de Microsoft Corporation aux Etats-Unis et/ou dans d'autres pays/ régions.

PANTONE® est une marque déposée de norme de contrôle de couleurs de Pantone, Inc.

UNIX® est une marque déposée de The Open Group.

ENERGY STAR et le logo ENERGY STAR sont des marques déposées aux Etats-Unis.

# **Sommaire**

#### 1 Informations de base sur le produit

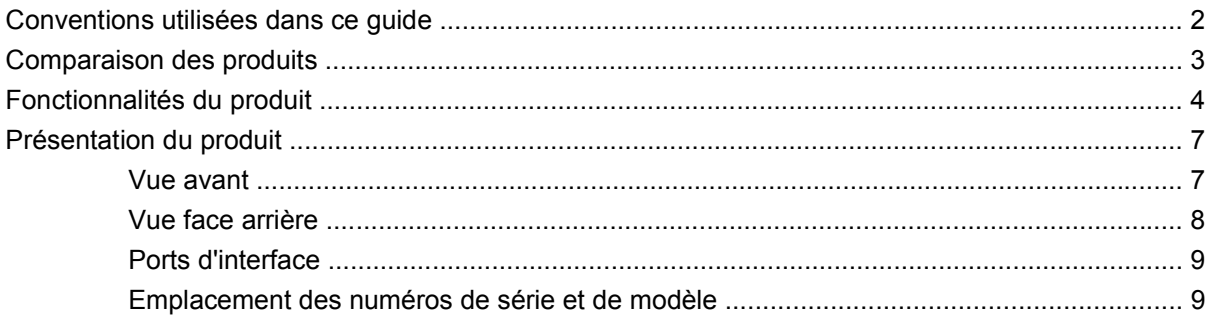

#### 2 Panneau de commande

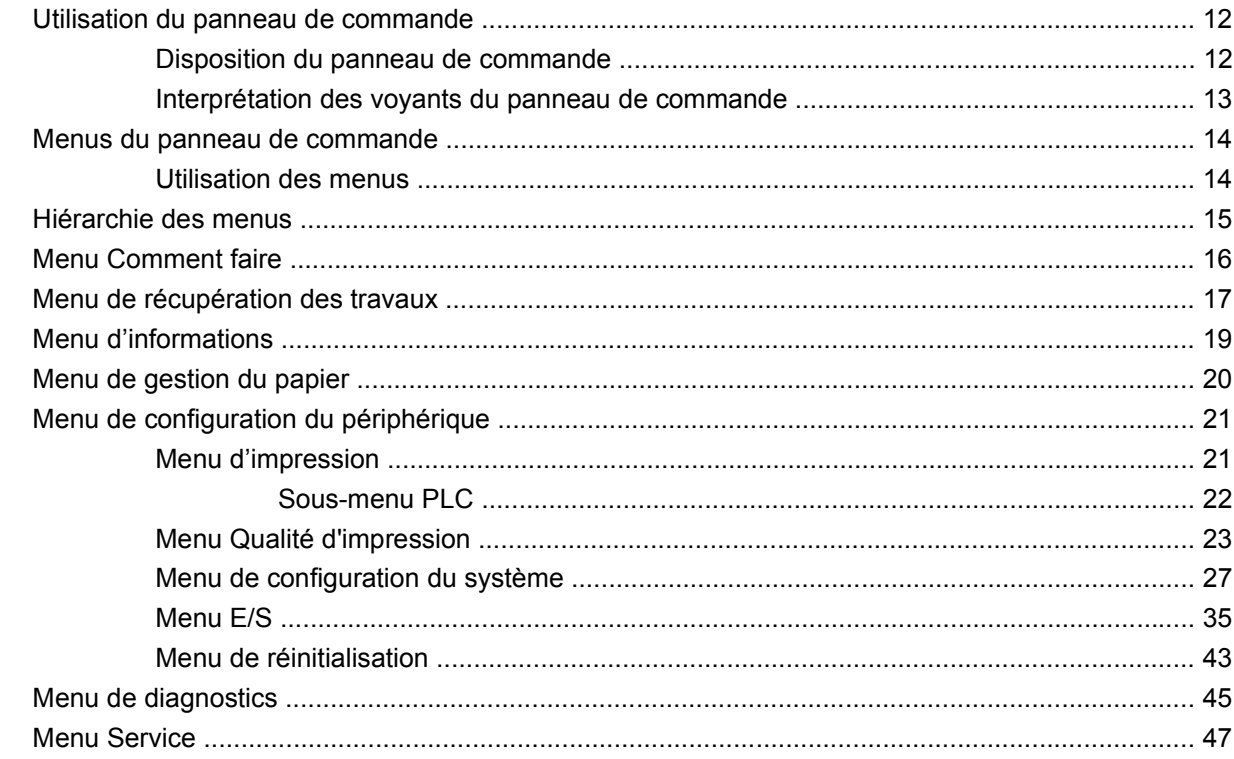

### 3 Logiciels pour Windows

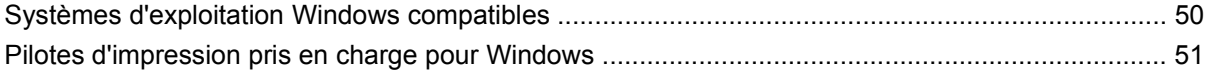

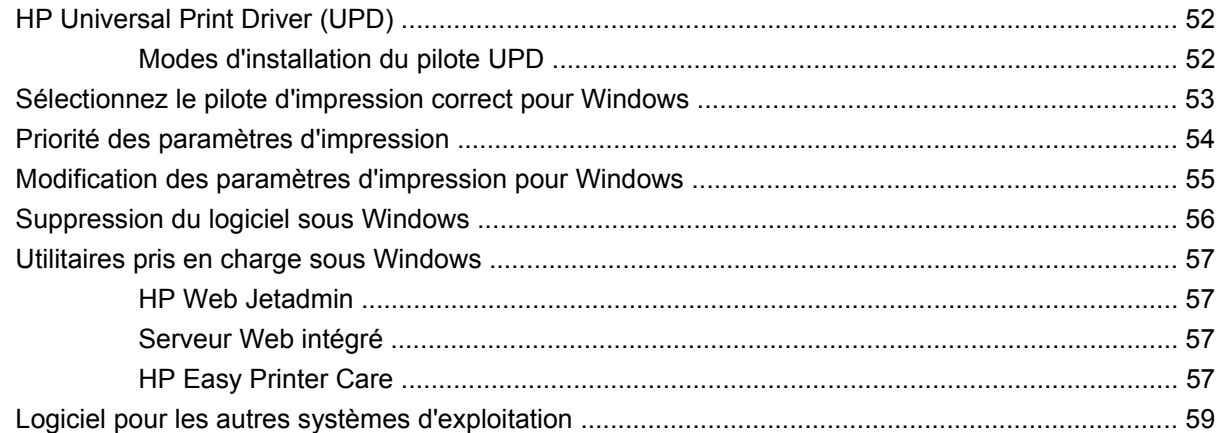

### **[4 Utilisation du produit avec Macintosh](#page-72-0)**

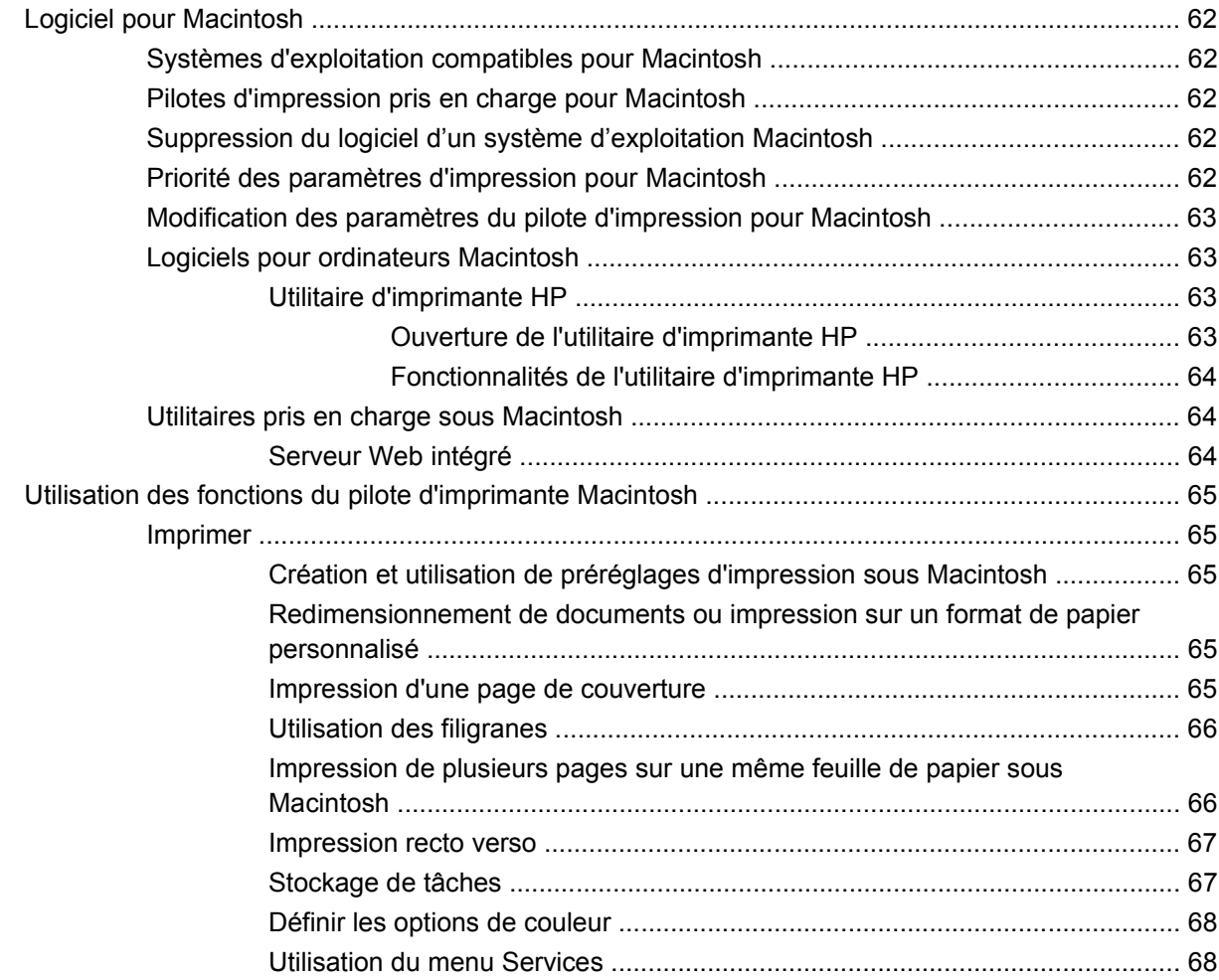

#### **[5 Connectivité](#page-82-0)**

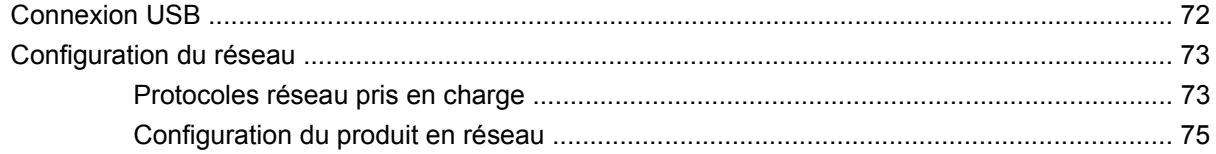

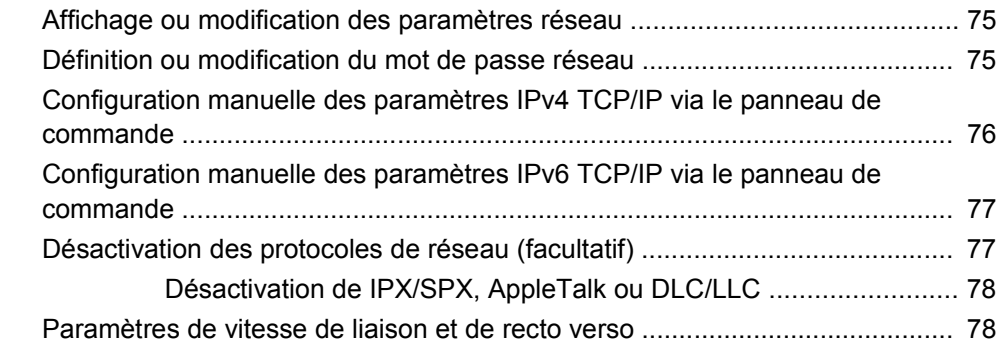

#### **[6 Papier et supports d'impression](#page-92-0)**

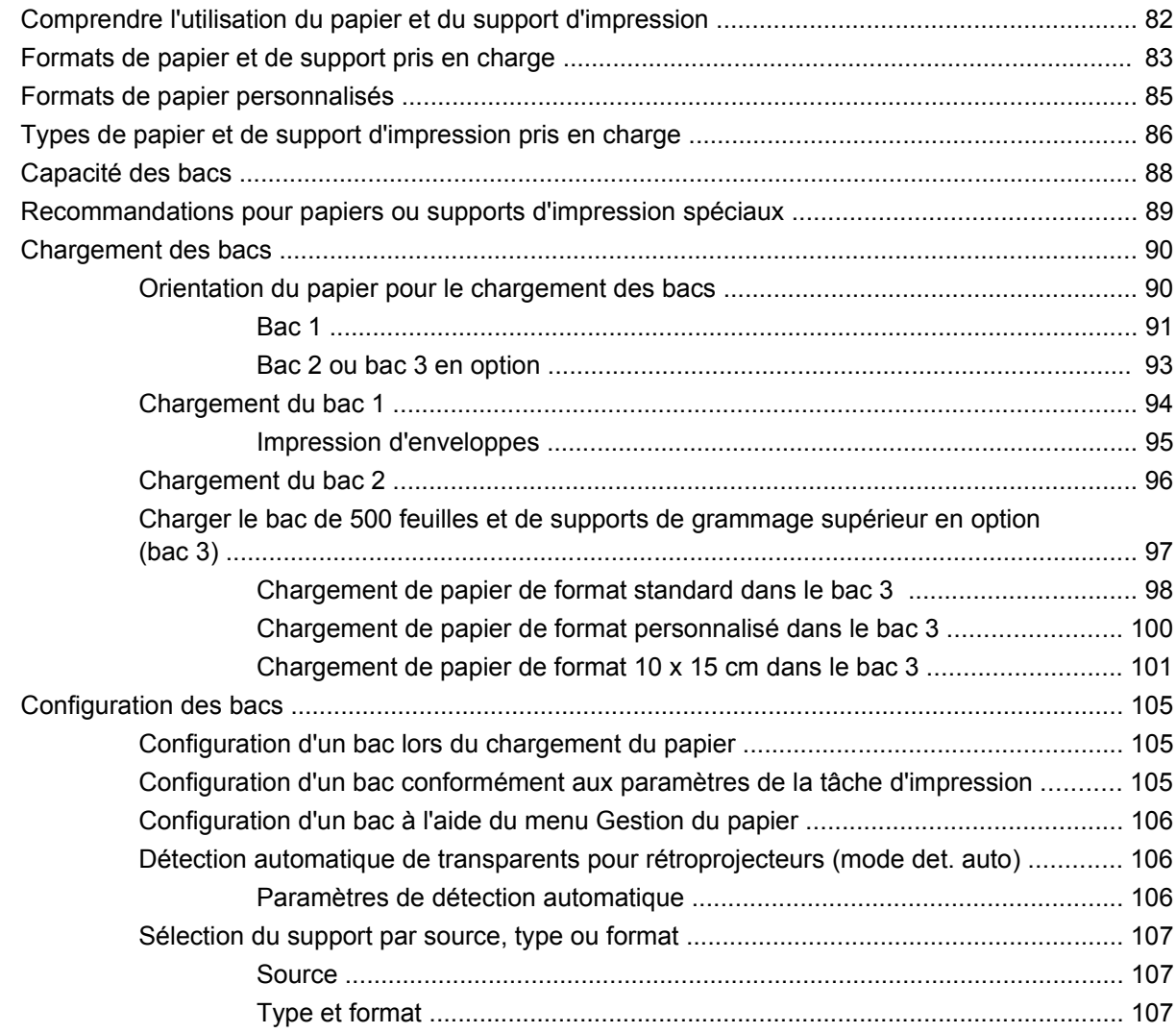

### **[7 Utilisation des fonctions du produit](#page-120-0)**

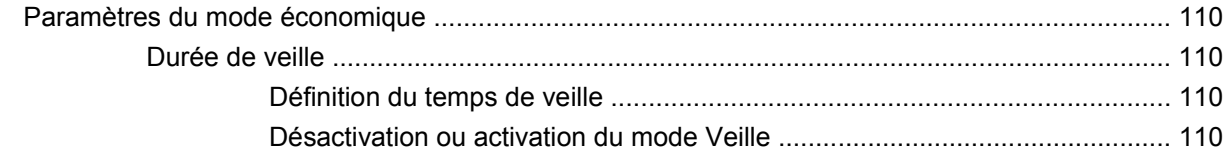

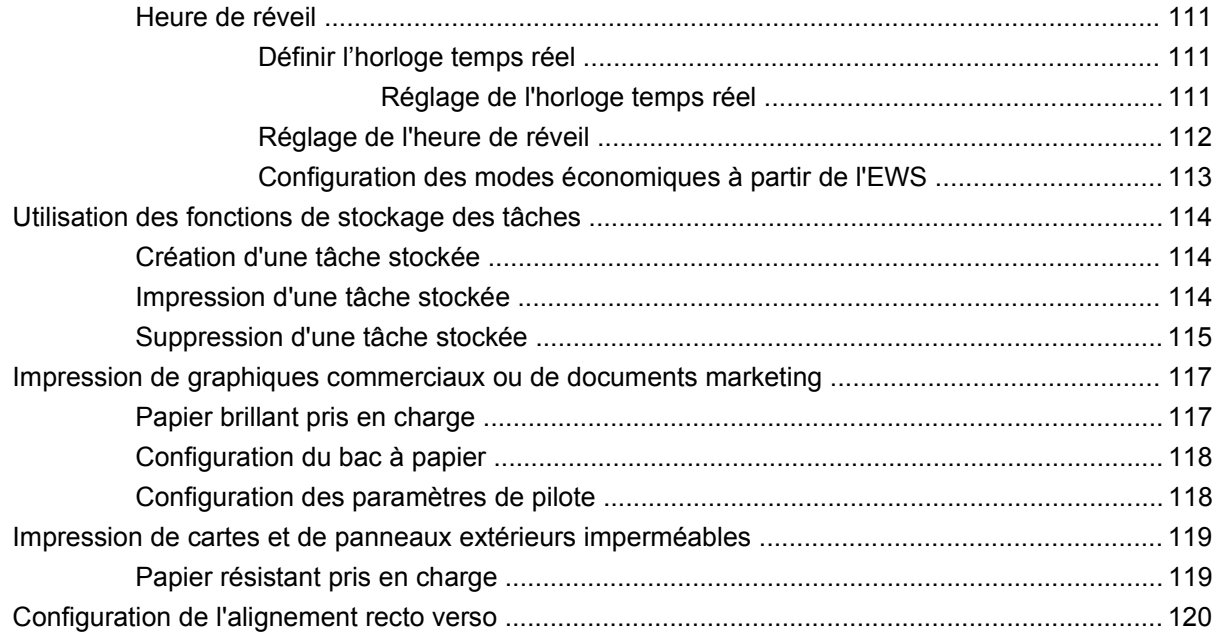

#### **[8 Tâches d'impression](#page-132-0)**

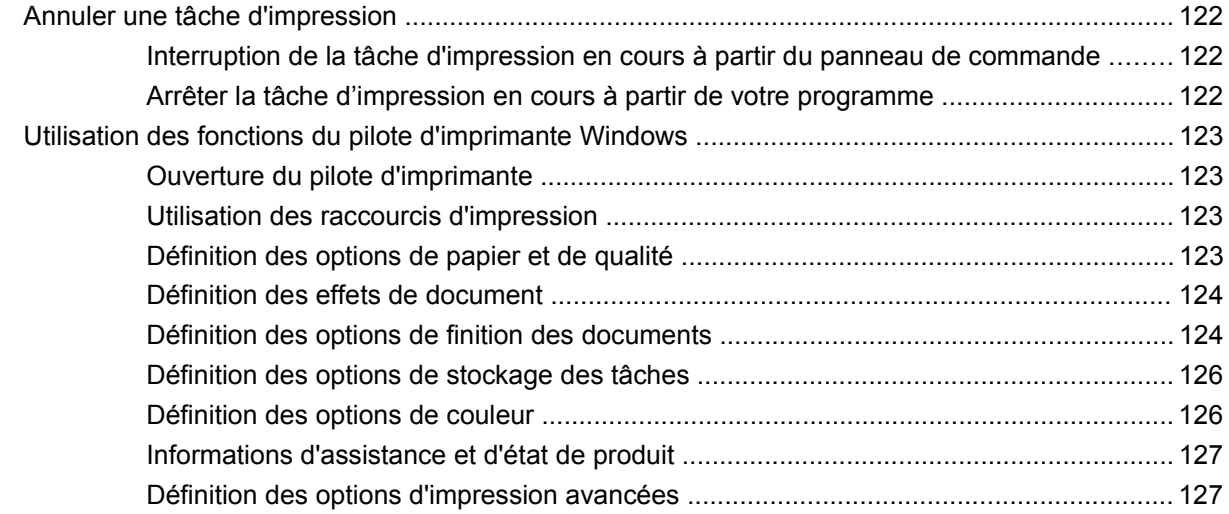

#### **[9 Utilisation de la couleur](#page-140-0)**

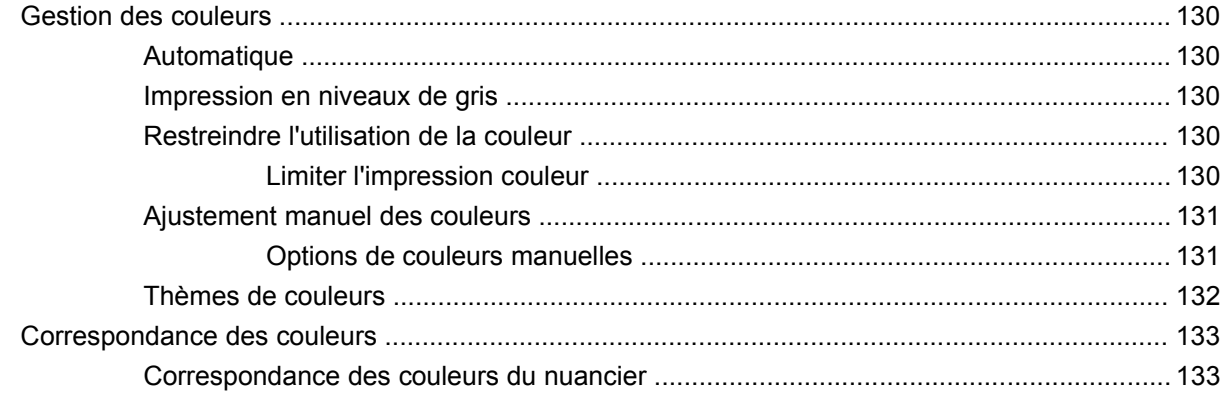

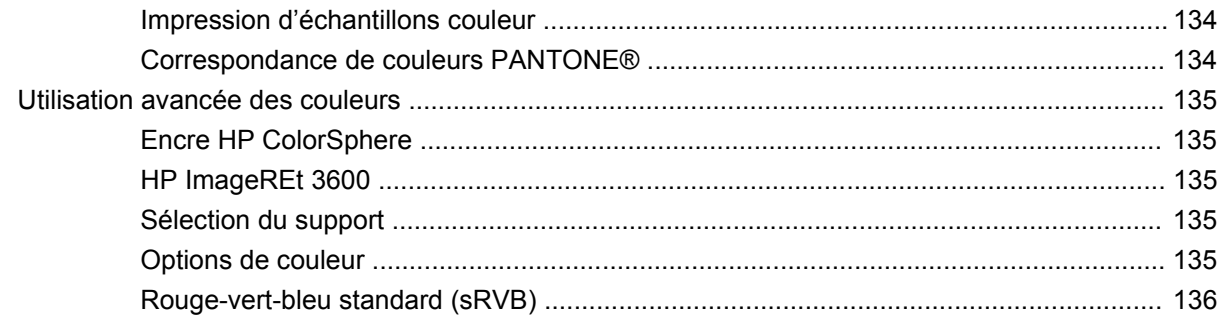

#### 10 Utilisation et maintenance du produit

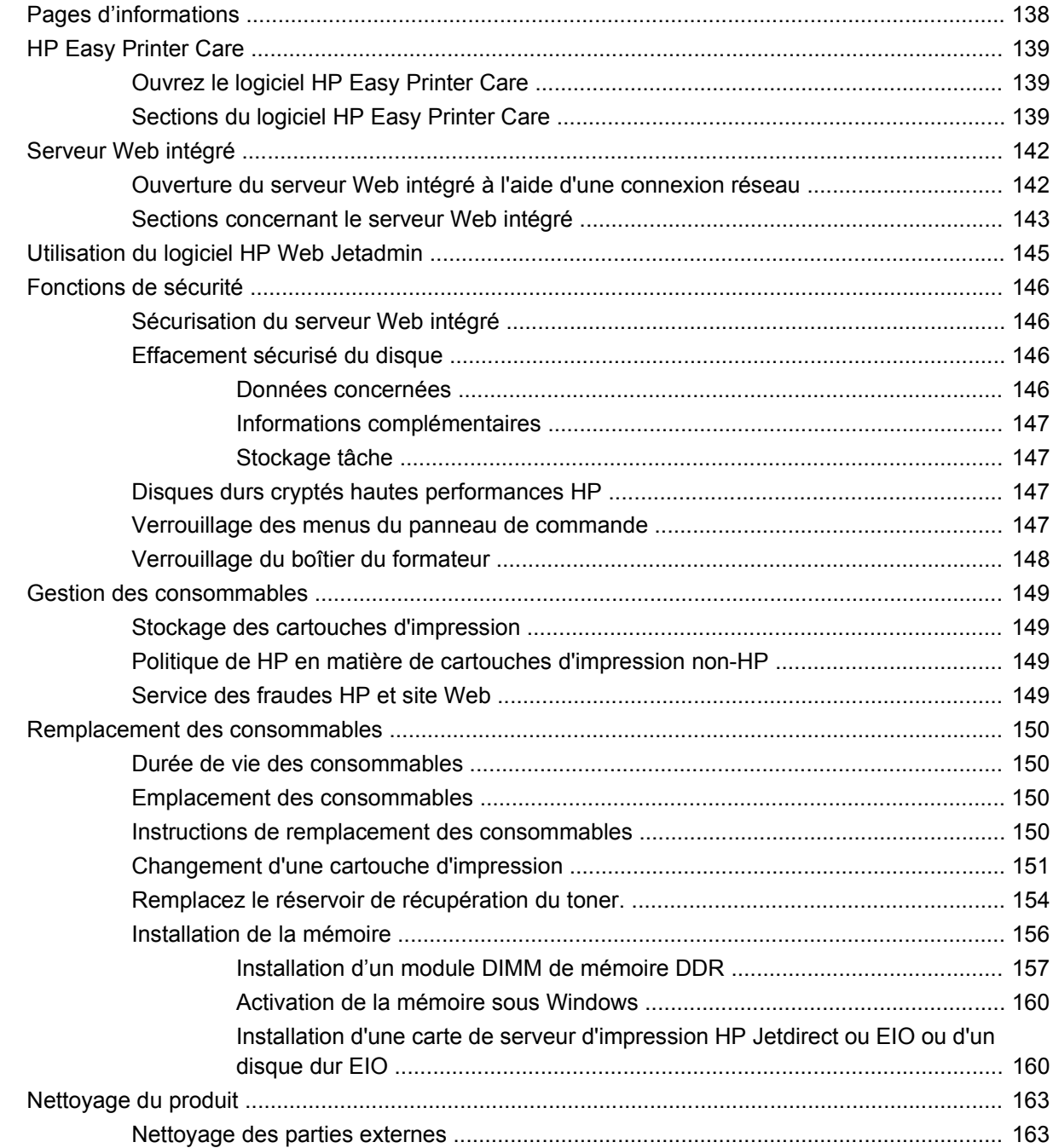

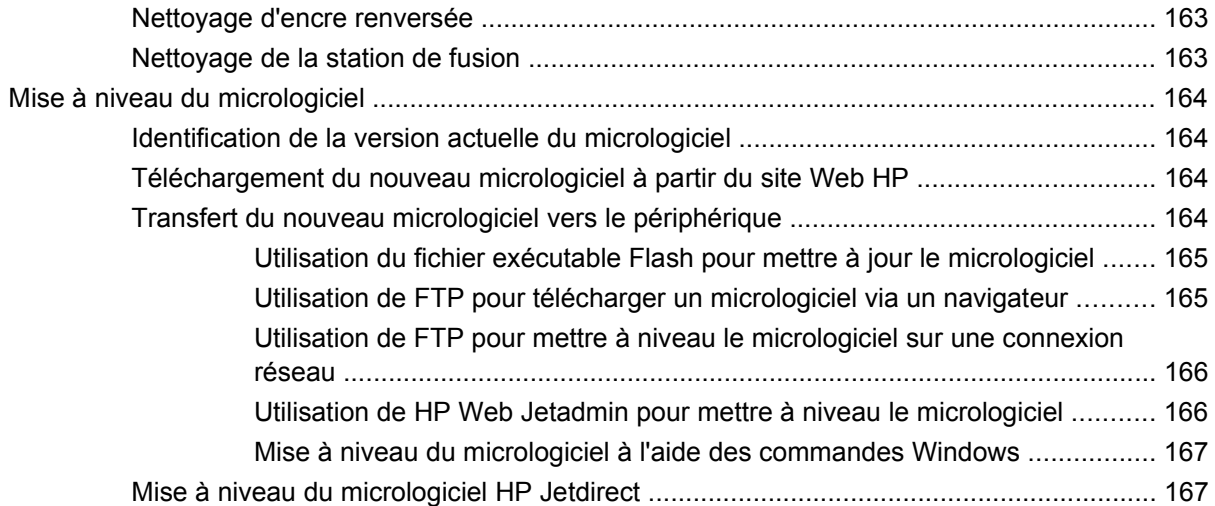

#### **[11 Résolution des problèmes](#page-180-0)**

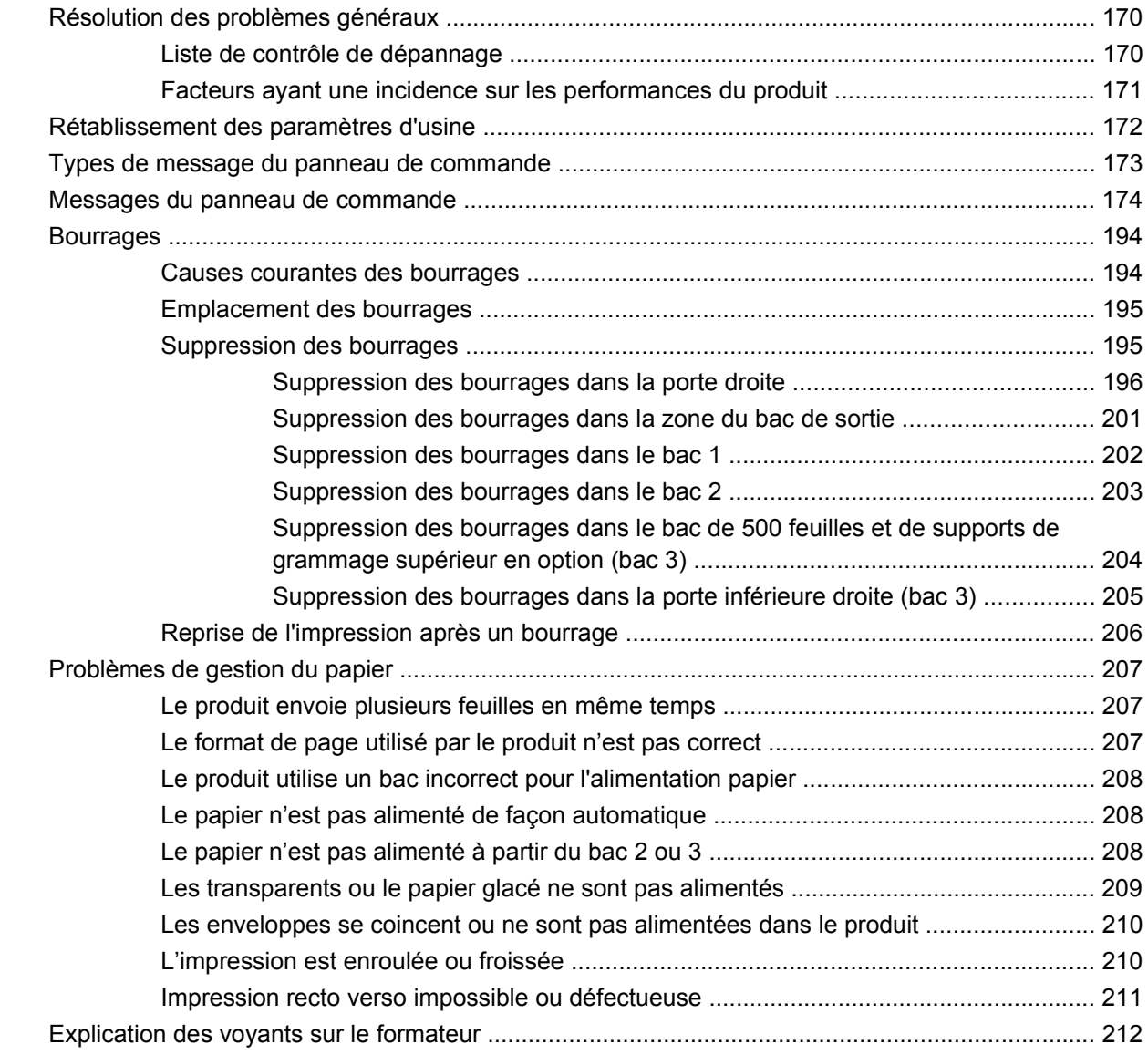

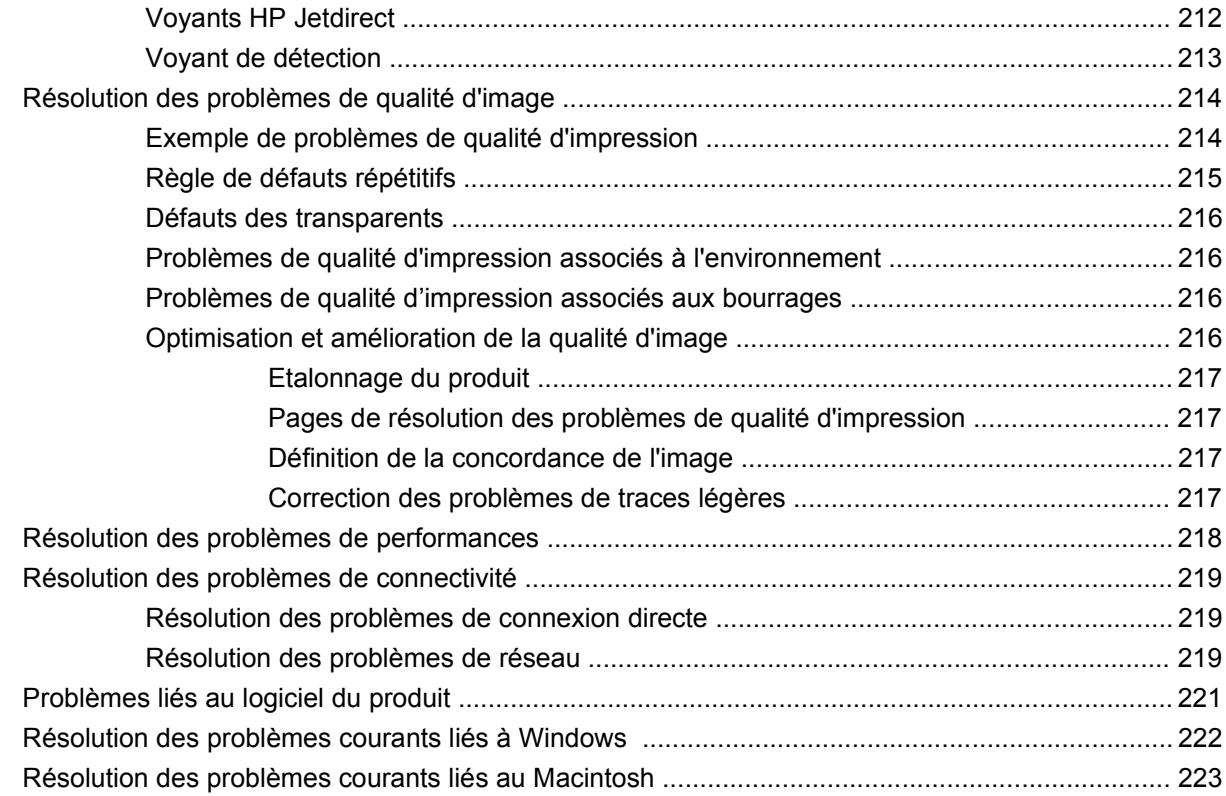

#### **[Annexe A Fournitures et accessoires](#page-238-0)**

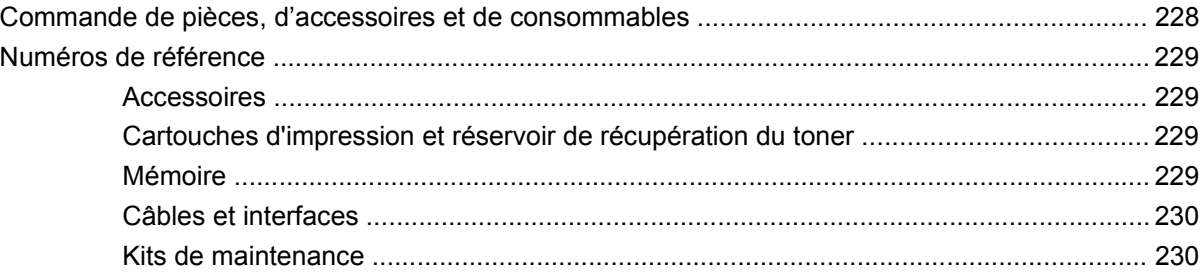

#### **[Annexe B Assistance et service technique](#page-242-0)**

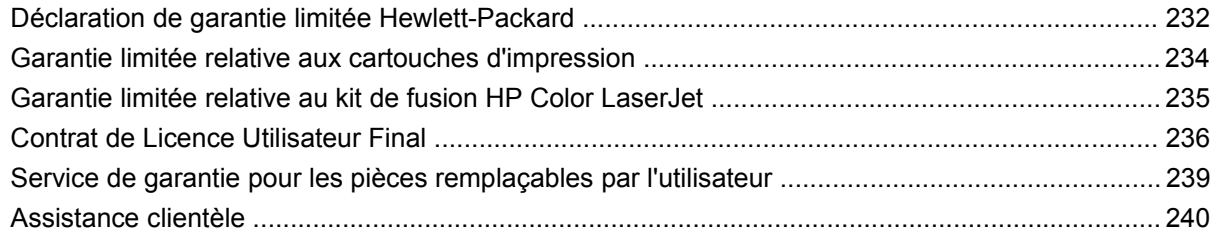

### **[Annexe C Spécifications du produit](#page-252-0)**

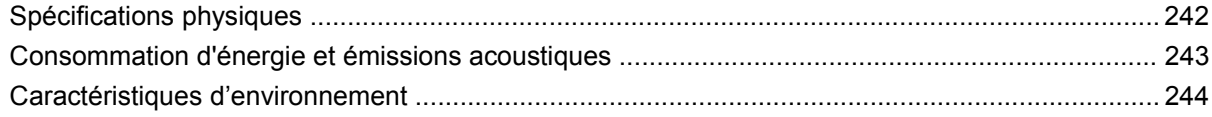

### Annexe D Informations réglementaires

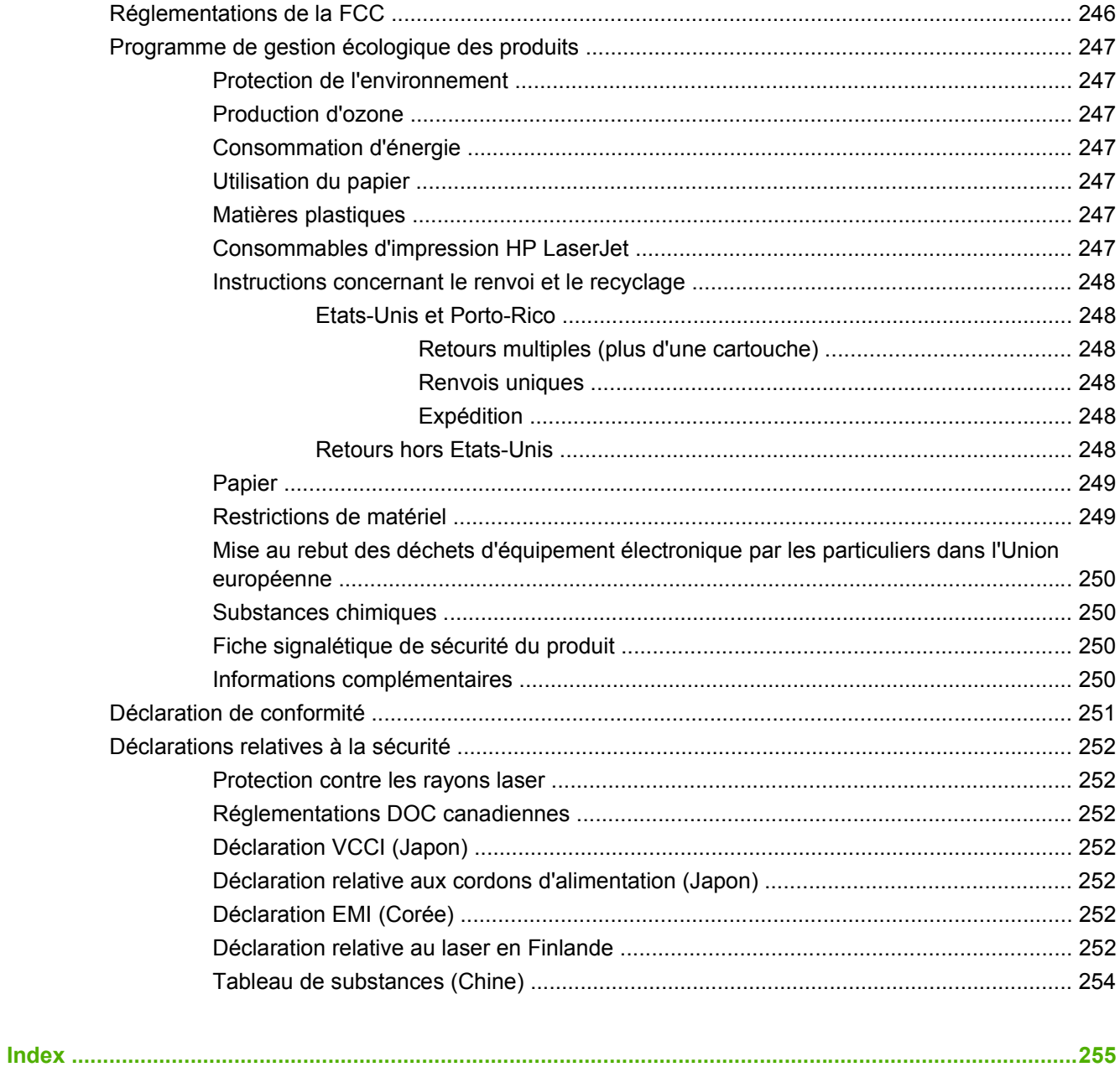

# <span id="page-12-0"></span>**1 Informations de base sur le produit**

- [Conventions utilisées dans ce guide](#page-13-0)
- **•** [Comparaison des produits](#page-14-0)
- [Fonctionnalités du produit](#page-15-0)
- **•** [Présentation du produit](#page-18-0)

### <span id="page-13-0"></span>**Conventions utilisées dans ce guide**

Vous tomberez parfois au fil de votre lecture sur des conseils, des remarques, des mises en garde ou des avertissements, autant d'informations qu'il convient de lire attentivement.

- **ASTUCE :** Les astuces fournissent des conseils et permettent de gagner du temps.
- **EXARQUE :** Ces remarques fournissent des informations importantes pour maîtriser un concept ou exécuter une tâche.
- **ATTENTION :** Ces commentaires vous présentent des procédures à suivre pour éviter de perdre des données ou d'endommager le produit.
- **AVERTISSEMENT !** Les avertissements vous indiquent des procédures spécifiques à suivre pour éviter de vous blesser, de perdre des données importantes ou d'endommager gravement le produit.

## <span id="page-14-0"></span>**Comparaison des produits**

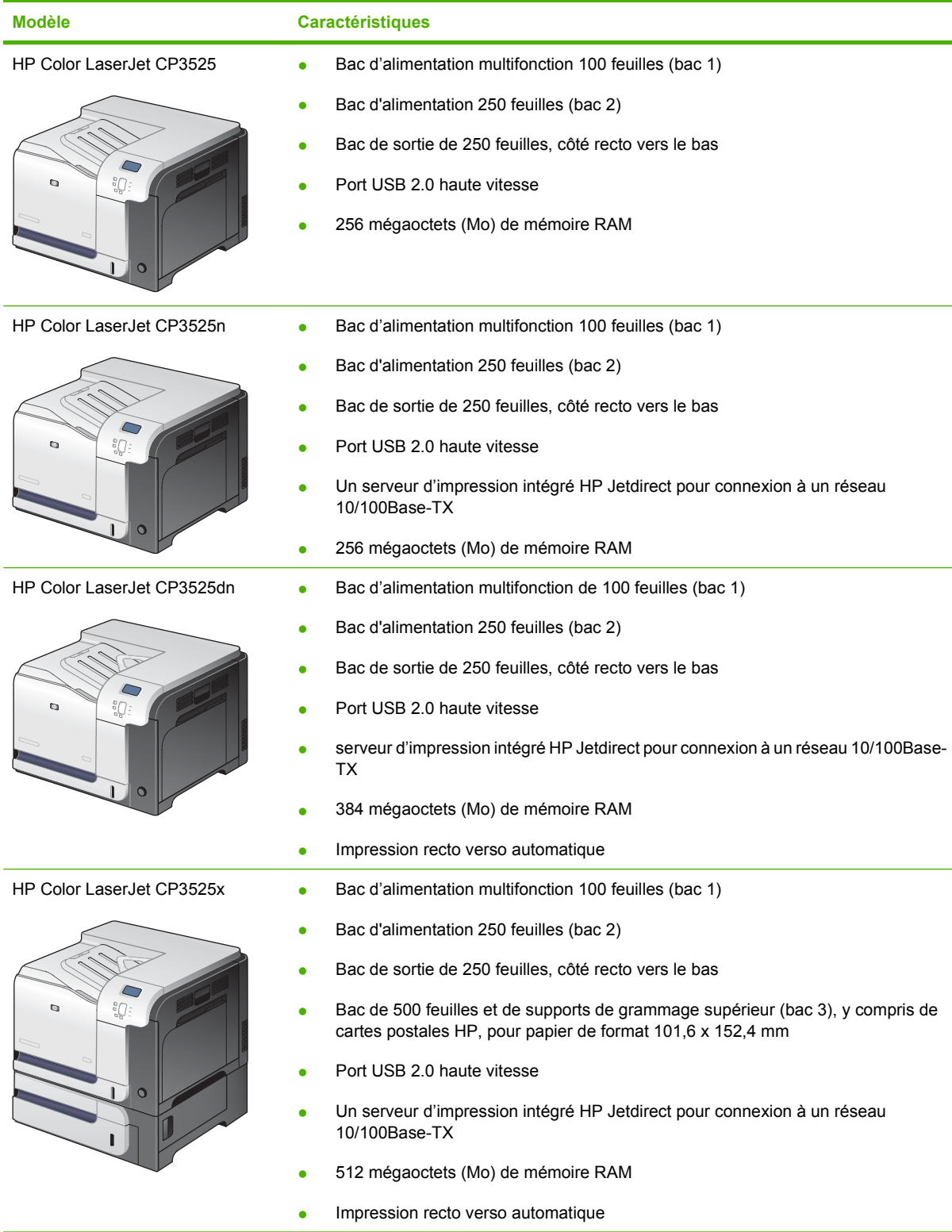

## <span id="page-15-0"></span>**Fonctionnalités du produit**

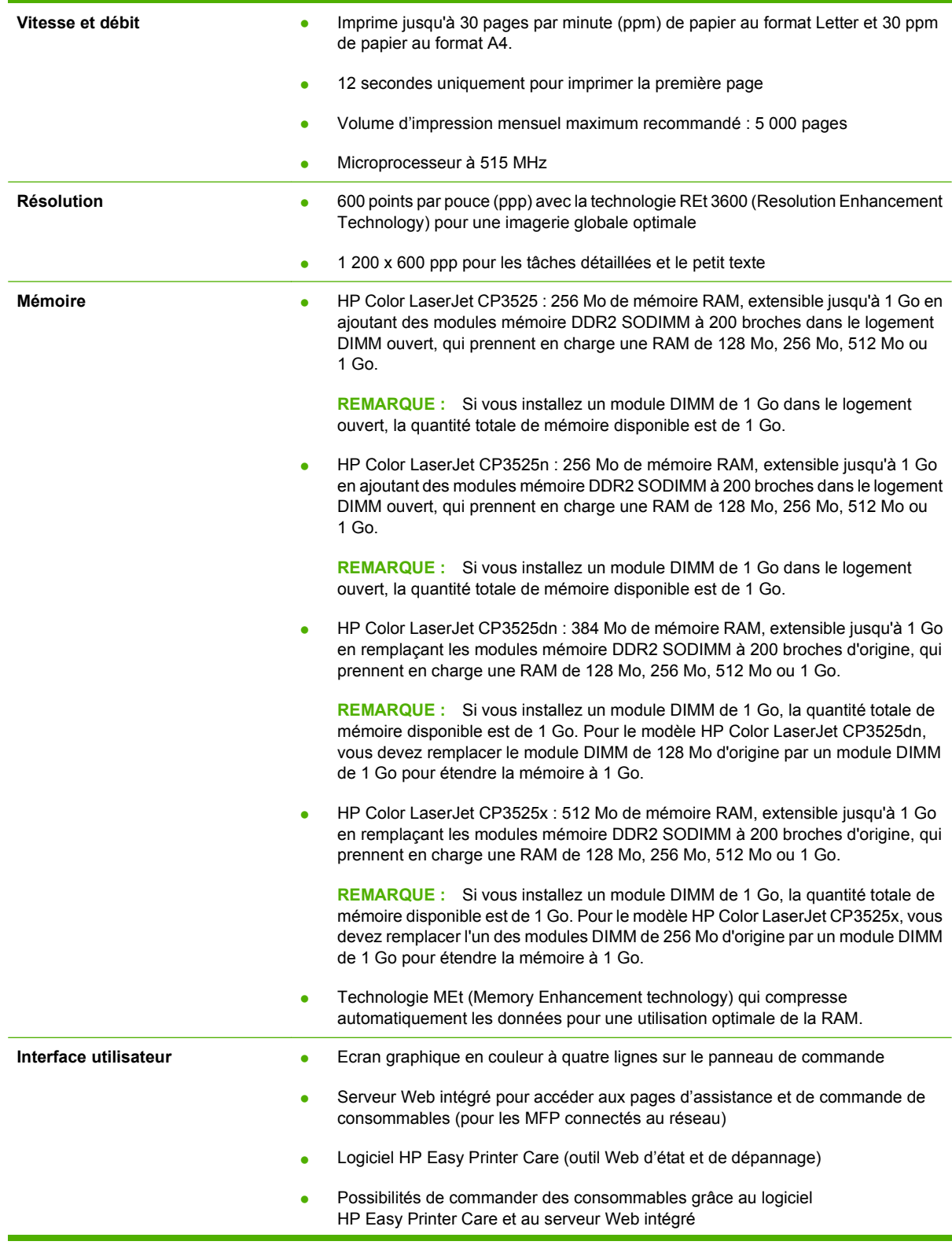

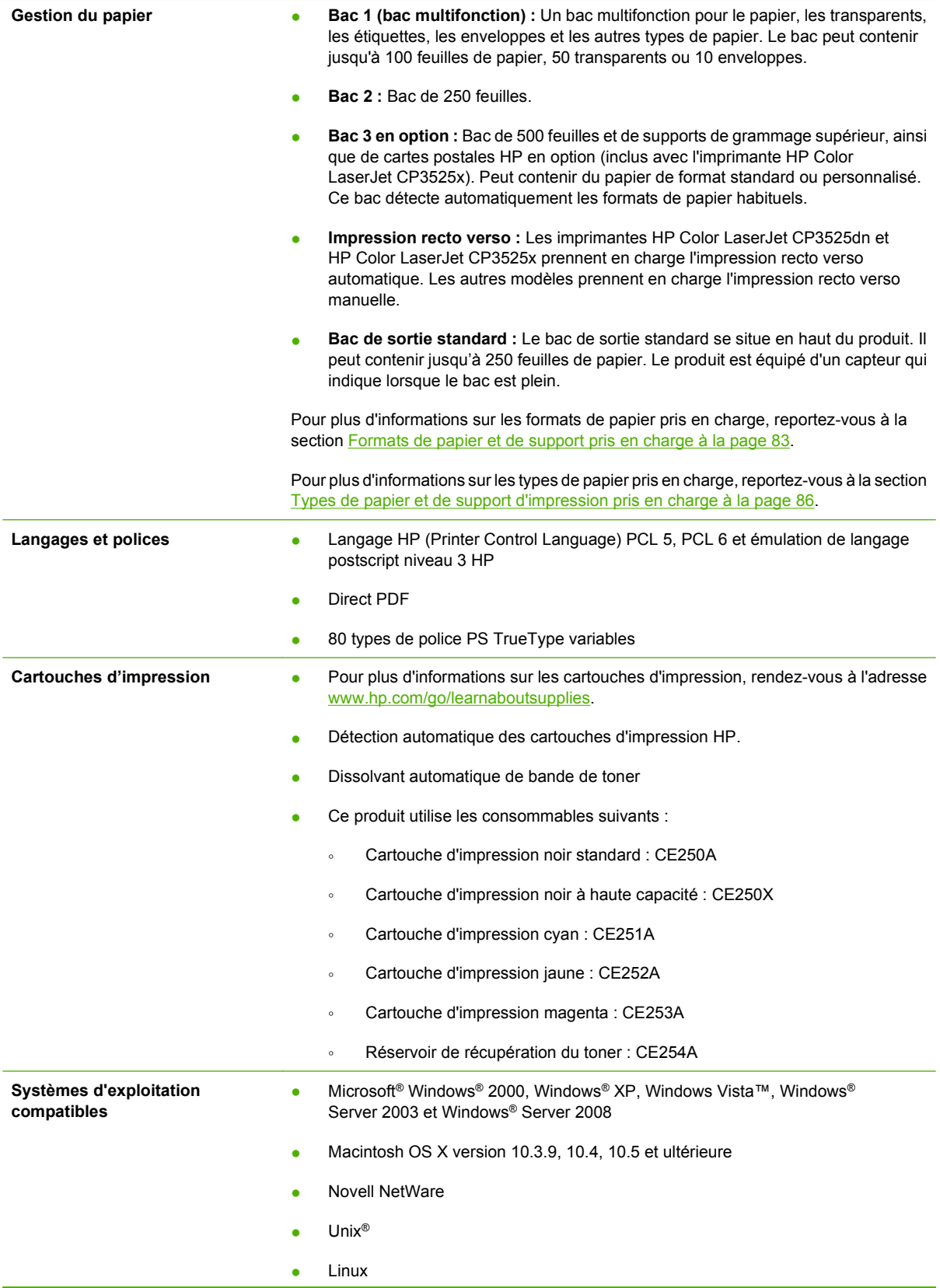

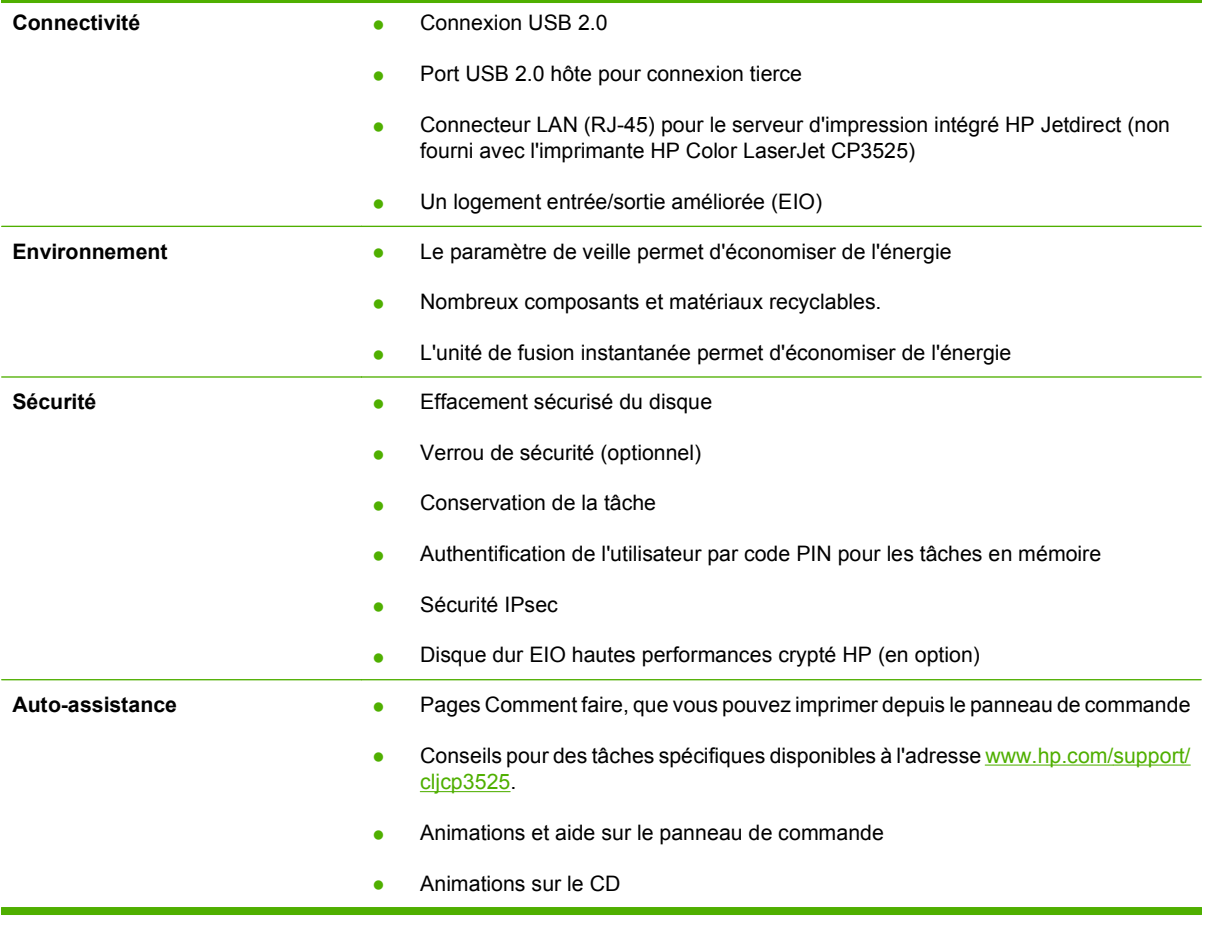

## <span id="page-18-0"></span>**Présentation du produit**

### **Vue avant**

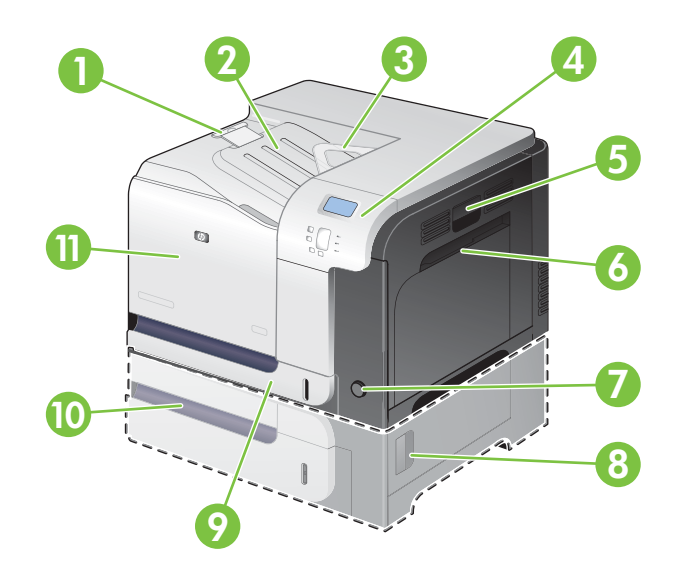

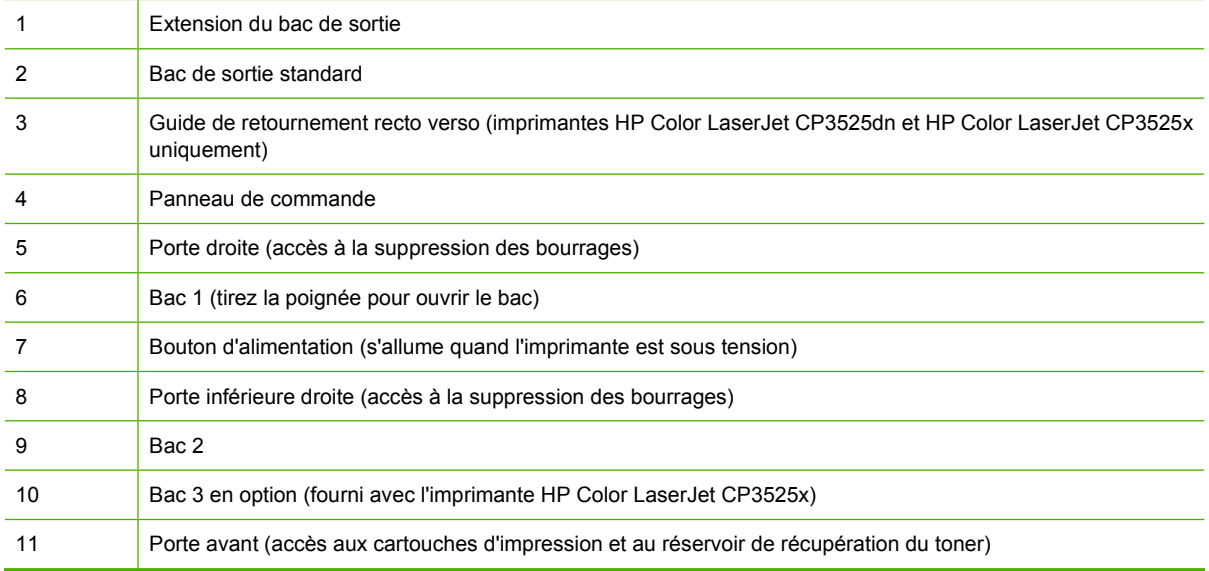

### <span id="page-19-0"></span>**Vue face arrière**

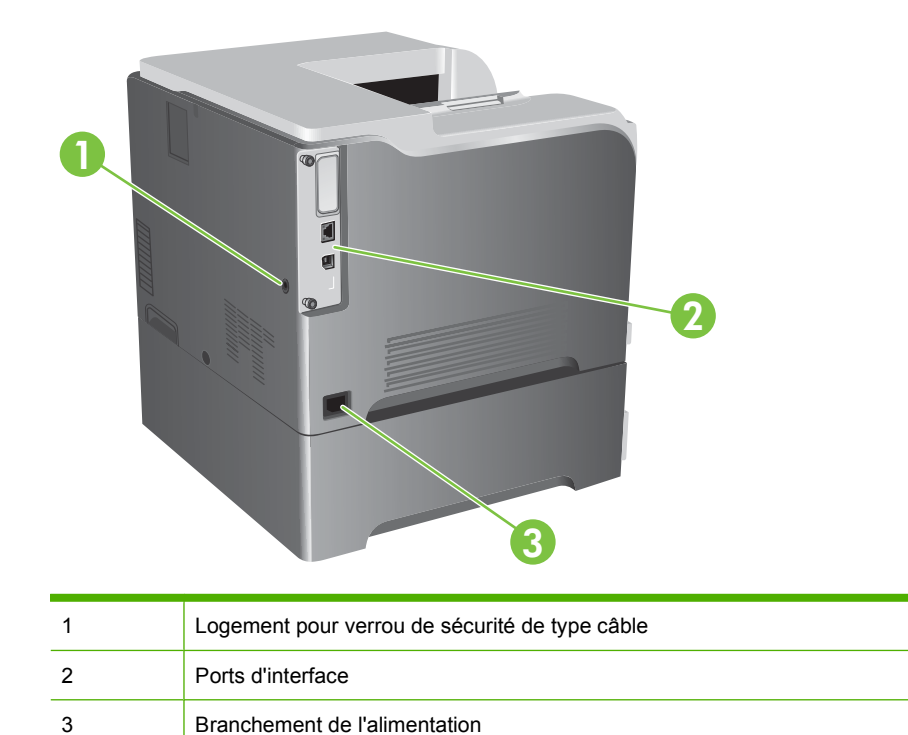

### <span id="page-20-0"></span>**Ports d'interface**

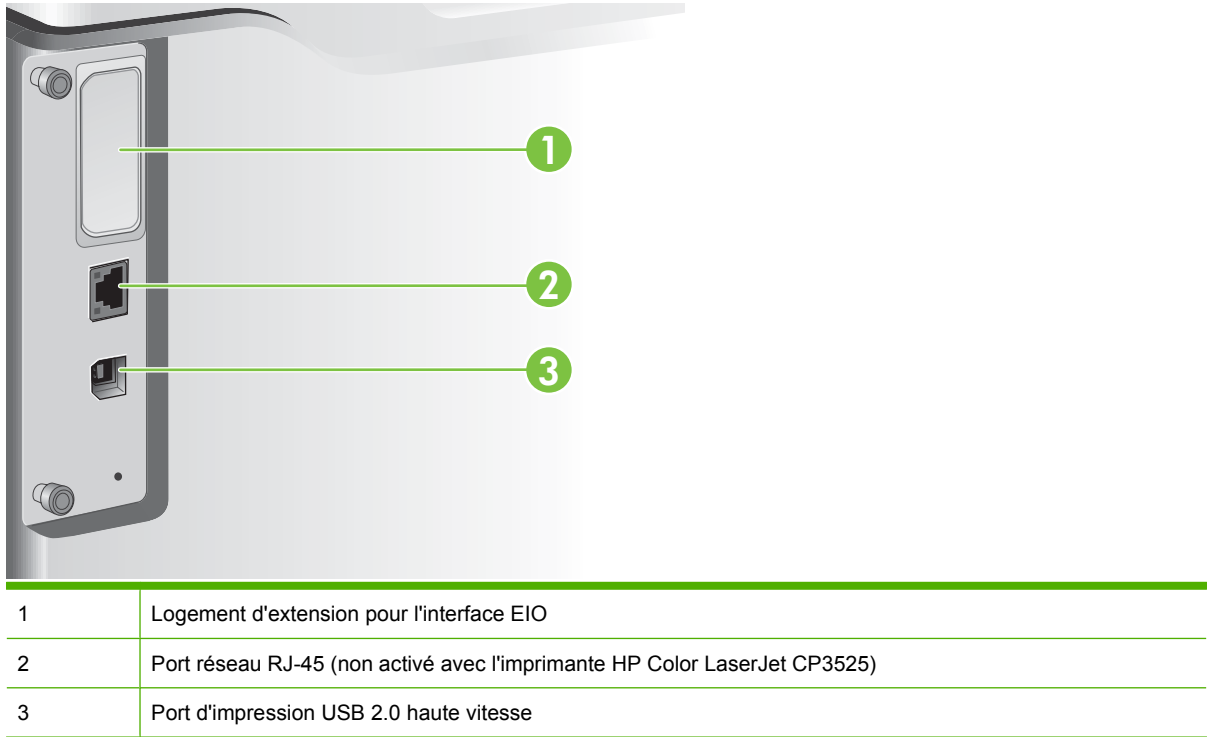

### **Emplacement des numéros de série et de modèle**

Le numéro de série et le numéro de modèle sont inscrits sur l'étiquette d'identification située à l'arrière du produit. Les informations contenues dans le numéro de série indiquent le pays/la région d'origine, la version de l'imprimante, le code production et le numéro de production du produit

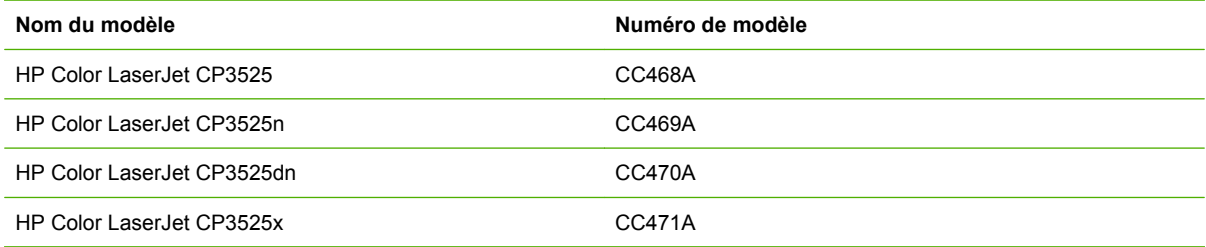

# <span id="page-22-0"></span>**2 Panneau de commande**

- [Utilisation du panneau de commande](#page-23-0)
- [Menus du panneau de commande](#page-25-0)
- [Hiérarchie des menus](#page-26-0)
- [Menu Comment faire](#page-27-0)
- [Menu de récupération des travaux](#page-28-0)
- [Menu d'informations](#page-30-0)
- [Menu de gestion du papier](#page-31-0)
- [Menu de configuration du périphérique](#page-32-0)
- [Menu de diagnostics](#page-56-0)
- [Menu Service](#page-58-0)

### <span id="page-23-0"></span>**Utilisation du panneau de commande**

Le panneau de commande possède un écran de texte et de graphique en couleur qui permet l'accès à toutes les fonctions du produit. Utilisez les boutons pour gérer les tâches et l'état du produit. Les voyants indiquent l'état général du produit.

### **Disposition du panneau de commande**

Le panneau de commande comprend un écran de texte et de graphique en couleur, des boutons de commande de tâches et trois voyants d'état.

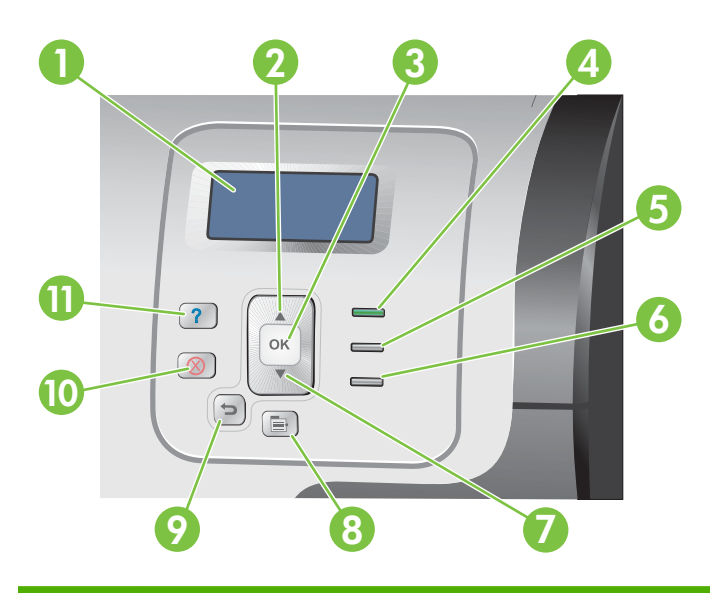

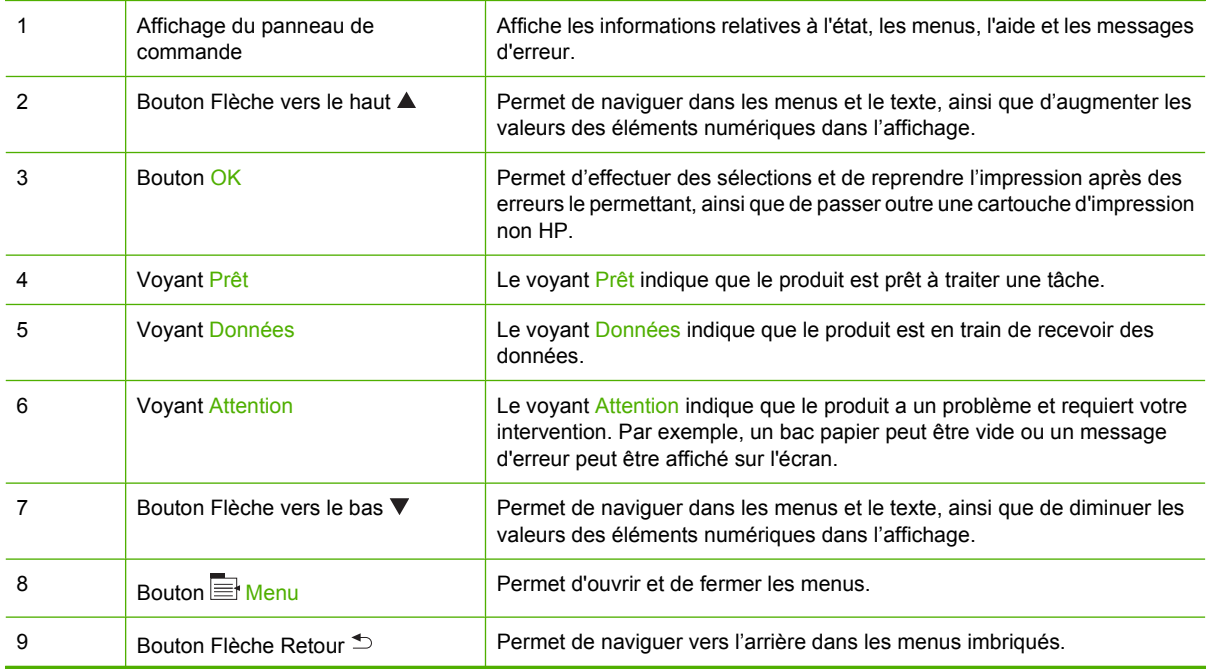

<span id="page-24-0"></span>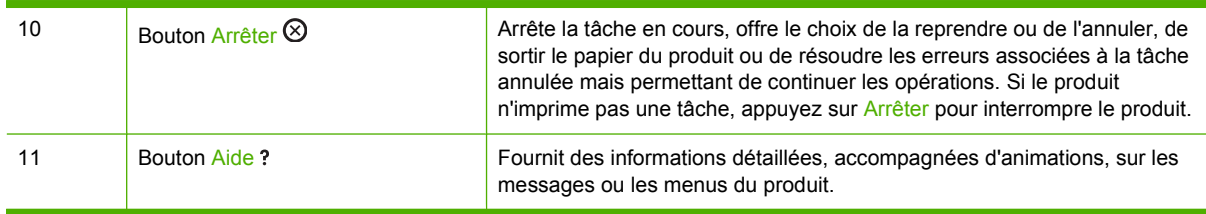

### **Interprétation des voyants du panneau de commande**

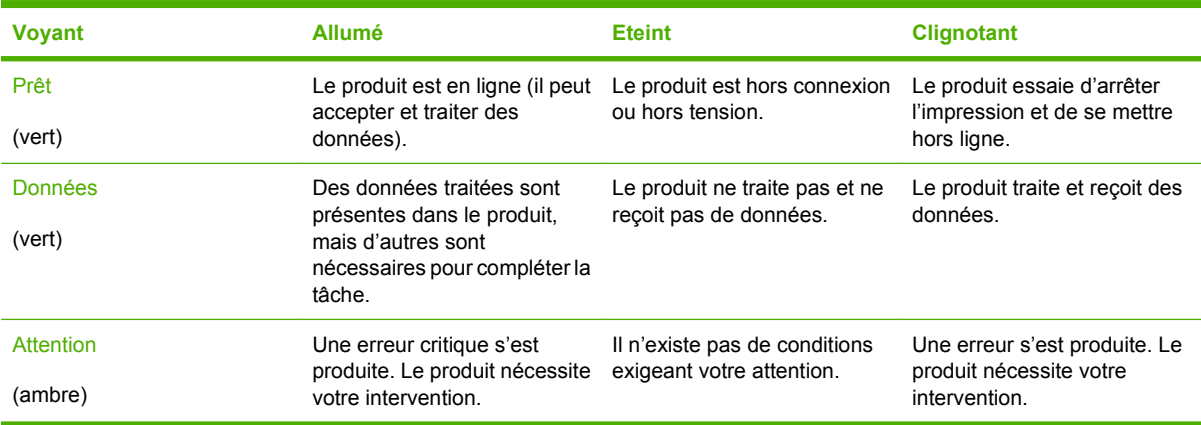

### <span id="page-25-0"></span>**Menus du panneau de commande**

Vous pouvez effectuer la plupart des tâches d'impression usuelles à partir de l'ordinateur par le biais du pilote d'imprimante ou de l'application. Cette méthode, qui est la plus commode pour faire fonctionner le produit, a en outre la priorité sur les paramètres du panneau de commande. Consultez les fichiers d'aide associés au logiciel ou, pour plus d'informations sur l'accès au pilote de l'imprimante, consultez la section [Logiciels pour Windows à la page 49](#page-60-0) ou [Utilisation du produit avec Macintosh](#page-72-0) [à la page 61](#page-72-0).

Vous pouvez également contrôler le produit en modifiant les paramètres dans son panneau de commande. Utilisez le panneau de commande pour accéder à des caractéristiques non prises en charge par le pilote de l'imprimante ou par l'application, et configurez les bacs pou un format et un type de papier.

### **Utilisation des menus**

- **•** Entrez dans les menus et quittez-les en appuyant sur le bouton Menu  $\equiv$ .
- Sélectionnez un élément de menu en appuyant sur le bouton OK et sélectionnez des valeurs numériques lors de la configuration du produit.
- Utilisez les flèches vers le haut et le bas ▲▼ pour naviguer dans les menus. En plus de la navigation dans les menus, les flèches vers le haut et le bas permettent d'augmenter et de diminuer les valeurs numériques sélectionnées. Maintenez la flèche vers le haut ou vers le bas enfoncée pour accélérer le défilement.
- Le bouton Retour  $\approx$  vous permet de revenir à l'écran de sélection des menus.
- Si vous n'appuyez sur aucune touche pendant 60 secondes, le produit désactive l'écran des menus.

### <span id="page-26-0"></span>**Hiérarchie des menus**

Les menus de niveau supérieur suivants sont disponibles :

- **COMMENT FAIRE**. Pour plus d'informations, reportez-vous à [Menu Comment faire](#page-27-0) [à la page 16.](#page-27-0)
- **RECUPERER TACHE**. Pour plus d'informations, reportez-vous à [Menu de récupération des](#page-28-0) [travaux à la page 17.](#page-28-0)
- **INFORMATIONS**. Pour plus d'informations, reportez-vous à [Menu d'informations à la page 19.](#page-30-0)
- **GESTION DU PAPIER**. Pour plus d'informations, reportez-vous à [Menu de gestion du papier](#page-31-0) [à la page 20.](#page-31-0)
- **CONFIGURER PERIPHERIQUE**. Pour plus d'informations, reportez-vous à [Menu de configuration](#page-32-0) [du périphérique à la page 21](#page-32-0).
- **DIAGNOSTICS**. Pour plus d'informations, reportez-vous à [Menu de diagnostics à la page 45.](#page-56-0)
- **SERVICE**. Pour plus d'informations, reportez-vous à [Menu Service à la page 47.](#page-58-0)

## <span id="page-27-0"></span>**Menu Comment faire**

Le menu **COMMENT FAIRE** permet d'imprimer des pages contenant davantage d'informations sur le produit.

**Pour afficher :** Appuyez sur le bouton Menu , puis sélectionnez le menu **COMMENT FAIRE**.

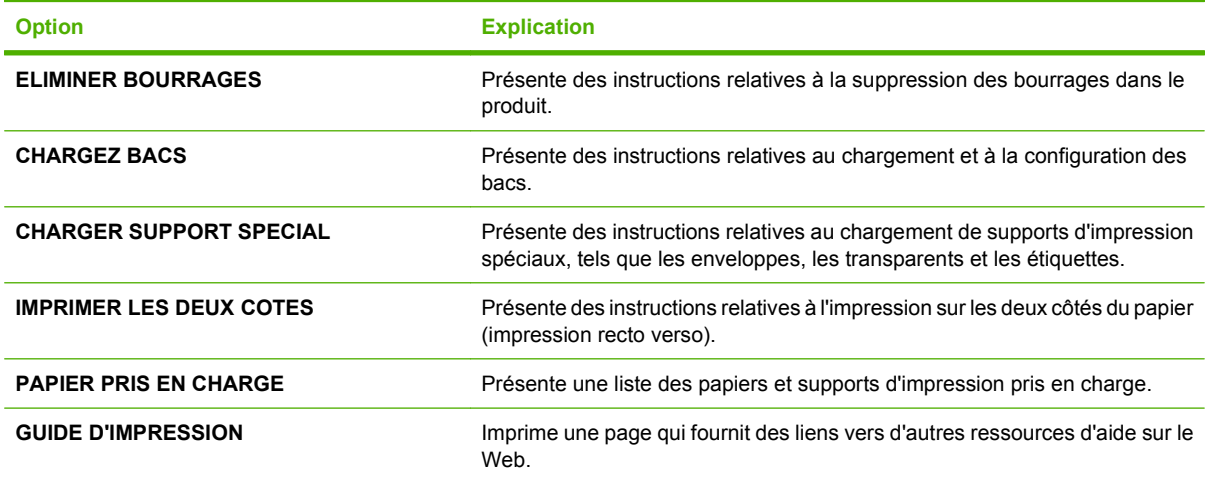

### <span id="page-28-0"></span>**Menu de récupération des travaux**

Le menu **RECUPERER TACHE** permet de visualiser la liste de toutes les tâches en mémoire.

Pour afficher : Appuyez sur le bouton Menu **et aussiste**, puis sélectionnez le menu RECUPERER TACHE.

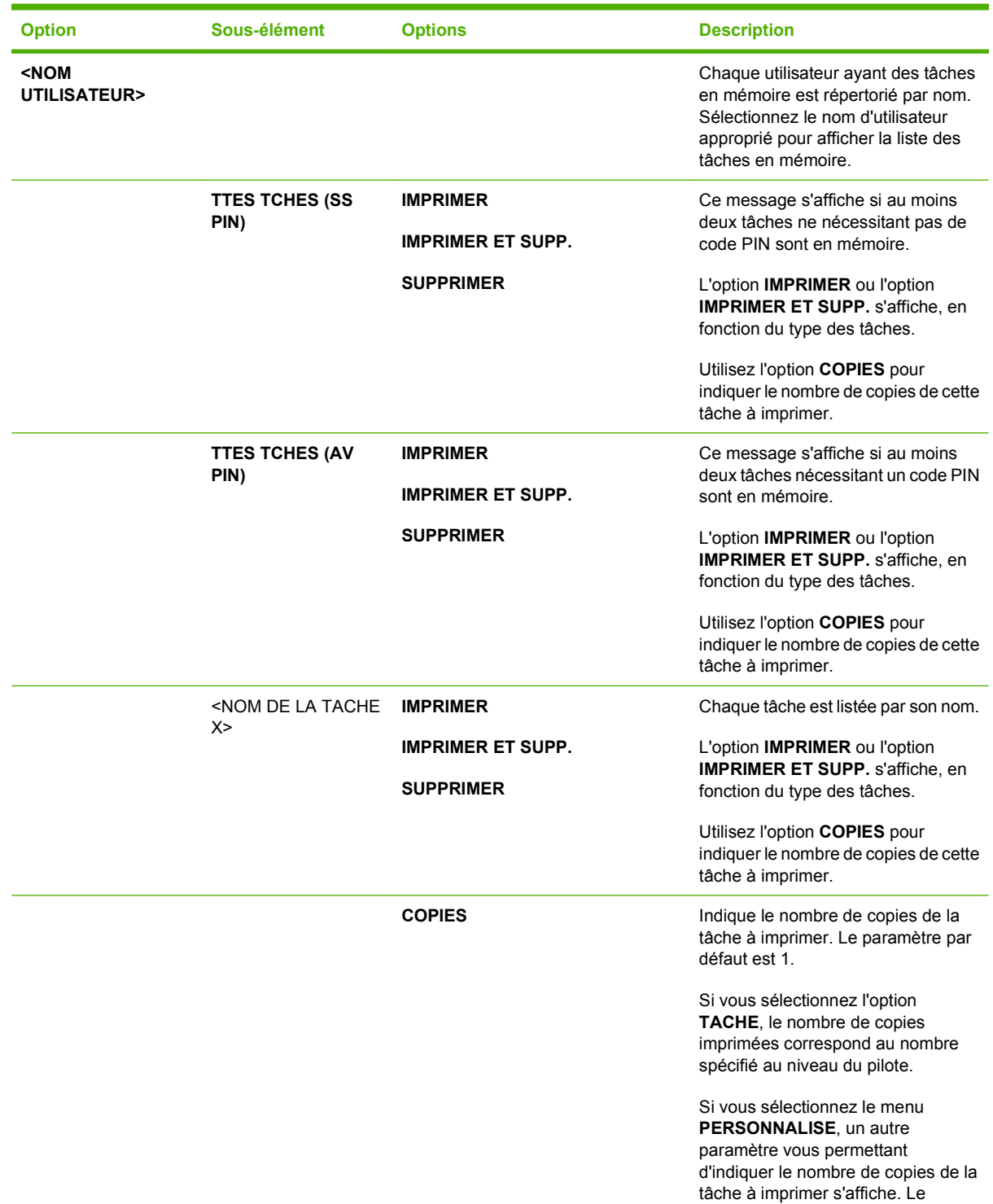

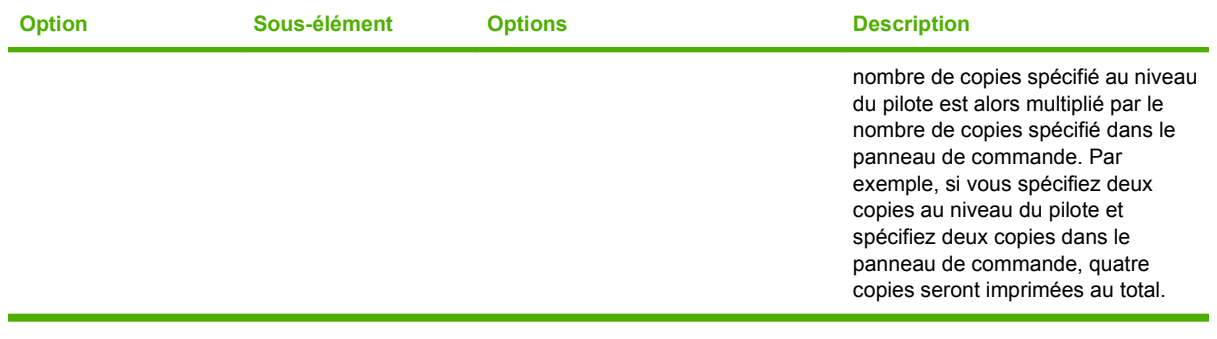

## <span id="page-30-0"></span>**Menu d'informations**

Utilisez le menu **INFORMATIONS** pour accéder aux informations spécifiques au produit et les imprimer.

Pour afficher : Appuyez sur le bouton Menu **et aussi explored de menu INFORMATIONS**.

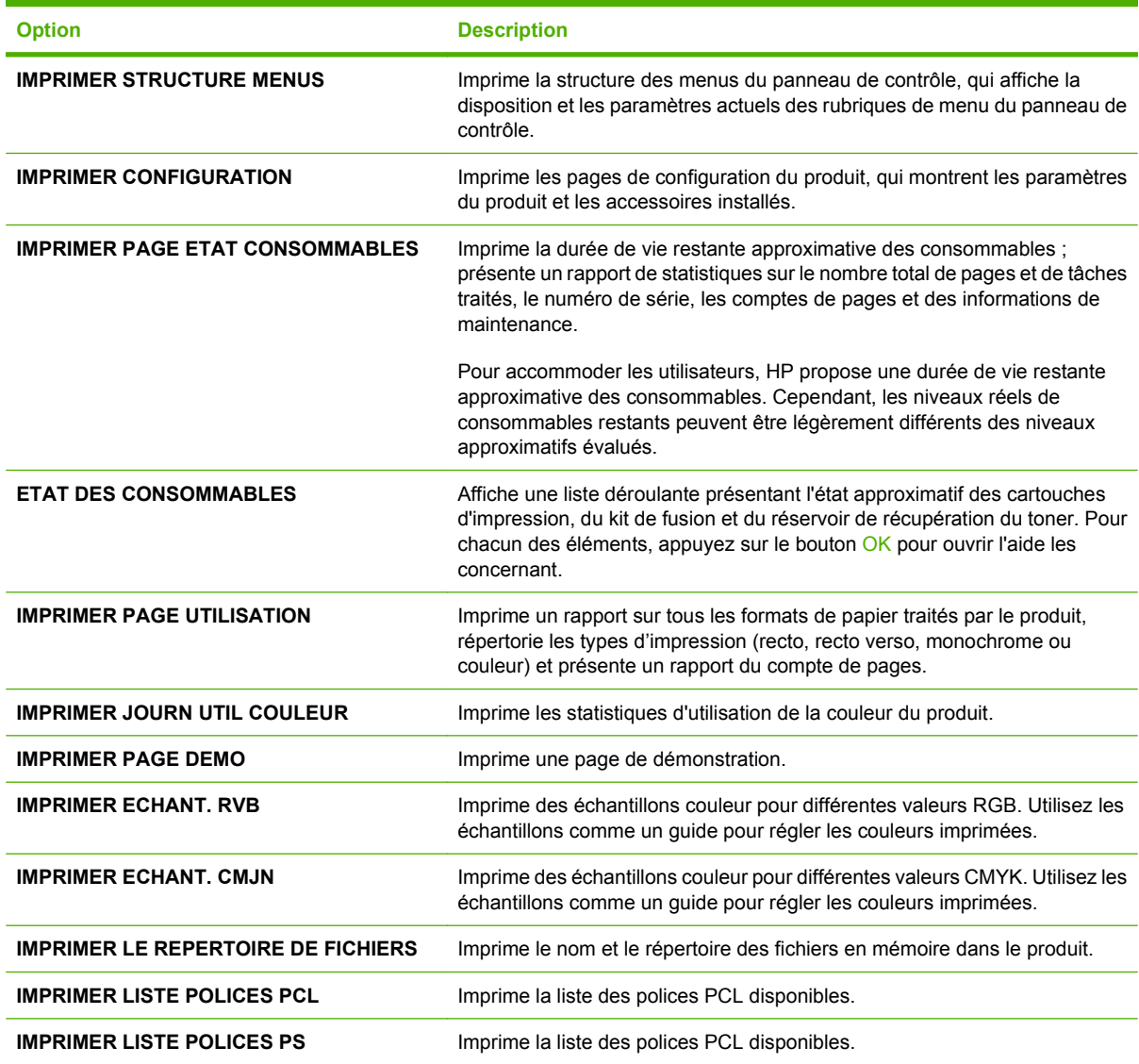

### <span id="page-31-0"></span>**Menu de gestion du papier**

Utilisez ce menu pour configurer les bacs d'alimentation par taille et par type. Il est important de configurer correctement les bacs à l'aide de ce menu avant d'imprimer pour la première fois.

Pour afficher : Appuyez sur le bouton Menu **et aussiste**, puis sélectionnez le menu **GESTION DU PAPIER**.

**REMARQUE :** Si vous avez utilisé des produits HP LaserJet antérieurs, vous pouvez être habitué à configurer le bac 1 sur le mode **En premier** ou le mode **Cassette**. Sur les produits HP Color LaserJet série CP3525, le réglage du bac 1 sur **TOUT FORMAT** et **TOUT TYPE** est équivalent au mode **En premier**. Le réglage du bac 1 sur d'autres paramètres que **TOUT FORMAT** ou **TOUT TYPE** équivaut au mode **Cassette**.

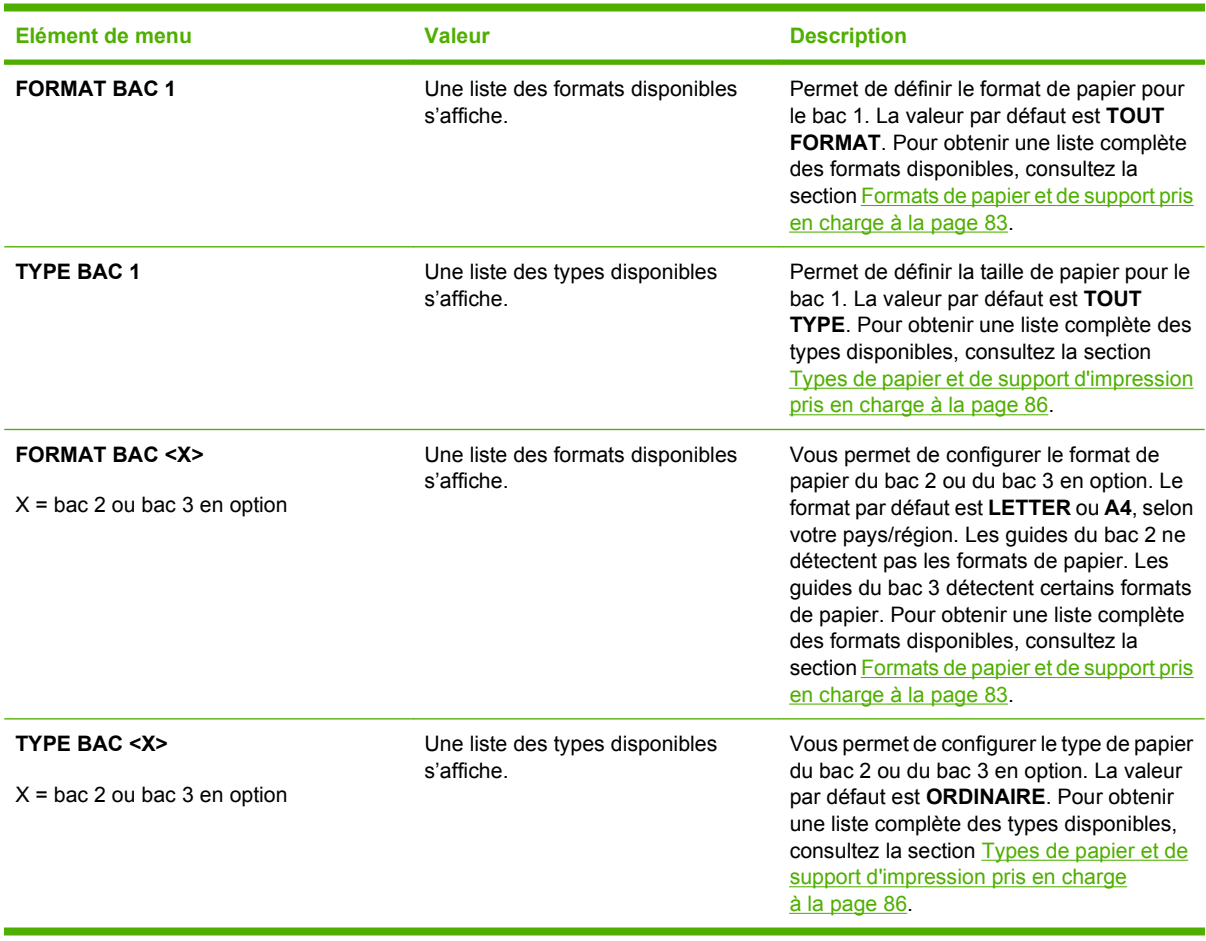

### <span id="page-32-0"></span>**Menu de configuration du périphérique**

Le menu **CONFIGURER PERIPHERIQUE** permet de modifier les paramètres d'impression par défaut, de régler la qualité d'impression, de modifier la configuration du système et les options d'E/S et de réinitialiser les paramètres par défaut.

### **Menu d'impression**

Ces paramètres affectent uniquement les tâches sans propriétés identifiées. La plupart des tâches identifient toutes les propriétés et remplacent les valeurs définies à partir de ce menu.

**Pour afficher :** Appuyez sur le bouton Menu : sélectionnez le menu **CONFIGURER PERIPHERIQUE**, puis le menu **IMPRESSION**.

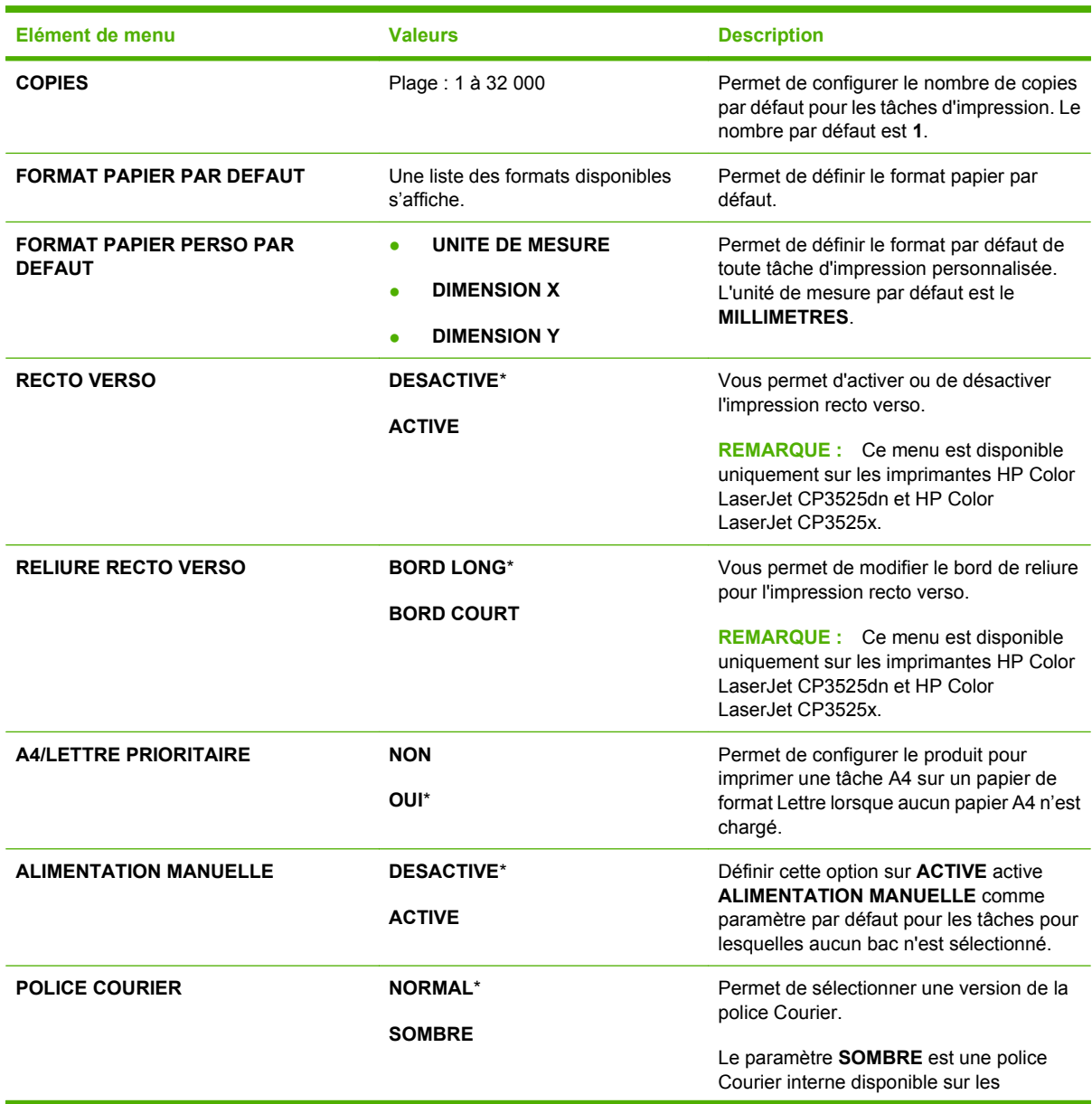

<span id="page-33-0"></span>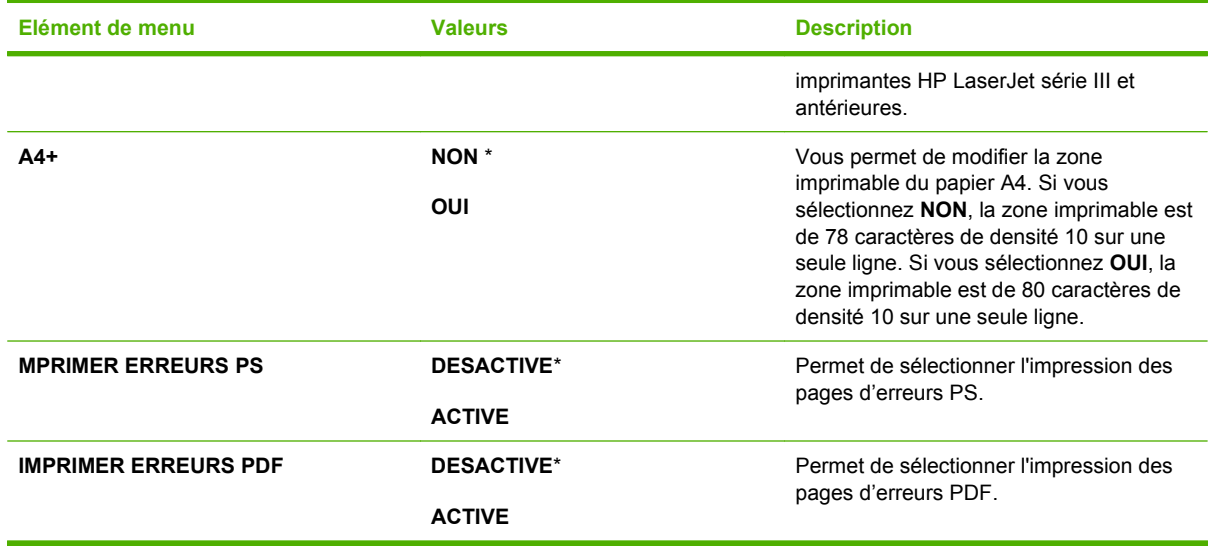

#### **Sous-menu PLC**

Permet de configurer la langue du panneau de commande.

**Pour afficher :** Appuyez sur le bouton Menu **E**, sélectionnez le menu **CONFIGURER PERIPHERIQUE**, le menu **IMPRESSION**, puis le menu **PCL**.

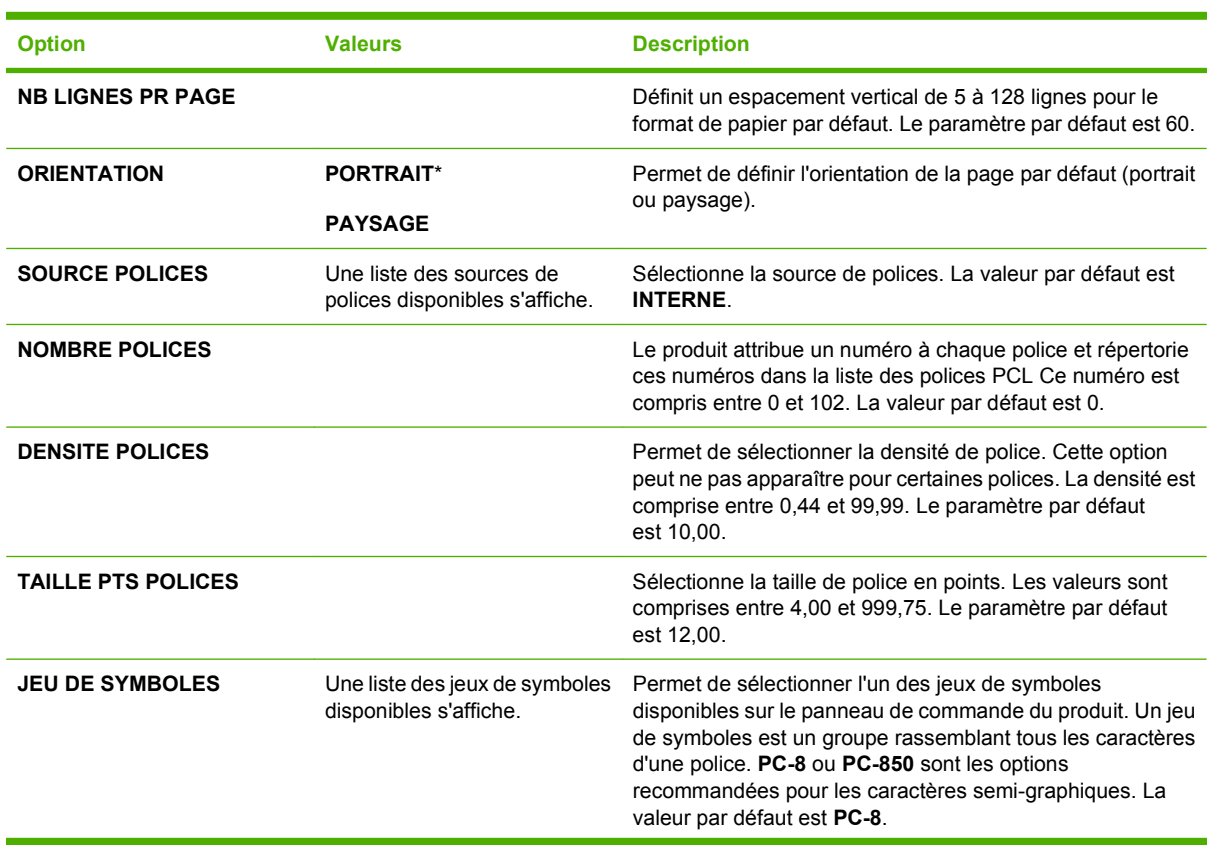

<span id="page-34-0"></span>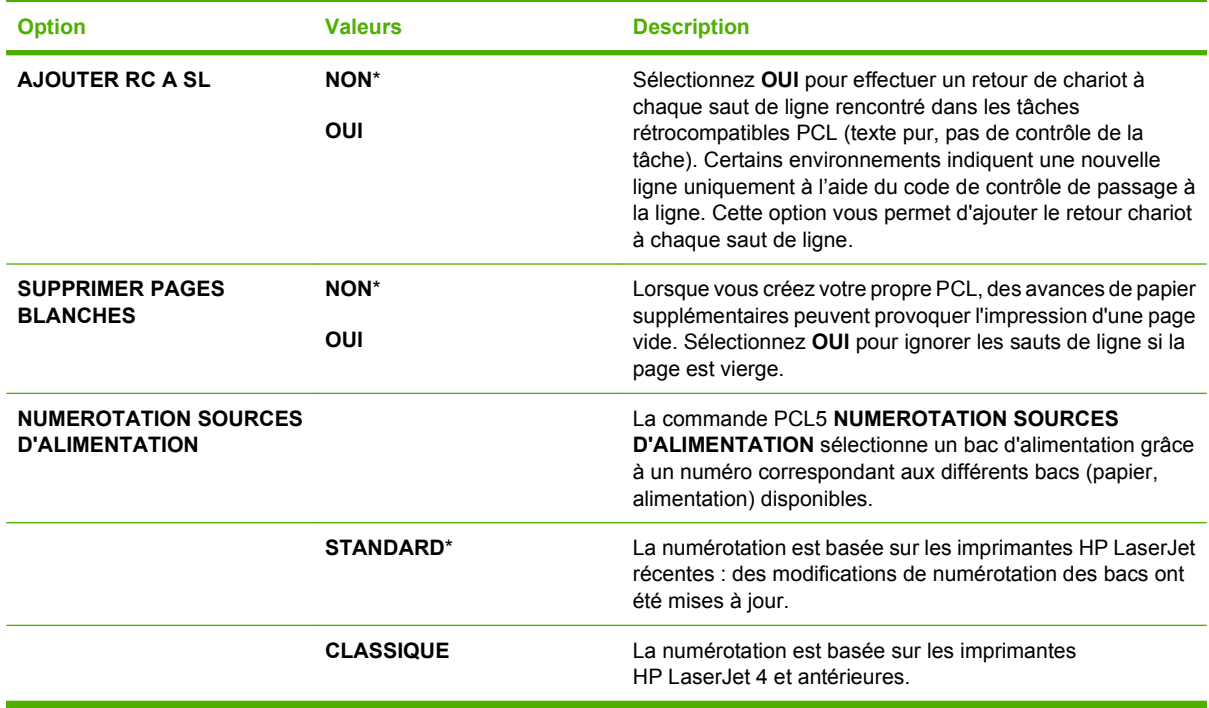

### **Menu Qualité d'impression**

**Pour afficher :** Appuyez sur le bouton Menu , sélectionnez le menu **CONFIGURER PERIPHERIQUE**, puis le menu **QUALITE IMPRESSION**.

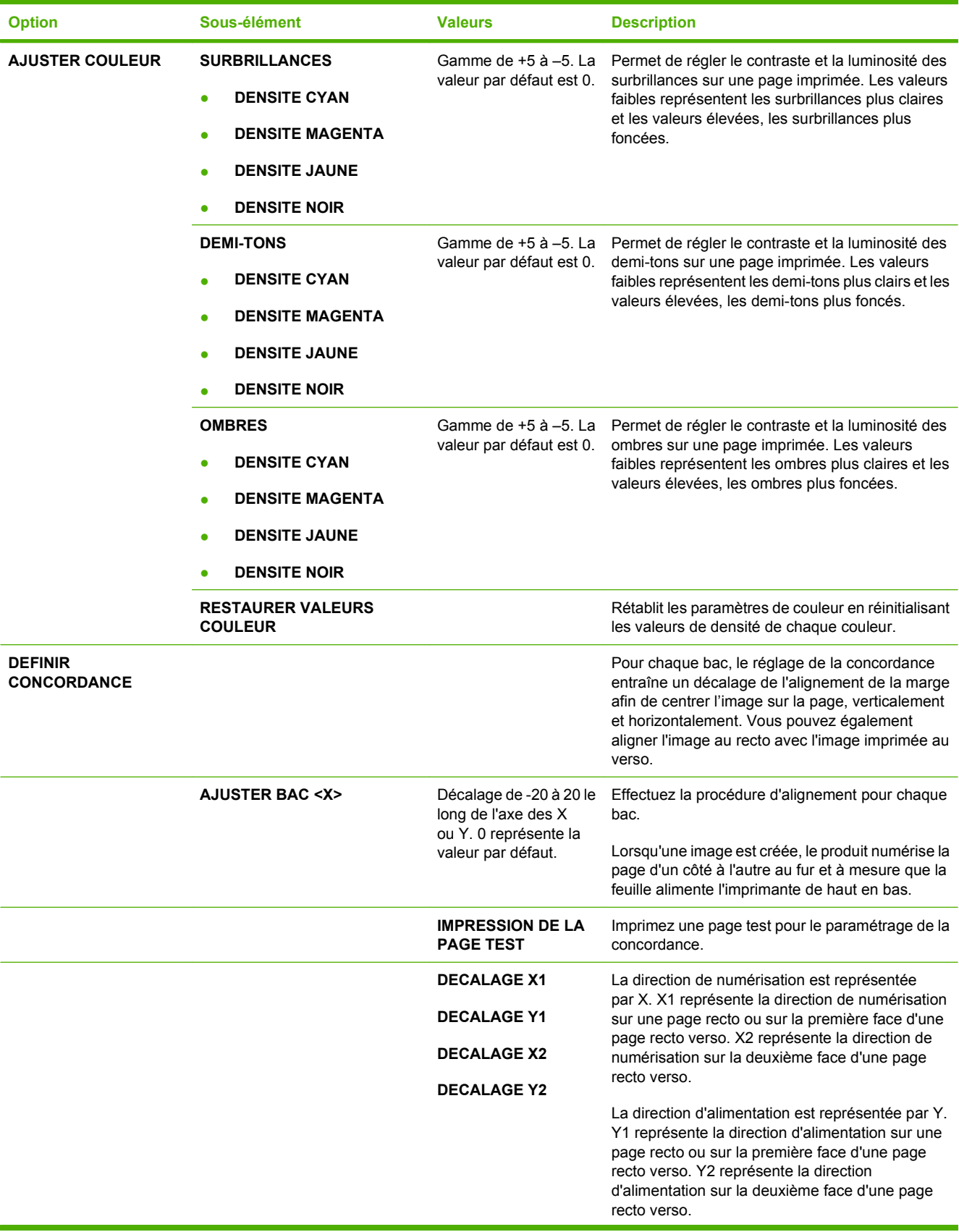
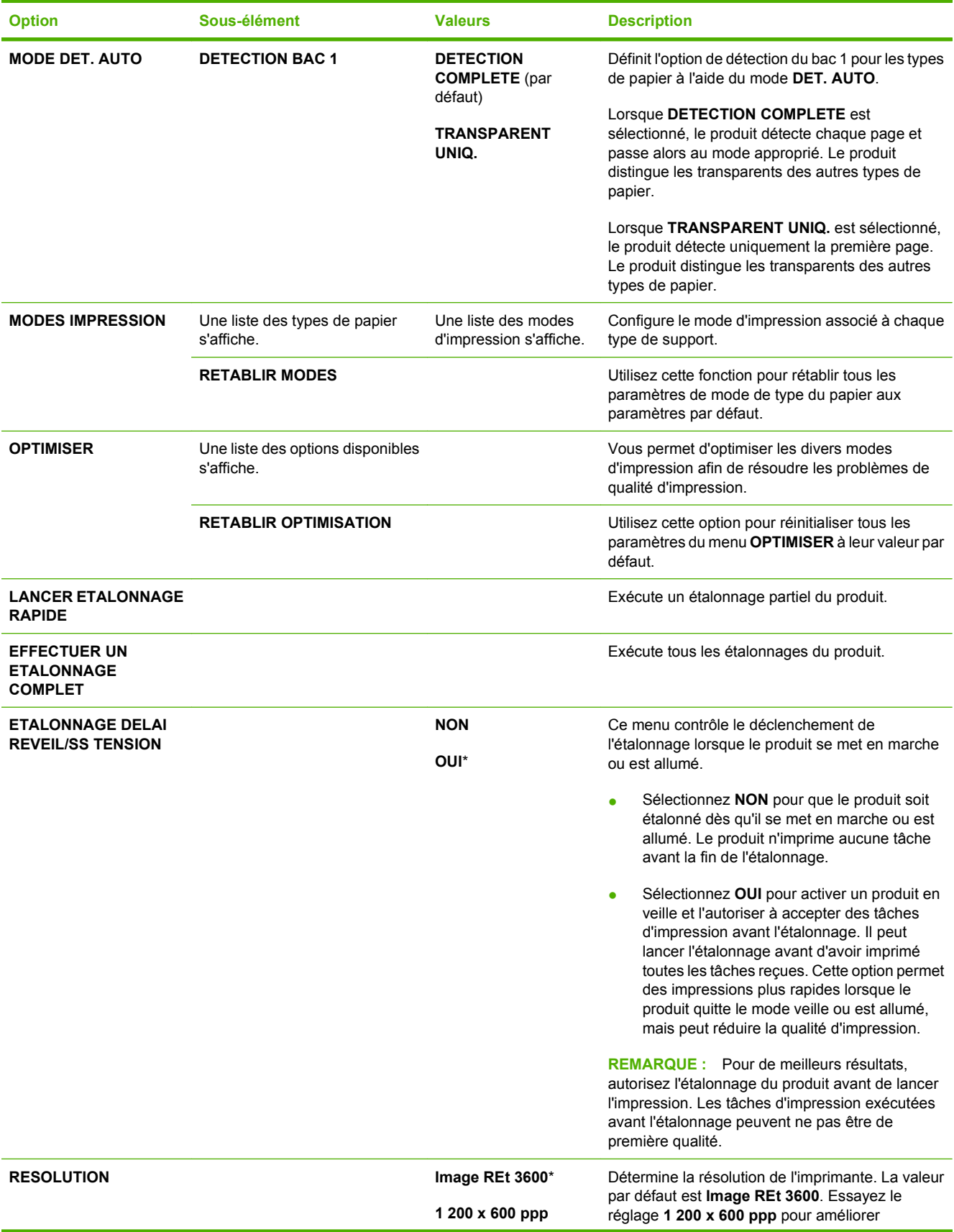

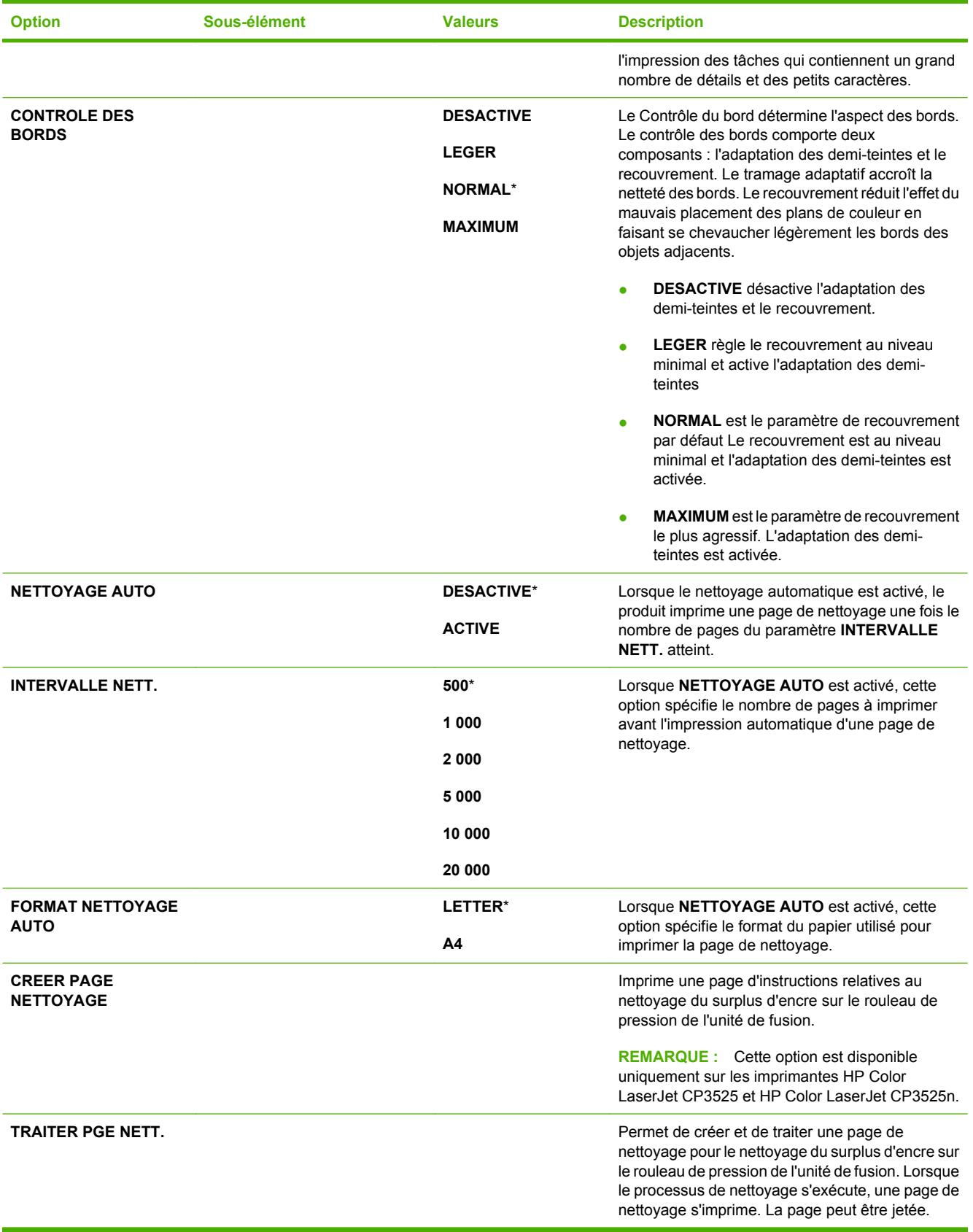

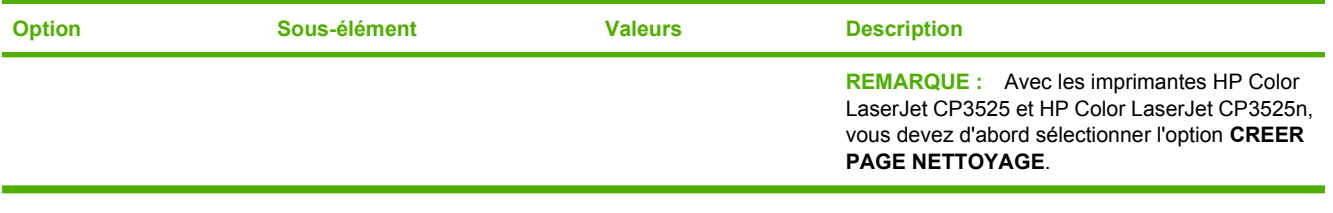

### **Menu de configuration du système**

Utilisez le menu **CONFIGURATION SYSTEME** pour modifier les valeurs par défaut des paramètres du produit, comme le mode veille, le langage du produit (personnalité) et la récupération après bourrage.

**Pour afficher :** Appuyez sur le bouton Menu : sélectionnez le menu **CONFIGURER PERIPHERIQUE**, puis le menu **CONFIGURATION SYSTEME**.

**REMARQUE :** Les valeurs par défaut sont signalées par un astérisque (\*). Certains éléments de menu n'ont pas de valeur par défaut.

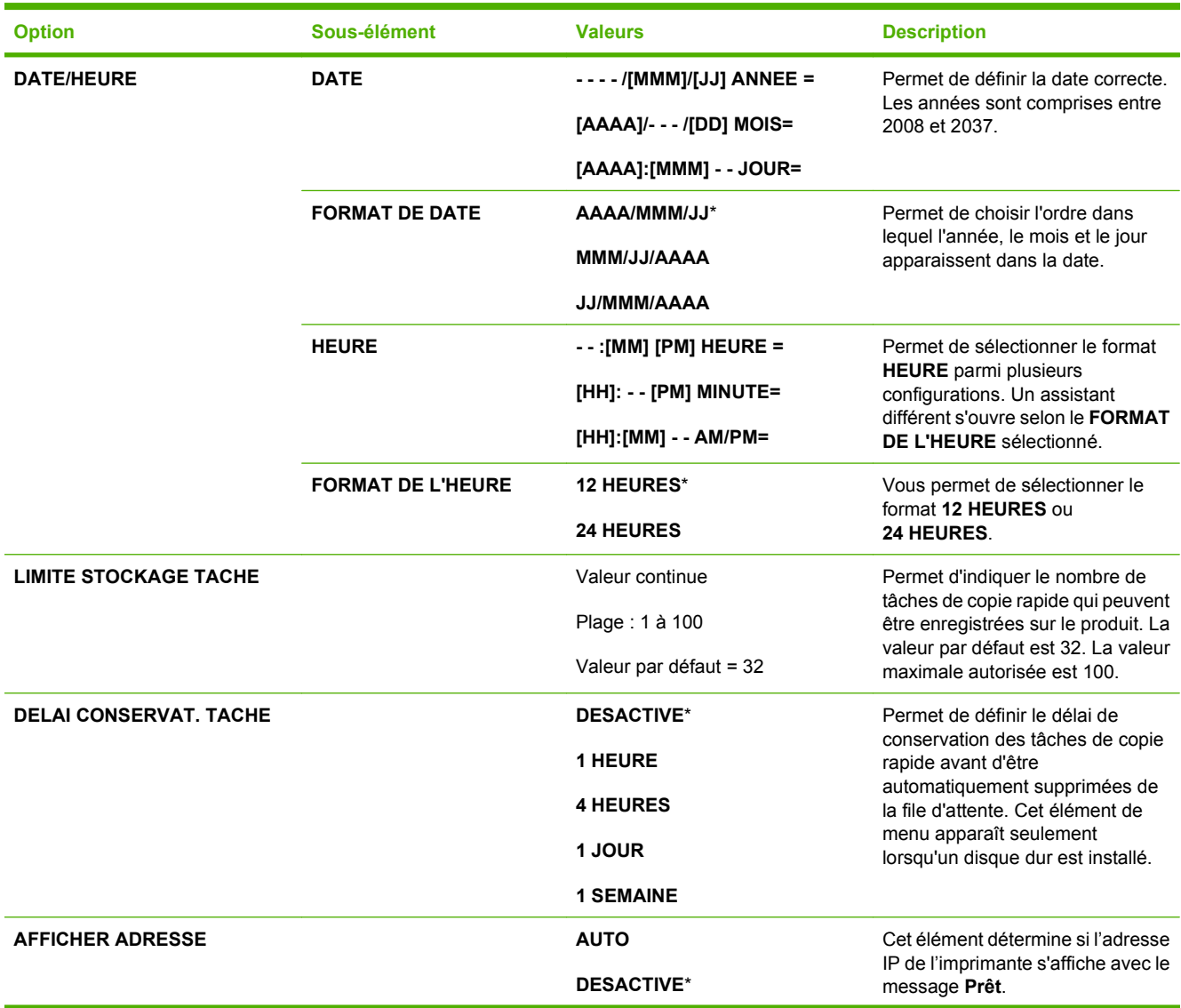

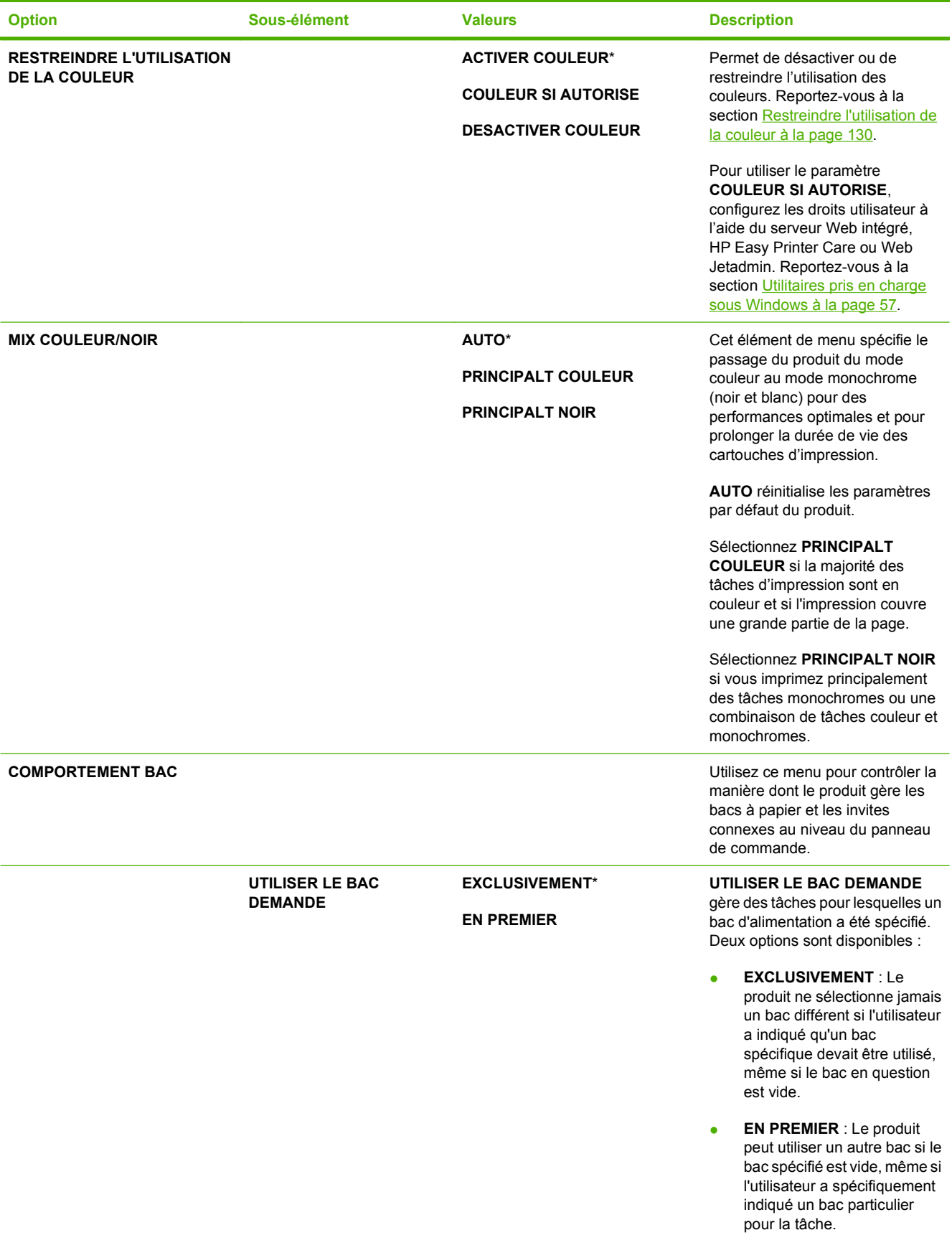

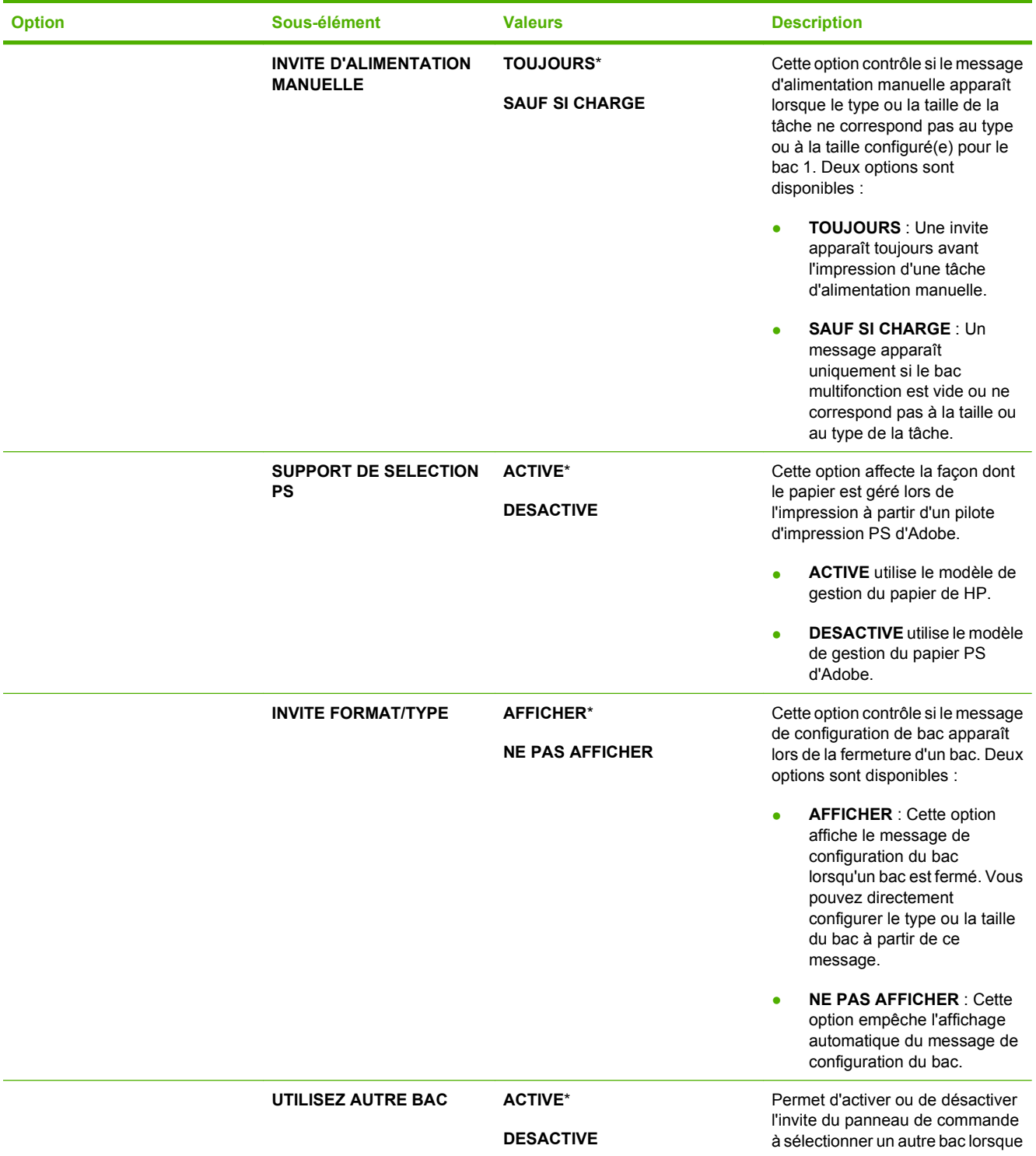

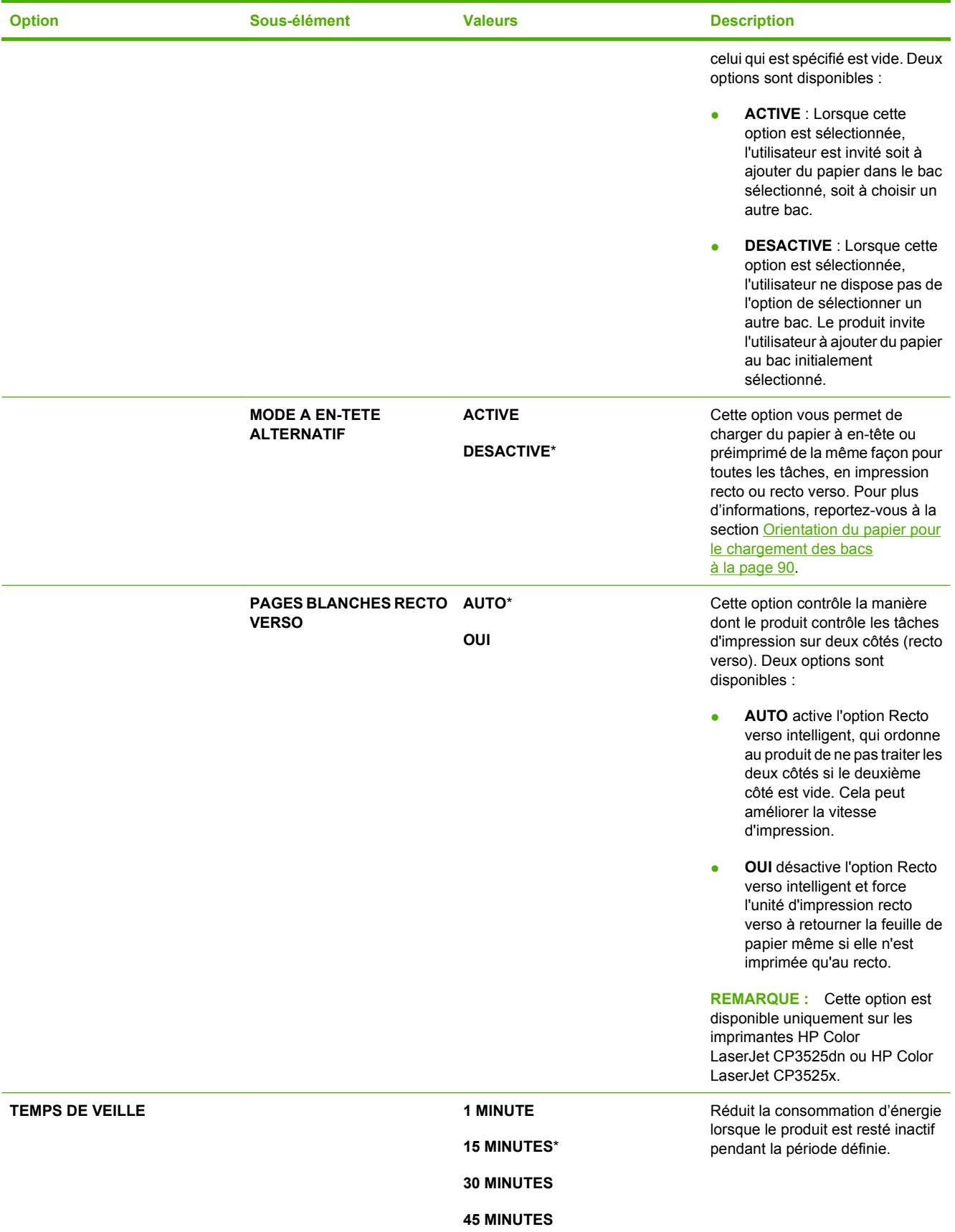

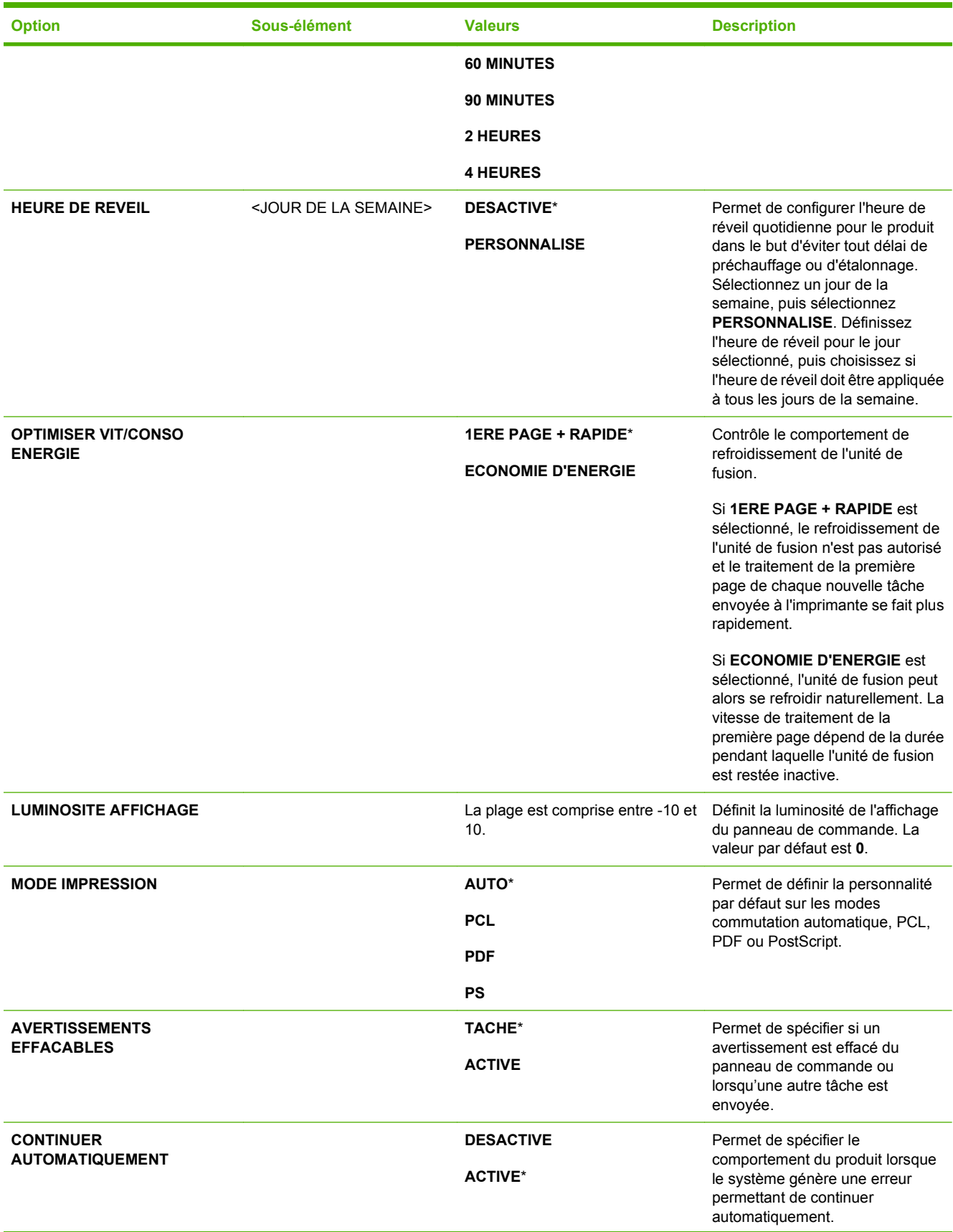

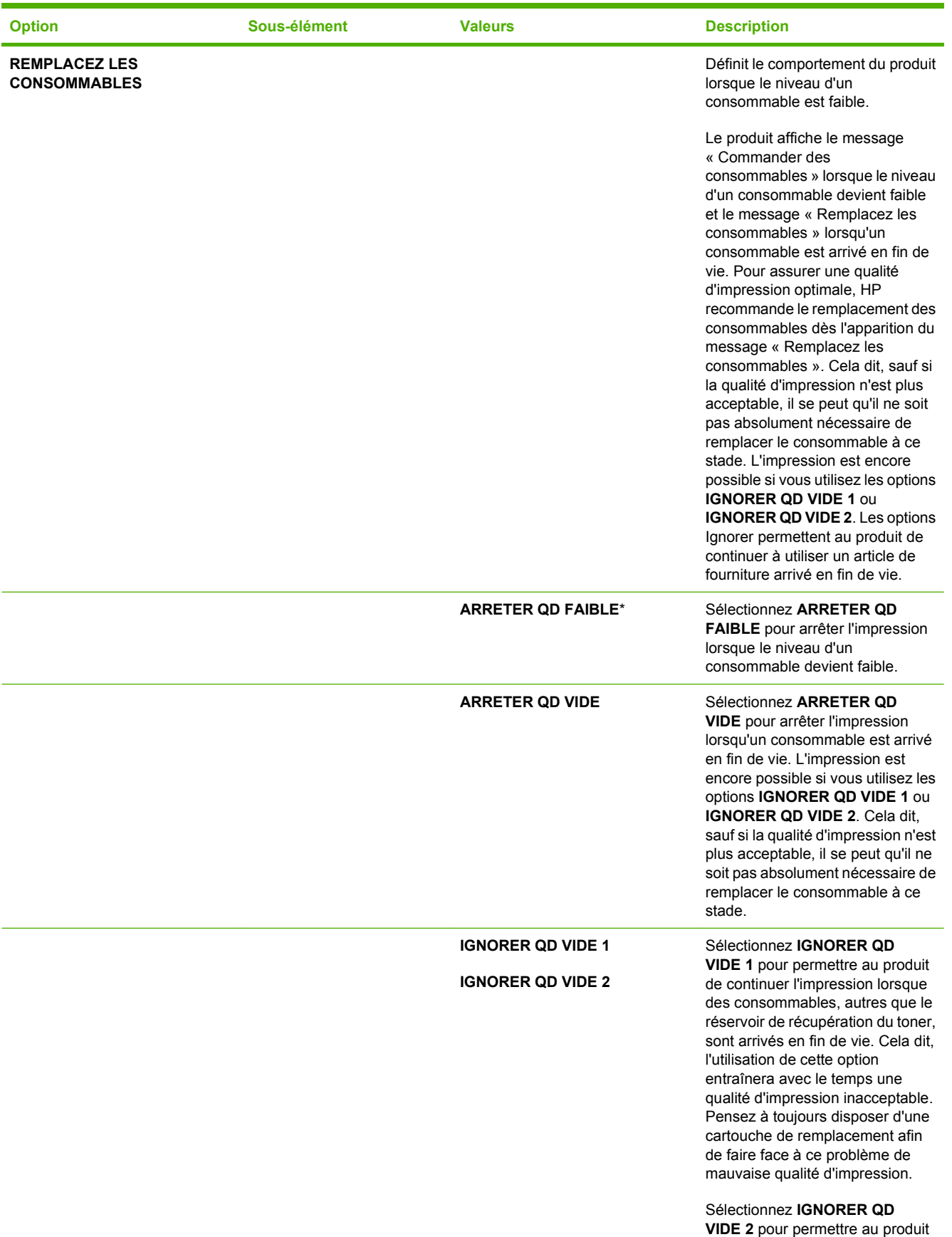

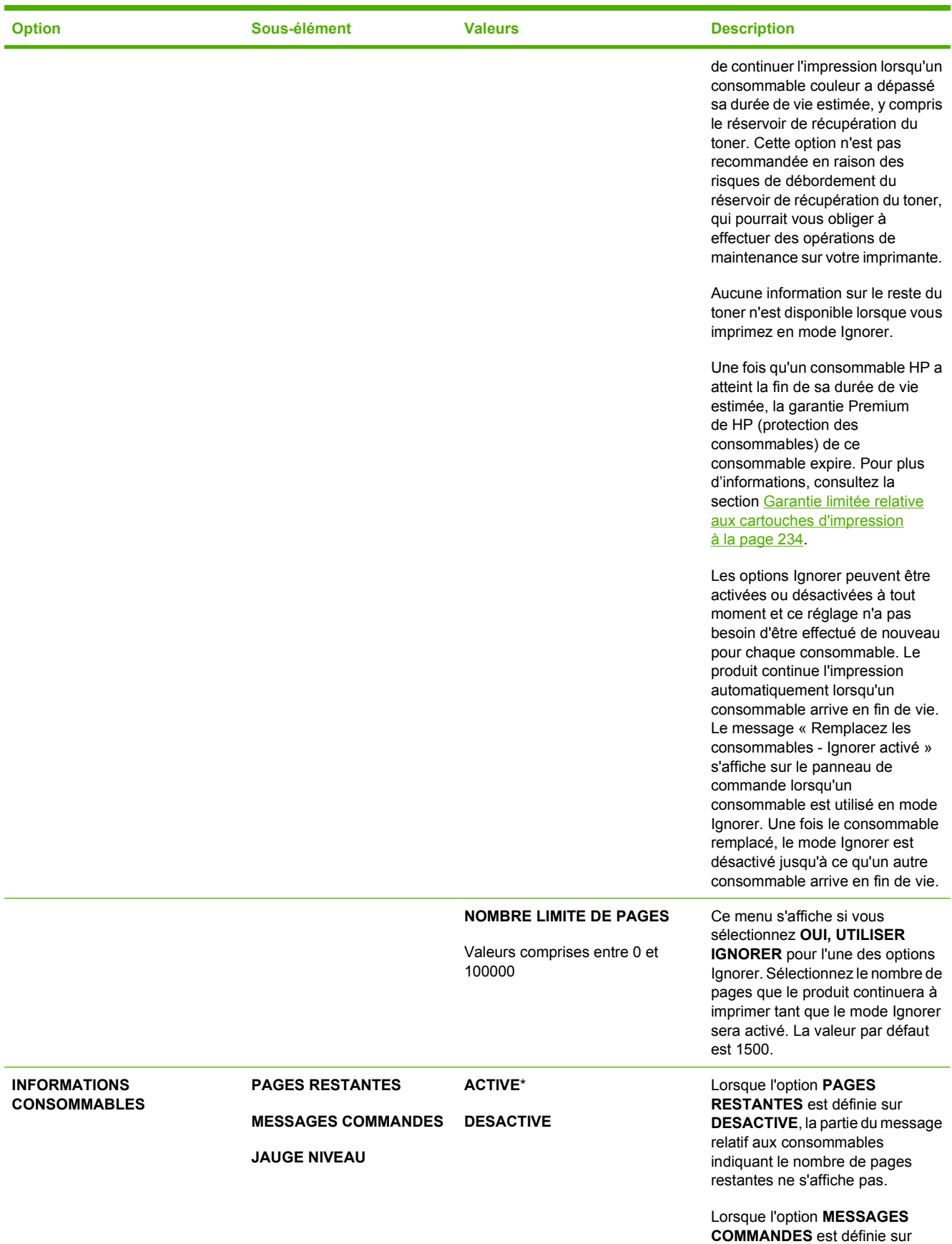

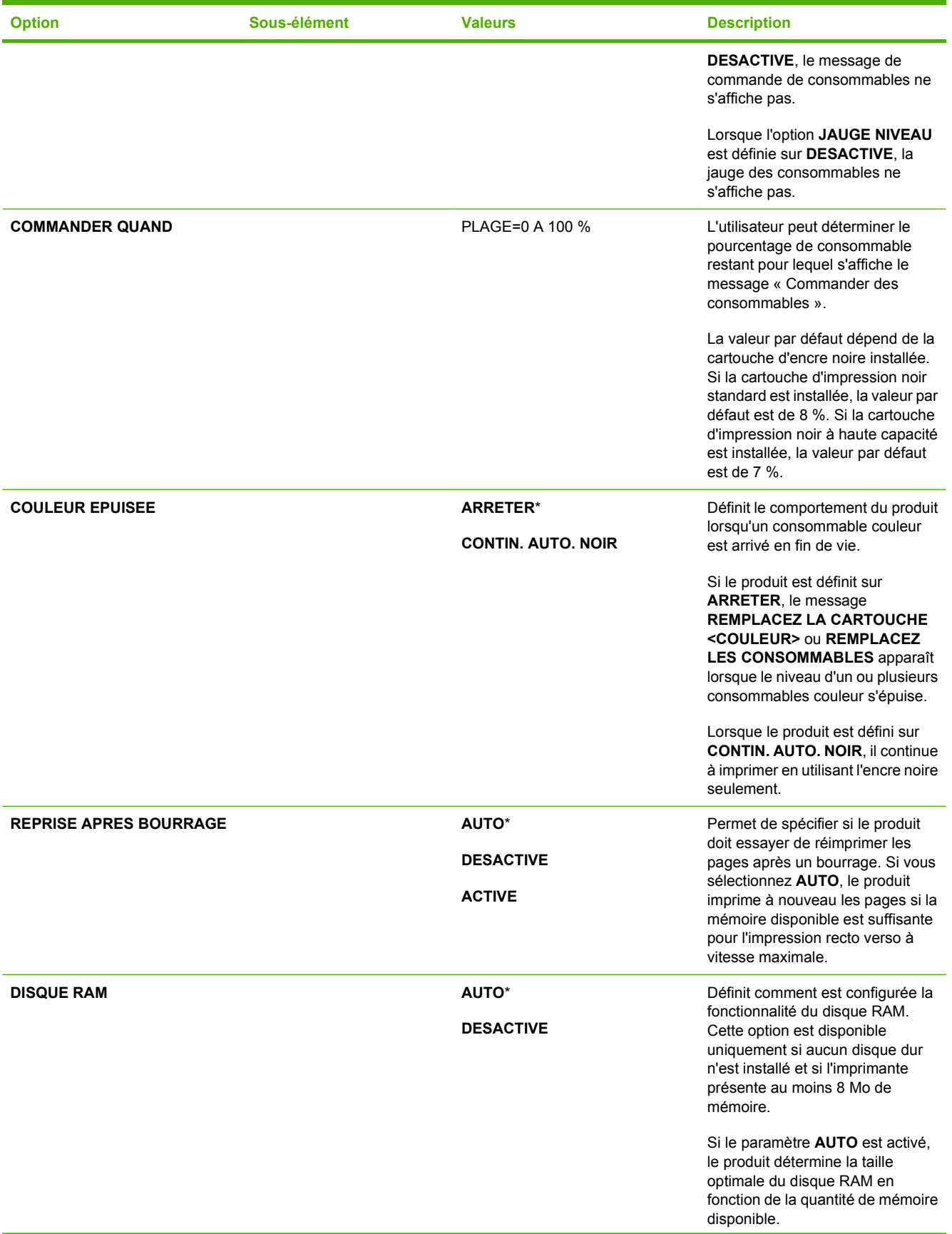

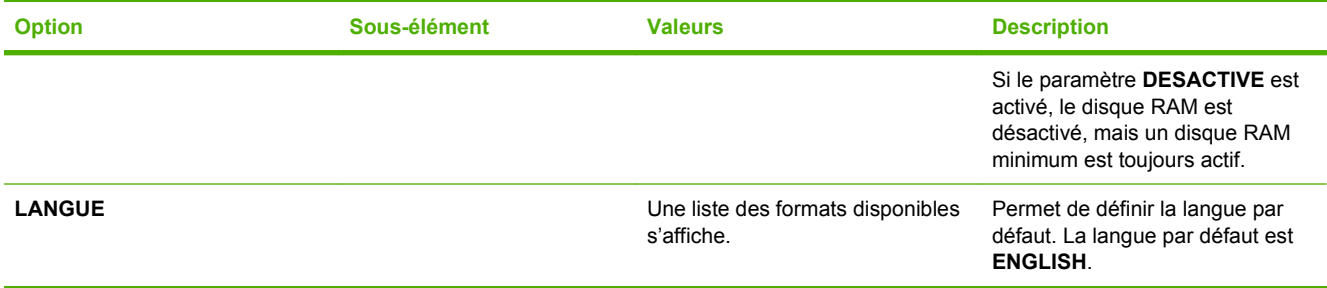

### **Menu E/S**

Les rubriques du menu E/S (entrée/sortie) concernent la communication entre le produit et l'ordinateur. Si le produit contient un serveur d'impression HP Jetdirect, vous pouvez définir les paramètres de configuration réseau de base à l'aide de ce sous-menu. Vous pouvez aussi configurer ces paramètres, et d'autres, par l'intermédiaire de HP Web Jetadmin ou du serveur Web intégré.

Pour plus d'informations sur ces options, consultez la section [Configuration du réseau à la page 73](#page-84-0).

**Pour afficher :** Appuyez sur le bouton Menu **E**, sélectionnez le menu **CONFIGURER PERIPHERIQUE**, puis le menu **E/S**.

#### **FY REMARQUE :** Les valeurs par défaut sont signalées par un astérisque (\*). Certains éléments de menu n'ont pas de valeur par défaut.

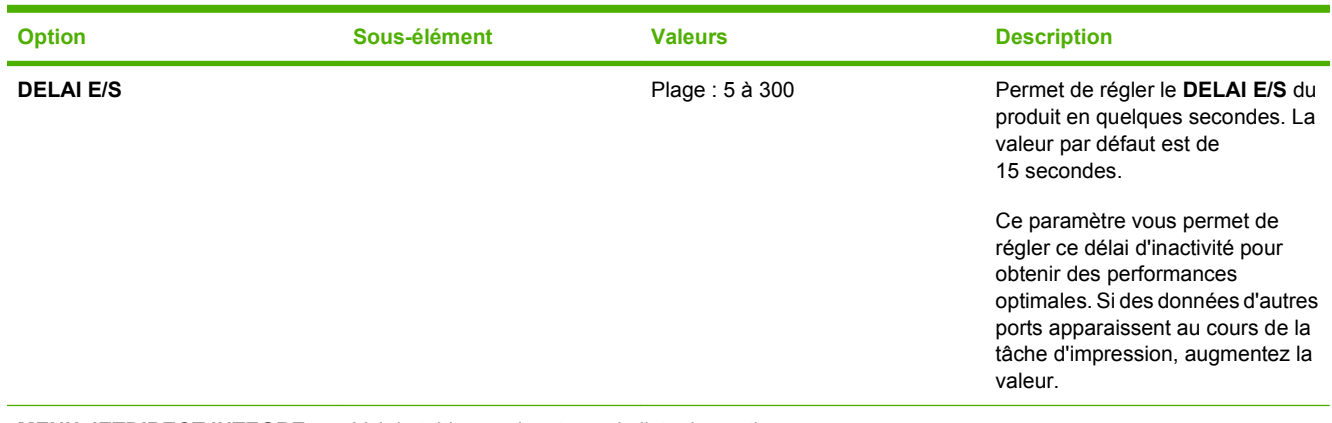

**MENU JETDIRECT INTEGRE** Voir le tableau suivant pour la liste des options.

#### **Tableau 2-1 Menus JetDirect intégré et EIO <X> Jetdirect**

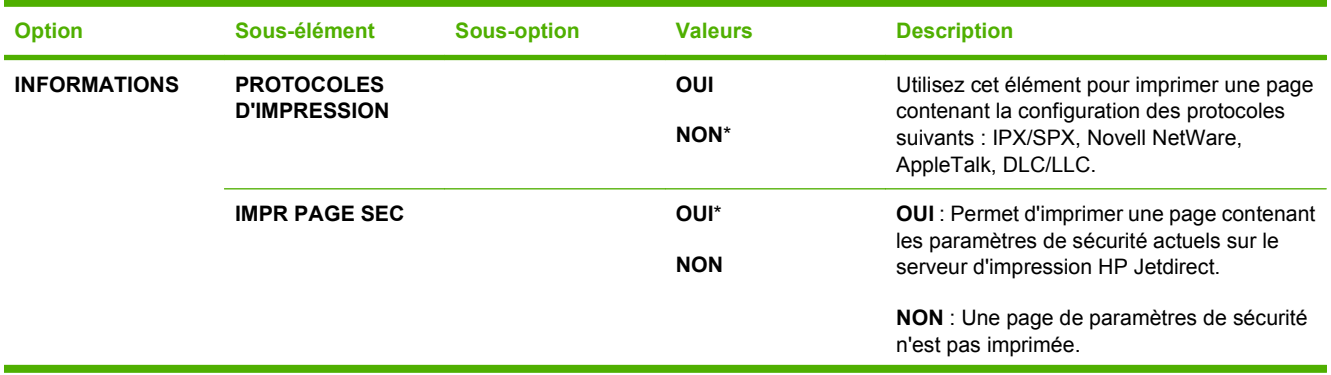

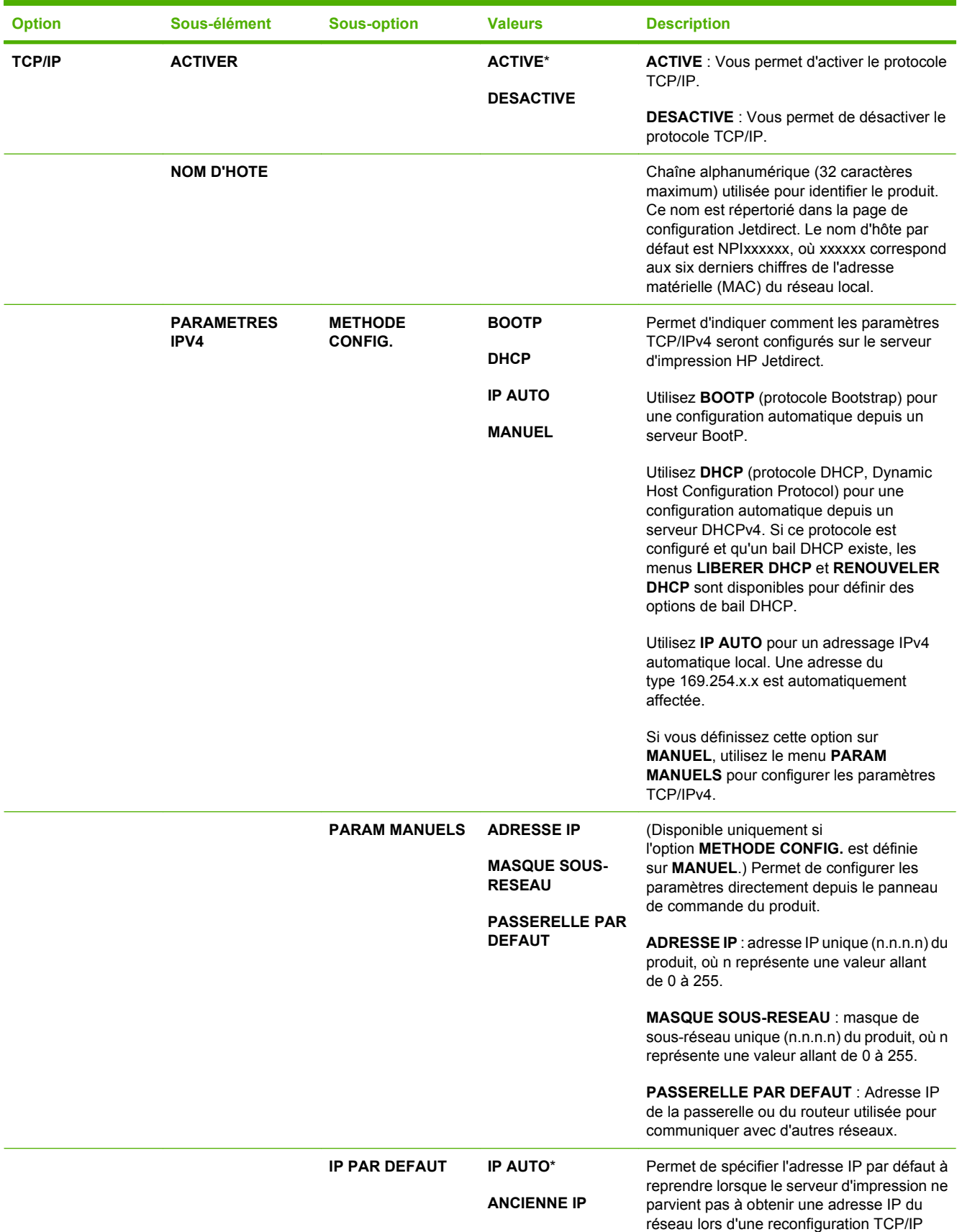

#### **Tableau 2-1 Menus JetDirect intégré et EIO <X> Jetdirect (suite)**

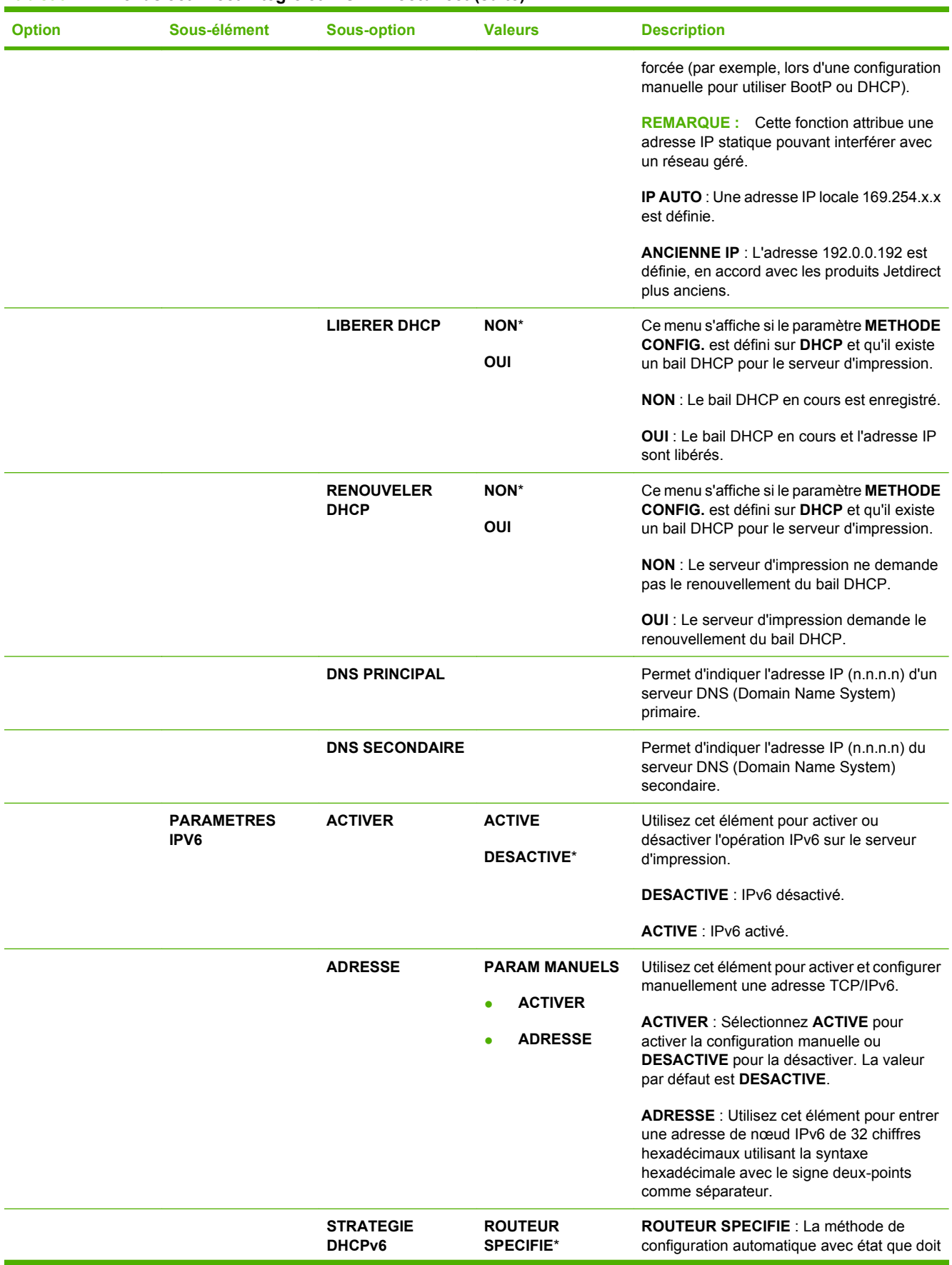

#### **Tableau 2-1 Menus JetDirect intégré et EIO <X> Jetdirect (suite)**

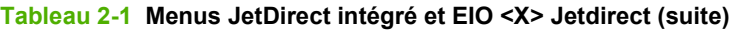

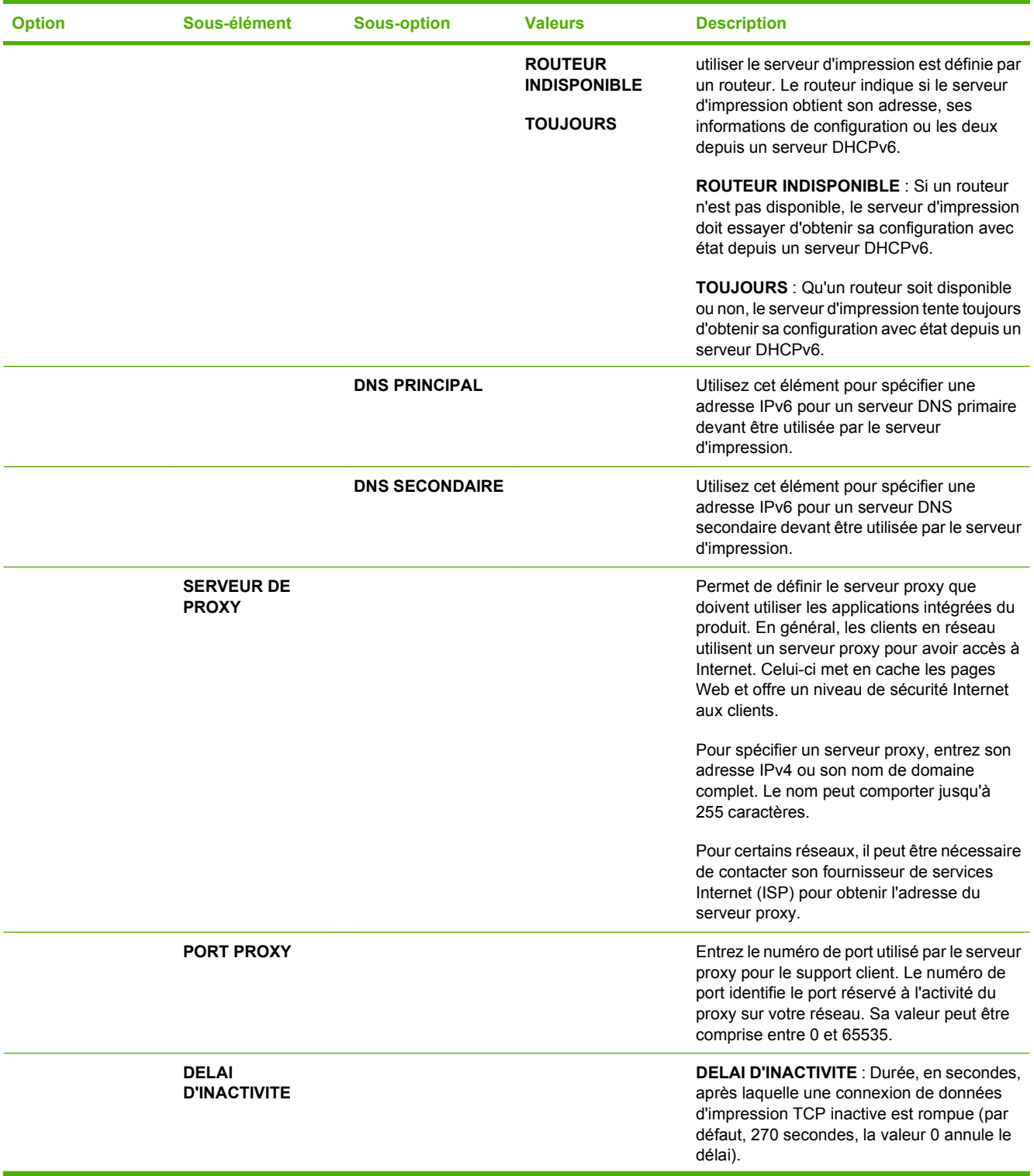

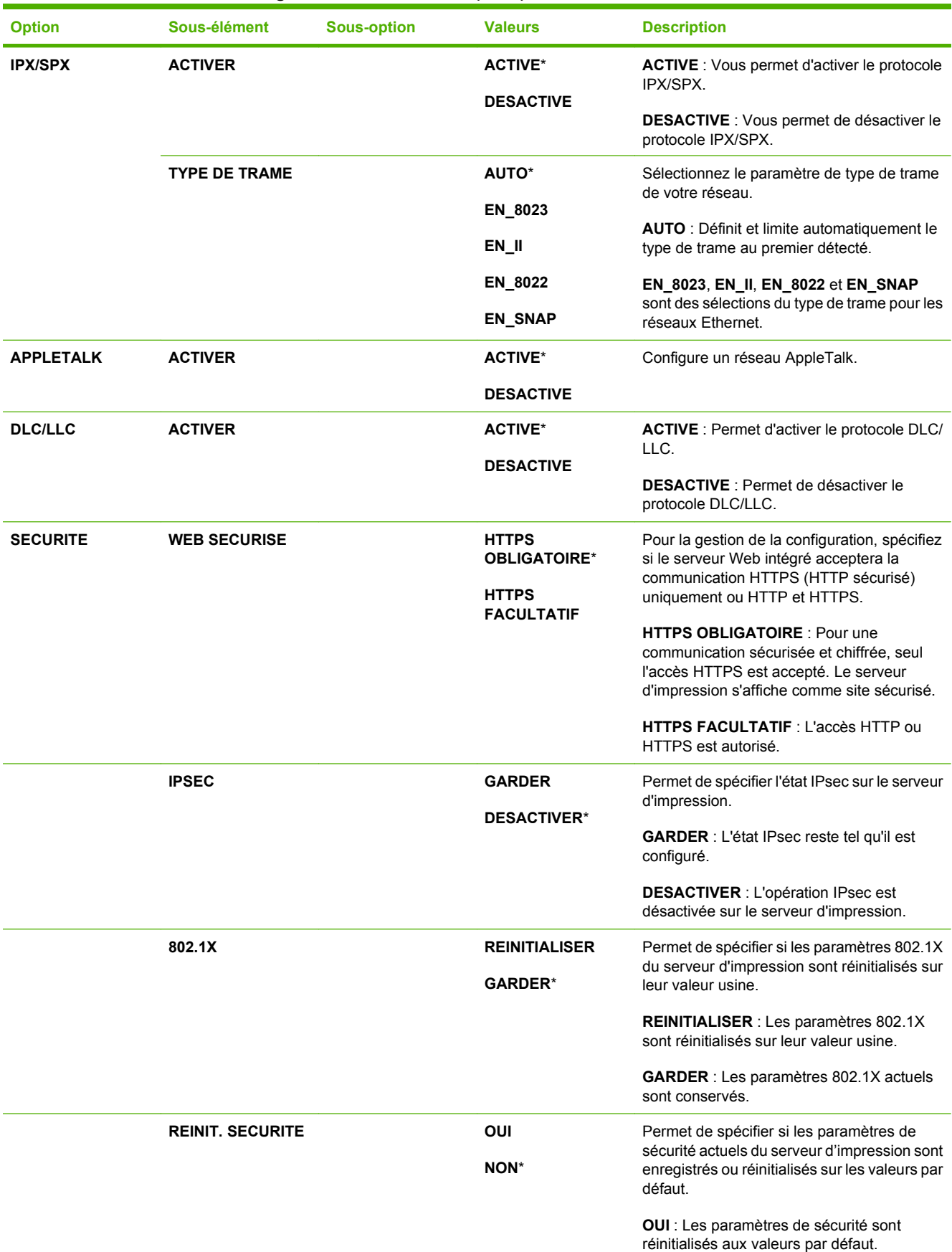

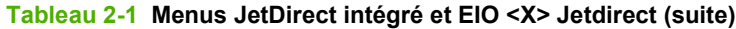

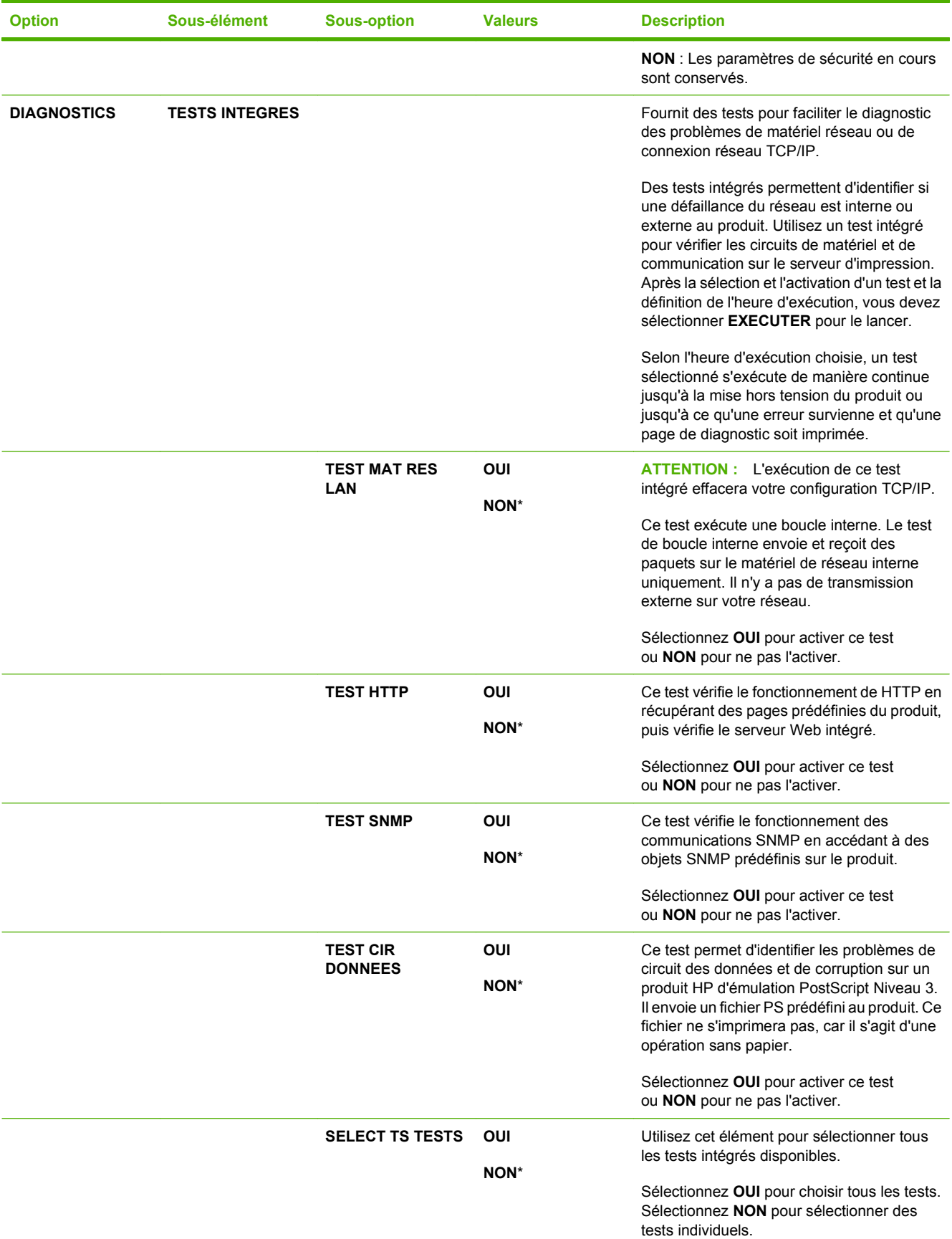

#### **Tableau 2-1 Menus JetDirect intégré et EIO <X> Jetdirect (suite)**

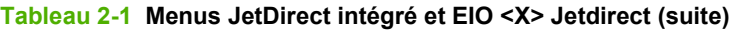

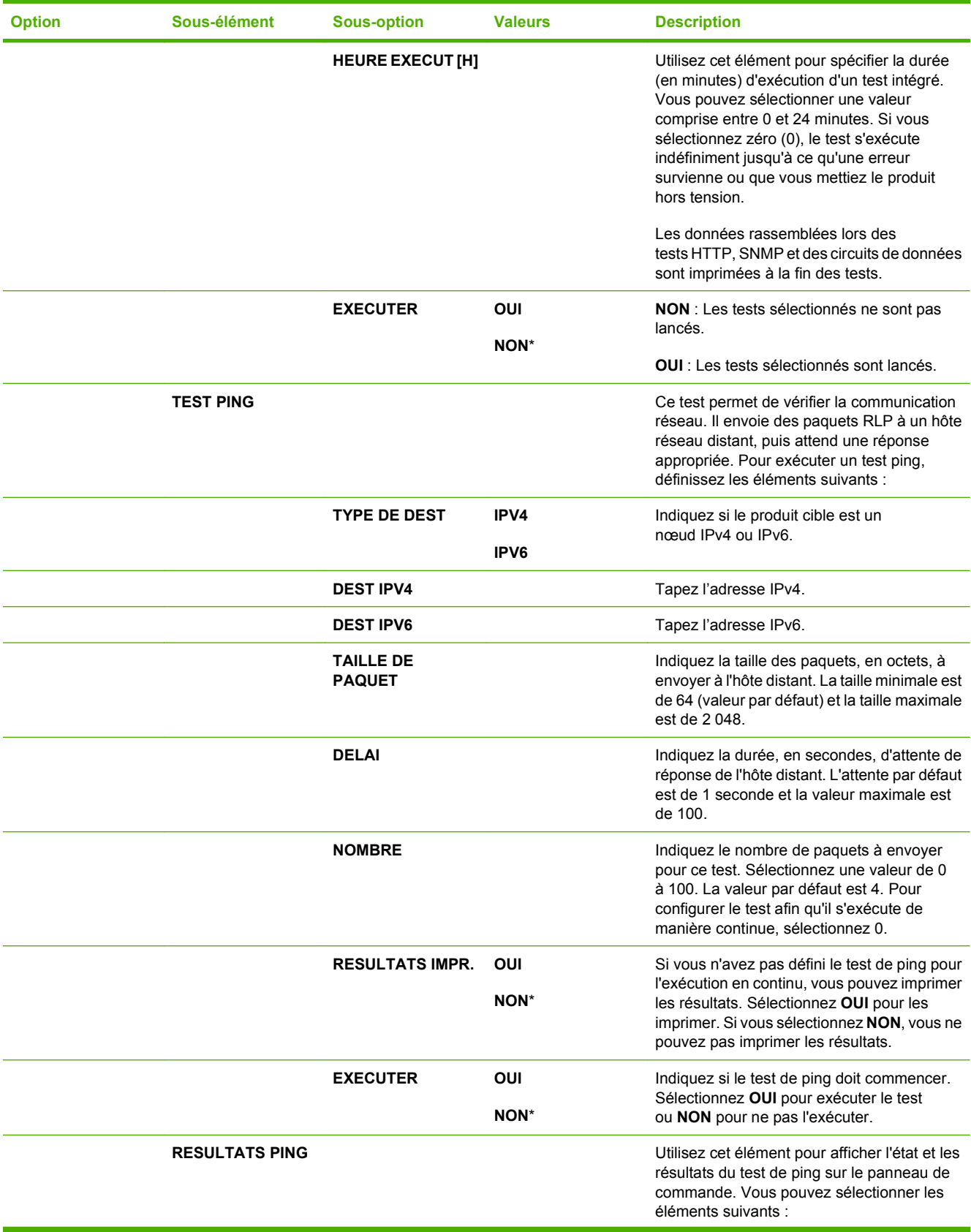

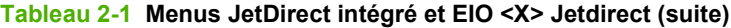

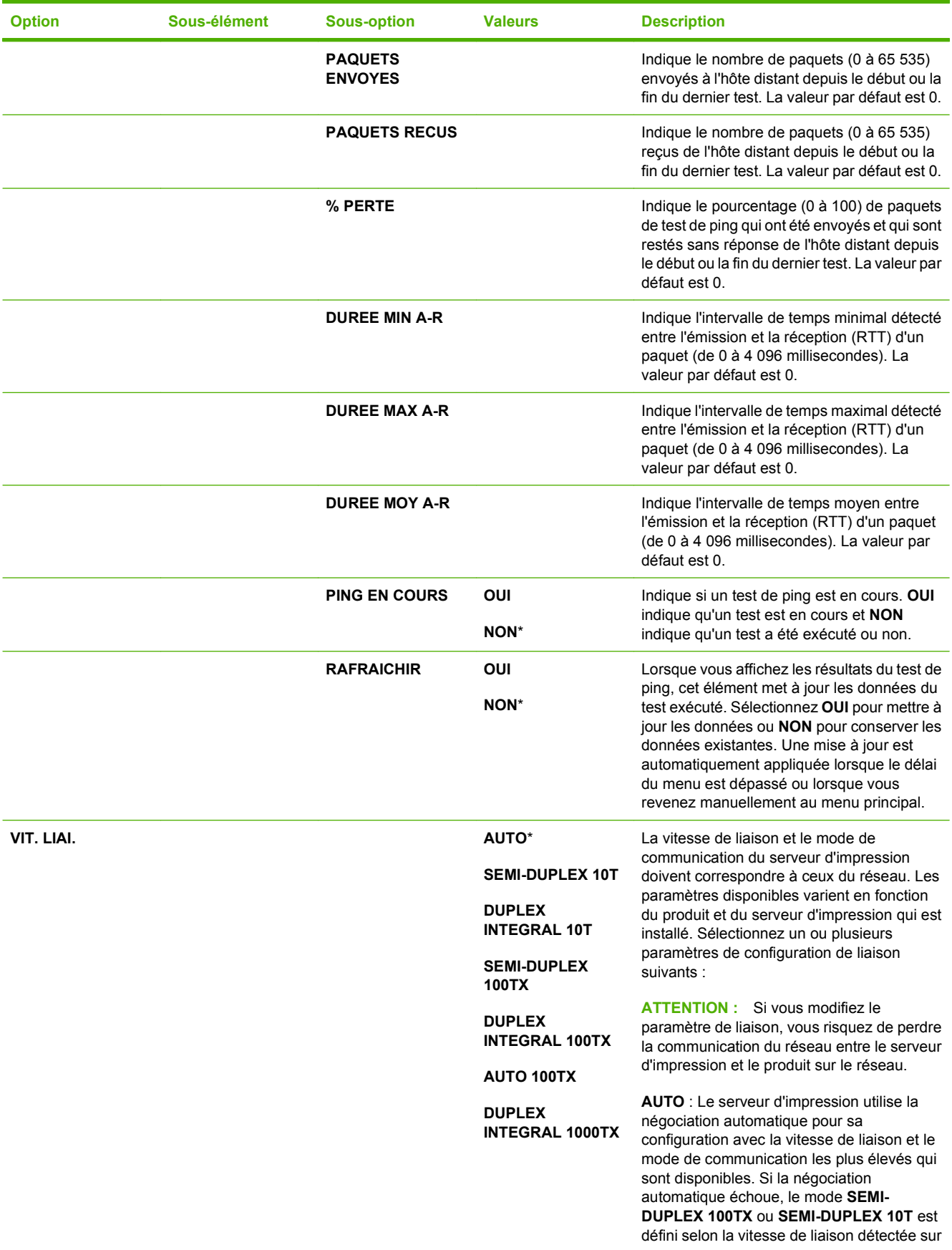

| <b>Option</b> | Sous-élément | <b>Sous-option</b> | <b>Valeurs</b> | <b>Description</b>                                                                                  |
|---------------|--------------|--------------------|----------------|----------------------------------------------------------------------------------------------------|
|               |              |                    |                | le port concentrateur/commutateur. (Le<br>mode Semi-duplex 1000T n'est pas pris en<br>charge.)      |
|               |              |                    |                | <b>SEMI-DUPLEX 10T</b> : 10 Mbps,<br>fonctionnement en semi-duplex.                                 |
|               |              |                    |                | <b>DUPLEX INTEGRAL 10T: 10 Mbps,</b><br>fonctionnement en duplex intégral.                          |
|               |              |                    |                | SEMI-DUPLEX 100TX : 100 Mbps,<br>fonctionnement en semi-duplex.                                     |
|               |              |                    |                | <b>DUPLEX INTEGRAL 100TX: 100 Mbps,</b><br>fonctionnement en duplex intégral.                       |
|               |              |                    |                | AUTO 100TX : Limite la négociation<br>automatique à une vitesse de liaison<br>maximale de 100 Mbps. |
|               |              |                    |                | DUPLEX INTEGRAL 1000TX: 1000 Mbps,<br>fonctionnement en duplex intégral.                            |

**Tableau 2-1 Menus JetDirect intégré et EIO <X> Jetdirect (suite)**

### **Menu de réinitialisation**

Le menu **REINITIALISATION** permet de restaurer les paramètres d'usine par défaut, d'activer ou de désactiver le mode Veille et de mettre à jour l'imprimante après l'installation de nouveaux consommables.

**Pour afficher :** Appuyez sur le bouton Menu **E**, sélectionnez le menu **CONFIGURER PERIPHERIQUE**, puis le menu **REINITIALISATION**.

**REMARQUE :** Les valeurs par défaut sont signalées par un astérisque (\*). Certains éléments de menu n'ont pas de valeur par défaut.

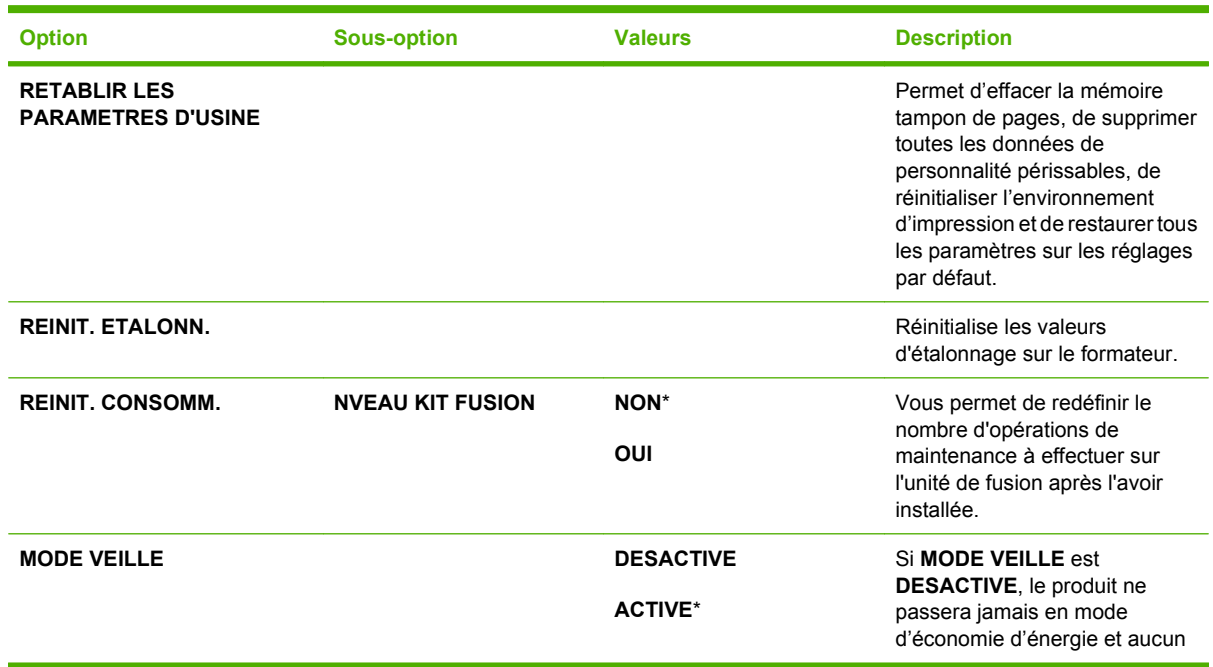

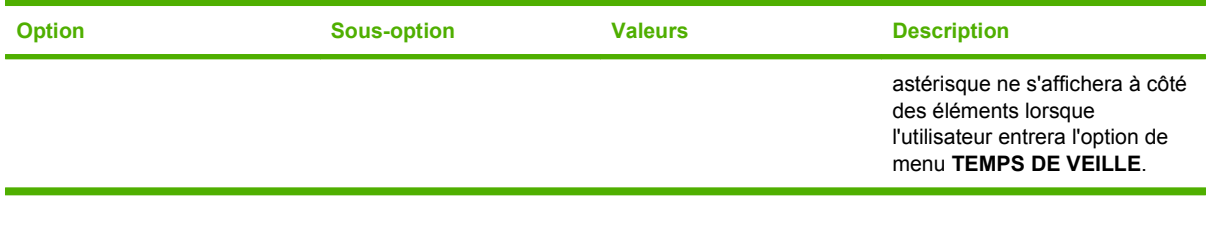

# **Menu de diagnostics**

Le menu **DIAGNOSTICS** permet d'exécuter des tests pouvant vous aider à identifier et à résoudre des problèmes liés au produit.

**Pour afficher :** Appuyez sur le bouton Menu ; puis sélectionnez le menu **DIAGNOSTICS**.

**REMARQUE :** Les valeurs par défaut sont signalées par un astérisque (\*). Certains éléments de menu n'ont pas de valeur par défaut.

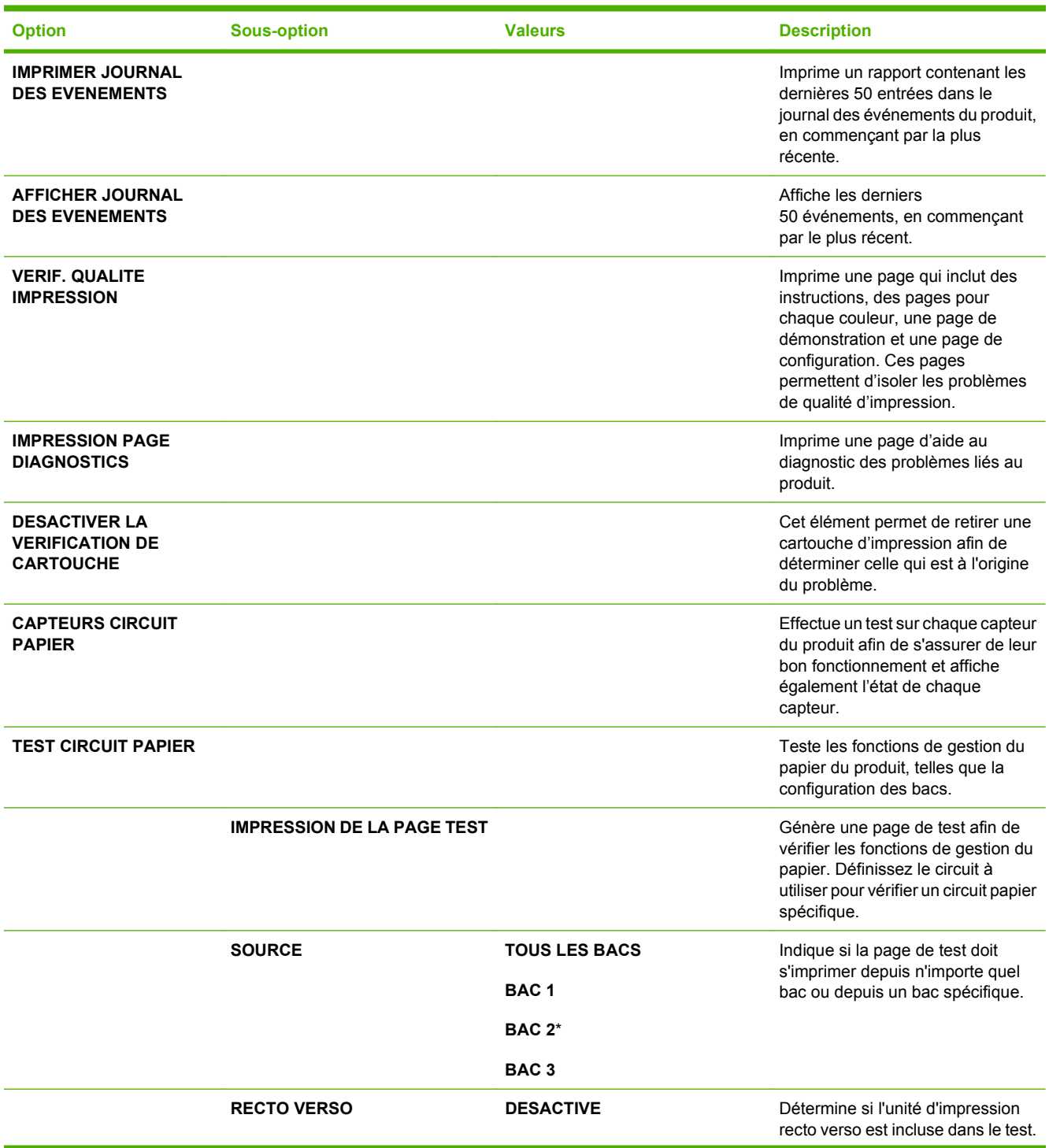

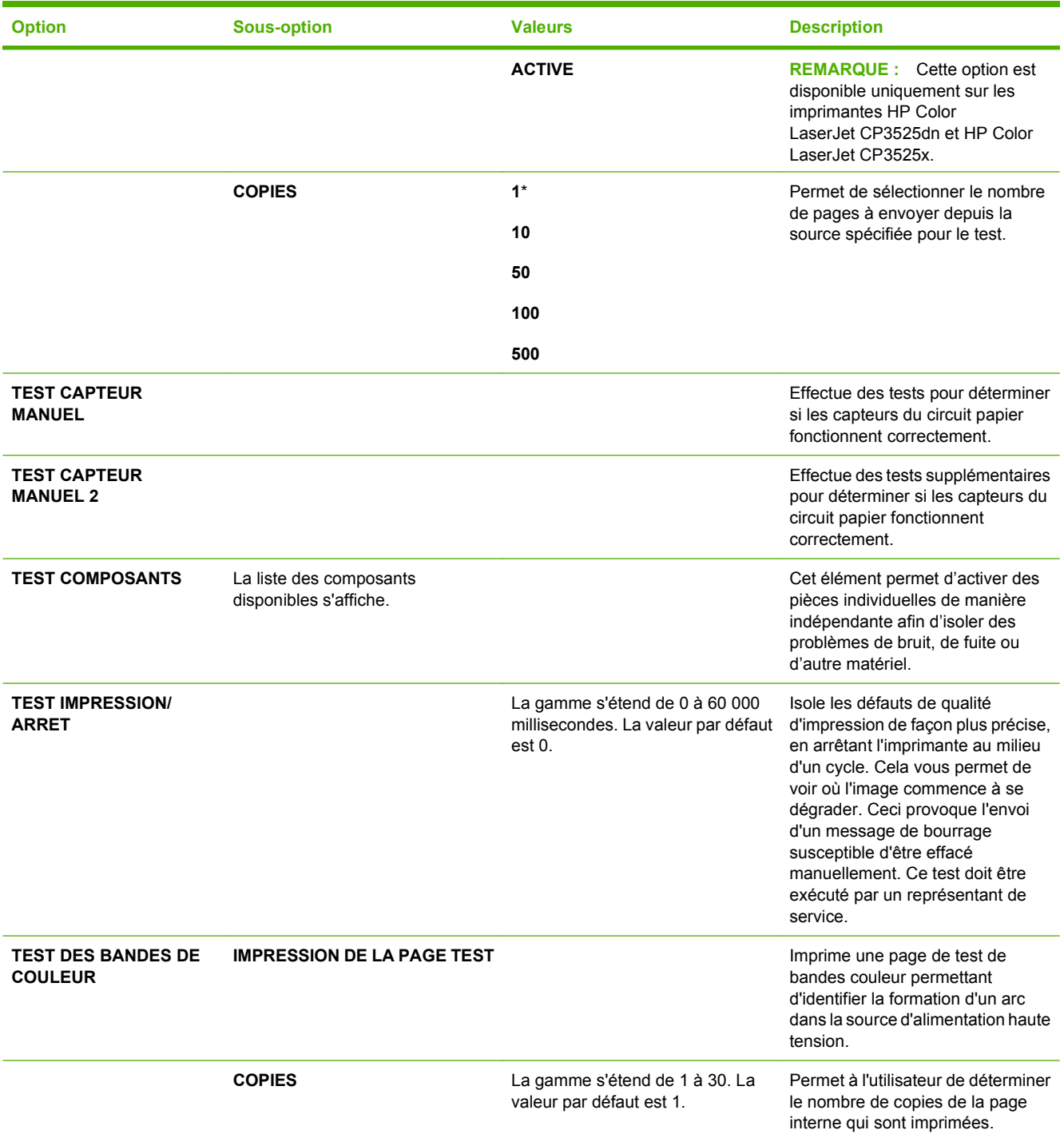

# **Menu Service**

Le menu **SERVICE** est verrouillé. Un code PIN est nécessaire pour y accéder. Ce menu a été conçu pour le personnel autorisé uniquement.

# **3 Logiciels pour Windows**

- [Systèmes d'exploitation Windows compatibles](#page-61-0)
- [Pilotes d'impression pris en charge pour Windows](#page-62-0)
- **•** [HP Universal Print Driver \(UPD\)](#page-63-0)
- [Sélectionnez le pilote d'impression correct pour Windows](#page-64-0)
- [Priorité des paramètres d'impression](#page-65-0)
- [Modification des paramètres d'impression pour Windows](#page-66-0)
- **[Suppression du logiciel sous Windows](#page-67-0)**
- [Utilitaires pris en charge sous Windows](#page-68-0)
- [Logiciel pour les autres systèmes d'exploitation](#page-70-0)

# <span id="page-61-0"></span>**Systèmes d'exploitation Windows compatibles**

Le produit est compatible avec les systèmes d'exploitation Windows suivants :

- Windows  $XP(32 \text{ bits et } 64 \text{ bits})$
- Windows Server 2003 (32 bits et 64 bits)
- Windows Server 2008 (32 bits et 64 bits)
- $\bullet$  Windows 2000 (32 bits)
- Windows Vista (32 bits et 64 bits)

# <span id="page-62-0"></span>**Pilotes d'impression pris en charge pour Windows**

- HP PCL 6 (pilote d'imprimante par défaut)
- Pilote d'impression universel avec émulation PostScript HP (HP UPD PS)
- Pilote d'impression universel Universal Print Driver HP PCL 5 (HP UPD PCL 5) téléchargeable sur Internet à l'adresse [www.hp.com/go/cljcp3525\\_software](http://www.hp.com/go/cljcp3525_software)

Les pilotes de l'imprimante incluent une aide en ligne qui fournit des instructions sur les tâches d'impression courantes et décrit les boutons, les cases à cocher et les listes déroulantes disponibles.

**REMARQUE :** Pour plus d'informations sur l'UPD, rendez-vous à l'adresse [www.hp.com/go/upd.](http://www.hp.com/go/upd)

# <span id="page-63-0"></span>**HP Universal Print Driver (UPD)**

Le pilote HP Universal Print Driver (UPD) pour Windows est un pilote qui vous donne un accès virtuel instantané à tous les produits HP LaserJet, où que vous soyez, sans avoir à télécharger différents pilotes. Basé sur la technologie éprouvée HP de pilote d'imprimante, il a été testé de manière systématique et utilisé avec de nombreux logiciels. C'est une solution puissante, aux performances constantes sur le long terme.

Le pilote HP UPD communique directement avec chaque produit HP, rassemble les informations de configuration, puis personnalise l'interface utilisateur pour dévoiler les fonctions uniques de chaque produit. Il active automatiquement les fonctions disponibles pour le produit, comme l'impression recto verso ou l'agrafage, de sorte que vous n'avez pas à le faire manuellement.

Pour plus d'informations, rendez-vous à l'adresse [www.hp.com/go/upd.](http://www.hp.com/go/upd)

### **Modes d'installation du pilote UPD**

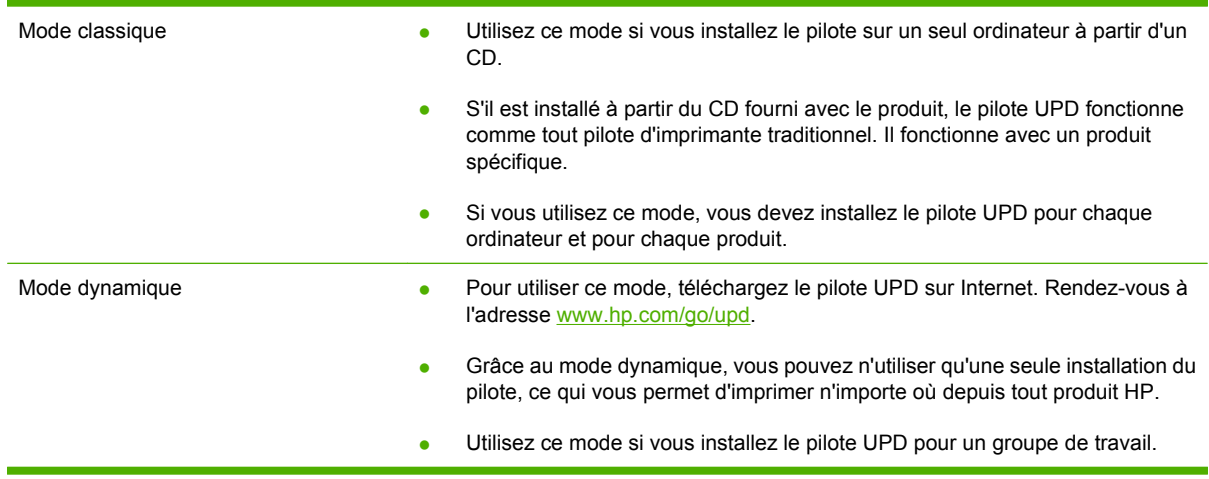

### <span id="page-64-0"></span>**Sélectionnez le pilote d'impression correct pour Windows**

Les pilotes d'imprimante vous donnent accès aux fonctions du produit et permettent à l'ordinateur de communiquer avec le produit (via un langage d'imprimante). Pour obtenir des logiciels et des langages supplémentaires, reportez-vous au logiciel d'installation et au fichier LisezMoi sur le CD-ROM.

#### **Description du pilote HP PCL 6**

- Fournie sur le CD du produit et à l'adresse [www.hp.com/go/cljcp3525\\_software](http://www.hp.com/go/cljcp3525_software)
- Fourni comme pilote par défaut
- Recommandé pour l'impression dans tous les environnements Windows
- Fournit les meilleurs niveaux de vitesse, de qualité d'impression et d'assistance sur les fonctions de produit pour la majorité des utilisateurs
- Conçu pour fonctionner avec le Graphic Device Interface (GDI) de Windows pour une vitesse optimale dans les environnements Windows
- Peut ne pas être totalement compatible avec les logiciels tiers ou personnalisés basés sur le PCL 5

#### **Description du pilote HP UPD PS**

- Fournie sur le CD du produit et à l'adresse [www.hp.com/go/cljcp3525\\_software](http://www.hp.com/go/cljcp3525_software)
- Recommandé pour l'impression avec les logiciels Adobe® ou avec d'autres logiciels graphiques intensifs
- Prend en charge l'impression avec besoins d'émulation PostScript ou les polices PostScript en flash

#### **Description du pilote HP UPD PCL 5**

- S'installe depuis l'assistant Ajouter une imprimante
- Recommandé pour l'impression de bureau dans les environnements Windows
- Compatible avec les versions PCL et les produits HP LaserJet antérieurs
- Le meilleur choix pour les impressions à partir de logiciels tiers ou personnalisés
- Parfaitement adapté au fonctionnement dans des environnements mixtes qui nécessitent un produit en PCL 5 (UNIX, Linux, ordinateur central)
- Conçu pour être utilisé dans des environnements Windows d'entreprise afin de fournir un seul pilote pour plusieurs modèles d'imprimante
- Particulièrement recommandé pour les impressions sur différents modèles d'imprimante à partir d'un ordinateur portable Windows

# <span id="page-65-0"></span>**Priorité des paramètres d'impression**

Les modifications de paramètres d'impression se voient attribuées un ordre de priorité en fonction de leur emplacement :

**REMARQUE :** Les noms de commande et de boîte de dialogue peuvent varier selon le logiciel.

- **Boîte de dialogue Mise en page** : Pour ouvrir cette boîte de dialogue, cliquez sur **Mise en page** ou sur une option similaire du menu **Fichier** du programme que vous utilisez. Les paramètres modifiés ici remplacent toutes les autres modifications.
- **Boîte de dialogue Imprimer** : Pour ouvrir cette boîte de dialogue, cliquez sur **Imprimer**, **Configuration de l'impression** ou sur une commande similaire dans le menu **Fichier** du programme dans lequel vous travaillez. Les paramètres modifiés dans la boîte de dialogue **Imprimer** sont de plus faible priorité et ne remplacent généralement pas les modifications effectuées dans la boîte de dialogue **Mise en page**.
- **Boîte de dialogue Propriétés de l'imprimante (pilote d'imprimante)** : Pour ouvrir le pilote d'imprimante, cliquez sur **Propriétés** dans la boîte de dialogue **Imprimer**. Les paramètres modifiés dans la boîte de dialogue **Propriétés de l'imprimante** ne remplacent généralement aucun des autres paramètres du logiciel d'impression. Dans cette boîte de dialogue, vous pouvez modifier la plupart des paramètres d'impression.
- **Paramètres par défaut du pilote d'imprimante** : Les paramètres par défaut du pilote d'imprimante spécifient les paramètres utilisés dans toutes les tâches d'impression, *à moins que* vous ne modifiez des paramètres dans la boîte de dialogue **Mise en page**, **Imprimer** ou **Propriétés de l'imprimante**.
- **Paramètres du panneau de commande de l'imprimante** : Les paramètres modifiés à partir du panneau de commande de l'imprimante ont une priorité inférieure aux modifications effectuées à tout autre emplacement.

### <span id="page-66-0"></span>**Modification des paramètres d'impression pour Windows**

**Modification des paramètres de tâches d'impression jusqu'à la fermeture du logiciel**

- **1.** Dans le menu **Fichier** du logiciel, cliquez sur **Imprimer**.
- **2.** Sélectionnez le pilote, puis cliquez sur **Propriétés** ou sur **Préférences**.

Les étapes peuvent être différentes ; cette procédure est classique.

**Modification des paramètres par défaut de tâches d'impression**

**1. Windows XP, Windows Server 2003 et Windows Server 2008 (vue par défaut du menu Démarrer)** : Cliquez sur **Démarrer**, puis sur **Imprimantes et télécopieurs**.

**-ou-**

**Windows 2000, Windows XP, Windows Server 2003 et Windows Server 2008 (vue classique du menu Démarrer)** : Cliquez sur **Démarrer**, sur **Paramètres**, puis sur **Imprimantes**.

**-ou-**

**Windows Vista** : Cliquez sur **Démarrer**, sur **Panneau de configuration**, puis, dans le menu **Matériel et audio**, cliquez sur **Imprimantes**.

**2.** Cliquez avec le bouton droit de la souris sur l'icône du pilote, puis sélectionnez **Préférences d'impression**.

**Modification des paramètres de configuration du produit**

**1. Windows XP, Windows Server 2003 et Windows Server 2008 (vue par défaut du menu Démarrer)** : Cliquez sur **Démarrer**, puis sur **Imprimantes et télécopieurs**.

**-ou-**

**Windows 2000, Windows XP, Windows Server 2003 et Windows Server 2008 (vue classique du menu Démarrer)** : Cliquez sur **Démarrer**, sur **Paramètres**, puis sur **Imprimantes**.

**-ou-**

**Windows Vista** : Cliquez sur **Démarrer**, sur **Panneau de configuration**, puis, dans le menu **Matériel et audio**, cliquez sur **Imprimantes**.

**2.** Cliquez avec le bouton droit de la souris sur l'icône du pilote, puis cliquez sur **Propriétés**.

**3.** Cliquez sur l'onglet **Paramètres du périphérique**.

# <span id="page-67-0"></span>**Suppression du logiciel sous Windows**

#### **Windows XP**

- **1.** Cliquez sur **Démarrer**, sur **Panneau de configuration**, puis sur **Ajout/Suppression de programmes**.
- **2.** Recherchez et sélectionnez HP Color LaserJet CP3525 dans la liste.
- **3.** Cliquez sur le bouton **Modifier/Supprimer** pour supprimer le logiciel.

#### **Windows Vista**

- **1.** Cliquez sur **Démarrer**, sur **Panneau de configuration**, puis sur **Programmes et fonctionnalités**.
- **2.** Recherchez et sélectionnez HP Color LaserJet CP3525 dans la liste.
- **3.** Sélectionnez l'option **Désinstaller/Modifier**.

## <span id="page-68-0"></span>**Utilitaires pris en charge sous Windows**

### **HP Web Jetadmin**

HP Web Jetadmin est un logiciel simple de gestion de périphériques d'impression et d'imagerie qui permet d'optimiser l'utilisation des produits, de contrôler les coûts en matière d'impression couleur, de sécuriser les produits et de normaliser la gestion des consommables grâce aux possibilités de configuration à distance, de contrôle proactif, de dépannage lié à la sécurité et de rapports des produits d'impression et d'imagerie.

Pour télécharger une version à jour de la solution HP Web Jetadmin et obtenir la liste la plus récente des systèmes hôtes pris en charge, rendez-vous à l'adresse suivante : [www.hp.com/go/webjetadmin](http://www.hp.com/go/webjetadmin).

Si HP Web Jetadmin est installé sur un serveur hôte, un client Windows peut accéder à cet outil via un navigateur Web compatible (tel que Microsoft® Internet Explorer).

#### **Serveur Web intégré**

Le produit est équipé d'un serveur Web intégré permettant d'accéder à des informations sur son activité et sur celles du réseau. Ces informations peuvent être affichées par un navigateur Web tel que Microsoft Internet Explorer, Netscape Navigator, Apple Safari ou Firefox.

Le serveur Web intégré se trouve sur le produit. Il n'est pas chargé sur un serveur de réseau.

Le serveur Web intégré offre une interface avec le produit pouvant être utilisée par quiconque possédant un ordinateur connecté au réseau et un navigateur Web standard. Aucun logiciel particulier ne doit être installé ou configuré, mais votre ordinateur doit être doté d'un navigateur Web pris en charge. Pour accéder au serveur Web intégré, saisissez l'adresse IP du produit dans la barre d'adresse du navigateur. (Pour connaître l'adresse IP, imprimez une page de configuration. Pour de plus amples renseignements sur l'impression d'une page de configuration, reportez-vous à la section [Pages d'informations](#page-149-0) [à la page 138.](#page-149-0))

Pour des informations détaillées sur les caractéristiques et fonctionnalités du serveur Web intégré, reportez-vous à la section [Serveur Web intégré à la page 142](#page-153-0).

### **HP Easy Printer Care**

Le logiciel HP Easy Printer Care est un programme que vous pouvez utiliser pour :

- Vérifier l'état du produit
- Vérifier l'état des consommables et utiliser HP SureSupply pour commander des consommables en ligne
- Paramétrer des alertes
- Afficher des rapports d'utilisation de produit
- **•** Afficher la documentation produit
- Accéder aux outils de dépannage et de maintenance
- Utiliser HP Proactive Support pour analyser régulièrement votre système d'impression et détecter les problèmes potentiels. HP Proactive Support fournit des mises à jour pour les logiciels, les micrologiciels et les pilotes d'imprimantes HP.

Vous pouvez afficher le logiciel HP Easy Printer Care lorsque le produit est directement relié à votre ordinateur ou lorsqu'il est connecté à un réseau.

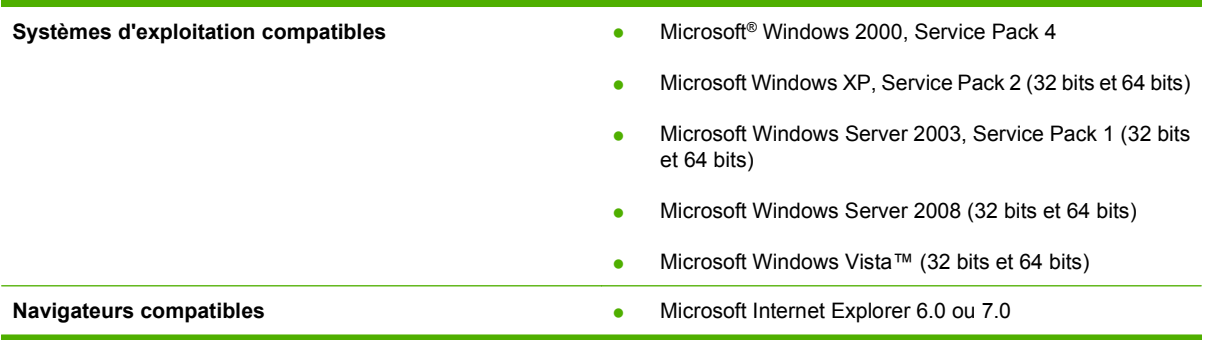

Pour télécharger le logiciel HP Easy Printer Care, rendez-vous sur [www.hp.com/go/easyprintercare](http://www.hp.com/go/easyprintercare). Ce site Web fournit également les informations les plus récentes concernant les navigateurs compatibles et la liste des produits HP compatibles avec le logiciel HP Easy Printer Care.

Pour plus d'informations sur l'utilisation du logiciel HP Easy Printer Care, reportez-vous à la section [HP Easy Printer Care à la page 139.](#page-150-0)

# <span id="page-70-0"></span>**Logiciel pour les autres systèmes d'exploitation**

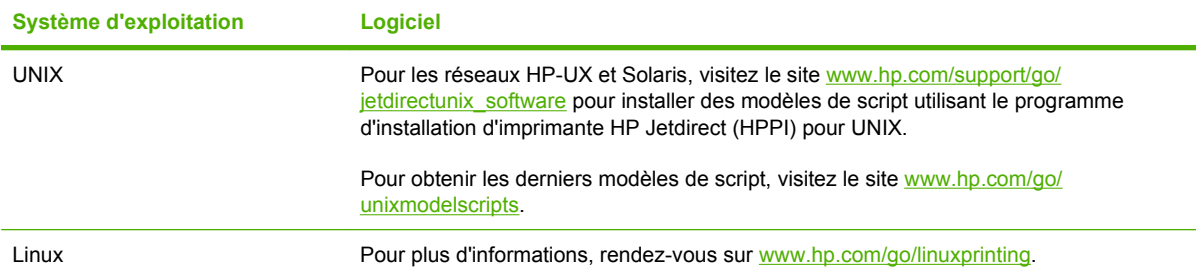
# **4 Utilisation du produit avec Macintosh**

- **•** [Logiciel pour Macintosh](#page-73-0)
- [Utilisation des fonctions du pilote d'imprimante Macintosh](#page-76-0)

# <span id="page-73-0"></span>**Logiciel pour Macintosh**

## **Systèmes d'exploitation compatibles pour Macintosh**

Le produit prend en charge les systèmes d'exploitation Macintosh suivants :

- Mac OS X V10.3.9, V10.4, V10.5 et ultérieures
- **REMARQUE :** Pour Mac OS X versions 10.4 et ultérieures, les ordinateurs Mac disposant de processeurs PPC et Intel® Core™ sont pris en charge.

### **Pilotes d'impression pris en charge pour Macintosh**

Le programme d'installation de HP fournit des fichiers PPD (PostScript® Printer Description), PDE (Printer Dialog Extensions), ainsi que l'utilitaire d'imprimante HP à utiliser avec les ordinateurs Macintosh.

Les fichiers PPD, en combinaison avec les pilotes d'imprimante PostScript Apple, offrent accès aux fonctions du produit. Utilisez le pilote d'imprimante PostScript Apple fourni avec l'ordinateur.

# **Suppression du logiciel d'un système d'exploitation Macintosh**

Pour supprimer le logiciel d'un ordinateur Macintosh, faites glisser les fichiers PPD dans la corbeille.

### **Priorité des paramètres d'impression pour Macintosh**

Les modifications de paramètres d'impression se voient attribuées un ordre de priorité en fonction de leur emplacement :

- **REMARQUE :** Les noms de commande et de boîte de dialogue peuvent varier selon le logiciel.
	- **Boîte de dialogue de mise en page** : Pour ouvrir cette boîte de dialogue, cliquez sur **Mise en page** ou sur une commande identique dans le menu **Fichier** de l'application dans laquelle vous travaillez. Il est possible que les paramètres modifiés dans cette boîte de dialogue remplacent les paramètres modifiés ailleurs.
	- **Boîte de dialogue Imprimer** : Pour ouvrir cette boîte de dialogue, cliquez sur **Imprimer**, **Configuration de l'impression** ou sur une option similaire du menu **Fichier** du programme que vous utilisez. Les paramètres modifiés dans la boîte de dialogue **Imprimer** ont une priorité inférieure et ne remplacent *pas* les modifications effectuées dans la boîte de dialogue **Mise en page**.
	- **Paramètres par défaut du pilote d'imprimante** : Les paramètres par défaut du pilote d'imprimante spécifient les paramètres utilisés dans toutes les tâches d'impression, *à moins que* vous ne modifiez des paramètres dans la boîte de dialogue **Mise en page**, **Imprimer** ou **Propriétés de l'imprimante**.
	- **Paramètres du panneau de commande de l'imprimante** : Les paramètres modifiés à partir du panneau de commande de l'imprimante ont une priorité inférieure aux modifications effectuées à tout autre emplacement.

## **Modification des paramètres du pilote d'impression pour Macintosh**

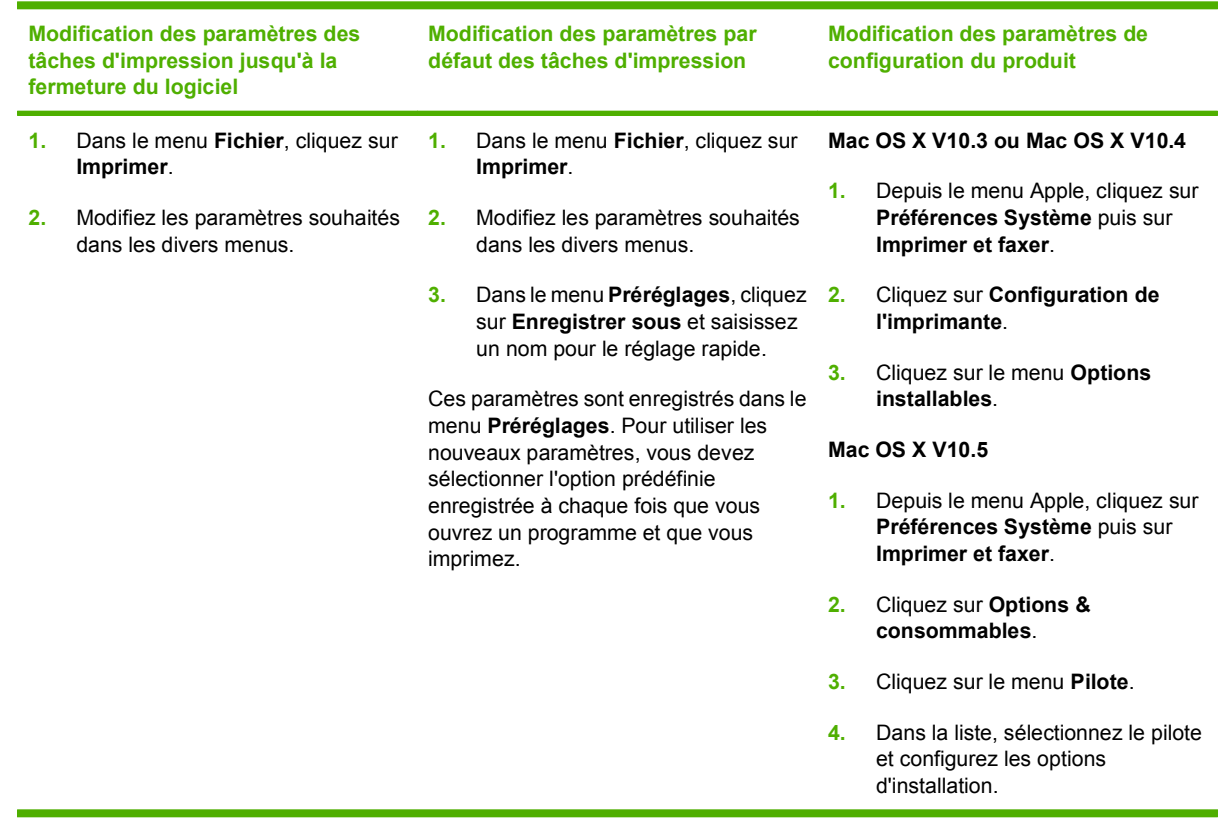

# **Logiciels pour ordinateurs Macintosh**

### **Utilitaire d'imprimante HP**

L'utilitaire d'imprimante HP permet de configurer les fonctions du produit qui ne sont pas disponibles sur le pilote de ce dernier.

Vous pouvez utiliser l'utilitaire de périphérique HP lorsque le produit est connecté à l'aide d'un câble USB (Universal Serial Bus) ou lorsqu'il est connecté à un réseau TCP/IP.

#### **Ouverture de l'utilitaire d'imprimante HP**

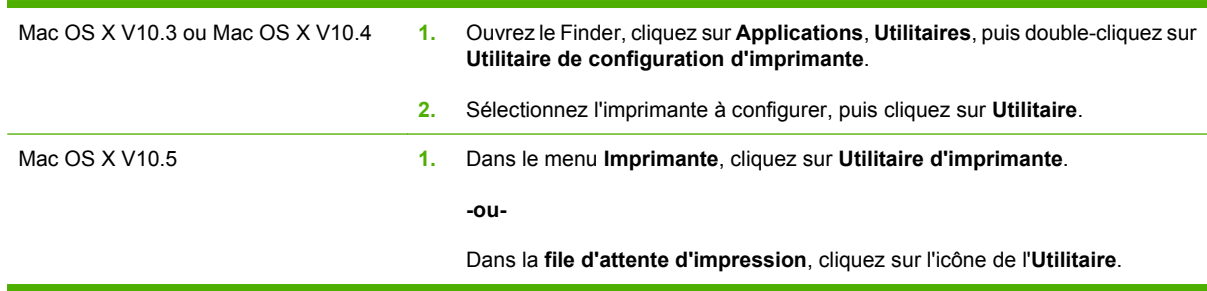

#### **Fonctionnalités de l'utilitaire d'imprimante HP**

L'utilitaire d'imprimante HP est composé de pages que vous pouvez ouvrir en cliquant dans la liste des **paramètres de configuration**. Le tableau suivant décrit les tâches que vous pouvez effectuer à partir de ces pages.

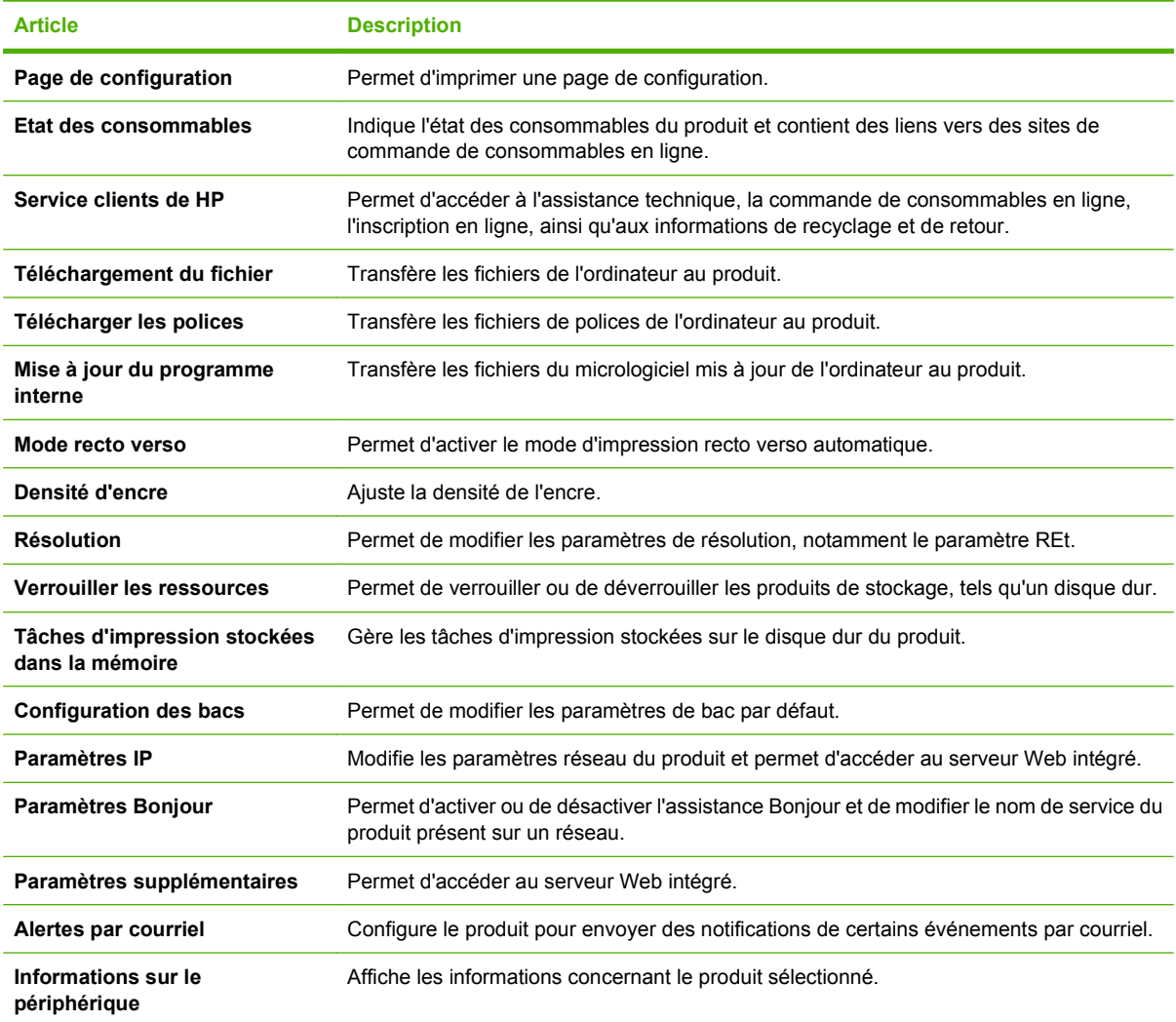

### **Utilitaires pris en charge sous Macintosh**

#### **Serveur Web intégré**

Le produit est équipé d'un serveur Web intégré permettant d'accéder à des informations sur son activité et sur celles du réseau. Pour plus d'informations, reportez-vous à la section [Sections concernant le](#page-154-0) [serveur Web intégré à la page 143](#page-154-0).

# <span id="page-76-0"></span>**Utilisation des fonctions du pilote d'imprimante Macintosh**

### **Imprimer**

#### **Création et utilisation de préréglages d'impression sous Macintosh**

Utilisez les préréglages d'impression pour enregistrer les paramètres actuels du pilote d'imprimante, en vue d'une utilisation ultérieure.

#### **Création d'un préréglage d'impression**

- **1.** Dans le menu **Fichier**, cliquez sur **Imprimer**.
- **2.** Sélectionnez le pilote.
- **3.** Sélectionnez les paramètres d'impression.
- **4.** Dans la boîte de dialogue **Préréglages**, cliquez sur **Enregistrer sous...** et saisissez un nom pour le préréglage.
- **5.** Cliquez sur **OK**.

#### **Utilisation de préréglages d'impression**

- **1.** Dans le menu **Fichier**, cliquez sur **Imprimer**.
- **2.** Sélectionnez le pilote.
- **3.** Dans la boîte de dialogue **Préréglages**, sélectionnez le préréglage d'impression à utiliser.
- **EX REMARQUE :** Pour utiliser les paramètres par défaut du pilote d'imprimante, sélectionnez **Standard**.

#### **Redimensionnement de documents ou impression sur un format de papier personnalisé**

Vous pouvez réduire ou agrandir un document pour l'adapter à un autre format de papier.

- **1.** Dans le menu **Fichier**, cliquez sur **Imprimer**.
- **2.** Ouvrez le menu **Gestion du papier**.
- **3.** Dans la zone **Format de destination**, sélectionnez **Ajuster au format de papier**, puis choisissez un format depuis la liste déroulante.
- **4.** Si vous souhaitez utiliser uniquement un format de papier inférieur à celui du document, sélectionnez **Réduire uniquement**.

#### **Impression d'une page de couverture**

Vous pouvez imprimer une couverture distincte contenant un message (tel que « Confidentiel ») pour votre document.

- **1.** Dans le menu **Fichier**, cliquez sur **Imprimer**.
- **2.** Sélectionnez le pilote.
- **3.** Ouvrez le menu **Couverture**, puis indiquez si vous souhaitez imprimer la couverture **avant** ou **après le document**.
- **4.** Dans le menu **Type de couverture**, sélectionnez le message à imprimer sur la page de couverture.
- **E** REMARQUE : Pour imprimer une page de garde vierge, sélectionnez **Standard** dans le menu **Type de couverture**.

#### **Utilisation des filigranes**

Un filigrane est une note, telle que « Confidentiel », imprimée en arrière-plan sur chaque page d'un document.

- **1.** Dans le menu **Fichier**, cliquez sur **Imprimer**.
- **2.** Ouvrez le menu **Filigranes**.
- **3.** En regard de **Mode**, sélectionnez le type de filigrane à imprimer. Sélectionnez **Filigrane** pour imprimer un message semi-transparent. Sélectionnez **Cache** pour imprimer un message non transparent.
- **4.** En regard de **Pages**, vous pouvez choisir d'imprimer le filigrane sur toutes les pages ou sur la première page seulement.
- **5.** En regard de **Texte**, sélectionnez un des messages prédéfinis ou sélectionnez **Personnalisé** pour créer un nouveau message dans le champ correspondant.
- **6.** Sélectionnez les options appropriées pour les paramètres restants.

#### **Impression de plusieurs pages sur une même feuille de papier sous Macintosh**

Vous pouvez imprimer plusieurs pages sur une même feuille de papier. Cette fonction permet d'imprimer des pages de brouillon à moindre coût.

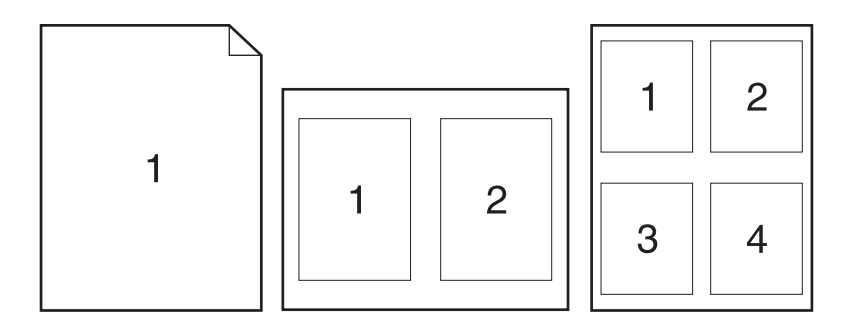

- **1.** Dans le menu **Fichier**, cliquez sur **Imprimer**.
- **2.** Sélectionnez le pilote.
- **3.** Ouvrez le menu **Disposition**.
- **4.** En regard de **Pages par feuille**, sélectionnez le nombre de pages que vous souhaitez imprimer sur chaque feuille (1, 2, 4, 6, 9 ou 16).
- **5.** En regard de **Sens de la disposition**, sélectionnez l'ordre et le positionnement des pages sur la feuille.
- **6.** En regard de **Bordures**, sélectionnez le type de bordure à imprimer autour de chaque page de la feuille.

#### **Impression recto verso**

#### **Utilisation de l'impression recto verso automatique**

- **1.** Insérez suffisamment de papier dans l'un des bacs. Si vous chargez un papier spécial tel que du papier à en-tête, appliquez l'une des procédures suivantes :
	- Dans le bac 1, chargez le papier à en-tête, face vers le bas et bord supérieur en premier.
	- Dans tous les autres bacs, chargez le papier à en-tête face vers le haut et bord supérieur à droite du bac.
- **2.** Dans le menu **Fichier**, cliquez sur **Imprimer**.
- **3.** Ouvrez le menu **Disposition**.
- **4.** En regard de **Recto verso**, sélectionnez **Reliure côté long** ou **Reliure côté court**.
- **5.** Cliquez sur **Imprimer**.

#### **Impression recto verso manuelle**

- **1.** Insérez suffisamment de papier dans l'un des bacs. Si vous chargez un papier spécial tel que du papier à en-tête, appliquez l'une des procédures suivantes :
	- Dans le bac 1, chargez le papier à en-tête, face vers le bas et bord supérieur en premier.
	- Dans tous les autres bacs, chargez le papier à en-tête face vers le haut et bord supérieur à droite du bac.
- **2.** Dans le menu **Fichier**, cliquez sur **Imprimer**.
- **3.** Dans le menu **Finition**, sélectionnez **Impression manuelle sur la deuxième face**.
- **4.** Cliquez sur **Imprimer**. Avant de replacer la pile dans le bac 1 pour imprimer la seconde moitié, suivez les instructions affichées dans la fenêtre contextuelle qui s'affiche à l'écran de l'ordinateur.
- **5.** Retirez de l'imprimante tout le papier vierge présent dans le bac 1.
- **6.** Insérez la pile imprimée face vers le haut et bord inférieur alimenté en premier dans le bac 1 de l'imprimante. Vous *devez* imprimer le côté verso à partir du bac 1.
- **7.** Si un message apparaît sur le panneau de commande, appuyez sur l'un des boutons pour continuer.

#### **Stockage de tâches**

Vous avez la possibilité de stocker des tâches sur le produit de façon à pouvoir les imprimer à tout moment. Vous pouvez décider de partager ou non les tâches en mémoire avec d'autres utilisateurs.

- **E** REMARQUE : Pour plus d'informations sur les fonctions de stockage des tâches, consultez les sections [Utilisation des fonctions de stockage des tâches à la page 114](#page-125-0) et [Définition des options de](#page-137-0) [stockage des tâches à la page 126.](#page-137-0)
	- **1.** Dans le menu **Fichier**, cliquez sur **Imprimer**.
	- **2.** Ouvrez le menu **Stockage tâche**.
	- **3.** Dans la liste déroulante **Stockage des tâches**, sélectionnez le type de tâche en mémoire.
	- **4.** Pour les types de tâches stockées **Tâche en mémoire** et **Tâche personnelle**, saisissez le nom de la tâche stockée dans le champ en regard de **Nom de tâche :**.

Si une autre tâche en mémoire porte déjà ce nom, sélectionnez l'option à utiliser.

- **Ajouter + (1 99) au nom de tâche** ajoute un numéro unique à la fin du nom de la tâche.
- **Remplacer le fichier existant** remplace la tâche en mémoire par la nouvelle.
- **5.** Si, à l'étape 3, vous avez sélectionné **Tâche en mémoire** ou **Tâche personnelle**, saisissez un numéro à 4 chiffres dans le champ en regard de **PIN pour imprimer**. Lorsque d'autres utilisateurs tenteront d'imprimer cette tâche, le produit les invitera à saisir ce numéro PIN.

#### **Définir les options de couleur**

Utilisez le menu local **Options de couleur** pour contrôler l'interprétation et l'impression des couleurs à partir des logiciels.

- **1.** Dans le menu **Fichier** du logiciel, cliquez sur **Imprimer**.
- **2.** Sélectionnez le pilote.
- **3.** Ouvrez le menu local **Options de couleur**.
- **4.** Cliquez sur **Afficher les options avancées**.
- **5.** Réglez les paramètres relatifs au texte, aux graphiques et aux images.

#### **Utilisation du menu Services**

Si le produit est connecté à un réseau, utilisez le menu **Services** pour obtenir des informations sur le produit et l'état des fournitures.

- **1.** Dans le menu **Fichier**, cliquez sur **Imprimer**.
- **2.** Ouvrez le menu **Services**.
- **3.** Pour ouvrir le serveur Web intégré et effectuer une tâche de maintenance, procédez comme suit :
	- **a.** Sélectionnez **Maintenance du périphérique**.
	- **b.** Sélectionnez une tâche dans la liste déroulante.
	- **c.** Cliquez sur **Lancer**.
- **4.** Pour accéder à divers sites Web d'assistance pour ce produit, procédez comme suit :
	- **a.** Sélectionnez **Services sur le Web**.
	- **b.** Sélectionnez **Services Internet**, puis sélectionnez une option dans la liste déroulante.
	- **c.** Cliquez sur **Atteindre**.

# **5 Connectivité**

- [Connexion USB](#page-83-0)
- **•** [Configuration du réseau](#page-84-0)

# <span id="page-83-0"></span>**Connexion USB**

Ce produit prend en charge une connexion USB 2.0. Utilisez un câble USB de type A-à-B dont la longueur ne dépasse pas 2 mètres.

# <span id="page-84-0"></span>**Configuration du réseau**

Il peut être nécessaire de configurer certains paramètres de réseau sur le produit. Vous pouvez configurer ces paramètres à partir du panneau de commande, du serveur Web intégré ou, pour la plupart des réseaux, du logiciel HP Web Jetadmin.

Pour obtenir la liste exhaustive des réseaux pris en charge ainsi que des instructions sur la configuration des paramètres de réseau à partir du logiciel, reportez-vous au manuel *HP Jetdirect Embedded Print Server Administrator's Guide*. Le guide est fourni avec les produits équipés d'un serveur d'impression intégré HP Jetdirect.

### **Protocoles réseau pris en charge**

Le produit prend en charge le protocole réseau TCP/IP, protocole le plus communément utilisé et accepté. sans doute le plus communément utilisé et accepté. Le tableau suivant dresse la liste de tous les services et protocoles réseau pris en charge.

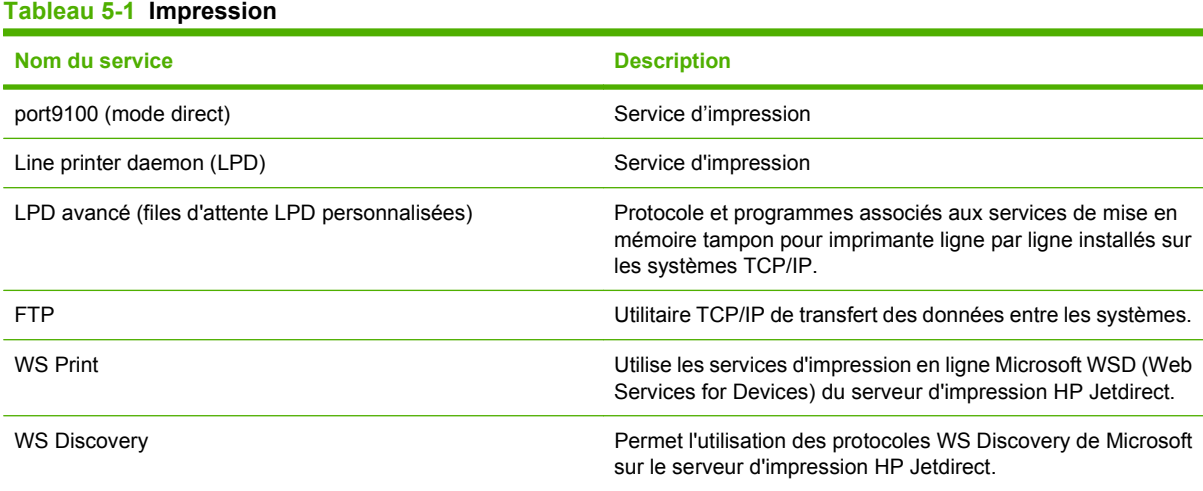

#### **Tableau 5-2 Découverte du périphérique réseau**

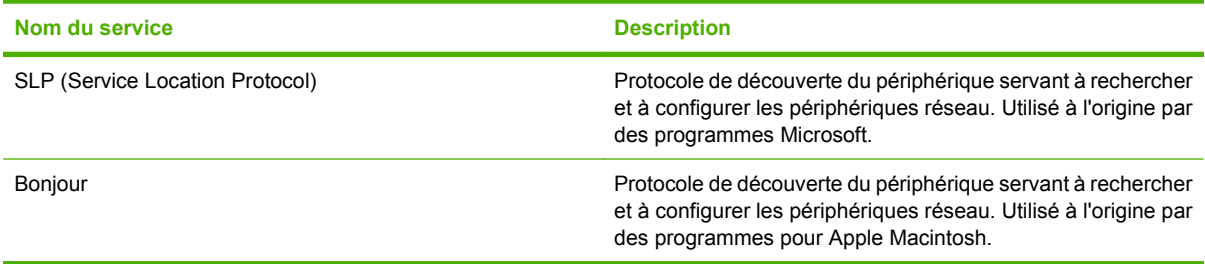

#### **Tableau 5-3 Messagerie et gestion**

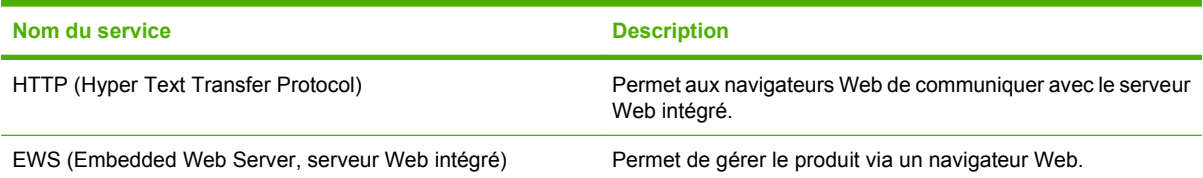

#### **Tableau 5-3 Messagerie et gestion (suite)**

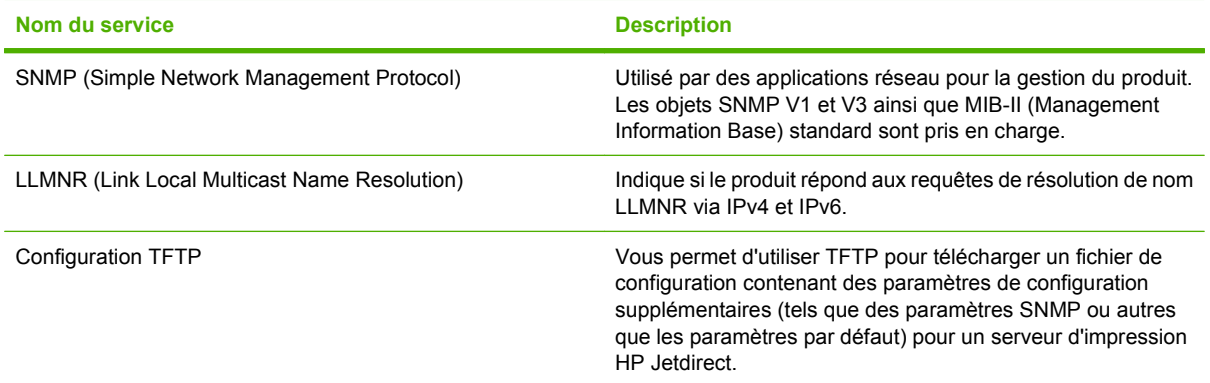

#### **Tableau 5-4 Configuration des adresses IP**

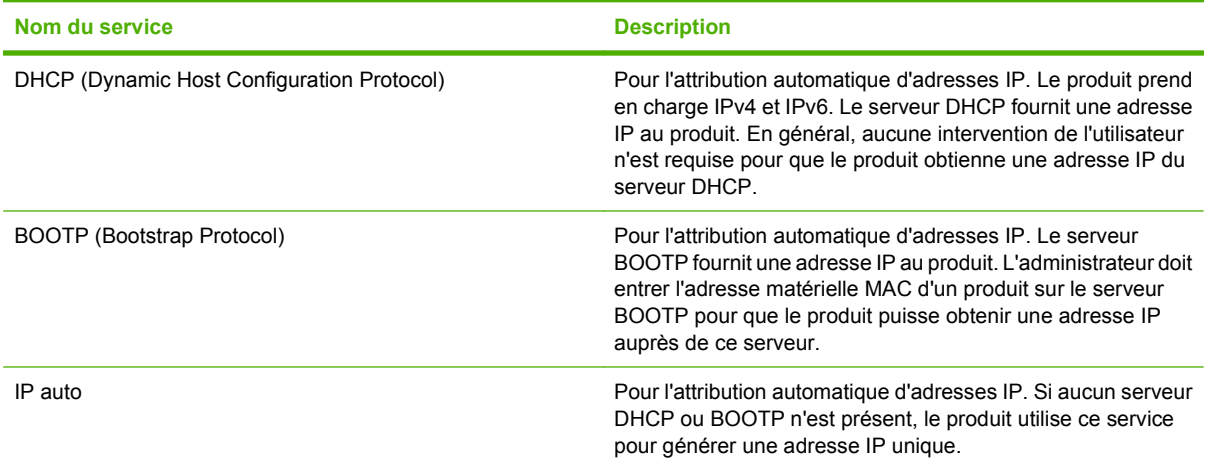

#### **Tableau 5-5 Fonctions de sécurité**

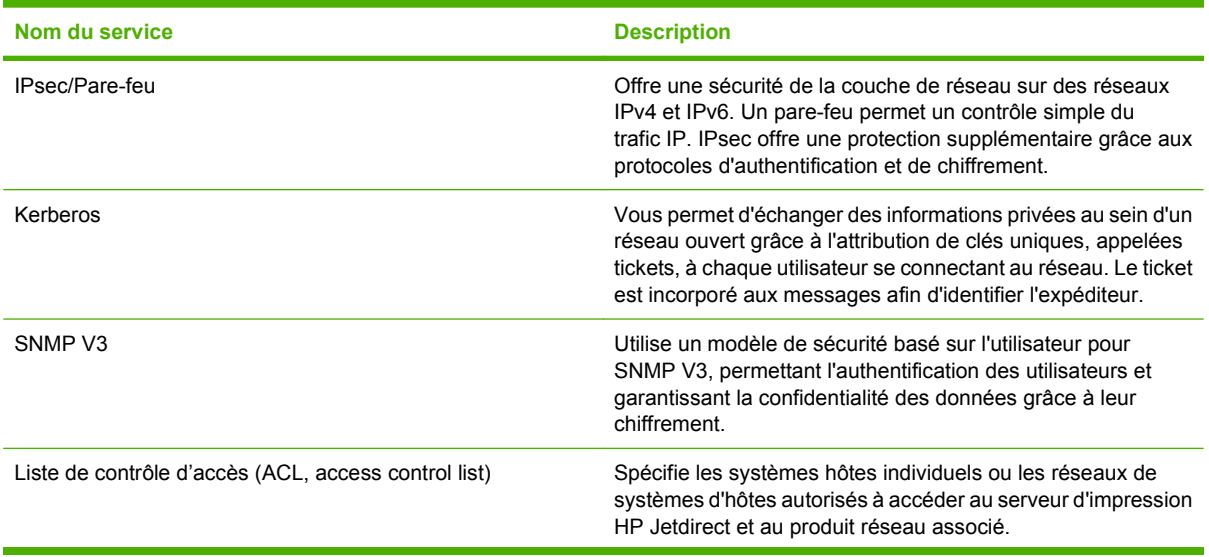

#### **Tableau 5-5 Fonctions de sécurité (suite)**

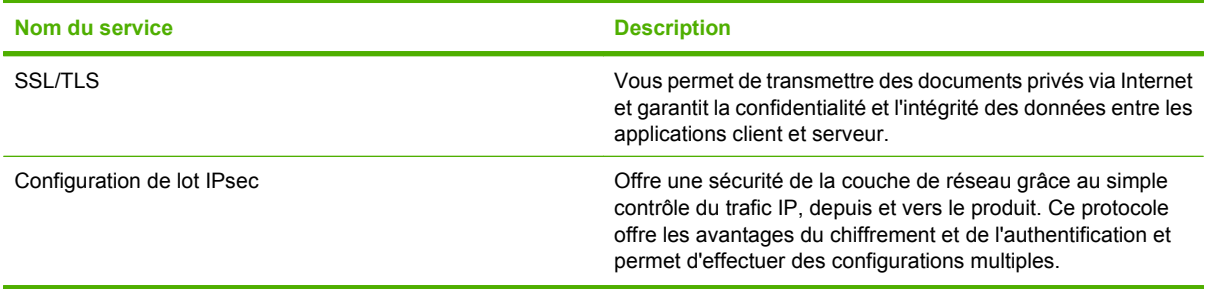

## **Configuration du produit en réseau**

#### **Affichage ou modification des paramètres réseau**

Vous pouvez utiliser le serveur Web intégré pour afficher ou modifier les paramètres de configuration IP.

- **1.** Imprimez une page de configuration puis recherchez l'adresse IP.
	- Si vous utilisez IPv4, l'adresse IP ne contient que des chiffres. Elle se présente sous le format suivant :

xxx.xxx.xxx.xxx

● Si vous utilisez IPv6, l'adresse IP est une combinaison hexadécimale de caractères et de chiffres. Son format se présente sous la forme :

xxxx::xxxx:xxxx:xxxx:xxxx

- **2.** Entrez l'adresse IP dans la barre d'adresse d'un navigateur Web pour ouvrir le serveur Web intégré.
- **3.** Cliquez sur l'onglet **Réseau** pour obtenir les informations sur le réseau. Vous pouvez modifier les paramètres en fonction de vos besoins.

#### **Définition ou modification du mot de passe réseau**

Utilisez le serveur Web intégré pour définir un mot de passe réseau ou modifier un mot de passe existant.

- **1.** Ouvrez le serveur Web intégré, puis cliquez sur l'onglet **Réseau**.
- **2.** Dans le volet gauche, cliquez sur le bouton **Sécurité**.
- **REMARQUE :** Si un mot de passe a déjà été défini, vous êtes invité à le taper. Tapez le mot de passe, puis cliquez sur le bouton **Appliquer**.
- **3.** Dans la zone **Mot de passe du périphérique**, entrez le nouveau mot de passe dans les champs**Nouveau mot de passe** et **Vérifier le mot de passe**.
- **4.** Au bas de la fenêtre, cliquez sur le bouton **Appliquer** pour enregistrer le mot de passe.

#### **Configuration manuelle des paramètres IPv4 TCP/IP via le panneau de commande**

Parallèlement au serveur Web intégré, vous pouvez également vous servir des menus du panneau de commande pour définir une adresse IPv4, un masque de sous-réseau et une passerelle par défaut.

- **1.** Appuyez sur le bouton Menu
- **2.** Appuyez sur la flèche vers le bas ▼ pour mettre en surbrillance le menu **CONFIGURER PERIPHERIQUE**, puis appuyez sur le bouton OK.
- **3.** Appuyez sur la flèche vers le bas ▼ pour mettre en surbrillance le menu E/S, puis appuyez sur le bouton OK.
- **4.** Appuyez sur la flèche vers le bas ▼ pour mettre en surbrillance l'option MENU JETDIRECT **INTEGRE**, puis appuyez sur le bouton OK.
- 5. Appuyez sur la flèche vers le bas ▼ pour mettre en surbrillance le menu TCP/IP, puis appuyez sur le bouton OK.
- 6. Appuyez sur la flèche vers le bas ▼ pour mettre en surbrillance le menu **PARAMETRES IPV4**, puis appuyez sur le bouton OK.
- **7.** Appuyez sur la flèche vers le bas ▼ pour mettre en surbrillance le menu METHODE CONFIG., puis appuyez sur le bouton OK.
- 8. Appuyez sur la flèche vers le bas ▼ pour mettre en surbrillance le paramètre MANUEL, puis appuyez sur le bouton OK.
- **9.** Appuyez sur la flèche vers le bas ▼ pour mettre en surbrillance le menu PARAM MANUELS, puis appuyez sur le bouton OK.
- **10.** Appuyez sur la flèche vers le bas ▼ pour mettre en surbrillance le menu **ADRESSE IP**, puis appuyez sur le bouton OK.

**-ou-**

Appuyez sur la flèche vers le bas ▼ pour mettre en surbrillance le menu MASQUE SOUS-**RESEAU**, puis appuyez sur le bouton OK.

**-ou-**

Appuyez sur la flèche vers le bas ▼ pour mettre en surbrillance le menu **PASSERELLE PAR DEFAUT**, puis appuyez sur le bouton OK.

- **11.** Appuyez sur la flèche vers le haut ▲ ou la flèche vers le bas ▼ pour augmenter ou diminuer le nombre du premier octet de l'adresse IP, du masque de sous-réseau ou de la passerelle par défaut.
- **12.** Appuyez sur le bouton OK pour passer à l'ensemble de nombres suivant. Pour retourner à l'ensemble de nombres précédent, appuyez sur la flèche Retour  $\mathfrak{S}$ .
- **13.** Répétez les étapes 11 et 12 jusqu'à ce que l'adresse IP, le masque de sous-réseau ou la passerelle par défaut soit complet, puis appuyez sur le bouton OK pour enregistrer le paramètre.
- **14.** Appuyez sur le bouton Menu **■** pour revenir à l'état **Prêt**.

#### **Configuration manuelle des paramètres IPv6 TCP/IP via le panneau de commande**

Parallèlement au serveur Web intégré, vous pouvez également vous servir des menus du panneau de commande pour définir une adresse IPv6.

- **1.** Appuyez sur le bouton Menu .
- **2.** Appuyez sur la flèche vers le bas ▼ pour mettre en surbrillance le menu **CONFIGURER PERIPHERIQUE**, puis appuyez sur le bouton OK.
- **3.** Appuyez sur la flèche vers le bas ▼ pour mettre en surbrillance le menu E/S, puis appuyez sur le bouton OK.
- **4.** Appuyez sur la flèche vers le bas ▼ pour mettre en surbrillance l'option MENU JETDIRECT **INTEGRE**, puis appuyez sur le bouton OK.
- **5.** Appuyez sur la flèche vers le bas ▼ pour mettre en surbrillance le menu TCP/IP, puis appuyez sur le bouton OK.
- 6. Appuyez sur la flèche vers le bas ▼ pour mettre en surbrillance le menu **PARAMETRES IPV6**, puis appuyez sur le bouton OK.
- **7.** Appuyez sur la flèche vers le bas ▼ pour mettre en surbrillance le menu **ADRESSE**, puis appuyez sur le bouton OK.
- 8. Appuyez sur la flèche vers le bas ▼ pour mettre en surbrillance le menu PARAM MANUELS, puis appuyez sur le bouton OK.
- **9.** Appuyez sur la flèche vers le bas ▼ pour mettre en surbrillance le paramètre ACTIVER, puis appuyez sur le bouton OK.
- **10.** Appuyez sur la flèche vers le haut ▲ pour mettre en surbrillance le paramètre ACTIVE, puis appuyez sur le bouton OK.
- **11.** Appuyez sur la flèche vers le bas ▼ pour mettre en surbrillance le menu **ADRESSE**, puis appuyez sur le bouton OK.
- **12.** Appuyez sur la flèche vers le haut ▲ ou la flèche vers le bas ▼ pour entrer l'adresse. Appuyez sur le bouton OK.
- **REMARQUE :** Vous devez appuyer sur le bouton OK après avoir entré chaque caractère.
- 13. Appuyez sur la flèche vers le haut ▲ ou la flèche vers le bas  $\blacktriangledown$  pour sélectionner le caractère d'arrêt  $\otimes$ . Appuyez sur le bouton OK.
- **14.** Appuyez sur le bouton Menu **et pour revenir à l'état Prêt.**

#### **Désactivation des protocoles de réseau (facultatif)**

Par défaut, tous les protocoles de réseau pris en charge sont activés. La désactivation de ceux qui ne sont pas utilisés présente les avantages suivants :

- Diminution du trafic réseau généré par le réseau
- Impossibilité pour les utilisateurs non autorisés d'utiliser le produit
- Présentation uniquement des informations pertinentes sur la page de configuration
- Affichage des messages d'avertissement et d'erreur spécifiques au protocole sur le panneau de commande du produit

#### **Désactivation de IPX/SPX, AppleTalk ou DLC/LLC**

- **EX REMARQUE :** Ne désactivez pas IPX/SPX dans les systèmes Windows effectuant des impressions via IPX/SPX.
	- **1.** Appuyez sur le bouton Menu $\equiv$ .
	- **2.** Appuyez sur la flèche vers le bas ▼ pour mettre en surbrillance le menu CONFIGURER **PERIPHERIQUE**, puis appuyez sur le bouton OK.
	- **3.** Appuyez sur la flèche vers le bas ▼ pour mettre en surbrillance le menu **E/S**, puis appuyez sur le bouton OK.
	- **4.** Appuyez sur la flèche vers le bas ▼ pour mettre en surbrillance l'option MENU JETDIRECT **INTEGRE**, puis appuyez sur le bouton OK.
	- **5.** Appuyez sur la flèche vers le bas ▼ pour mettre en surbrillance le menu **IPX/SPX**, puis appuyez sur le bouton OK.

**-ou-**

Appuyez sur la flèche vers le bas ▼ pour mettre en surbrillance le menu **APPLETALK**, puis appuyez sur le bouton OK.

**-ou-**

Appuyez sur la flèche vers le bas ▼ pour mettre en surbrillance le menu **DLC/LLC**, puis appuyez sur le bouton OK.

- **6.** Appuyez sur le bouton OK pour sélectionner le paramètre **ACTIVER**.
- **7.** Appuyez sur la flèche vers le bas ▼ pour mettre en surbrillance le paramètre **DESACTIVE**, puis appuyez sur le bouton OK.
- 8. Appuyez sur le bouton Menu **et pour revenir à l'état Prêt**.

#### **Paramètres de vitesse de liaison et de recto verso**

La vitesse de liaison et le mode de communication du serveur d'impression doivent correspondre à ceux du réseau. Dans la plupart des cas, laissez le produit en mode automatique. Des modifications inappropriées des paramètres de vitesse de liaison et d'impression recto verso risquent d'empêcher le produit de communiquer avec d'autres périphériques réseau. Si vous devez effectuer des modifications, utilisez le panneau de commande du produit.

- **REMARQUE :** Lorsque vous modifiez ces paramètres, le produit se met hors tension, puis de nouveau sous tension. N'effectuez des modifications que lorsque le produit est inactif.
	- **1.** Appuyez sur le bouton Menu $\equiv$ .
	- **2.** Appuyez sur la flèche vers le bas ▼ pour mettre en surbrillance le menu CONFIGURER **PERIPHERIQUE**, puis appuyez sur le bouton OK.
	- **3.** Appuyez sur la flèche vers le bas ▼ pour mettre en surbrillance le menu E/S, puis appuyez sur le bouton OK.
- **4.** Appuyez sur la flèche vers le bas ▼ pour mettre en surbrillance l'option MENU JETDIRECT **INTEGRE**, puis appuyez sur le bouton OK.
- **5.** Appuyez sur la flèche vers le bas ▼ pour mettre en surbrillance le menu VIT. LIAI., puis appuyez sur le bouton OK.
- 6. Appuyez sur la flèche vers le bas ▼ pour sélectionner l'une des options ci-dessous.

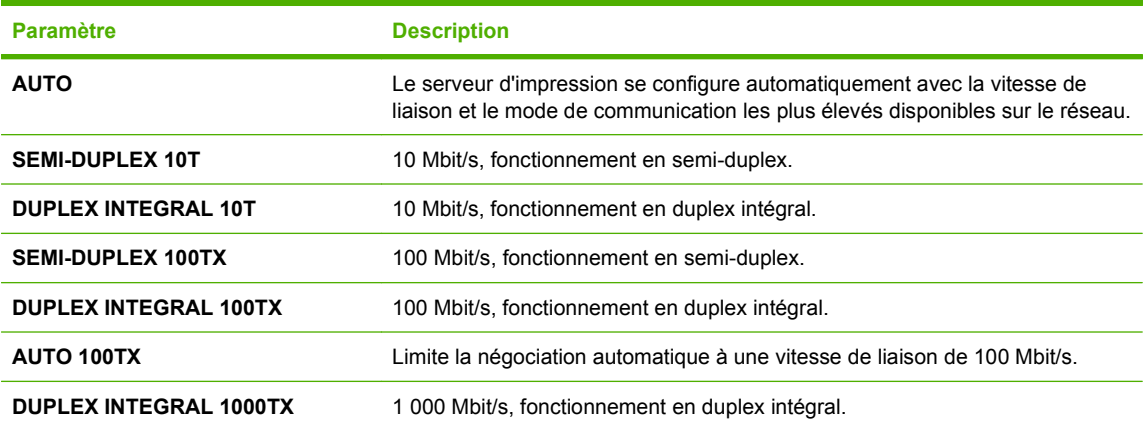

**7.** Appuyez sur le bouton OK. Le produit se met hors tension, puis de nouveau sous tension.

# **6 Papier et supports d'impression**

- [Comprendre l'utilisation du papier et du support d'impression](#page-93-0)
- [Formats de papier et de support pris en charge](#page-94-0)
- [Formats de papier personnalisés](#page-96-0)
- [Types de papier et de support d'impression pris en charge](#page-97-0)
- [Capacité des bacs](#page-99-0)
- [Recommandations pour papiers ou supports d'impression spéciaux](#page-100-0)
- [Chargement des bacs](#page-101-0)
- [Configuration des bacs](#page-116-0)

# <span id="page-93-0"></span>**Comprendre l'utilisation du papier et du support d'impression**

Ce produit prend en charge toute une gamme de papiers et d'autres supports d'impression qui répondent aux recommandations données dans ce Guide de l'utilisateur. Les papiers et supports d'impression ne satisfaisant pas à ces recommandations risquent de provoquer les problèmes suivants :

- Qualité d'impression médiocre
- Bourrages papier plus nombreux
- Usure prématurée du produit, pouvant nécessiter une réparation

Pour obtenir des résultats optimaux, n'utilisez que du papier et des supports d'impression de marque HP conçus pour les imprimantes laser ou multi-usages. N'utilisez pas de papier photo ou de supports d'impression conçus pour les imprimantes à jet d'encre. La société Hewlett-Packard Company ne peut pas recommander l'utilisation d'autres marques de papier ou de supports, car elle ne peut pas en contrôler la qualité.

Il est possible que certains supports répondant à toutes les recommandations décrites dans ce Guide de l'utilisateur ne donnent pas de résultats satisfaisants. Cela peut être dû à une mauvaise manipulation, des niveaux de température et d'humidité inacceptables et/ou d'autres facteurs que Hewlett-Packard ne peut pas maîtriser.

 $\triangle$  **ATTENTION** : L'utilisation de papiers ou de supports d'impression ne répondant pas aux spécifications définies par Hewlett-Packard peut provoquer des problèmes du produit nécessitant des réparations. Ce type de réparation n'est pas couvert par les contrats de garantie et de maintenance de Hewlett-Packard.

# <span id="page-94-0"></span>**Formats de papier et de support pris en charge**

Ce produit prend en charge de nombreux formats de papier et s'adapte à divers supports.

**REMARQUE :** Pour obtenir des résultats optimaux, sélectionnez le format et le type de papier appropriés dans le pilote d'imprimante avant de lancer l'impression.

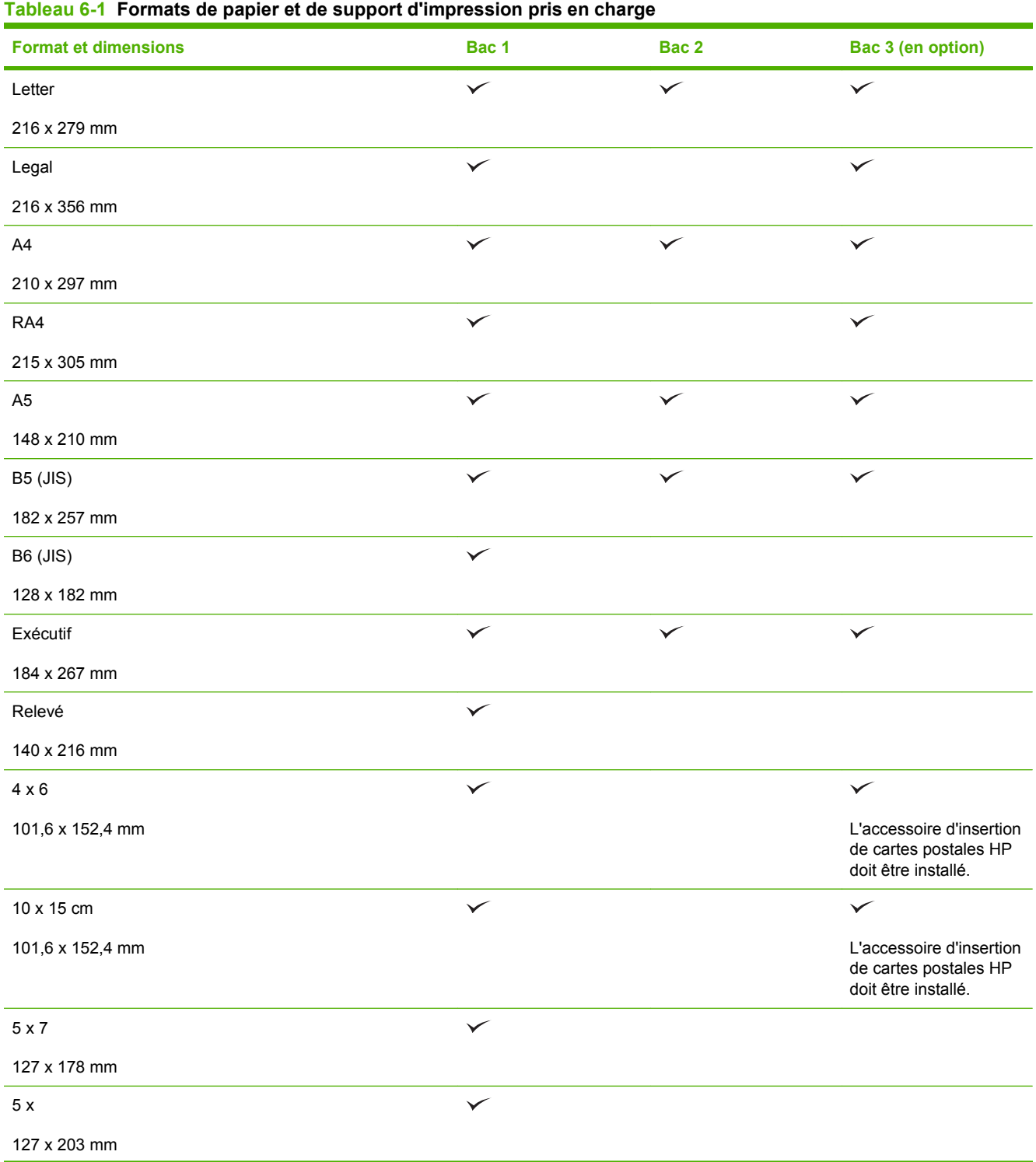

#### **Tableau 6-1 Formats de papier et de support d'impression pris en charge (suite)**

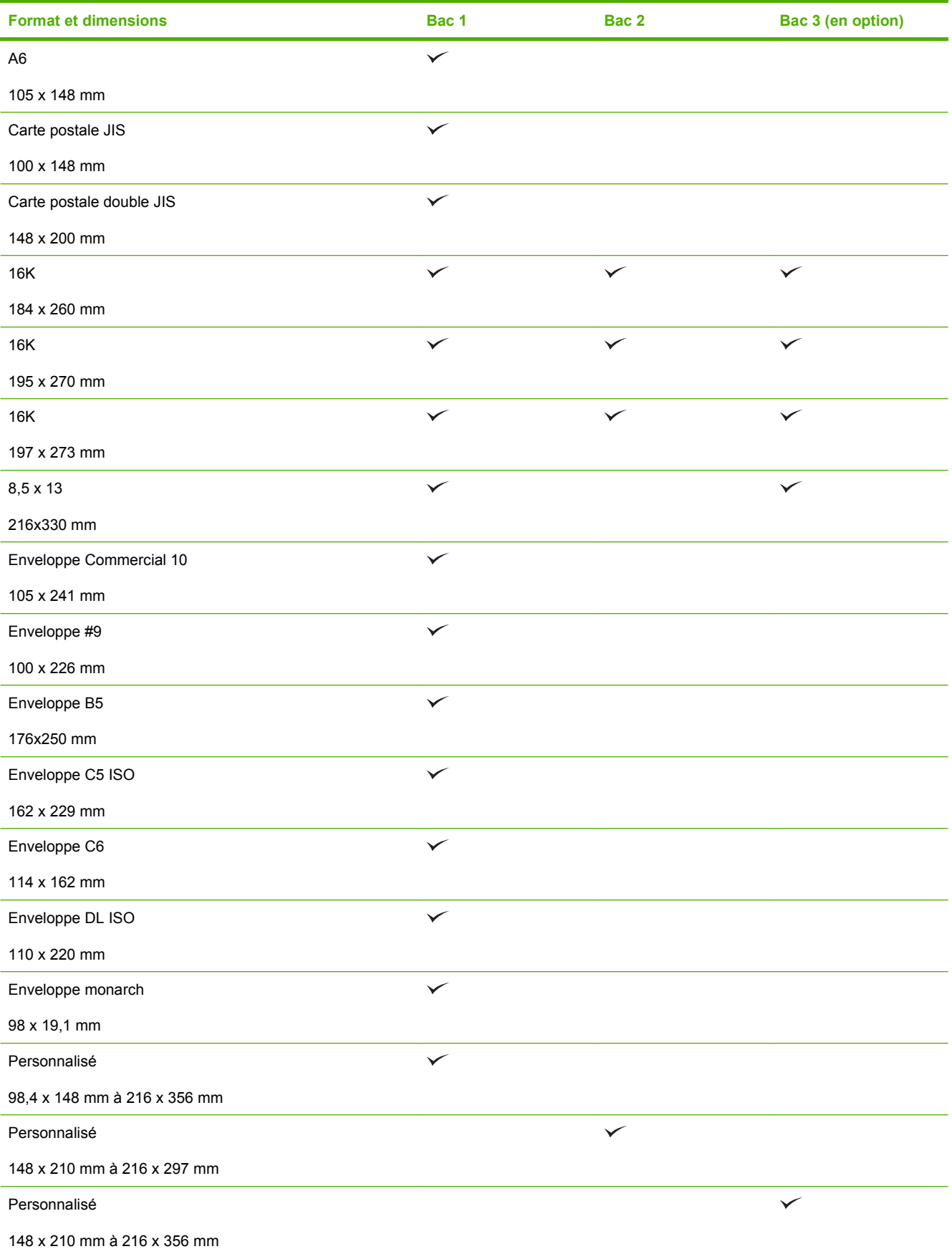

# <span id="page-96-0"></span>**Formats de papier personnalisés**

Ce produit prend en charge toute une gamme de formats de papier personnalisés. Les formats personnalisés pris en charge sont les formats compris dans les recommandations de format minimum et maximum pour le produit ; ces formats peuvent ne pas être listés dans le tableau des formats de papier pris en charge. Lorsque vous utilisez un format personnalisé pris en charge, vous devez indiquer le format personnalisé dans le pilote de l'imprimante et charger le papier dans un bac prenant en charge les formats personnalisés.

# <span id="page-97-0"></span>**Types de papier et de support d'impression pris en charge**

Pour consulter la liste de tous les papiers de marques HP compatibles avec ce produit, consultez le site [www.hp.com/support/cljcp3525](http://www.hp.com/support/cljcp3525).

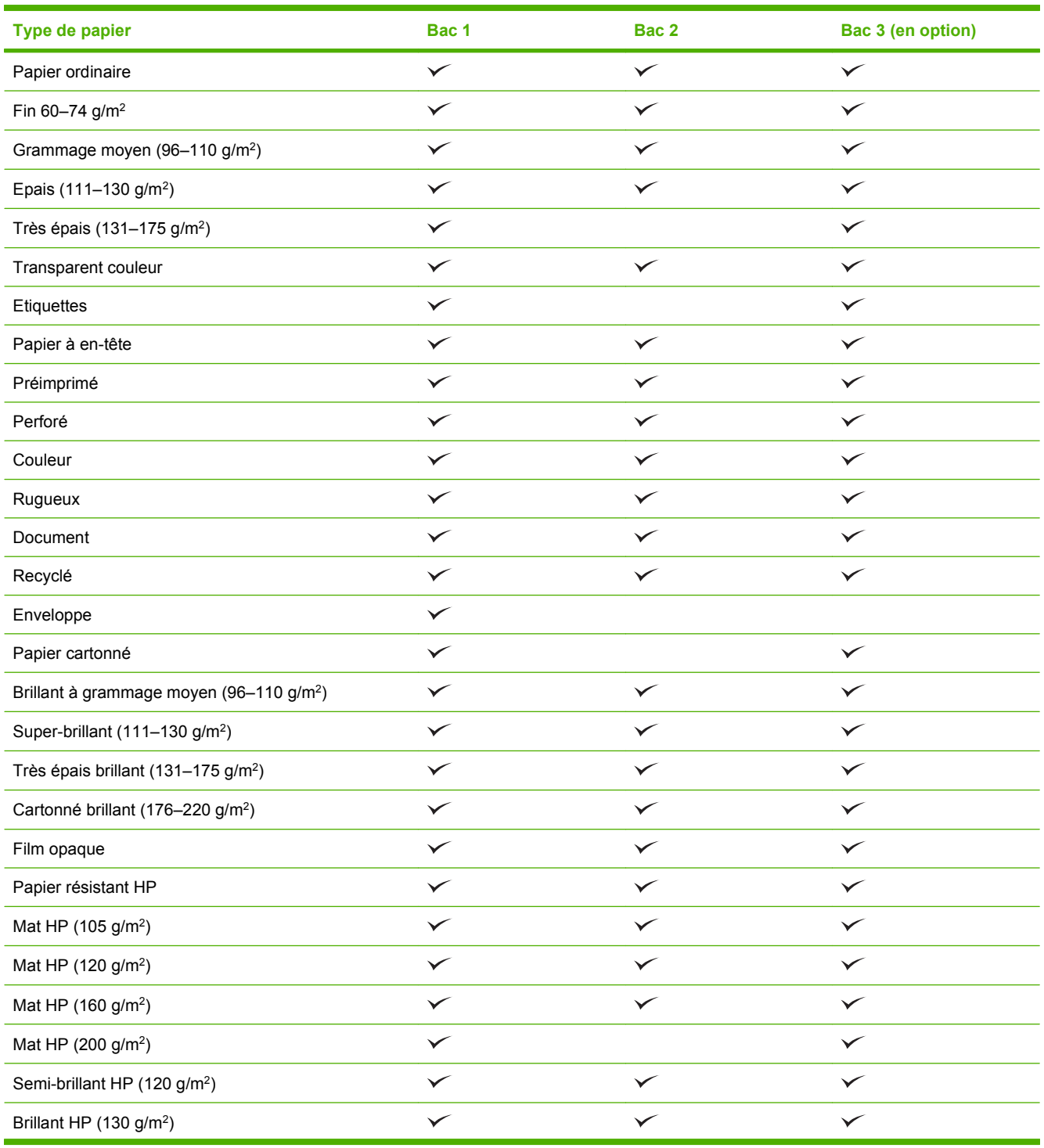

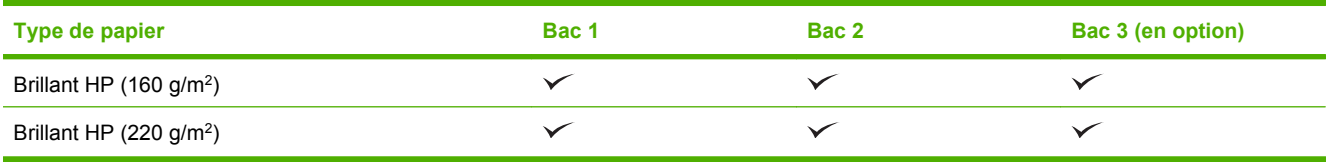

# <span id="page-99-0"></span>**Capacité des bacs**

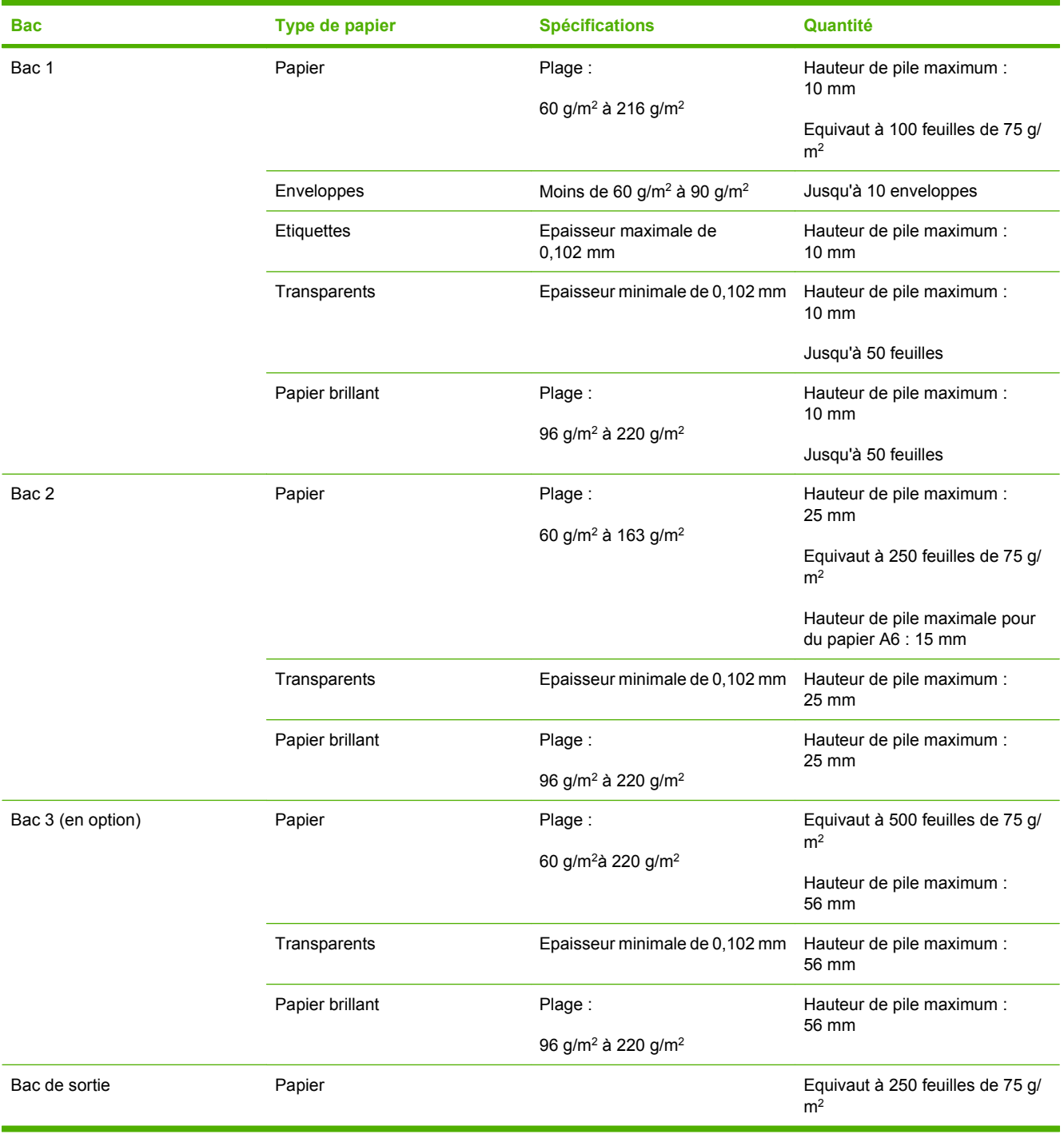

# <span id="page-100-0"></span>**Recommandations pour papiers ou supports d'impression spéciaux**

Ce produit prend en charge l'impression sur des supports spéciaux. Suivez les recommandations cidessous pour obtenir des résultats satisfaisants. Lorsque vous utilisez des papiers ou des supports d'impression spéciaux, assurez-vous de définir le type et le format dans le pilote de votre imprimante afin d'obtenir les meilleurs résultats d'impression possibles.

**ATTENTION :** Les imprimantes HP LaserJet utilisent des unités de fusion pour sécher les particules du toner sur le papier en points très précis. Le papier laser HP est conçu pour supporter cette température extrême. L'utilisation de papier à jet d'encre non conçu pour cette technologie peut endommager votre imprimante.

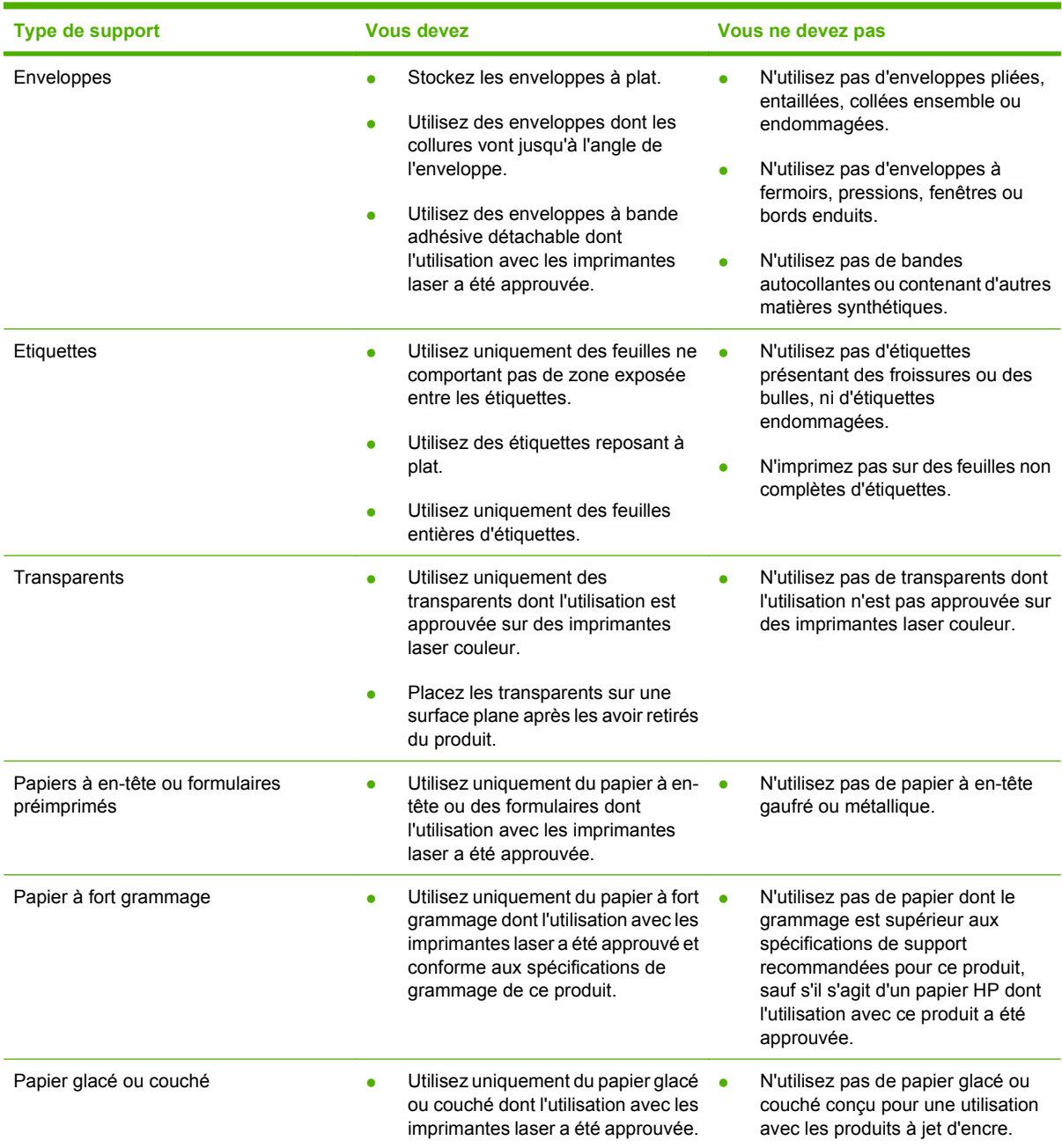

# <span id="page-101-0"></span>**Chargement des bacs**

Vous pouvez charger différents supports dans les bacs, puis sélectionner un support par type ou par format via le panneau de commande.

### **Orientation du papier pour le chargement des bacs**

Si vous utilisez un papier nécessitant une orientation particulière, chargez-le en suivant les consignes des tableaux ci-dessous.

**REMARQUE :** Le paramètre MODE A EN-TETE ALTERNATIF caractérise la façon dont vous chargez du papier à en-tête ou préimprimé. Par défaut, ce paramètre est désactivé. Pour plus d'informations, reportez-vous à la section [Menu de configuration du système à la page 27.](#page-38-0)

### **Bac 1**

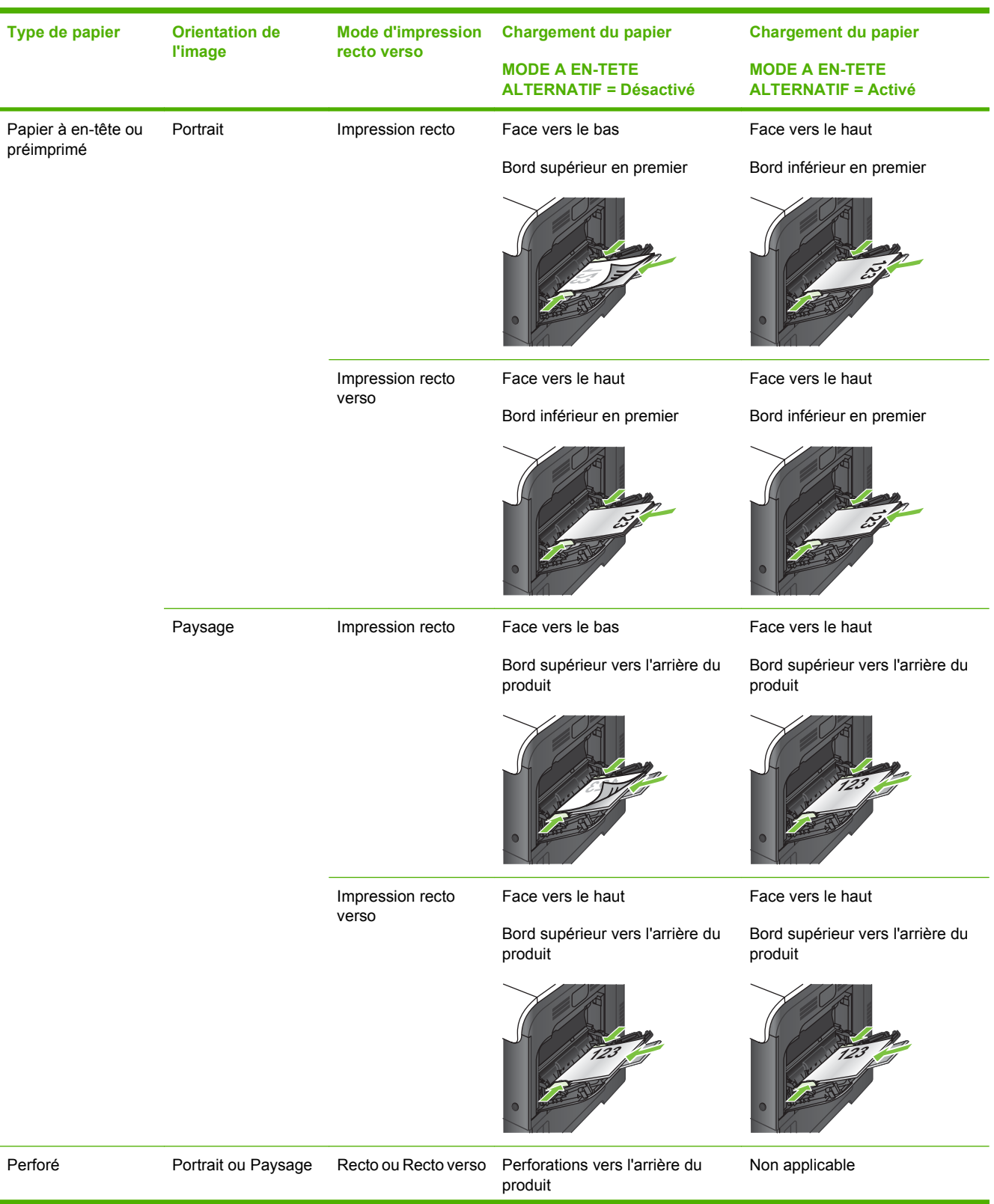

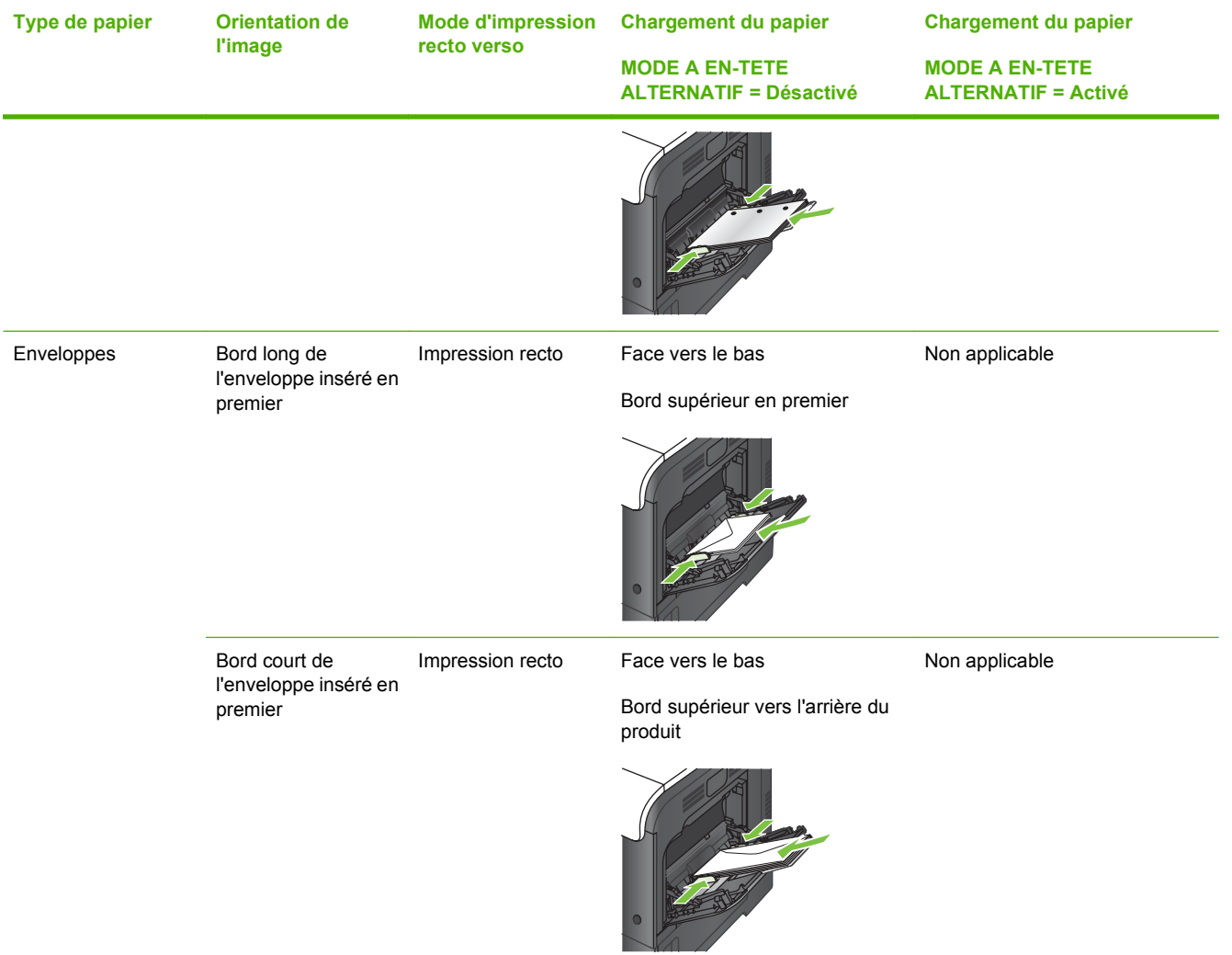

# **Bac 2 ou bac 3 en option**

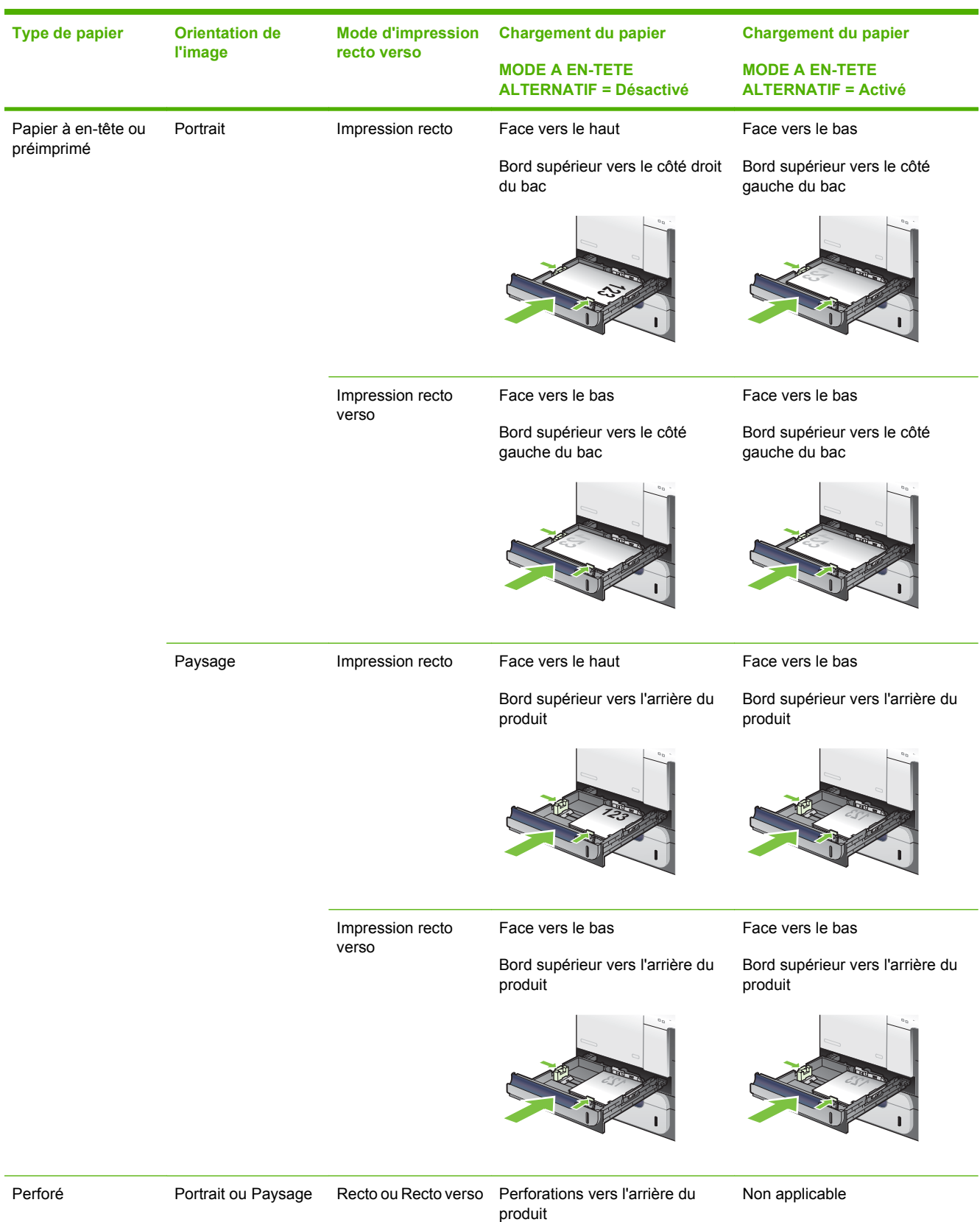

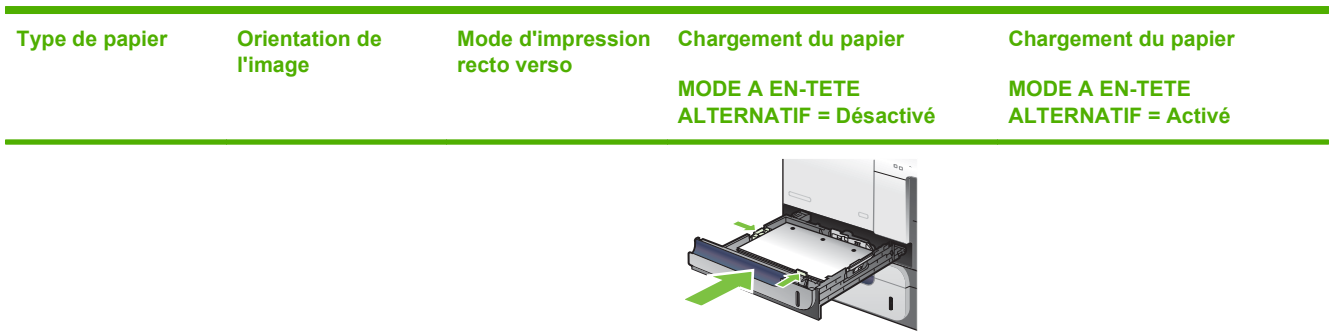

# **Chargement du bac 1**

- **ASTUCE :** Pour consulter une animation de cette procédure, rendez-vous à l'adresse : [www.hp.com/](http://www.hp.com/go/cljcp3525-load-tray1) [go/cljcp3525-load-tray1.](http://www.hp.com/go/cljcp3525-load-tray1)
- **ATTENTION :** Pour éviter les bourrages, n'ajoutez ou ne retirez jamais le bac 1 durant l'impression.
	- **1.** Ouvrez le bac 1.

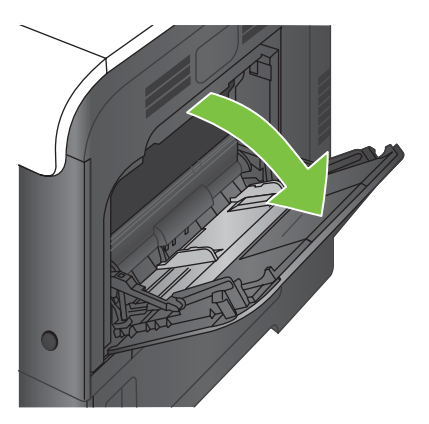

**2.** Dépliez l'extension du bac permettant de supporter le papier et ajustez les guides latéraux à la largeur correcte.

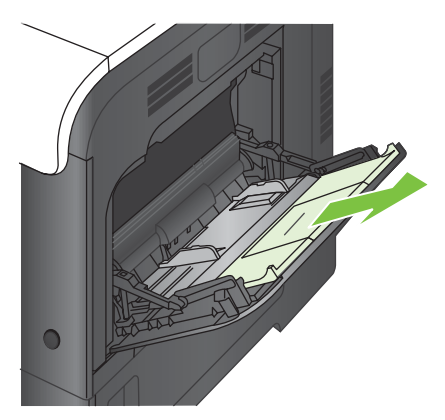

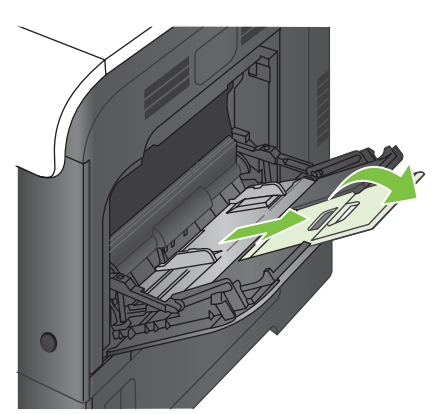

**3.** Chargez le papier dans le bac, face vers le bas et bord supérieur court en premier.

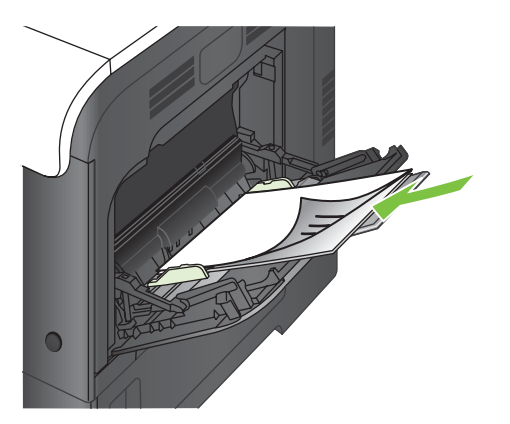

**4.** Assurez-vous que la pile est glissée sous les languettes des guides et ne dépasse pas les indicateurs de niveau de chargement.

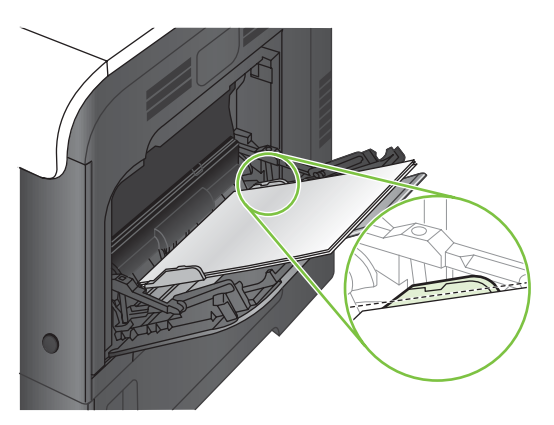

**5.** Réglez les guides latéraux de façon qu'ils touchent légèrement la pile de papier, sans la plier.

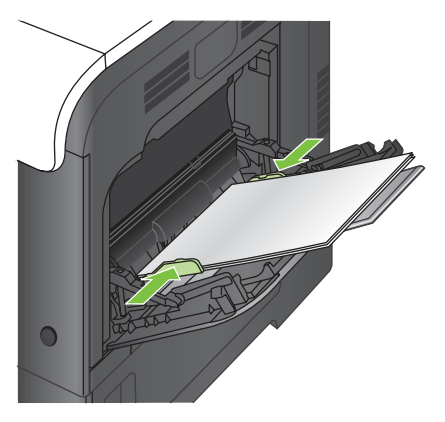

### **Impression d'enveloppes**

Si le logiciel ne formate pas automatiquement les enveloppes, définissez l'orientation de page **Paysage** dans votre logiciel ou votre pilote d'imprimante. Pour définir les marges dans les adresses du destinataire et de l'expéditeur sur les enveloppes Commercial #10 ou DL, procédez comme indiqué ciaprès :

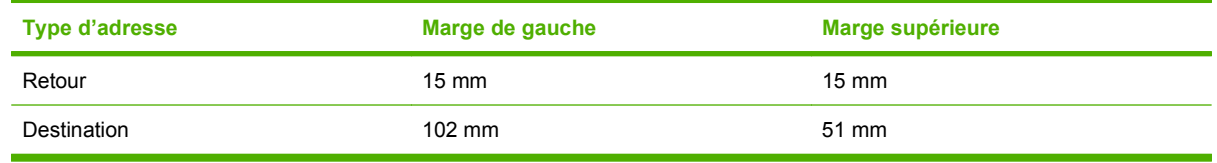

Pour les enveloppes d'autres formats, modifiez les paramètres de marge en conséquence.

## **Chargement du bac 2**

Ce bac peut contenir jusqu'à 250 feuilles de papier de 75 g/m<sup>2</sup>. Si le grammage du papier est supérieur, le bac contient alors moins de feuilles. Ne surchargez pas le bac.

- **ATTENTION :** N'imprimez pas sur des enveloppes, des étiquettes, des cartes postales ou du papier de formats non pris en charge à partir du bac 2. Imprimez sur ces types de papier uniquement à partir du bac 1.
- **ASTUCE :** Pour consulter une animation de cette procédure, rendez-vous à l'adresse : [www.hp.com/](http://www.hp.com/go/cljcp3525-load-tray2) [go/cljcp3525-load-tray2.](http://www.hp.com/go/cljcp3525-load-tray2)
	- **1.** Ouvrez le bac en le faisant glisser.
	- **EX REMARQUE :** N'ouvrez pas le bac lorsqu'il est en cours d'utilisation.

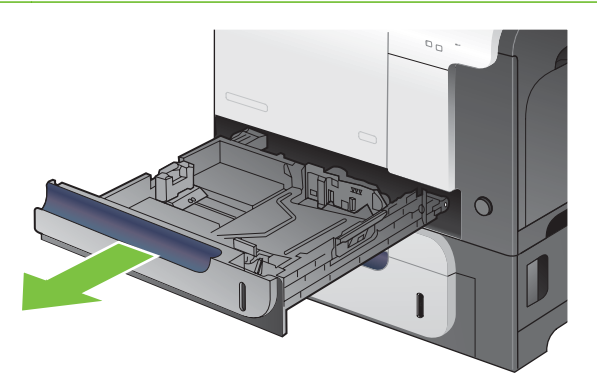

**2.** Réglez les guides de longueur et de largeur du papier en appuyant sur le taquet de réglage et en faisant glisser les guides jusqu'au format du papier utilisé.

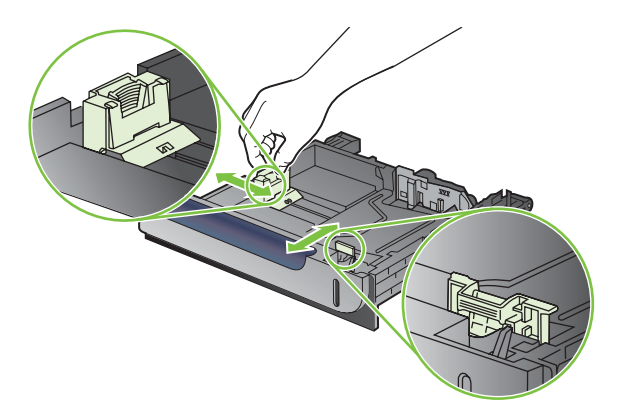
- **3.** Chargez le papier dans le bac, face vers le haut. Vérifiez le papier pour vous assurer que les guides touchent légèrement la pile, mais ne la courbent pas.
- **REMARQUE :** Pour empêcher les bourrages, ne surchargez pas le bac. Assurez-vous que le sommet de la pile n'atteint pas l'indicateur de bac plein.

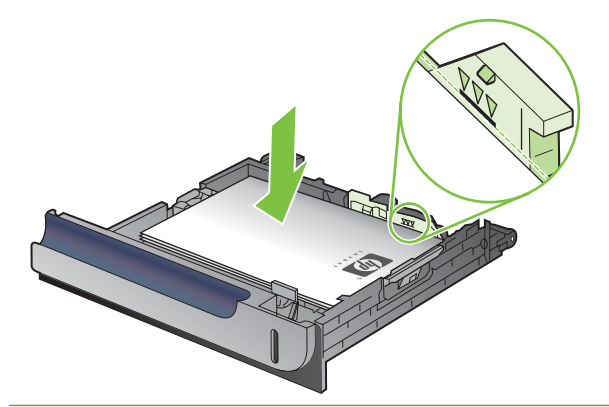

- **FREMARQUE :** Si le bac n'est pas correctement ajusté, un message d'erreur peut apparaître lorsqu'une impression est en cours ou un bourrage papier peut se produire.
- **4.** Faites glisser le bac d'alimentation dans le produit.

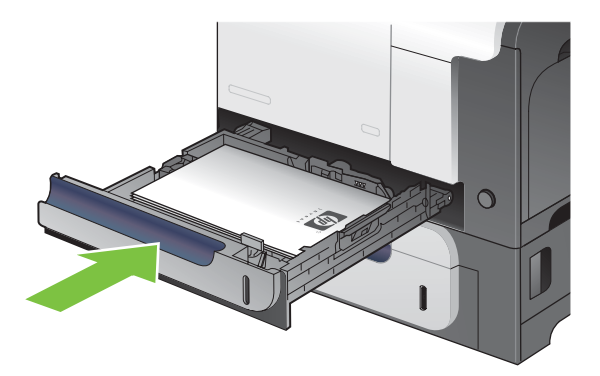

**5.** Le panneau de commande affiche le type et le format du support chargé dans le bac. Si la configuration n'est pas correcte, suivez les instructions qui s'affichent sur l'écran du panneau de commande afin de modifier le type ou le format.

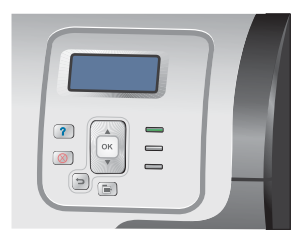

#### **Charger le bac de 500 feuilles et de supports de grammage supérieur en option (bac 3)**

Le bac 3 peut contenir jusqu'à 500 feuilles de papier standard.

Le produit détecte automatiquement les formats de papier standard suivants dans le bac 3 : Letter, Legal, Executif, A4, A5 et B5 (JIS).

**ATTENTION :** N'imprimez pas sur des enveloppes ou des formats de papier non pris en charge à partir du bac 3. Imprimez sur ces types de papier uniquement à partir du bac 1.

#### **Chargement de papier de format standard dans le bac 3**

- **ASTUCE :** Pour consulter une animation de cette procédure, rendez-vous à l'adresse : [www.hp.com/](http://www.hp.com/go/cljcp3525-load-tray3) [go/cljcp3525-load-tray3.](http://www.hp.com/go/cljcp3525-load-tray3)
	- **1.** Ouvrez le bac en le faisant glisser.
		- **FREMARQUE :** N'ouvrez pas le bac lorsqu'il est en cours d'utilisation.

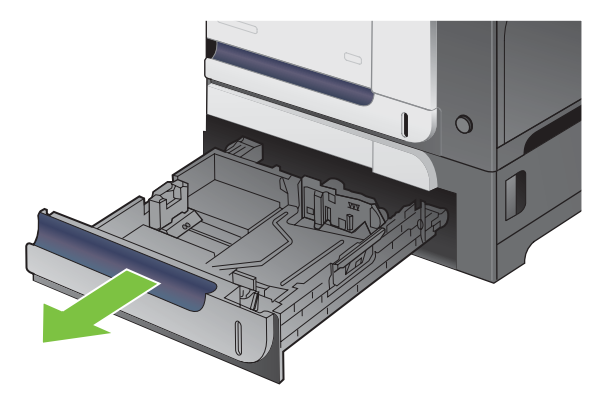

**2.** Réglez les guides de longueur et de largeur du papier en appuyant sur les taquets de réglage et en faisant glisser les guides jusqu'au format du papier utilisé.

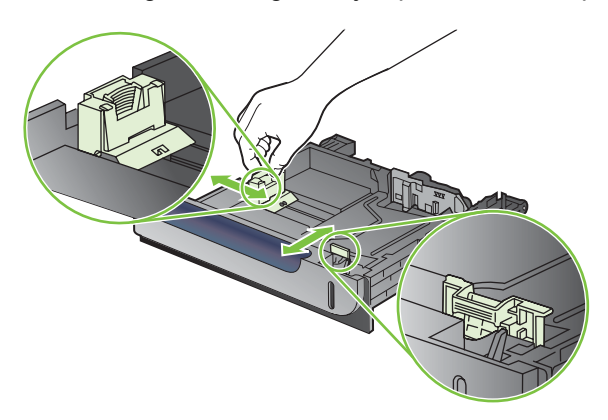

- **3.** Chargez le papier dans le bac, face vers le haut. Vérifiez le papier pour vous assurer que les guides touchent légèrement la pile, mais ne la courbent pas.
- **REMARQUE :** Pour empêcher les bourrages, ne surchargez pas le bac. Assurez-vous que le sommet de la pile n'atteint pas l'indicateur de bac plein.

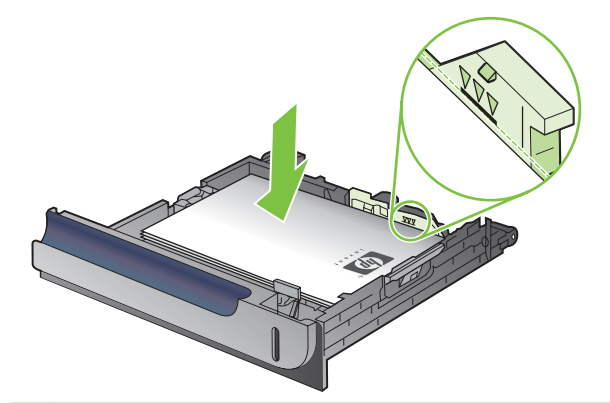

- **FREMARQUE :** Si le bac n'est pas correctement ajusté, un message d'erreur peut apparaître lorsqu'une impression est en cours ou un bourrage papier peut se produire.
- **4.** Faites glisser le bac d'alimentation dans le produit.

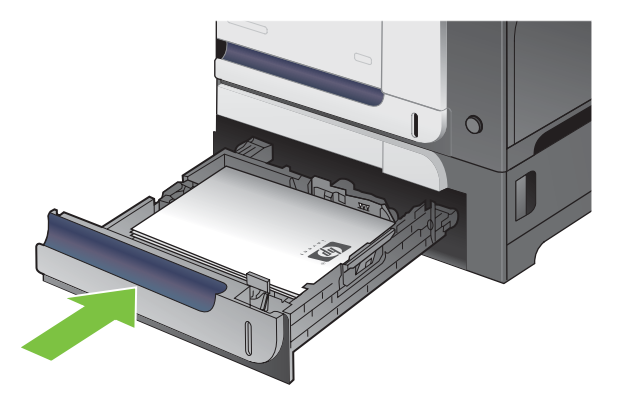

**5.** Le panneau de commande affiche le type et le format du support chargé dans le bac. Si la configuration n'est pas correcte, suivez les instructions qui s'affichent sur l'écran du panneau de commande afin de modifier le type ou le format.

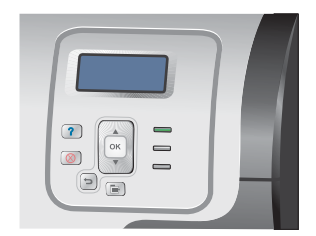

#### **Chargement de papier de format personnalisé dans le bac 3**

Pour utiliser un support de format personnalisé, modifiez le paramètre Format dans le panneau de commande en lui affectant la valeur **PERSONNALISE** et définissez l'unité de mesure, ainsi que **DIMENSION X** et **DIMENSION Y**.

**1.** Ouvrez le bac en le faisant glisser.

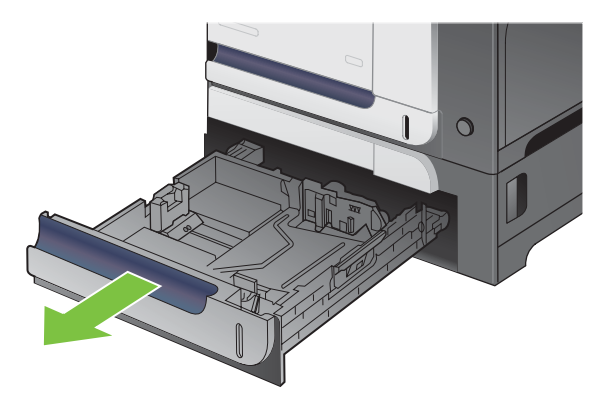

**2.** Réglez les guides de longueur et de largeur du papier en appuyant sur les taquets de réglage et en faisant glisser les guides jusqu'au format du papier utilisé.

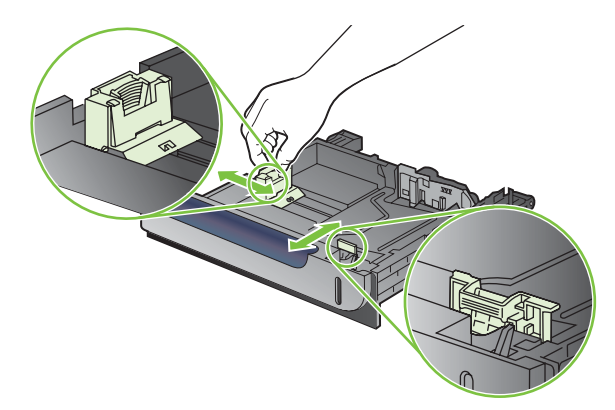

**3.** Chargez le papier dans le bac, face vers le haut. Vérifiez le papier pour vous assurer que les guides touchent légèrement la pile, mais ne la courbent pas.

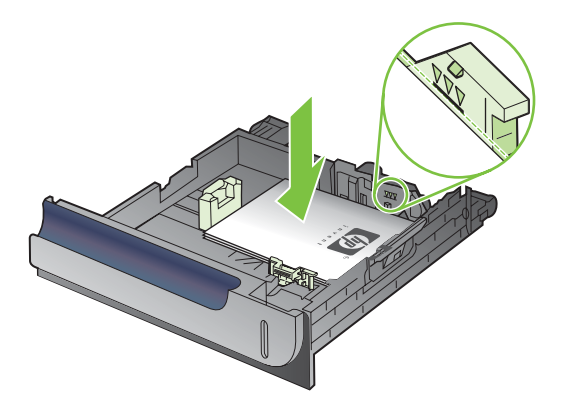

**4.** Faites glisser le bac d'alimentation dans le produit. Le panneau de commande affiche le type et le format du support chargé.

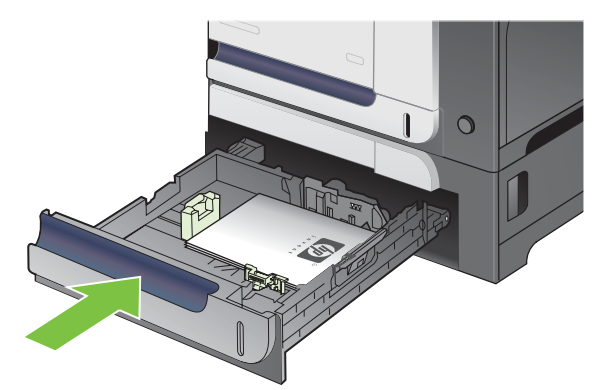

**5.** Le panneau de commande affiche un message vous invitant à définir le format et le type du papier. Sélectionnez le paramètre **PERSONNALISE**, puis configurez les dimensions X et Y du format de papier personnalisé.

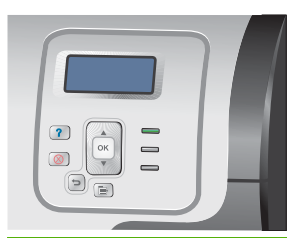

**REMARQUE :** Consultez l'étiquette située dans le bac à papier ou l'illustration suivante afin de déterminer les dimensions X et Y.

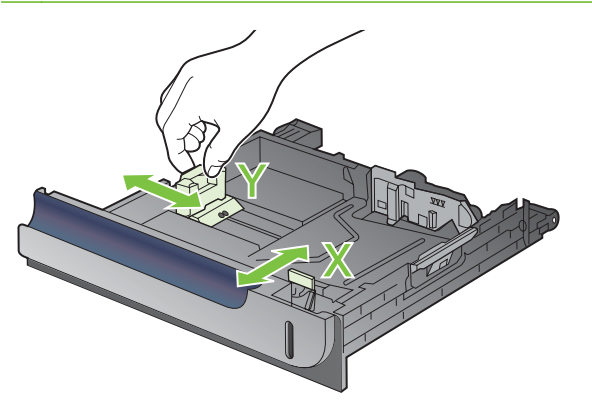

#### **Chargement de papier de format 10 x 15 cm dans le bac 3**

**ASTUCE :** Pour consulter une animation de cette procédure, rendez-vous à l'adresse : [www.hp.com/](http://www.hp.com/go/cljcp3525-load-tray3-4x6) [go/cljcp3525-load-tray3-4x6](http://www.hp.com/go/cljcp3525-load-tray3-4x6).

Pour pouvoir charger du papier de format 10 x 15 cm dans le bac 3, vous devez d'abord installer l'accessoire d'insertion de cartes postales HP.

**1.** Ouvrez le bac en le faisant glisser.

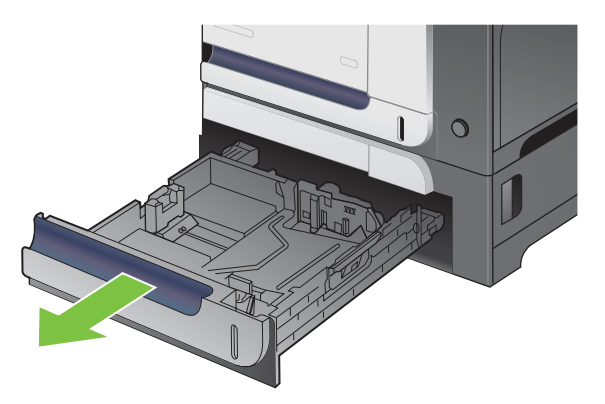

**2.** Réglez les guides de longueur et de largeur du papier en appuyant sur les taquets de réglage et en ajustant les guides en position ouverte.

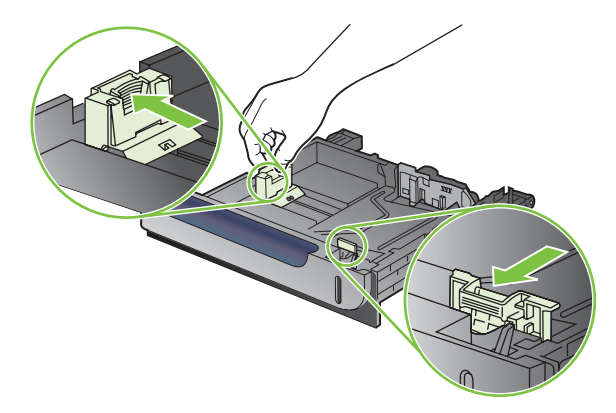

**3.** Placez l'accessoire d'insertion de cartes postales HP dans le bac 3, puis faites-le glisser vers la droite jusqu'à ce qu'il se mette bien en place en s'enclenchant.

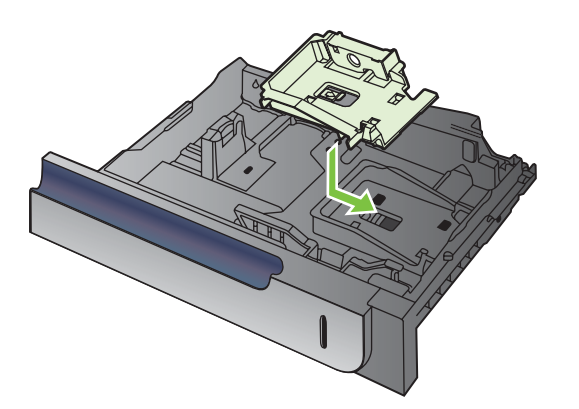

**4.** Chargez du papier de format 10 x 15 cm dans le bac, face vers le haut.

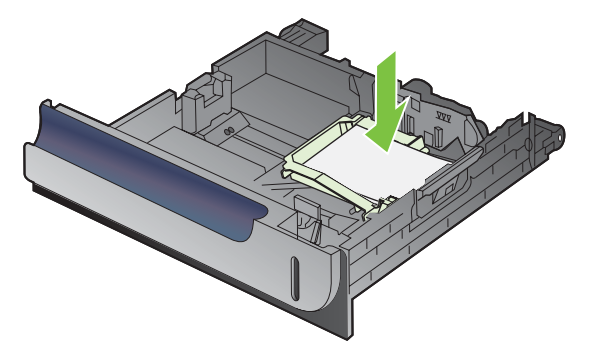

**5.** Réglez les guides de longueur et de largeur du papier en appuyant sur les taquets de réglage et en ajustant les guides en position fermée.

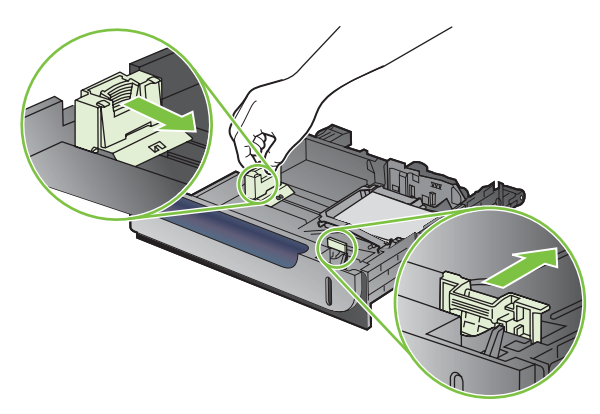

**6.** Faites glisser le bac d'alimentation dans le produit.

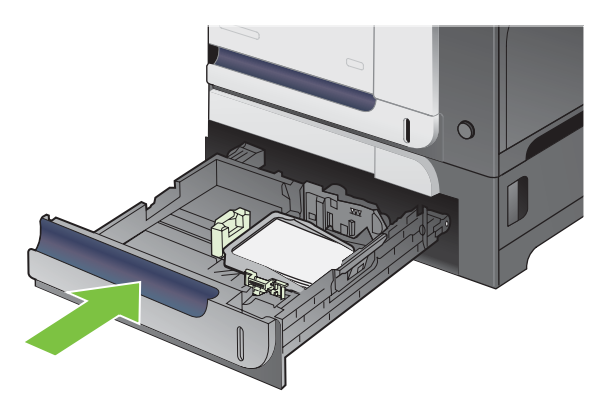

**7.** Le panneau de commande affiche un message vous invitant à définir le format et le type du papier. Sélectionnez le format 10 x 15 cm ou 4 x 6 po.

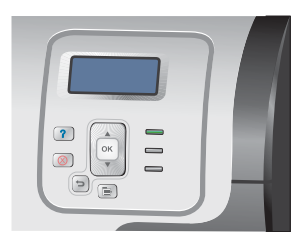

#### **Retrait de l'accessoire d'insertion de cartes postales HP**

**1.** Réglez les guides de longueur et de largeur du papier en appuyant sur les taquets de réglage et en ajustant les guides en position ouverte.

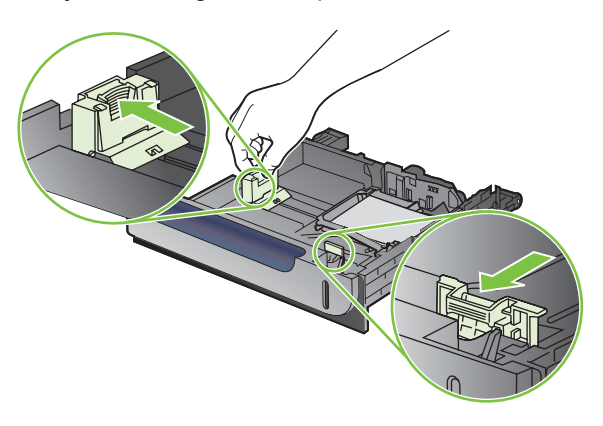

**2.** Pour retirer l'accessoire d'insertion de cartes postales HP, soulevez l'onglet, faites glisser l'accessoire vers le centre du bac, puis retirez-le en le soulevant.

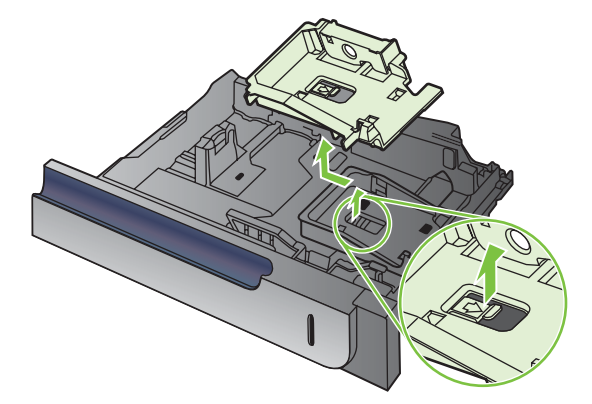

# **Configuration des bacs**

Le produit vous invite automatiquement à configurer le type et le format du bac dans les cas suivants :

- Lors du chargement de papier dans le bac.
- Lors de la spécification d'un bac ou d'un type de support donné pour une tâche d'impression via le pilote d'imprimante ou un logiciel et lorsque le bac n'est pas configuré de façon à refléter les paramètres de la tâche d'impression.

Le message suivant s'affiche sur le panneau de commande :**BAC <X> [TYPE] [FORMAT] Pr changer** format ou type, app. OK. Pr accepter param, app. sur  $\leq$ .

**REMARQUE :** L'invite ne s'affiche pas si vous imprimez à partir du bac 1 et si ce dernier est configuré sur **TOUT FORMAT** et **TOUT TYPE**.

**REMARQUE :** Si vous avez déjà utilisé d'autres modèles d'imprimante HP LaserJet, vous êtes peutêtre habitué à configurer le bac 1 sur le mode **En premier** ou le mode **Cassette**. Sur ce produit, la configuration de **FORMAT BAC 1** sur **TOUT FORMAT** et de **TYPE BAC 1** sur **TOUT TYPE** est équivalente au mode **En premier**. La configuration de **FORMAT BAC 1** et **TYPE BAC 1** sur tout autre paramètre est équivalente au mode **Cassette**.

#### **Configuration d'un bac lors du chargement du papier**

- **1.** Chargez du papier dans le bac. Si vous utilisez les bacs 2 ou 3, fermez-les.
- **2.** Le message de configuration de bac apparaît.
- **3.** Appuyez sur la flèche Retour  $\pm$  pour accepter le format et le type ou appuyez sur le bouton OK pour choisir un format et un type de papier différents.
- **4.** Si vous modifiez la configuration de la taille du bac, appuyez sur la flèche vers le bas ▼ pour mettre en surbrillance le format correct, puis appuyez sur le bouton OK.
- **5.** Si vous modifiez la configuration du type du bac, appuyez sur la flèche vers le bas  $\blacktriangledown$  pour mettre en surbrillance le type correct, puis appuyez sur le bouton OK.

#### **Configuration d'un bac conformément aux paramètres de la tâche d'impression**

- **1.** Dans le logiciel, indiquez le bac source, le format et le type du papier.
- **2.** Envoyez la tâche au produit.

Si le bac doit être configuré, le message **CHARGEZ LE BAC <X> [TYPE] [FORMAT]** s'affiche.

- **3.** Chargez le bac avec du papier du type et du format spécifiés, puis fermez le bac.
- **4.** Lorsque le message **FORMAT BAC <X> = <Format>** s'affiche, appuyez sur le bouton OK pour confirmer le format.

Pour spécifier un format personnalisé, appuyez d'abord sur la flèche vers le bas  $\blacktriangledown$  pour mettre en surbrillance l'unité de mesure correcte. Utilisez ensuite les flèches vers le haut et vers le bas  $\blacktriangle\blacktriangledown$ pour définir les dimensions X et Y, puis appuyez sur le bouton OK.

**5.** Lorsque le message **BAC<X> TYPE=<TYPE>** s'affiche, appuyez sur le bouton OK pour confirmer le type et poursuivre la tâche.

#### **Configuration d'un bac à l'aide du menu Gestion du papier**

Vous pouvez également configurer le type et le format de bac sans invite du produit.

- **1.** Appuyez sur le bouton Menu $\equiv$ .
- **2.** Appuyez sur la flèche vers le bas ▼ pour mettre en surbrillance le menu GESTION DU PAPIER, puis appuyez sur le bouton OK.
- **3.** Appuyez sur la flèche vers le bas ▼ pour mettre en surbrillance le paramètre de format ou de type pour le bac souhaité, puis appuyez sur le bouton OK.
- **4.** Appuyez sur la flèche vers le haut ▲ ou vers le bas ▼ pour mettre en surbrillance le format ou le type. Si vous sélectionnez un format personnalisé, sélectionnez une unité de mesure, puis définissez les dimensions X et Y.
- **5.** Appuyez sur le bouton OK pour enregistrer votre sélection.
- **6.** Appuyez sur le bouton Menu **pour quitter les menus.**

#### **Détection automatique de transparents pour rétroprojecteurs (mode det. auto)**

La détection automatique du type de support fonctionne uniquement si le paramètre **TOUT TYPE** est défini pour ce bac. Cette fonction est désactivée si un autre type de support (papier pour documents ou papier glacé, par exemple) est configuré dans ce bac.

Les imprimantes de la série HP Color LaserJet CP3525 classent automatiquement les types de papier dans l'une des catégories suivantes :

- Non transparents
- Transparent

Pour un contrôle accru, un type spécifique doit être sélectionné dans la tâche ou être configuré dans un bac.

#### **Paramètres de détection automatique**

#### **Détection complète (bac 1 uniquement)**

- Le produit fait la distinction entre les transparents (mode Transparent) et le papier (mode Normal).
- A chaque impression d'une page, le produit détecte s'il s'agit d'un transparent ou non.
- Il s'agit du mode le plus lent.

#### **Transparent uniq.**

- Le produit fait la distinction entre les transparents (mode Transparent) et le papier (mode Normal).
- Le produit considère que la deuxième page et toutes les pages suivantes reprennent le même type de support que la première page.
- Très rapide, ce mode permet d'imprimer de grands volumes en mode Normal.

Pour plus d'informations sur la définition de ces options, consultez la section [Menu Qualité d'impression](#page-34-0) [à la page 23](#page-34-0).

#### **Sélection du support par source, type ou format**

Dans le système d'exploitation Microsoft Windows, trois paramètres déterminent la manière dont le pilote d'imprimante tente de prélever le support lors de l'envoi d'une tâche d'impression. Les paramètres *Source*, *Type* et *Format* sont proposés dans les boîtes de dialogue **Mise en page**, **Imprimer** ou **Propriétés d'impression** de la plupart des logiciels. Sauf si vous modifiez ces paramètres, le produit utilise les paramètres par défaut pour sélectionner automatiquement un bac.

#### **Source**

Pour imprimer par *Source*, sélectionnez un bac spécifique à utiliser par le produit pour le prélèvement. Si vous sélectionnez un bac qui est configuré pour un type ou un format qui ne correspond pas à votre tâche d'impression, le produit vous invite à charger le bac avec un support d'impression du type et du format appropriés pour votre tâche d'impression avant de l'imprimer. Une fois le bac chargé, le produit démarre l'impression.

#### **Type et format**

Si vous choisissez d'imprimer par *Type* ou par *Format*, le produit doit procéder au prélèvement dans le bac contenant les supports de type et de format appropriés. La sélection du support par type plutôt que suivant la source est semblable au verrouillage de bacs et permet de protéger les supports spéciaux d'une utilisation accidentelle. Par exemple, si vous sélectionnez un papier ordinaire alors qu'un bac est configuré pour du papier à en-tête, le produit n'utilise pas le papier à en-tête contenu dans ce bac. En revanche, il procède au prélèvement dans un bac contenant du papier ordinaire et configuré en conséquence sur le panneau de commande du produit. La sélection d'un support par type ou par format résulte en une meilleure qualité d'impression pour le papier épais, le papier brillant et les transparents. L'utilisation d'un paramètre incorrect peut entraîner une qualité d'impression médiocre. Imprimez toujours par type pour les supports d'impression spéciaux tels que les étiquettes ou les transparents. Imprimez suivant le format pour les enveloppes, si possible.

- Si vous souhaitez imprimer par type ou par format, sélectionnez le type ou le format voulu dans la boîte de dialogue **Mise en page**, **Imprimer** ou **Propriétés d'impression**, selon le logiciel concerné.
- Si vous imprimez souvent sur un type ou un format de support donné, configurez un bac pour ce type ou ce format. Par la suite, chaque fois que vous sélectionnez ce type ou ce format lors d'une tâche d'impression, le produit prélève automatiquement le support dans le bac configuré pour ce type ou ce format.

# **7 Utilisation des fonctions du produit**

- [Paramètres du mode économique](#page-121-0)
- [Utilisation des fonctions de stockage des tâches](#page-125-0)
- [Impression de graphiques commerciaux ou de documents marketing](#page-128-0)
- [Impression de cartes et de panneaux extérieurs imperméables](#page-130-0)
- [Configuration de l'alignement recto verso](#page-131-0)

# <span id="page-121-0"></span>**Paramètres du mode économique**

Vous pouvez ajuster les paramètres du mode économique à partir du panneau de commande ou du serveur Web intégré (EWS).

#### **Durée de veille**

La fonctionnalité réglable du mode Veille réduit la consommation d'énergie après une longue période d'inactivité du produit. Vous pouvez définir le délai précédant la mise en mode veille du produit. Le paramètre par défaut est **15 MINUTES**.

**REMARQUE :** L'affichage du produit est réduit lorsque celui-ci passe en mode veille. Ce mode n'affecte pas le temps de préchauffage du produit.

#### **Définition du temps de veille**

- **1.** Appuyez sur le bouton Menu $\equiv$ .
- **2.** Appuyez sur la flèche vers le bas ▼ pour mettre en surbrillance le menu **CONFIGURER PERIPHERIQUE**, puis appuyez sur le bouton OK.
- **3.** Appuyez sur la flèche vers le bas ▼ pour mettre en surbrillance le menu **CONFIGURATION SYSTEME**, puis appuyez sur le bouton OK.
- **4.** Appuyez sur la flèche vers le bas ▼ pour mettre en surbrillance le paramètre TEMPS DE **VEILLE**, puis appuyez sur le bouton OK.
- **5.** Appuyez sur la flèche vers le haut ou vers le bas ▲/▼ pour sélectionner la période appropriée.
- **6.** Appuyez sur le bouton OK pour définir la période.
- **7.** Appuyez sur le bouton Menu $\equiv$ .

#### **Désactivation ou activation du mode Veille**

- **1.** Appuyez sur le bouton Menu $\equiv$ .
- **2.** Appuyez sur la flèche vers le bas ▼ pour mettre en surbrillance le menu **CONFIGURER PERIPHERIQUE**, puis appuyez sur le bouton OK.
- **3.** Appuyez sur la flèche vers le bas ▼ pour mettre en surbrillance le menu **REINITIALISATION**, puis appuyez sur le bouton OK.
- **4.** Appuyez sur la flèche vers le bas ▼ pour mettre en surbrillance le menu MODE VEILLE, puis appuyez sur le bouton OK.
- **5.** Appuyez sur la flèche vers le haut ou vers le bas ▲ ▼ pour sélectionner **ACTIVE** ou **DESACTIVE**.
- **6.** Appuyez sur le bouton OK pour enregistrer votre sélection.
- **7.** Appuyez sur le bouton Menu目.

#### **Heure de réveil**

La fonctionnalité d'heure de réveil permet de spécifier l'activation du produit à une certaine heure, certains jours, afin de supprimer les délais de préchauffage et d'étalonnage. L'option **MODE VEILLE** doit être activée pour pouvoir définir une heure de réveil.

**FREMARQUE :** Assurez-vous que l'horloge temps réel est configurée avant de définir l'heure de réveil. Pour plus d'informations, reportez-vous à la section Définir l'horloge temps réel à la page 111.

Pour définir ou modifier l'heure d'activation, suivez la procédure ci-dessous :

#### **Définir l'horloge temps réel**

La fonctionnalité Horloge temps réel permet de définir les paramètres de la date et de l'heure. Les informations relatives à la date et à l'heure sont jointes aux tâches d'impression en mémoire, de façon à permettre l'identification des versions les plus récentes.

#### **Réglage de l'horloge temps réel**

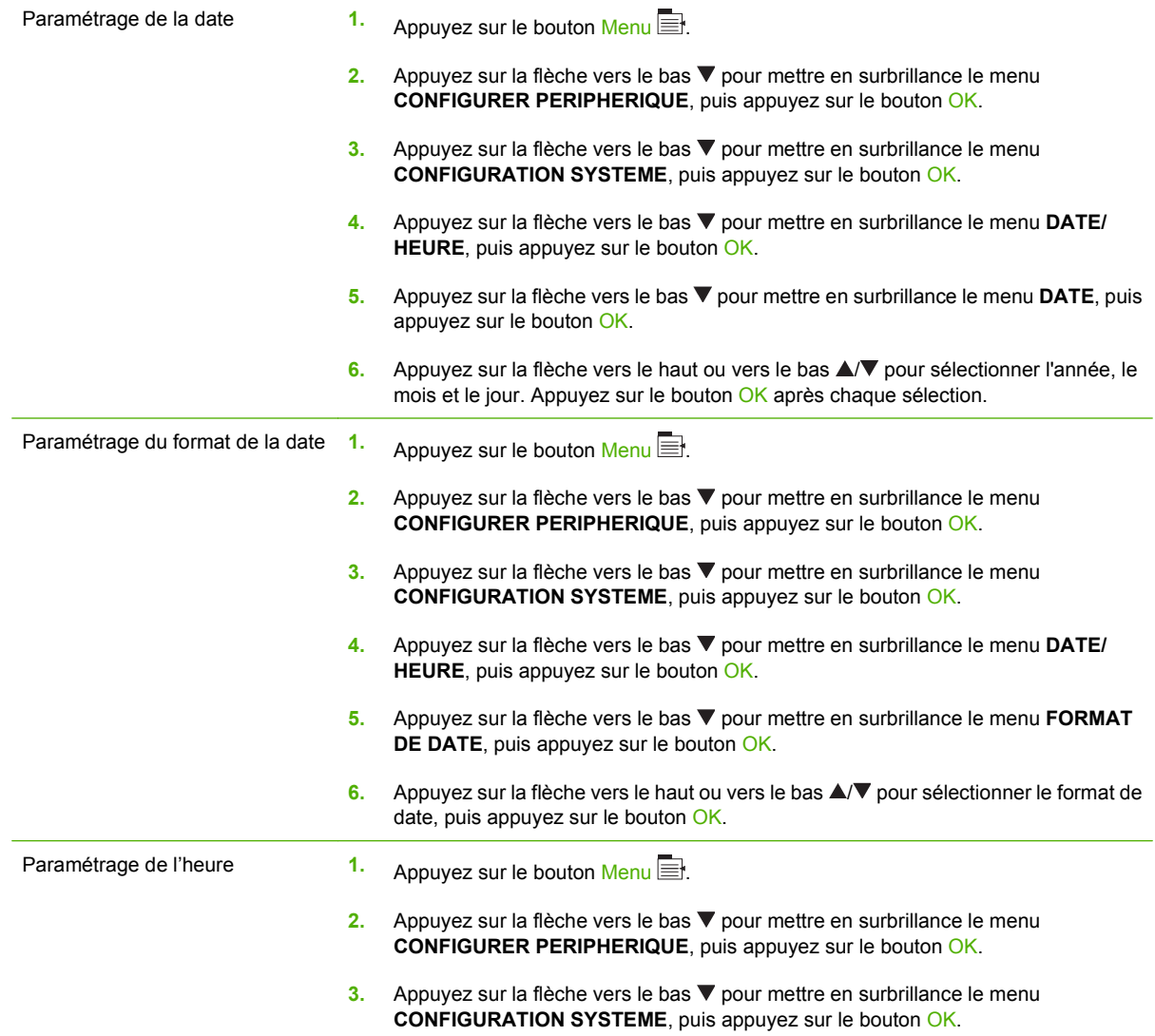

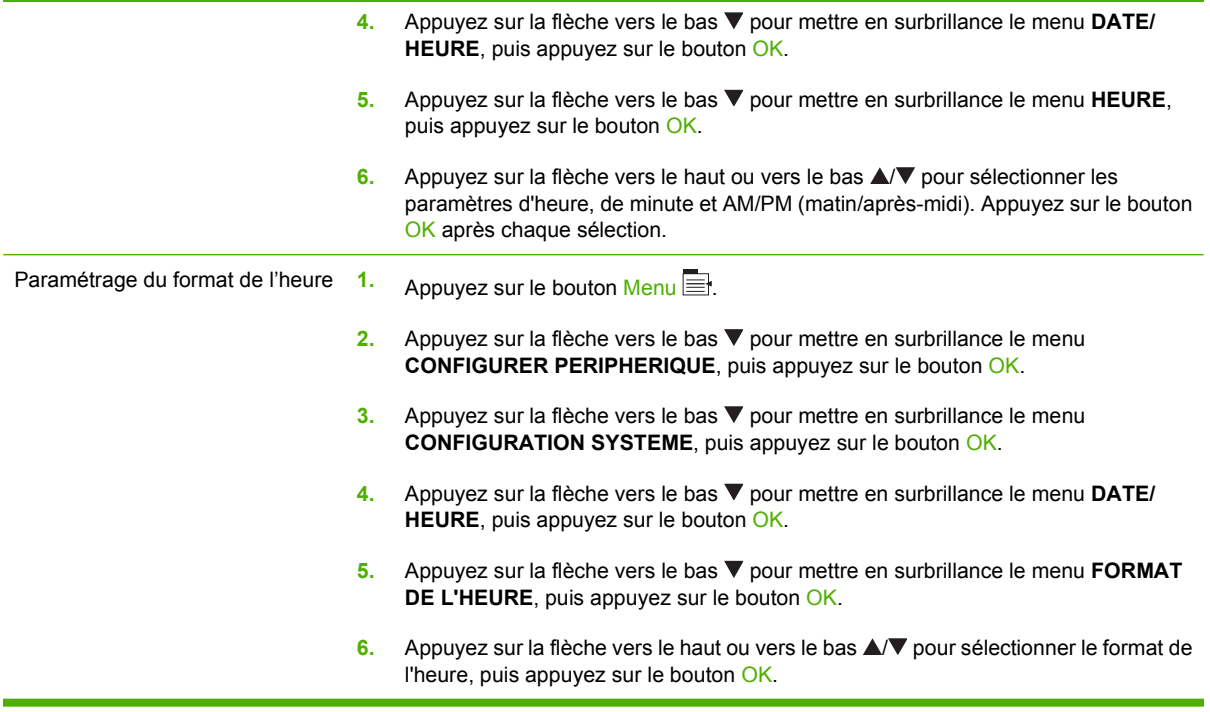

#### **Réglage de l'heure de réveil**

- **1.** Appuyez sur le bouton Menu $\equiv$ .
- **2.** Appuyez sur la flèche vers le bas ▼ pour mettre en surbrillance le menu **CONFIGURER PERIPHERIQUE**, puis appuyez sur le bouton OK.
- **3.** Appuyez sur la flèche vers le bas ▼ pour mettre en surbrillance le menu **CONFIGURATION SYSTEME**, puis appuyez sur le bouton OK.
- **4.** Appuyez sur la flèche vers le bas ▼ pour mettre en surbrillance le menu HEURE DE REVEIL, puis appuyez sur le bouton OK.
- **5.** Appuyez sur la flèche vers le haut ou vers le bas ▲/▼ pour sélectionner le jour de la semaine, puis appuyez sur le bouton OK.
- 6. Appuyez sur la flèche vers le bas ▼ pour sélectionner le paramètre **PERSONNALISE**, puis appuyez sur le bouton OK.
- **7.** Appuyez sur la flèche vers le haut ou vers le bas ▲ ▼ pour sélectionner l'heure, puis appuyez sur le bouton OK.
- 8. Appuyez sur la flèche vers le haut ou vers le bas  $\triangle$   $\triangledown$  pour sélectionner les minutes, puis appuyez sur le bouton OK.
- **9.** Appuyez sur la flèche vers le haut ou vers le bas **△/▼** pour sélectionner **AM** ou PM (matin ou aprèsmidi), puis appuyez sur le bouton OK.
- **10.** Appuyez sur le bouton OK pour entrer dans le menu **APPLIQUER A TOUS LES JOURS**.
- **11.** Appuyez sur la flèche vers le haut ou vers le bas ▲▼ pour sélectionner **OUI** ou **NON**, puis appuyez sur le bouton OK.
- 12. Si vous sélectionnez NON, utilisez la flèche vers le haut ou vers le bas **△**/▼ pour définir le paramètre HEURE DE REVEIL pour les autres jours de la semaine, puis appuyez sur le bouton OK pour accepter chaque sélection.
- **13.** Appuyez sur le bouton Menu

#### **Configuration des modes économiques à partir de l'EWS**

- 1. Ouvrez l'EWS à partir d'un navigateur Web. Reportez-vous à la section [Serveur Web intégré](#page-153-0) [à la page 142.](#page-153-0)
- **2.** Cliquez sur **Paramètres**, puis sur **Heure de réveil**.
- **3.** Définissez l'heure de réveil pour chaque jour de la semaine.
- **4.** Définissez la durée de veille du produit.
- **5.** Cliquez sur **Appliquer**.

## <span id="page-125-0"></span>**Utilisation des fonctions de stockage des tâches**

Les fonctions de stockage disponibles pour les tâches d'impression sont les suivantes :

- **Tâches d'épreuve et impression** : cette fonction constitue une manière simple et rapide d'imprimer et de vérifier un exemplaire d'une tâche avant d'imprimer les autres exemplaires.
- **Tâches personnelles** : lorsque vous envoyez au produit une tâche personnelle, l'impression ne s'effectue que lorsque vous saisissez le numéro d'identification personnelle (PIN) sur le panneau de commande.
- **Tâches de copie rapide** : Si le disque dur en option est installé sur le produit, vous pouvez imprimer le nombre de copies requises d'une tâche, puis y mettre l'une d'entre elles en mémoire. Cela permet d'imprimer des copies supplémentaires plus tard.
- **Tâche en mémoire** : Si le disque dur en option est installé sur le produit, vous pouvez y mettre une tâche d'impression en mémoire (un formulaire pour le personnel, une feuille de présence ou un calendrier) et autoriser les autres utilisateurs à l'imprimer à tout moment. Vous pouvez également protéger des tâches en mémoire par PIN.
- **ATTENTION :** La mise hors tension du produit entraîne la suppression de l'ensemble des tâches de copie rapide, des tâches d'épreuve et impression et des tâches personnelles.

#### **Création d'une tâche stockée**

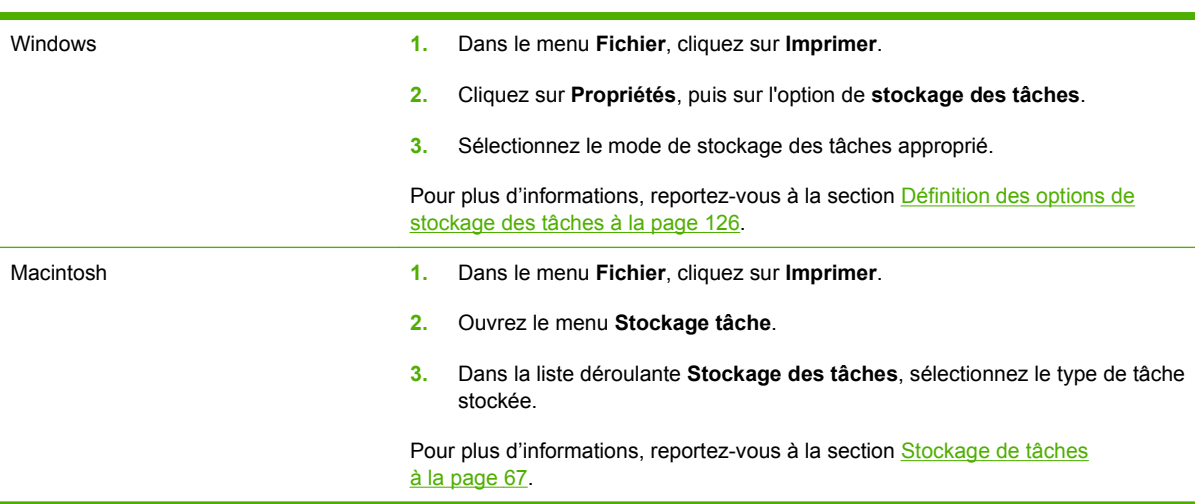

Utilisez le pilote d'imprimante pour créer des tâches stockées.

**REMARQUE :** Pour stocker la tâche de façon permanente et empêcher sa suppression du produit lorsque de l'espace libre est requis, sélectionnez l'option **Tâche stockée** sur le pilote.

#### **Impression d'une tâche stockée**

- **1.** Appuyez sur le bouton Menu $\equiv$ .
- **2.** Appuyez sur la flèche vers le bas ▼ pour mettre en surbrillance le menu **RECUPERER TACHE**, puis appuyez sur le bouton OK.
- **3.** Appuyez sur la flèche vers le bas ▼ pour mettre en surbrillance votre nom d'utilisateur, puis appuyez sur le bouton OK.

**4.** Appuyez sur la flèche vers le bas ▼ pour mettre en surbrillance un nom de tâche, puis appuyez sur le bouton OK.

L'option **IMPRIMER** ou **IMPRIMER ET SUPP.** est mise en surbrillance.

- **5.** Appuyez sur le bouton OK pour sélectionner l'option **IMPRIMER** ou **IMPRIMER ET SUPP.**.
- 6. Si la tâche nécessite un code PIN, appuyez sur la flèche vers le haut **▲** ou vers le bas  $\blacktriangledown$  pour entrer ce code PIN, puis appuyez sur le bouton OK.
- **EXARQUE :** Si vous entrez le code PIN à l'aide de la flèche vers le haut ▲ ou vers le bas ▼. appuyez sur le bouton OK après chaque chiffre.
- **7.** Appuyez sur le bouton OK pour sélectionner l'option **COPIES**.
- **8.** Pour imprimer le nombre de copies spécifié au niveau du pilote lors de la mise en mémoire de la tâche, appuyez sur le bouton OK afin de sélectionner l'option **TACHE**.

**-ou-**

Pour imprimer plus de copies que le nombre spécifié au niveau du pilote lors de la mise en mémoire de la tâche, appuyez sur la flèche vers le bas ▼ pour mettre en surbrillance l'option **COPIES**, puis appuyez sur le bouton OK. Appuyez sur la flèche vers le haut  $\blacktriangle$  ou vers le bas  $\nabla$  pour sélectionner le nombre de copies, puis appuyez sur le bouton  $OK$ . Le nombre de copies imprimées est le nombre spécifié au niveau du pilote multiplié par le nombre spécifié pour l'option **COPIES**.

#### **Suppression d'une tâche stockée**

Lorsqu'une tâche de copie rapide est envoyée au produit, celui-ci remplace toute tâche antérieure portant les mêmes noms d'utilisateur et de tâche. Si aucune tâche du même nom d'utilisateur et de tâche n'existe et que le produit requiert de l'espace supplémentaire, le produit risque de supprimer des tâches stockées en commençant par la plus ancienne. Vous pouvez modifier le nombre de tâches qu'il est possible de stocker en accédant au menu **RECUPERER TACHE** du panneau de commande du produit.

Il est possible de supprimer une tâche à partir du panneau de commande, du serveur Web intégré ou du logiciel HP Web Jetadmin. Pour supprimer une tâche avec le panneau de commande, suivez la procédure ci-après :

- **1.** Appuyez sur le bouton Menu $\equiv$ .
- **2.** Appuyez sur la flèche vers le bas ▼ pour mettre en surbrillance le menu RECUPERER TACHE, puis appuyez sur le bouton OK.
- **3.** Appuyez sur la flèche vers le bas ▼ pour mettre en surbrillance votre nom d'utilisateur, puis appuyez sur le bouton OK.
- **4.** Appuyez sur la flèche vers le bas ▼ pour mettre en surbrillance un nom de tâche, puis appuyez sur le bouton OK.
- **5.** Appuyez sur la flèche vers le bas ▼ pour mettre en surbrillance l'option **SUPPRIMER**, puis appuyez sur le bouton OK.
- 6. Si la tâche nécessite un code PIN, appuyez sur la flèche vers le haut  $\blacktriangle$  ou vers le bas  $\nabla$  pour entrer ce code PIN, puis appuyez sur le bouton OK.
- **REMARQUE :** Si vous entrez le code PIN à l'aide de la flèche vers le haut ▲ ou vers le bas ▼, appuyez sur le bouton OK après chaque chiffre.
- **7.** Appuyez sur le bouton OK pour confirmer la suppression de la tâche.

### <span id="page-128-0"></span>**Impression de graphiques commerciaux ou de documents marketing**

Ce produit vous permet d'imprimer des documents marketing et publicitaires ou tout autre document en couleur sur papier brillant. Pour optimiser la qualité de ces documents, vous devez effectuer les opérations suivantes :

- Choisissez le papier approprié. Reportez-vous au tableau suivant.
- Configurez le bac à papier correctement. Reportez-vous à la section [Configuration du bac à papier](#page-129-0) [à la page 118.](#page-129-0)
- Choisissez les paramètres corrects dans le pilote d'impression. Reportez-vous à la section [Configuration des paramètres de pilote à la page 118.](#page-129-0)

#### **Papier brillant pris en charge**

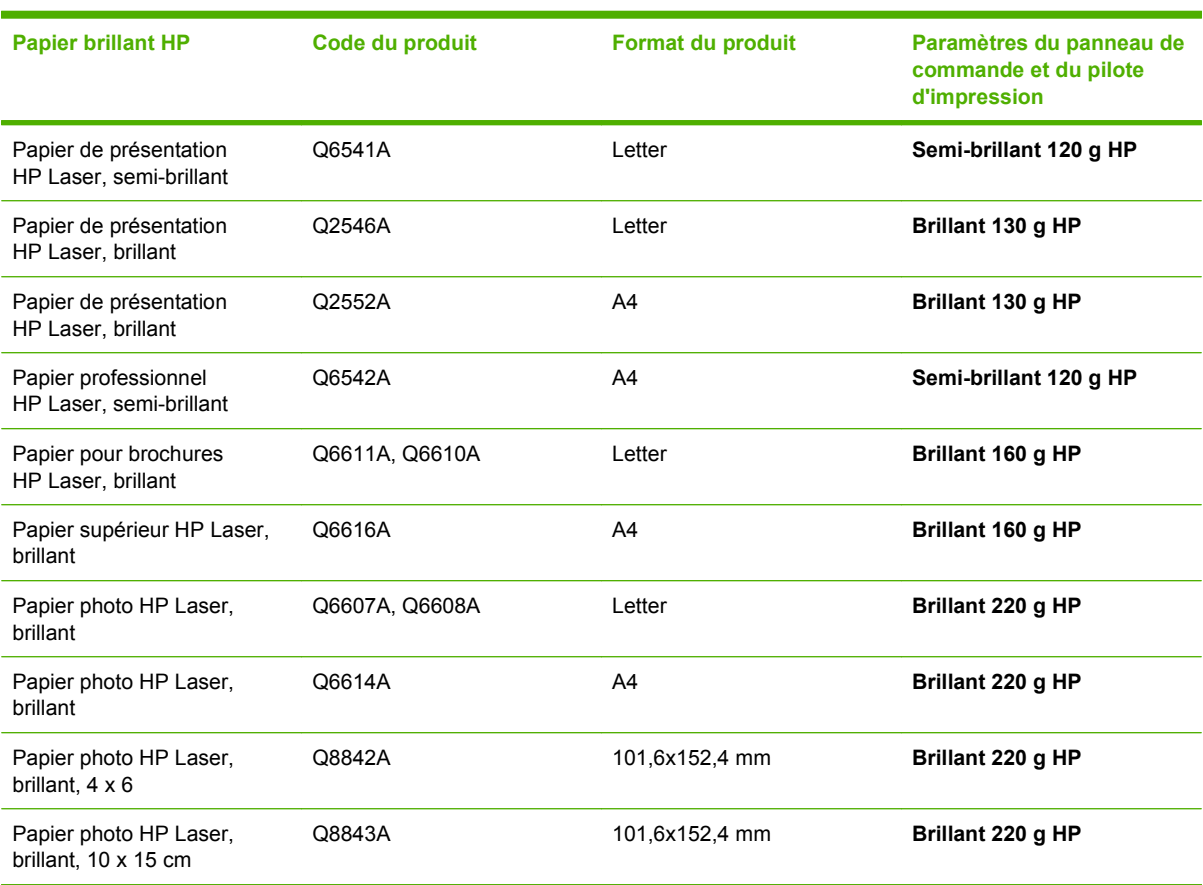

**REMARQUE :** Aux Etats-Unis, rendez-vous à l'adresse [www.hp.com/go/paper](http://www.hp.com/go/paper) pour obtenir une liste complète des papiers de marque HP.

### <span id="page-129-0"></span>**Configuration du bac à papier**

Configurez le bac à papier pour le type de papier correct.

- **1.** Chargez le papier dans le bac 2 ou 3.
- **2.** Lorsque vous avez fermé le bac, le panneau de commande vous invite à configurer le format et le type de papier. Appuyez sur le bouton OK pour configurer le format et le type.
- **3.** Si le format correct est affiché, appuyez sur le bouton OK pour accepter le format ou appuyez sur la flèche vers le haut ou vers le bas  $\blacktriangle$   $\blacktriangledown$  pour choisir un format de papier différent.
- 4. Lorsque l'invite du type de papier s'affiche, appuyez sur la flèche vers le haut ou vers le bas ▲ ▼ pour mettre en surbrillance le type de papier correct, puis appuyez sur le bouton OK pour le sélectionner.

### **Configuration des paramètres de pilote**

Exécutez les étapes suivantes pour imprimer sur du papier brillant depuis votre logiciel graphique.

- **1.** Dans le menu **Fichier** de votre logiciel, sélectionnez **Imprimer**.
- **2.** Sélectionnez l'imprimante HP Color LaserJet série CP3525, puis cliquez sur **Propriétés** ou **Préférences d'impression**.
- **3.** Dans la liste déroulante **Type de papier**, sélectionnez le même type de papier que celui que vous avez configuré dans le panneau de commande du produit.
- **4.** Cliquez sur **OK** pour enregistrer les paramètres, et sur **OK** pour imprimer. La tâche d'impression sera automatiquement imprimée à partir du bac qui a été configuré pour le papier.

## <span id="page-130-0"></span>**Impression de cartes et de panneaux extérieurs imperméables**

Vous pouvez utiliser la HP Color LaserJet série CP3525 pour imprimer des cartes, panneaux ou menus durables et imperméables en utilisant le papier résistant HP. Le papier résistant HP est un papier satiné imperméable et indéchirable qui préserve la richesse et la profondeur des couleurs ainsi que la clarté d'impression même lorsqu'il est soumis à un usage intensif ou aux intempéries. Il permet ainsi d'éviter le processus de plastification, long et onéreux. Pour optimiser la qualité de ces documents, vous devez effectuer les opérations suivantes :

- Choisissez le papier approprié. Reportez-vous au tableau ci-dessous.
- Configurez le bac à papier correctement. Reportez-vous à la section [Configuration du bac à papier](#page-129-0) [à la page 118.](#page-129-0)
- Choisissez les paramètres corrects dans le pilote d'impression. Reportez-vous à la section [Configuration des paramètres de pilote à la page 118.](#page-129-0)

#### **Papier résistant pris en charge**

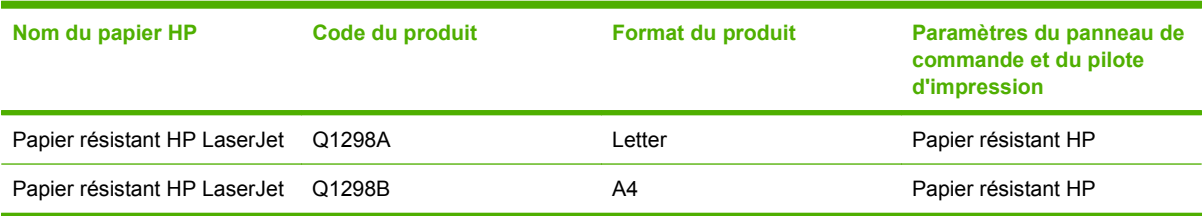

# <span id="page-131-0"></span>**Configuration de l'alignement recto verso**

Pour les documents recto verso tels que les brochures, définissez la concordance pour le bac avant d'imprimer afin de garantir que le recto et le verso de la page sont alignés.

- 1. Appuyez sur le bouton Menu ...
- **2.** Appuyez sur la flèche vers le bas ▼ pour mettre en surbrillance le menu **CONFIGURER PERIPHERIQUE**, puis appuyez sur le bouton OK.
- **3.** Appuyez sur la flèche vers le bas ▼ pour mettre en surbrillance le menu QUALITE **IMPRESSION**, puis appuyez sur le bouton OK.
- **4.** Appuyez sur la flèche vers le bas ▼ pour mettre en surbrillance le menu DEFINIR **CONCORDANCE**, puis appuyez sur le bouton OK.
- **5.** Appuyez sur la flèche vers le bas ▼ pour mettre en surbrillance le menu **AJUSTER BAC <X>** pour le bac que vous souhaitez ajuster, puis appuyez sur le bouton OK.
- 6. Appuyez sur la flèche vers le bas ▼ pour mettre en surbrillance le paramètre **IMPRESSION DE LA PAGE TEST**, puis appuyez sur le bouton OK.
- **7.** Suivez les instructions de la page de test pour terminer l'alignement.

# **8 Tâches d'impression**

- [Annuler une tâche d'impression](#page-133-0)
- [Utilisation des fonctions du pilote d'imprimante Windows](#page-134-0)

# <span id="page-133-0"></span>**Annuler une tâche d'impression**

Vous pouvez arrêter une demande d'impression à partir du panneau de commande ou à partir du logiciel. Pour plus d'instructions sur l'arrêt d'une demande d'impression à partir d'un ordinateur du réseau, reportez-vous à l'aide en ligne du logiciel réseau correspondant.

**REMARQUE :** Il peut y avoir un délai entre l'annulation d'une tâche d'impression et l'arrêt de l'impression.

#### **Interruption de la tâche d'impression en cours à partir du panneau de commande**

- **1.** Appuyez sur le bouton Arrêter  $\otimes$  du panneau de commande.
- **2.** Appuyez sur la flèche vers le bas ▼ pour mettre en surbrillance l'option **ANNULER LA TACHE EN COURS**, puis appuyez sur le bouton OK.

#### **Arrêter la tâche d'impression en cours à partir de votre programme**

Lorsque vous envoyez la tâche d'impression, la boîte de dialogue qui s'affiche brièvement à l'écran vous offre la possibilité d'annuler la tâche d'impression.

Si plusieurs demandes d'impression ont été envoyées au produit via votre logiciel, elles peuvent être en attente dans une file d'impression (par exemple, dans le Gestionnaire d'impression Windows). Consultez la documentation du logiciel pour obtenir des instructions spécifiques sur l'annulation d'une demande d'impression à partir de l'ordinateur.

Si une tâche d'impression se trouve dans une file d'attente ou dans un spouleur d'impression, supprimez-la.

**1. Windows XP, Windows Server 2003 et Windows Server 2008 (vue par défaut du menu Démarrer) :** Cliquez sur **Démarrer**, sur **Paramètres**, puis sur **Imprimantes et télécopieurs**.

**-ou-**

**Windows 2000, Windows XP, Windows Server 2003 et Windows Server 2008 (vue classique du menu Démarrer) :** Cliquez sur **Démarrer**, sur **Paramètres**, puis sur **Imprimantes**.

**-ou-**

**Windows Vista :** Dans le menu **Démarrer**, cliquez sur **Panneau de configuration**, puis dans **Matériel et audio**, cliquez sur **Imprimantes**.

- **2.** Dans la liste des imprimantes, double-cliquez sur le nom de ce produit pour ouvrir la file d'attente ou le spouleur d'impression.
- **3.** Sélectionnez la tâche d'impression à annuler, puis appuyez sur Supprimer.

# <span id="page-134-0"></span>**Utilisation des fonctions du pilote d'imprimante Windows**

#### **Ouverture du pilote d'imprimante**

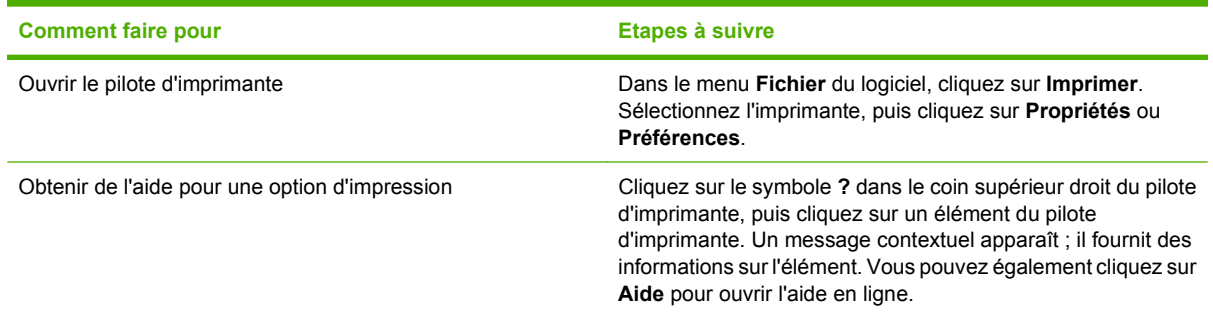

#### **Utilisation des raccourcis d'impression**

Pour effectuer les tâches suivantes, ouvrez le pilote d'imprimante et cliquez sur l'onglet **Raccourcis d'impression**.

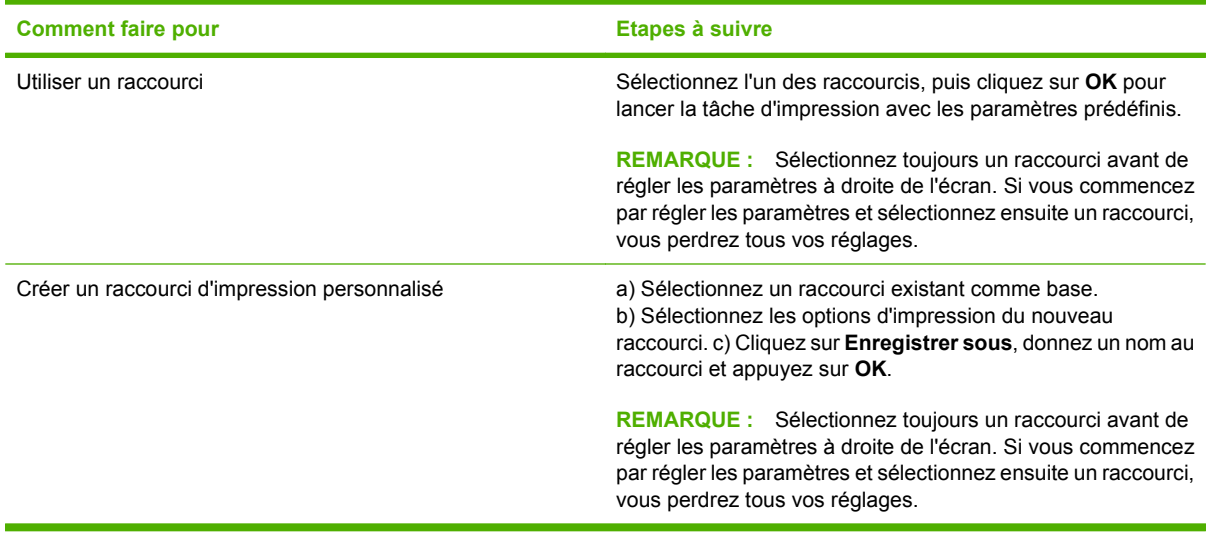

### **Définition des options de papier et de qualité**

Pour effectuer les tâches suivantes, ouvrez le pilote d'imprimante et cliquez sur l'onglet **Papier/ Qualité**.

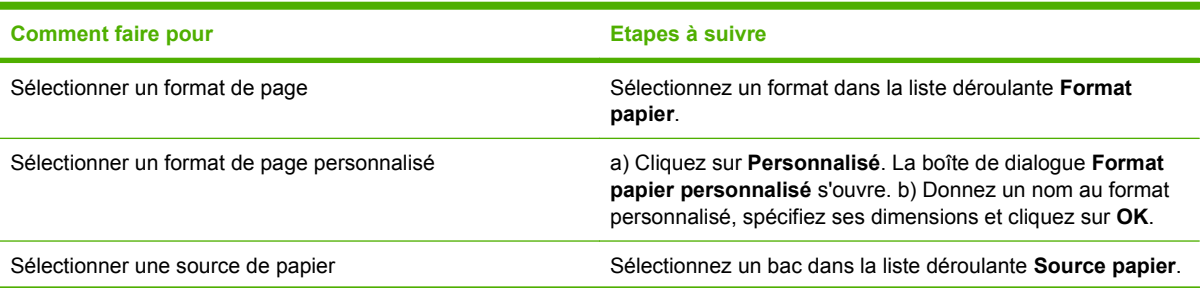

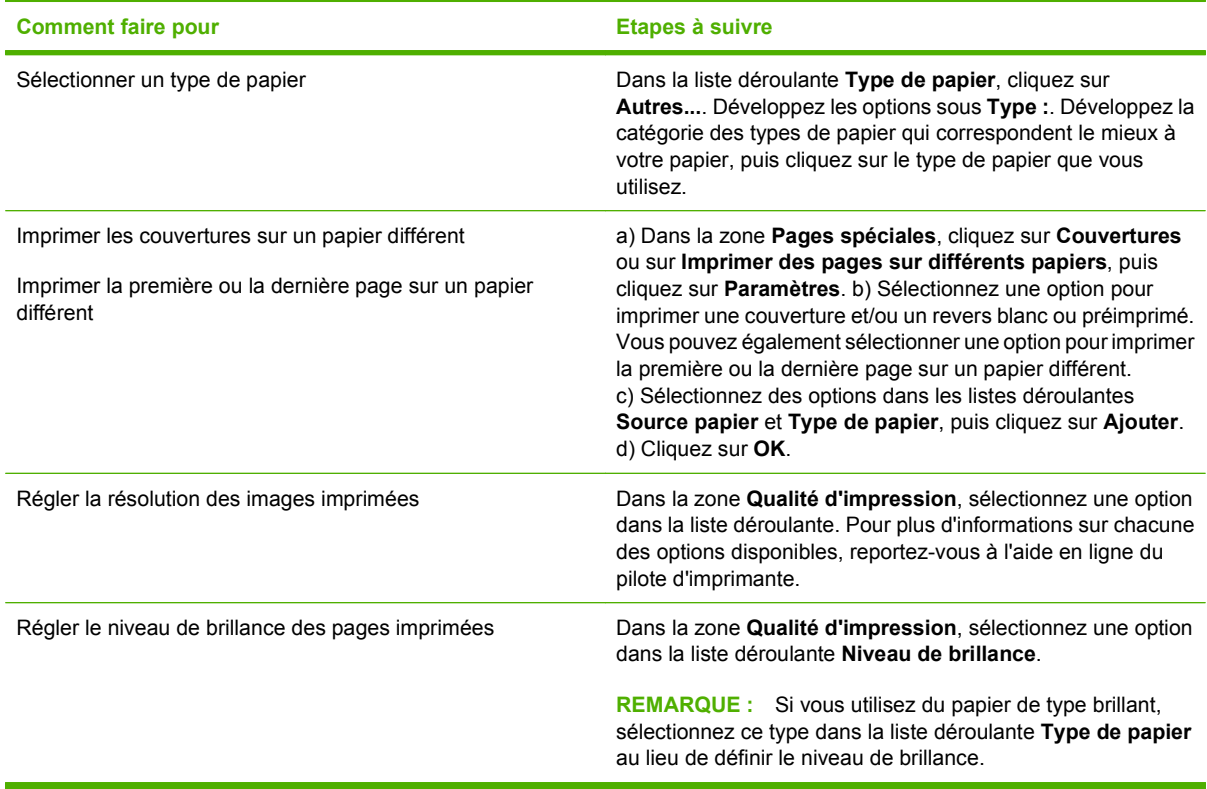

### **Définition des effets de document**

Pour effectuer les tâches suivantes, ouvrez le pilote d'imprimante et cliquez sur l'onglet **Effets**.

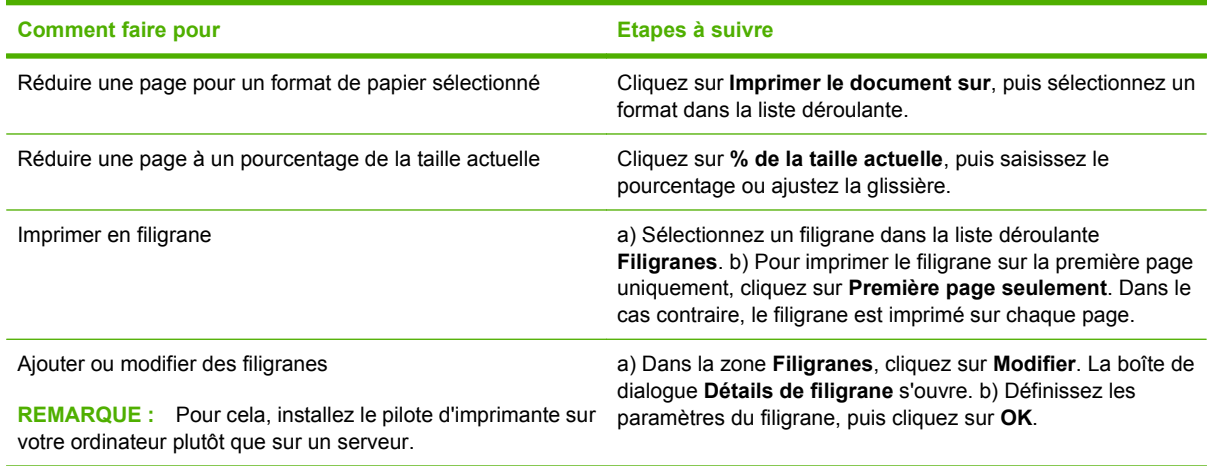

### **Définition des options de finition des documents**

Pour effectuer les tâches suivantes, ouvrez le pilote d'imprimante et cliquez sur l'onglet **Finition**.

#### **Comment faire pour Etapes à suivre**

Imprimer manuellement des deux côtés (recto verso)

**REMARQUE :** Ces informations s'appliquent aux produits non équipés d'unité d'impression recto verso automatique.

**1.** Chargez le papier côté recto vers le bas dans le bac 1 ou côté recto vers le haut dans le bac 2.

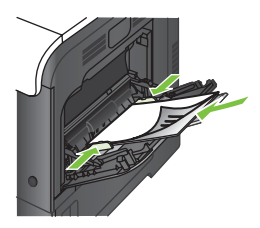

- **2.** Dans le pilote d'imprimante, cochez la case **Impression recto verso (manuelle)**. Si le document doit être relié par le haut, cochez la case **Retourner les pages vers le haut**.
- **3.** Cliquez sur le bouton **OK** pour imprimer le recto de la tâche d'impression.
- **4.** Récupérez la pile imprimée dans le bac de sortie et placez-la, côté imprimé vers le haut, dans le bac 1.

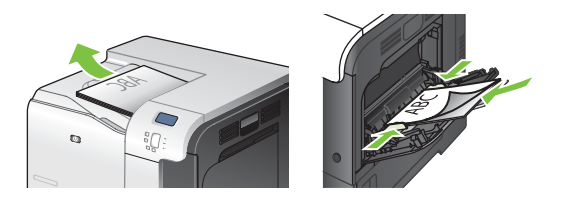

**5.** Appuyez sur le bouton OK pour imprimer le verso de la tâche d'impression.

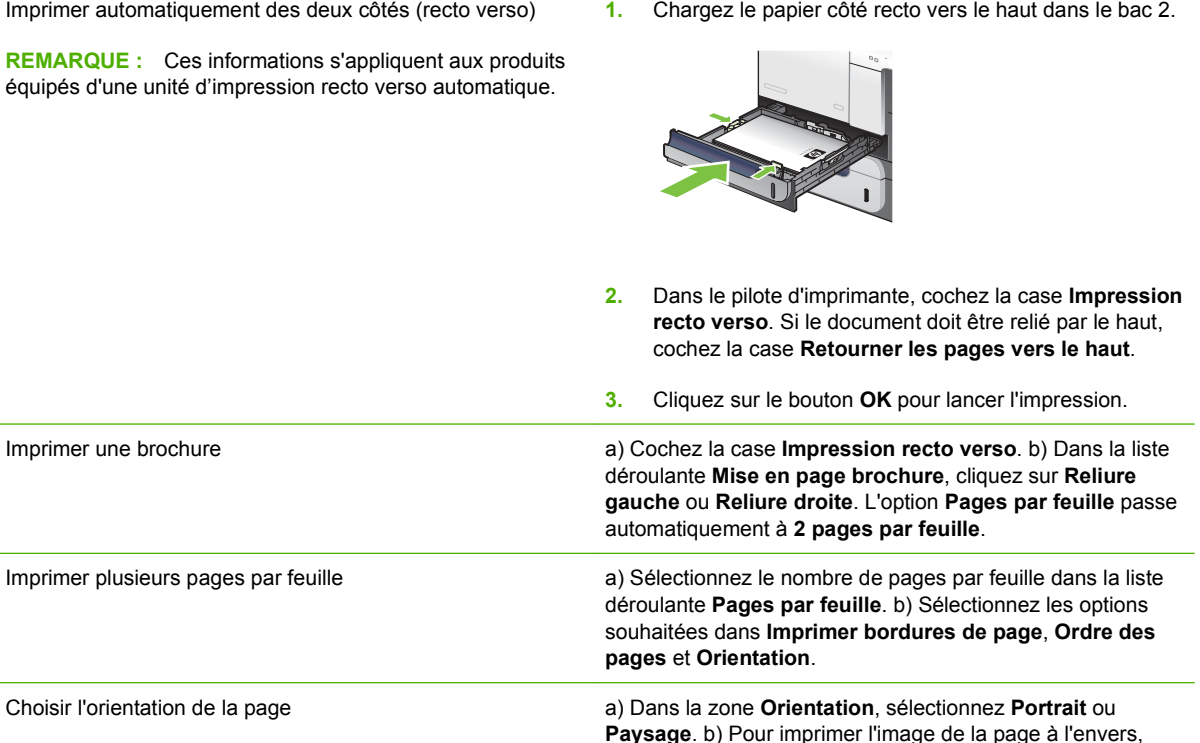

sélectionnez l'option **Faire pivoter de 180°**.

#### <span id="page-137-0"></span>**Définition des options de stockage des tâches**

Pour effectuer les tâches suivantes, ouvrez le pilote d'imprimante et cliquez sur l'onglet **Stockage des tâches**.

**REMARQUE :** Pour plus d'informations sur la fonction de stockage des tâches, consultez les sections [Stockage de tâches à la page 67](#page-78-0) et Définition des options de stockage des tâches à la page 126.

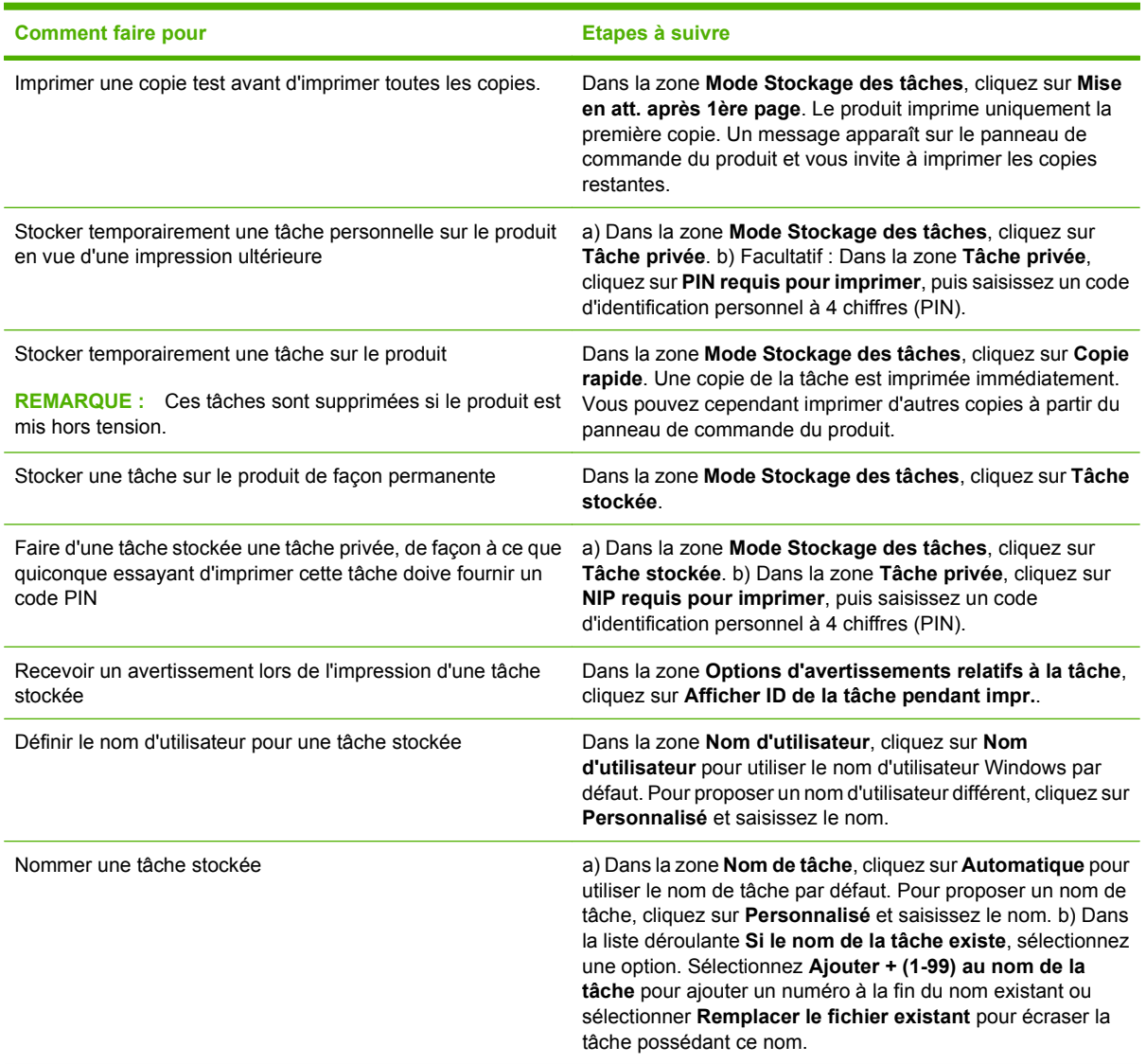

#### **Définition des options de couleur**

Pour effectuer les tâches suivantes, ouvrez le pilote d'imprimante et cliquez sur l'onglet **Couleur**.

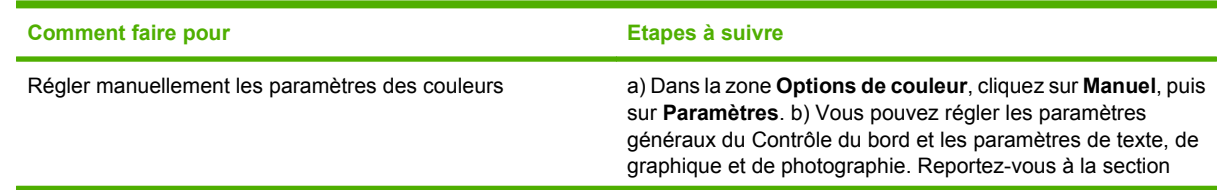

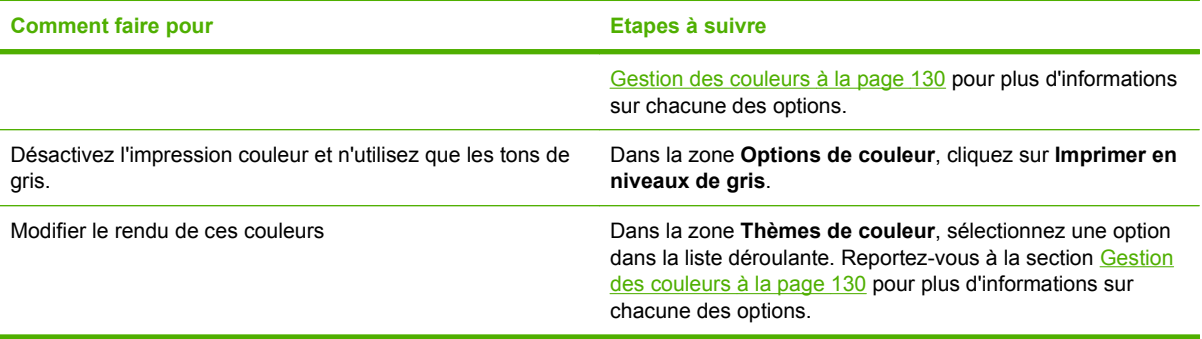

### **Informations d'assistance et d'état de produit**

Pour effectuer les tâches suivantes, ouvrez le pilote d'imprimante et cliquez sur l'onglet **Services**.

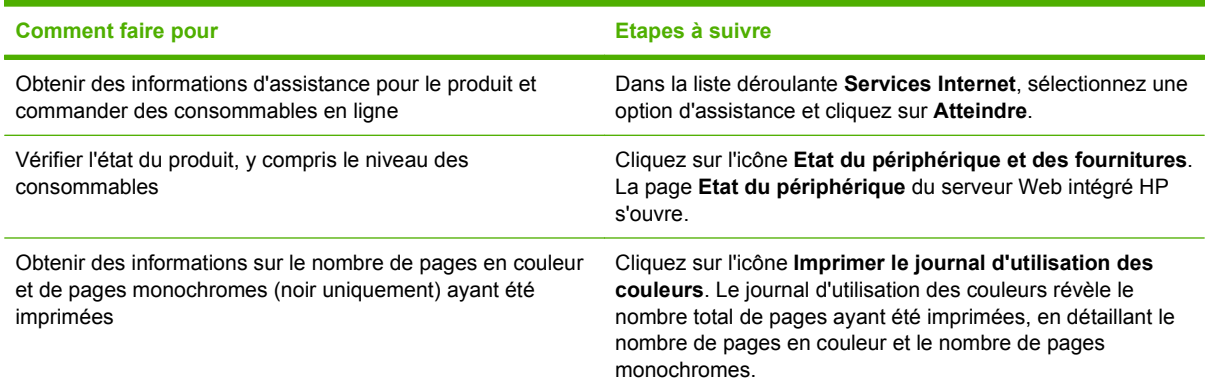

### **Définition des options d'impression avancées**

Pour effectuer les tâches suivantes, ouvrez le pilote d'imprimante et cliquez sur l'onglet **Avancé**.

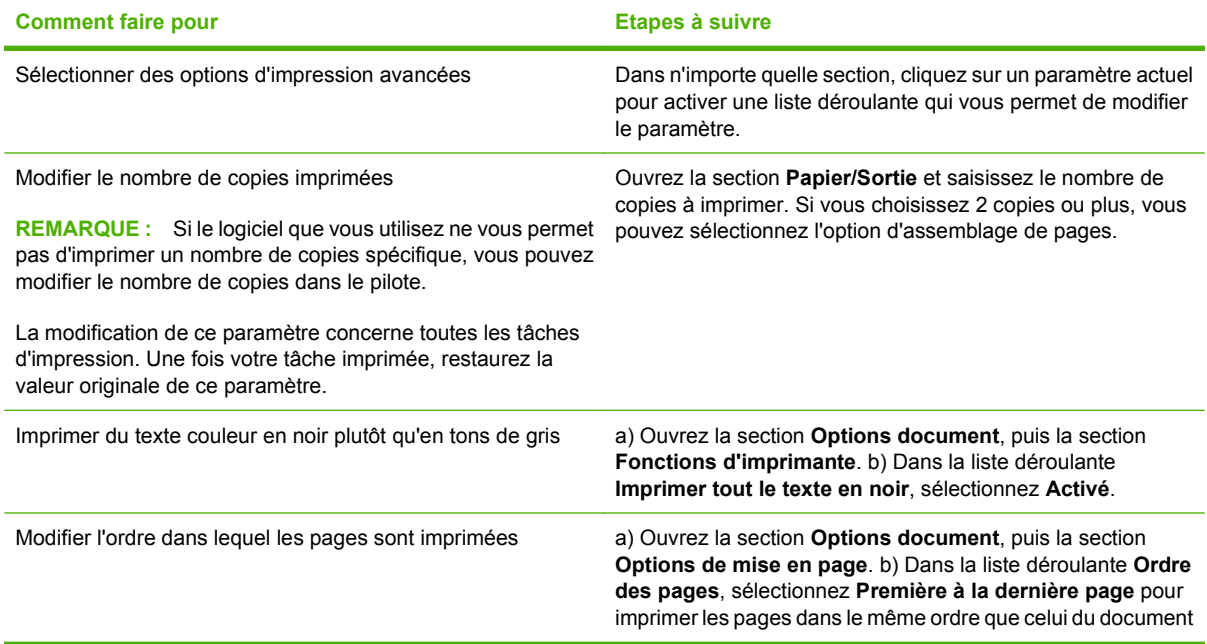

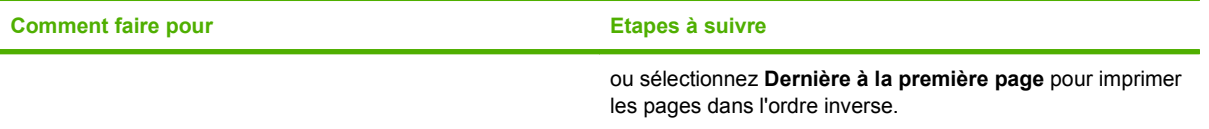

# **9 Utilisation de la couleur**

- [Gestion des couleurs](#page-141-0)
- [Correspondance des couleurs](#page-144-0)
- [Utilisation avancée des couleurs](#page-146-0)

# <span id="page-141-0"></span>**Gestion des couleurs**

Gérez les couleurs en modifiant les paramètres de couleur sous l'onglet Couleur du pilote d'imprimante.

#### **Automatique**

La configuration des options de couleur sur **Automatique** produit généralement la meilleure qualité possible d'impression de documents couleur. La fonction d'ajustement **Automatique** des couleurs optimise le traitement des couleurs en gris neutre, les demi-teintes et les améliorations de contours utilisés pour chaque élément d'un document. Pour plus d'informations, reportez-vous à l'aide en ligne du pilote d'imprimante.

#### **Impression en niveaux de gris**

Sélectionnez l'option **Imprimer en niveaux de gris** du pilote d'imprimante pour imprimer un document couleur en noir et blanc. Cette option est utile pour l'impression de documents couleur à photocopier ou télécopier.

Si l'option **Imprimer en niveaux de gris** est sélectionnée, le produit passe en mode monochrome, ce qui réduit l'usure des cartouches couleur.

#### **Restreindre l'utilisation de la couleur**

Ce produit inclut un paramètre **RESTREINDRE L'UTILISATION DE LA COULEUR**. Un administrateur réseau peut utiliser ce paramètre pour limiter l'accès des utilisateurs à l'impression couleur afin de faire des économies sur la réserve de toner couleur. Si vous n'arrivez pas à effectuer des impressions couleur, consultez votre administrateur réseau.

#### **Limiter l'impression couleur**

- **1.** Appuyez sur le bouton Menu $\equiv$ .
- **2.** Appuyez sur la flèche vers le bas ▼ pour mettre en surbrillance le menu **CONFIGURER PERIPHERIQUE**, puis appuyez sur le bouton OK.
- **3.** Appuyez sur la flèche vers le bas ▼ pour mettre en surbrillance le menu **CONFIGURATION SYSTEME**, puis appuyez sur le bouton OK.
- **4.** Appuyez sur la flèche vers le bas ▼ pour mettre en surbrillance le menu RESTREINDRE **L'UTILISATION DE LA COULEUR**, puis appuyez sur le bouton OK.

**REMARQUE : Automatique** est le paramètre par défaut et est recommandé pour l'impression de tous les documents couleur.

- **5.** Sélectionnez l'une des options suivantes :
	- **DESACTIVER COULEUR**. Ce paramètre interdit l'accès aux fonctions d'impression couleur à tous les utilisateurs.
	- **ACTIVER COULEUR** (par défaut). Ce paramètre autorise l'accès aux fonctions d'impression couleur pour tous les utilisateurs.
	- **COULEUR SI AUTORISE**. Ce paramètre permet à l'administrateur réseau d'autoriser l'impression couleur pour certains utilisateurs et/ou applications. Utilisez le serveur Web intégré pour désigner les utilisateurs et/ou les applications pouvant imprimer en couleur.
- **6.** Appuyez sur le bouton OK pour enregistrer.

Pour plus d'informations sur les restrictions et la consignation de l'utilisation des couleurs, consultez le site [www.hp.com/go/coloraccess](http://www.hp.com/go/coloraccess).

#### **Ajustement manuel des couleurs**

Utilisez l'option de réglage **Manuel** des couleurs pour régler le traitement des couleurs en gris neutre, les demi-teintes et les améliorations de bords pour le texte, les graphiques et les photos. Pour accéder aux options de couleurs manuelles, sous l'onglet **Couleur**, sélectionnez **Manuel**, puis **Paramètres**.

#### **Options de couleurs manuelles**

Utilisez les options de couleur manuelles pour régler les options **Gris neutres**, **Demi-teinte** et **Contrôle du bord** pour le texte, les graphiques et les photos.

#### **Tableau 9-1 Options de couleurs manuelles**

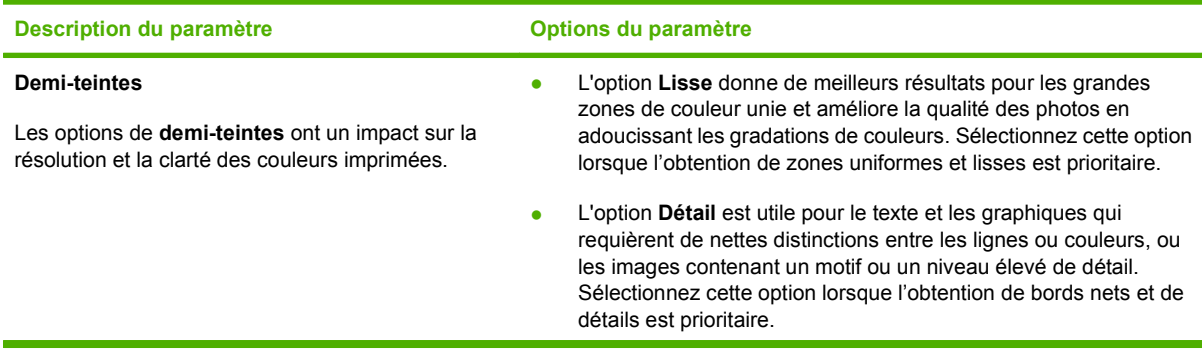

#### **Tableau 9-1 Options de couleurs manuelles (suite)**

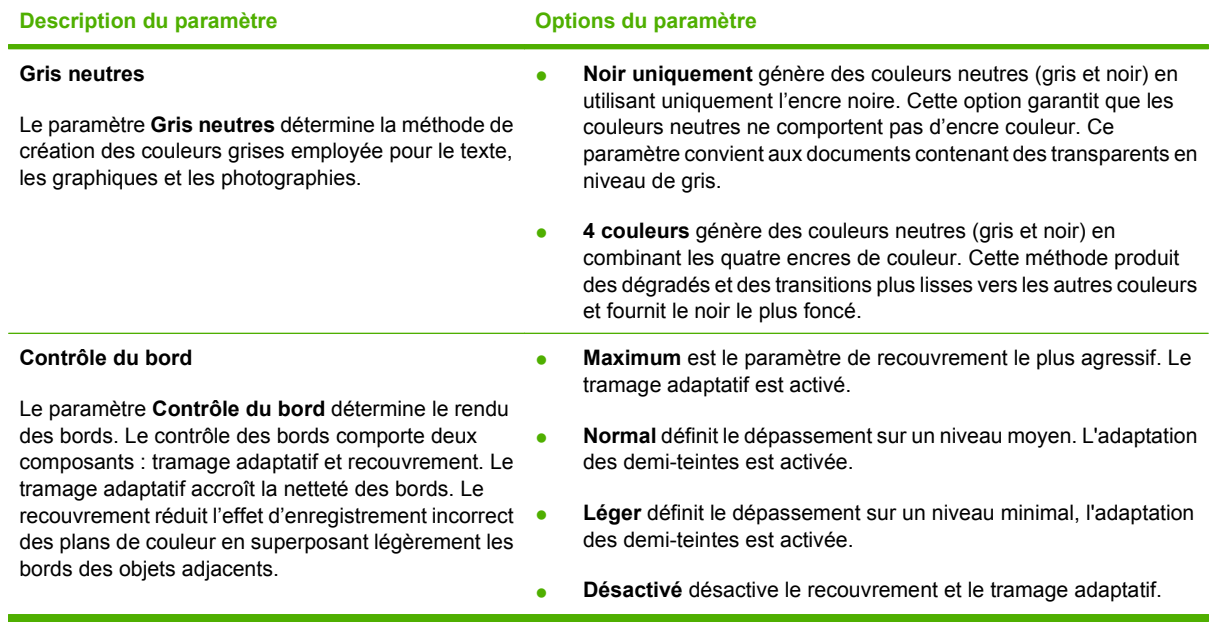

### **Thèmes de couleurs**

L.

Utilisez les thèmes de couleurs pour régler les options **Couleur RGB** de la page entière.

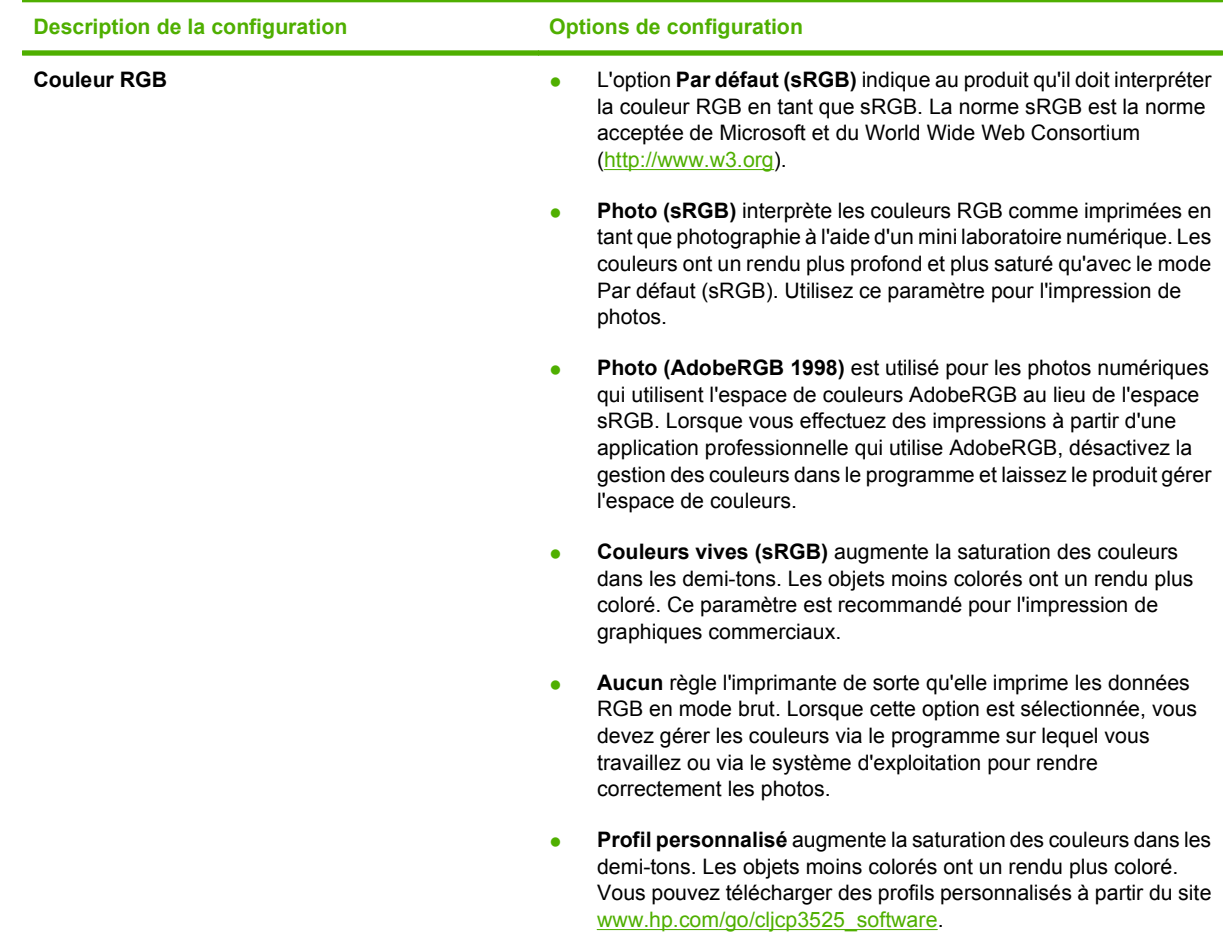
# <span id="page-144-0"></span>**Correspondance des couleurs**

Le processus consistant à faire correspondre les couleurs imprimées avec celles affichées sur l'écran de l'ordinateur est relativement complexe car les imprimantes et les moniteurs utilisent des méthodes différentes pour produire les couleurs. Les moniteurs les *affichent* en pixels lumineux basés sur le processus RVB (rouge, vert, bleu) tandis que les imprimantes les *impriment* à l'aide d'un processus CMYK (cyan, magenta, jaune et noir).

Plusieurs facteurs ont une incidence sur votre habilité à faire correspondre les couleurs imprimées et celles du moniteur. Ils comprennent :

- Papier
- Colorants de l'imprimante (encres ou toners, par exemple)
- Processus d'impression (technologie à jet d'encre, presse ou laser, par exemple)
- Eclairage au plafond
- Perception différente des couleurs selon les personnes
- Logiciels
- Pilotes d'imprimante
- Système d'exploitation d'ordinateur
- Moniteurs et paramètres des moniteurs
- Cartes graphiques et pilotes vidéo
- Environnement de fonctionnement (humidité, par exemple)

Gardez en mémoire les facteurs cités plus haut si vous remarquez que les couleurs affichées à l'écran ne correspondent pas exactement à celles imprimées.

Pour la plupart des utilisateurs, la meilleure méthode de correspondance des couleurs affichées et imprimées consiste à imprimer des couleurs sRGB.

### **Correspondance des couleurs du nuancier**

Le processus de correspondance de la sortie du produit avec les nuanciers pré-imprimés et les références de couleurs standard est complexe. En général, vous pouvez obtenir une correspondance satisfaisante avec un nuancier si les encres utilisées pour créer le nuancier sont le cyan, le magenta, le jaune et le noir. Ces nuanciers sont généralement appelés des nuanciers de couleurs quadrichromes.

Certains nuanciers sont créés à partir de couleurs ponctuelles. Les couleurs ponctuelles sont des colorants spécialement créés. Plusieurs de ces couleurs ponctuelles ne font pas partie de la gamme des couleurs du produit. La plupart des nuanciers de couleurs ponctuelles sont accompagnés de nuanciers quadrichromes qui fournissent des approximations CMYK de la couleur ponctuelle.

La plupart des nuanciers quadrichromes spécifient la norme quadrichrome qui a été utilisée pour imprimer le nuancier. Dans la plupart des cas, cette norme est SWOP, EURO ou DIC. Pour obtenir une correspondance de couleurs optimale par rapport au nuancier quadrichrome, sélectionnez l'émulation d'encre correspondante dans le menu du produit. Si vous ne pouvez pas identifier la norme quadrichrome, utilisez l'émulation d'encre SWOP.

### **Impression d'échantillons couleur**

Pour utiliser les échantillons couleur, sélectionnez celui le plus proche de la couleur souhaitée. Utilisez la valeur de couleur de l'échantillon dans votre logiciel pour décrire l'objet à refléter. Les couleurs peuvent varier en fonction du type de papier et du logiciel utilisés. Pour plus de détails sur l'utilisation des échantillons couleur, consultez l'adresse suivante : [www.hp.com/support/cljcp3525.](http://www.hp.com/support/cljcp3525)

Pour imprimer des échantillons couleur sur le produit via le panneau de commande, procédez comme suit :

- **1.** Appuyez sur le bouton Menu $\equiv$ .
- **2.** Appuyez sur la flèche vers le bas ▼ pour mettre en surbrillance le menu **INFORMATIONS**, puis appuyez sur le bouton OK.
- **3.** Appuyez sur la flèche vers le bas ▼ pour mettre en surbrillance l'option **IMPRIMER ECHANT. RVB** ou **IMPRIMER ECHANT. CMJN**, puis appuyez sur le bouton OK.

### **Correspondance de couleurs PANTONE®**

PANTONE comporte plusieurs systèmes de correspondance de couleurs. Le système PMS (PANTONE MATCHING SYSTEM®) est très répandu et utilise des encres solides pour créer une large gamme de teintes et de nuances de couleur. Pour plus d'informations sur l'utilisation des couleurs PANTONE avec ce produit, consultez la section [www.hp.com/go/cljcp3525\\_software](http://www.hp.com/go/cljcp3525_software).

**REMARQUE :** Il est possible que les couleurs PANTONE générées ne correspondent pas aux normes identifiées par PANTONE. Consultez les publications PANTONE actuelles pour obtenir les couleurs exactes.

# **Utilisation avancée des couleurs**

Le produit dispose de fonctions de couleurs automatiques qui génèrent d'excellents résultats en matière de couleur. Les tables de couleurs soigneusement conçues et testées fournissent un rendu précis et lisse de toutes les couleurs imprimables.

Le produit fournit également des outils sophistiqués pour les professionnels expérimentés.

### **Encre HP ColorSphere**

HP a conçu le système d'impression (imprimante, cartouches, encre et papier) pour une compatibilité totale visant à optimiser la qualité d'impression, la fiabilité du produit et la productivité des utilisateurs. Les cartouches d'impression HP d'origine contiennent de l'encre HP ColorSphere spécialement adaptée à votre imprimante afin d'obtenir une large gamme de couleurs brillantes. Cela vous permet de créer des documents à l'aspect professionnel, avec du texte et des graphiques clairs et nets et des photos imprimées réalistes.

L'encre HP ColorSphere permet d'obtenir une homogénéité et une intensité d'impression de qualité sur une vaste gamme de papiers. Ainsi, vous pouvez créer des documents qui vous permettront de faire bonne impression. De plus, la qualité professionnelle et les papiers spéciaux HP (incluant des types de supports et grammages variés) sont adaptés à vos modes de travail.

### **HP ImageREt 3600**

La technologie d'impression HP ImageREt 3600 est un système de technologies innovatrices développé exclusivement par HP afin de fournir une qualité d'impression supérieure. Le système HP ImageREt se distingue en intégrant des avancées technologiques et en optimisant chaque élément du système d'impression. Plusieurs catégories de systèmes HP ImageREt ont été développées afin de satisfaire divers besoins d'utilisateur.

Les bases du système comprennent les technologies laser couleur, y compris les améliorations d'image, les fournitures intelligentes et le transfert d'image à haute résolution. Alors que le niveau ou la catégorie de système ImageREt croît, ces technologies principales sont affinées pour une utilisation système plus avancée et des technologies supplémentaires sont intégrées. HP offre des améliorations d'image supérieures pour les documents généraux de bureau et les besoins collatéraux de marketing. Optimisé pour l'impression sur les papiers laser fortement brillant HP, HP Image Ret 3600 offre des résultats de grande qualité pour tous les supports pris en charge, et dans différentes conditions d'environnement.

### **Sélection du support**

Pour obtenir des couleurs et une qualité d'image optimales, sélectionnez le type de support approprié à partir du menu du logiciel de l'imprimante ou du pilote d'imprimante.

### **Options de couleur**

Ces options de couleur optimisent automatiquement les sorties couleur. Ces options utilisent le taggage d'objets, qui permet l'utilisation des paramètres optimaux de couleurs et de demi-teintes pour différents objets (texte, graphiques et photos) sur une page. Le pilote d'imprimante analyse la page (c'est-à-dire les objets qu'elle contient) et utilise les paramètres de couleurs et de demi-teintes assurant la meilleure qualité d'impression de chaque objet.

Dans l'environnement Windows, les paramètres **Automatique** et **Manuel** sont situés dans l'onglet **Couleur** du pilote d'imprimante.

# **Rouge-vert-bleu standard (sRVB)**

La norme sRVB (Standard red-green-blue en anglais) est une norme mondiale mise au point par HP et Microsoft et désignant un langage de couleur commun pour les moniteurs, les périphériques d'entrée (scanners, appareils photo numériques) et de sortie (imprimantes, traceurs). Il s'agit de l'espace couleur par défaut utilisé pour les produits HP, les systèmes d'exploitation Microsoft, le World Wide Web et la plupart des logiciels de bureau. La norme sRVB est représentative d'un moniteur de PC Windows typique et constitue la norme de convergence pour la télévision haute définition.

**REMARQUE :** L'aspect des couleurs sur l'écran dépend de facteurs tels que le type de moniteur utilisé ou l'éclairage de la pièce. Pour plus d'informations, reportez-vous à la section [Correspondance des](#page-144-0) [couleurs à la page 133](#page-144-0).

Les dernières versions d'Adobe PhotoShop®, de CorelDRAW®, de Microsoft Office et de bien d'autres applications utilisent la norme sRVB pour communiquer les couleurs. Il s'agit de l'espace couleur par défaut utilisé pour les systèmes d'exploitation Microsoft, aussi la norme sRVB a été largement adoptée. Lorsque les logiciels et les périphériques utilisent la norme sRVB pour échanger des informations couleur, les utilisateurs jouissent d'une forte amélioration de la correspondance des couleurs.

Avec cette norme sRGB, l'utilisateur n'a plus besoin de devenir un expert pour faire correspondre automatiquement les couleurs du produit, du moniteur d'ordinateur et d'autres périphériques d'entrée.

# **10 Utilisation et maintenance du produit**

- [Pages d'informations](#page-149-0)
- [HP Easy Printer Care](#page-150-0)
- [Serveur Web intégré](#page-153-0)
- [Utilisation du logiciel HP Web Jetadmin](#page-156-0)
- [Fonctions de sécurité](#page-157-0)
- [Gestion des consommables](#page-160-0)
- [Remplacement des consommables](#page-161-0)
- [Nettoyage du produit](#page-174-0)
- **•** [Mise à niveau du micrologiciel](#page-175-0)

# <span id="page-149-0"></span>**Pages d'informations**

Les pages d'informations fournissent des détails sur le produit et sa configuration actuelle. Suivez la procédure ci-dessous pour imprimer les pages d'informations.

- **1.** Appuyez sur le bouton Menu
- **2.** Appuyez sur la flèche vers le bas ▼ pour mettre en surbrillance le menu **INFORMATIONS**, puis appuyez sur le bouton OK.
- **3.** Appuyez sur la flèche vers le bas ▼ pour mettre en surbrillance l'information requise, puis appuyez sur le bouton OK pour imprimer.

Pour plus de détails sur les pages d'informations disponibles, reportez-vous à la section [Menu](#page-30-0) [d'informations à la page 19](#page-30-0).

# <span id="page-150-0"></span>**HP Easy Printer Care**

## **Ouvrez le logiciel HP Easy Printer Care**

Utilisez l'une de méthodes suivantes pour ouvrir le logiciel HP Easy Printer Care :

- Dans le menu **Démarrer**, sélectionnez **Programmes**, **Hewlett-Packard**, puis **HP Easy Printer Care** et cliquez sur **Démarrer HP Easy Printer Care**.
- Dans la barre d'état système de Windows (dans l'angle inférieur droit du bureau), double-cliquez sur l'icône HP Easy Printer Care.
- Cliquez deux fois sur l'icône de bureau.

# **Sections du logiciel HP Easy Printer Care**

Le logiciel HP Easy Printer Care vous fournit des informations sur de nombreux produits HP présents sur votre réseau et sur tous les produits directement connectés à votre ordinateur. Certains des éléments présentés dans le tableau suivant peuvent ne pas être disponibles pour chaque produit.

Le bouton Aide (**?**) dans le coin supérieur droit de chaque page vous fournit des informations plus détaillées sur les options de la page.

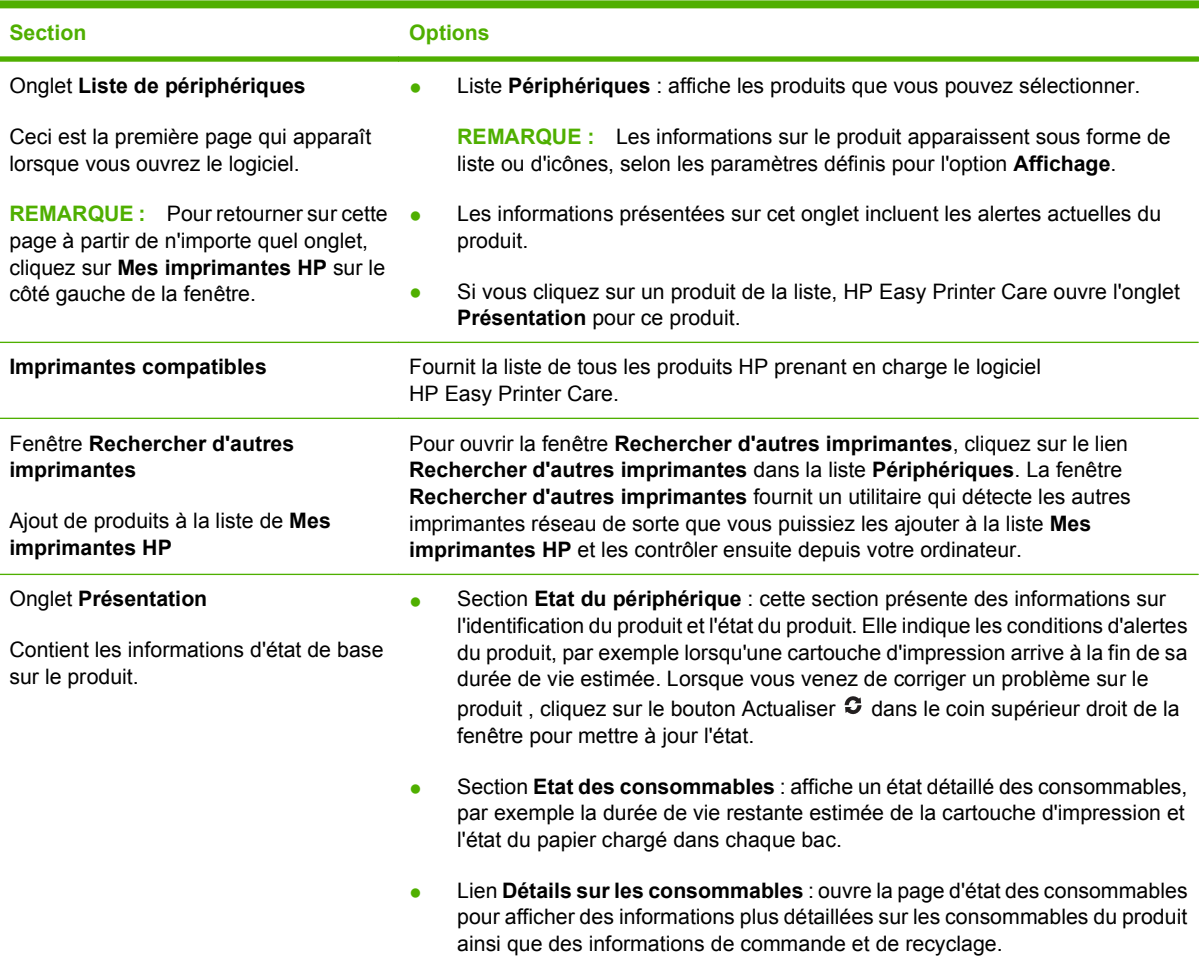

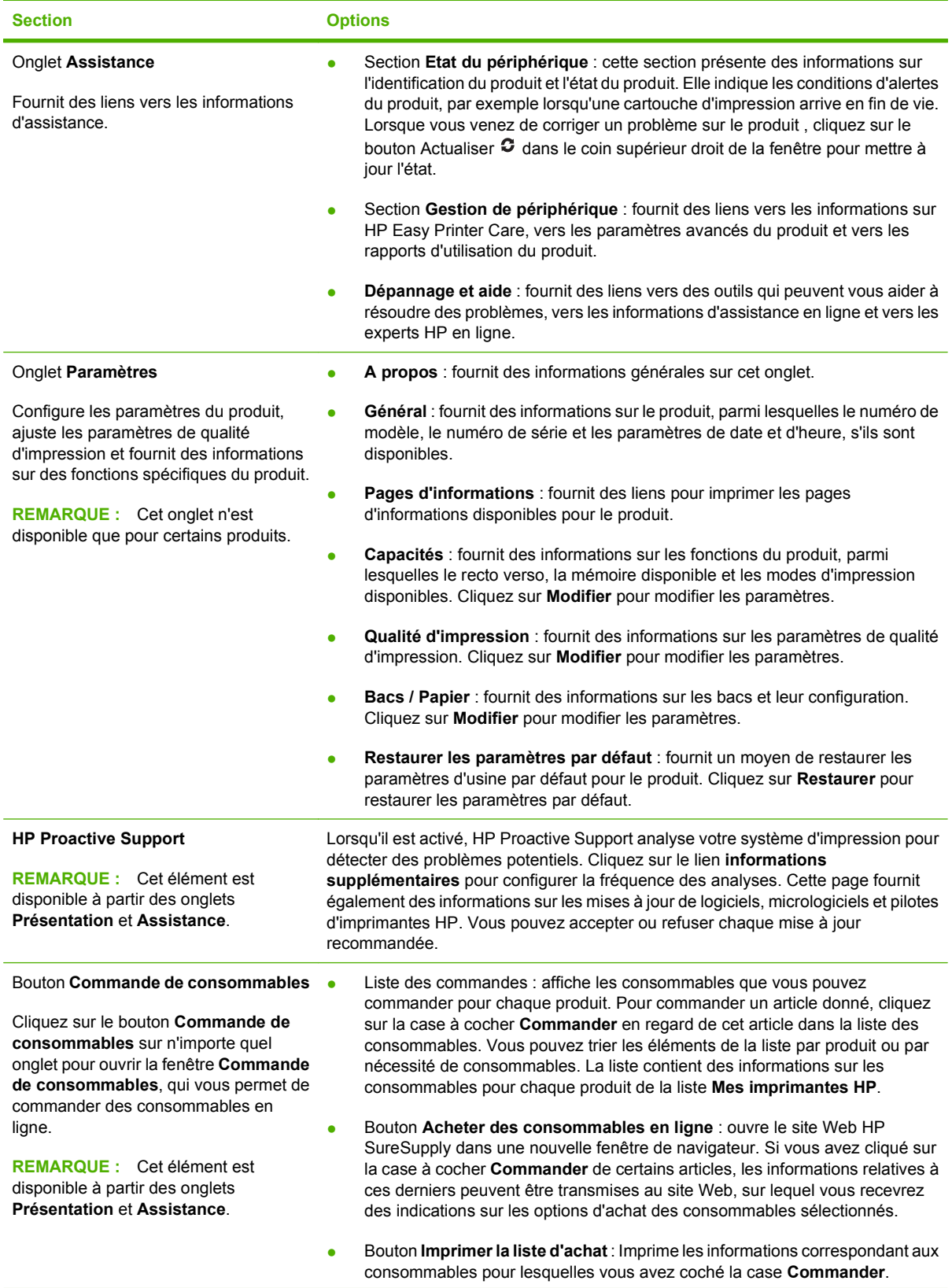

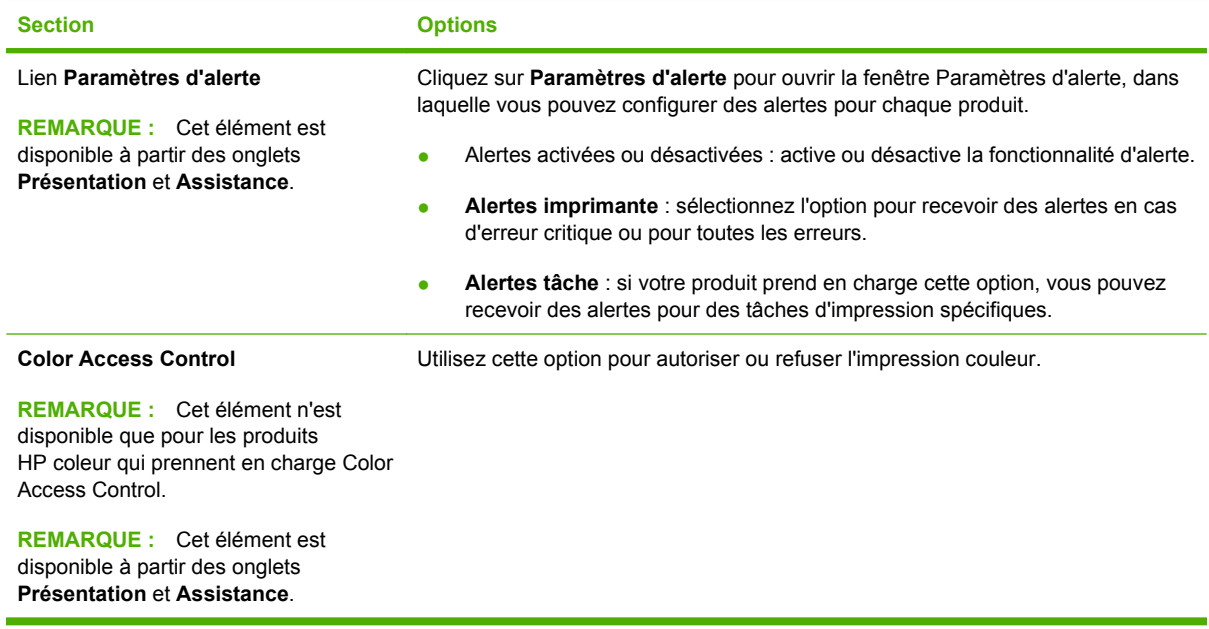

# <span id="page-153-0"></span>**Serveur Web intégré**

Le serveur Web intégré permet d'afficher l'état du produit, de configurer les paramètres réseau du produit et de gérer les fonctions d'impression depuis votre ordinateur au lieu du panneau de commande du produit. Il permet par exemple d'effectuer les opérations suivantes :

**REMARQUE :** Lorsque le produit est directement connecté à un ordinateur, utilisez le logiciel HP Easy Printer Care au lieu du serveur Web intégré pour consulter l'état du produit.

- Afficher des informations sur l'état du produit.
- Déterminer la durée de vie restante de tous les consommables et en commander de nouveaux
- Afficher et modifier la configuration des bacs
- Afficher et modifier la configuration du menu du panneau de commande du produit
- Afficher et imprimer des pages internes
- Recevoir des notifications concernant les événements relatifs au produit et aux consommables.
- Afficher et modifier la configuration du réseau

Pour utiliser le serveur Web intégré, vous devez disposer de Microsoft Internet Explorer 5.01 ou version ultérieure, ou de Netscape 6.2 ou version ultérieure pour Windows, MacOS et Linux (Netscape uniquement). Netscape Navigator 4.7 est obligatoire pour HP-UX 10 et HP-UX 11. Le serveur Web intégré fonctionne lorsque le produit est connecté à un réseau IP. Il ne prend pas en charge les connexions produit IPX. L'accès à Internet n'est pas nécessaire pour ouvrir et utiliser le serveur Web intégré.

Lorsque le produit est connecté au réseau, le serveur Web intégré est automatiquement disponible.

**REMARQUE :** Pour obtenir des informations complètes sur l'utilisation du serveur Web intégré, reportez-vous au *guide d'utilisation du serveur Web intégré*, qui figure sur le CD-ROM fourni avec le produit.

### **Ouverture du serveur Web intégré à l'aide d'une connexion réseau**

- **1.** Dans le champ d'adresse/d'URL d'un navigateur Web (pris en charge) de votre ordinateur, saisissez l'adresse IP ou le nom d'hôte du produit. Pour connaître l'adresse IP ou le nom d'hôte, imprimez une page de configuration. Reportez-vous à la section [Pages d'informations](#page-149-0) [à la page 138.](#page-149-0)
- **REMARQUE :** Une fois l'URL ouverte, vous pouvez lui associer un signet pour y accéder rapidement dans le futur.
- **2.** Le serveur Web intégré comporte quatre onglets qui contiennent les paramètres et des informations relatives au produit :
	- Onglet **Informations**
	- Onglet **Paramètres**
	- Onglet **Réseau**

Reportez-vous à la section [Sections concernant le serveur Web intégré à la page 143](#page-154-0) pour plus d'informations sur chaque onglet.

# <span id="page-154-0"></span>**Sections concernant le serveur Web intégré**

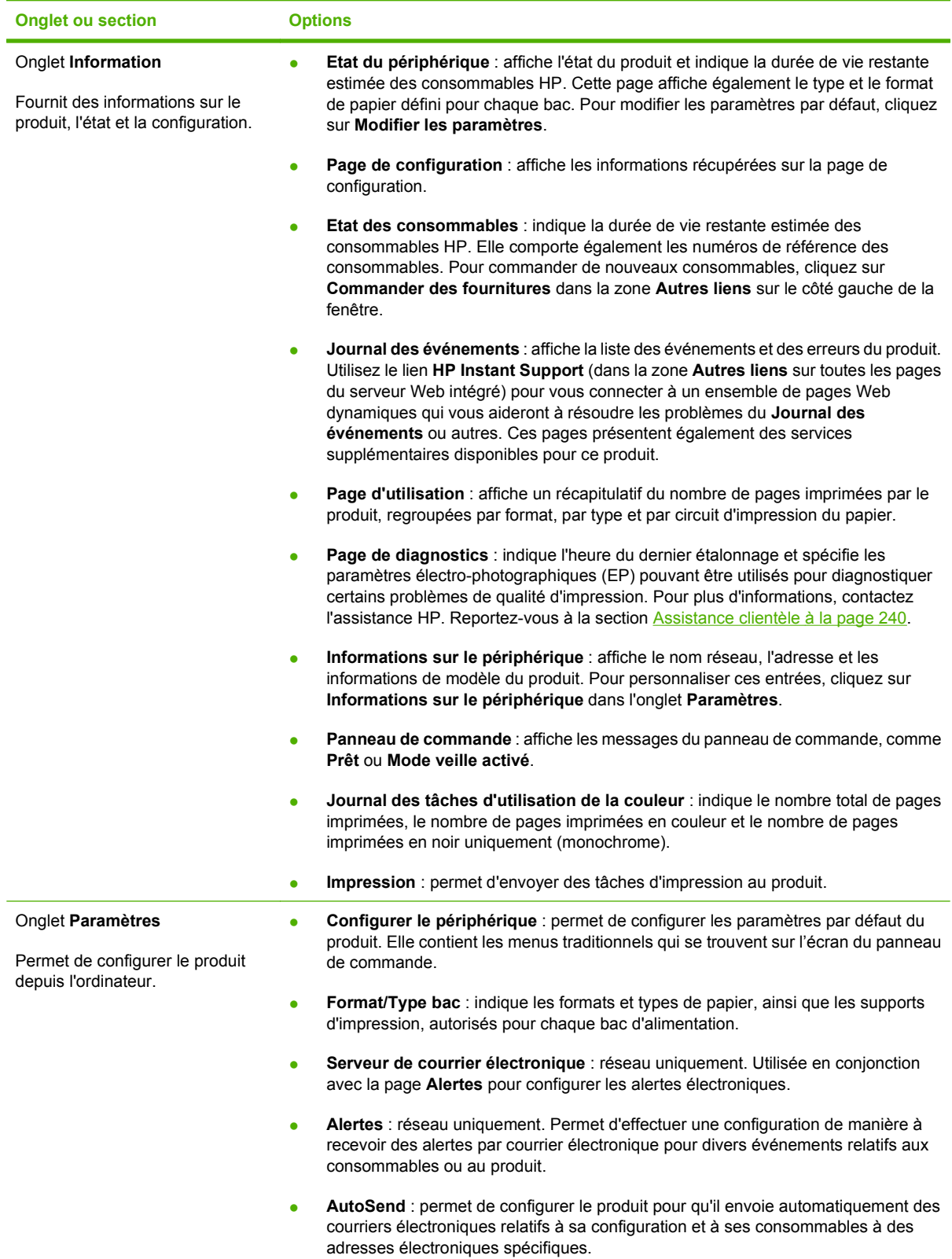

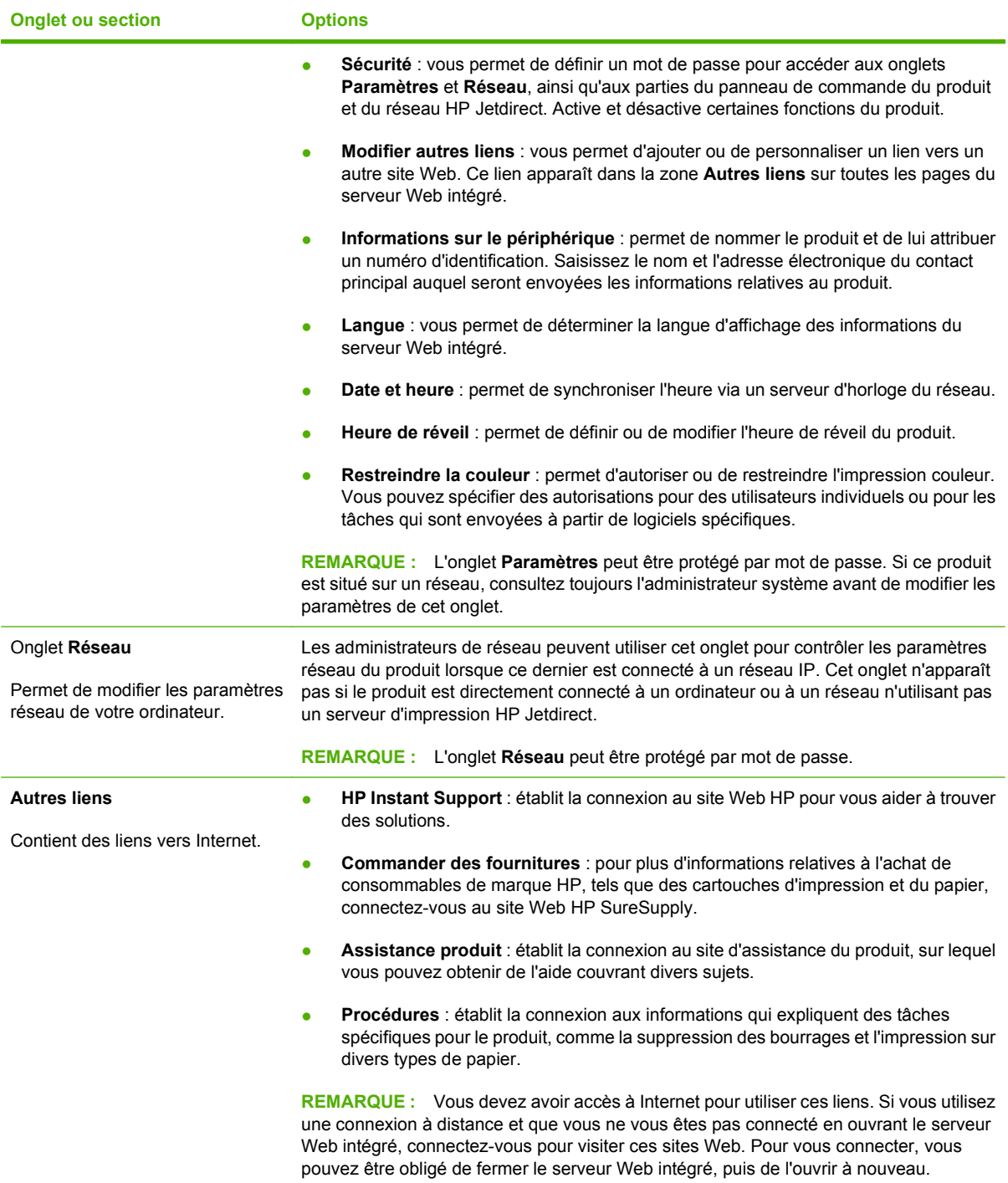

# <span id="page-156-0"></span>**Utilisation du logiciel HP Web Jetadmin**

HP Web Jetadmin est une solution logicielle basée sur le Web permettant d'installer, de contrôler et de dépanner à distance des périphériques connectés à un réseau. Grâce aux capacités de gestion proactive du logiciel, les administrateurs réseau peuvent résoudre les problèmes avant même que les utilisateurs ne les rencontrent. Vous pouvez télécharger gratuitement ce logiciel de gestion avancée à partir du site [www.hp.com/go/webjetadmin.](http://www.hp.com/go/webjetadmin)

Dans HP Web Jetadmin, les modules de périphériques permettent la prise en charge de fonctions spécifiques du produit. Le logiciel HP Web Jetadmin vous informe automatiquement lorsque de nouveaux modules de périphériques sont disponibles. Sur la page **Mise à jour de produit**, suivez les instructions relatives à la connexion automatique au site Web HP et installez les derniers modules de périphériques disponibles pour votre produit.

**EV REMARQUE :** Votre navigateur doit prendre en charge Java™. La navigation n'est pas prise en charge pour les ordinateurs Apple.

# <span id="page-157-0"></span>**Fonctions de sécurité**

# **Sécurisation du serveur Web intégré**

Vous pouvez attribuer un mot de passe pour accéder au serveur Web intégré de sorte que les utilisateurs non autorisés ne puissent pas modifier les paramètres du produit.

- 1. Ouvrez le serveur Web intégré. Reportez-vous à la section [Serveur Web intégré à la page 142](#page-153-0).
- **2.** Cliquez sur l'onglet **Paramètres**.
- **3.** Sur le côté gauche de la fenêtre, cliquez sur le menu **Sécurité**.
- **4.** Cliquez sur le bouton **Paramètres de sécurité du périphérique**.
- **5.** Dans la zone **Mot de passe du périphérique**, entrez le mot de passe près de **Nouveau mot de passe**, puis entrez-le de nouveau près de **Vérifier le mot de passe**.
- **6.** Cliquez sur **Appliquer**. Notez le mot de passe et conservez-le en lieu sûr.

### **Effacement sécurisé du disque**

Pour protéger les données supprimées contre un accès non autorisé sur le disque dur du produit, utilisez la fonction Effacement sécurisé du disque dans le logiciel HP Web Jetadmin. Cette fonction permet d'effacer en toute sécurité les tâches d'impression et de copie à partir du disque dur.

Cette fonction offre les niveaux de sécurité du disque suivants :

- **Effacement rapide non sécurisé**. Il s'agit d'une fonction simple d'effacement de table de fichiers. L'accès au fichier est supprimé, mais les données réelles sont toujours présentes sur le disque jusqu'à ce qu'elles soient remplacées par les opérations de stockage suivantes. Il s'agit du mode le plus rapide. L'effacement rapide non sécurisé est le mode d'effacement par défaut.
- **Effacement rapide sécurisé**. L'accès au fichier est supprimé et les données sont remplacées par un modèle de caractères fixe et identique. Cette méthode est moins rapide que la méthode d'effacement rapide non sécurisé, mais l'ensemble des données est remplacé. L'effacement rapide sécurisé est conforme aux spécifications du document 5220-22.M du ministère de la défense américain en matière d'effacement des disques.
- **Effacement d'assainissement sécurisé**. Ce niveau de sécurité fonctionne comme le mode d'effacement rapide sécurisé, mais il efface itérativement les données en utilisant un algorithme qui supprime efficacement toute donnée résiduelle. Cette méthode affecte toutefois les performances. L'effacement d'assainissement sécurisé est conforme aux spécifications du document 5220-22.M du ministère de la défense américain en matière d'assainissement des disques.

#### **Données concernées**

Les fichiers temporaires créés lors du processus d'impression, les tâches en mémoire, les tâches d'épreuve et d'impression, les polices de disque, les macros de disque (formulaires), les carnets d'adresses et les applications HP et tierces sont les données prises en compte par la fonction d'effacement sécurisé du disque.

**EXARQUE :** Les tâches en mémoire ne sont effacées de façon sécurisée que lorsqu'elles le sont via le menu **RECUPERER TACHE** du produit, une fois le mode d'effacement approprié sélectionné.

Cette fonction n'affecte pas les données stockées dans la RAM non volatile de la mémoire flash (NVRAM) qui conserve les paramètres par défaut, le nombre de pages et d'autres données similaires. Si vous utilisez un disque RAM, les données que vous y stockez ne sont pas affectées. Cette fonction n'affecte pas non plus les données stockées dans la RAM d'amorçage du système Flash.

Le changement de mode d'effacement sécurisé du disque n'efface pas les données précédentes du disque et ne génère pas de nettoyage complet et immédiat du disque. En revanche, il modifie la méthode de nettoyage des données temporaires des tâches, une fois le mode activé.

#### **Informations complémentaires**

Pour plus d'informations sur la fonction d'effacement sécurisé du disque HP, reportez[-vous au prospectus d'assistance HP ou visitez le site Webw](http://www.hp.com/go/webjetadmin/)ww.hp.com/go/webjetadmin (en anglais).

#### **Stockage tâche**

Pour imprimer une tâche personnelle en toute sécurité, utilisez la fonction Tâche personnelle. Les tâches personnelles peuvent uniquement être imprimées lorsque le PIN correct est entré dans le panneau de commande. Pour plus d'informations, reportez-vous à la section [Utilisation des fonctions](#page-125-0) [de stockage des tâches à la page 114](#page-125-0).

### **Disques durs cryptés hautes performances HP**

Ce produit prend en charge un disque dur crypté en option que vous pouvez installer dans le logement d'accessoire EIO. Ce disque dur permet de chiffrer les données en fonction du matériel. Vous pouvez ainsi stocker de manière sécurisée vos impressions importantes, copier et numériser des données sans enfreindre les performances du produit. Ce disque dur robuste est basé sur la dernière norme AES (Advanced Encryption Standard) et dispose de nombreuses fonctions qui vous permettent de gagner du temps.

Pour plus d'informations sur la procédure à suivre pour commander ces accessoires, reportez-vous à la section [Numéros de référence à la page 229.](#page-240-0)

### **Verrouillage des menus du panneau de commande**

Pour éviter qu'un individu ne modifie la configuration du produit, vous pouvez verrouiller les menus du panneau de commande. Les utilisateurs non autorisés ne peuvent ainsi pas changer les paramètres de configuration, tels que le serveur SMTP.

Vous pouvez utiliser HP Web Jetadmin pour verrouiller simultanément les menus du panneau de commande sur plusieurs produits. Rendez-vous à l'adresse [www.hp.com/go/webjetadmin](http://www.hp.com/go/webjetadmin) pour accéder aux livres blancs présentant les fonctionnalités de sécurité, telles que le verrouillage du panneau de commande, afin de sécuriser votre produit contre les accès non autorisés.

- **1.** Ouvrez le logiciel HP Web Jetadmin.
- **2.** Ouvrez le dossier **DEVICE MANAGEMENT** (GESTION DES PERIPHERIQUES) qui figure dans la liste déroulante du panneau **Navigation**. Recherchez le dossier **LISTES DES PERIPHERIQUES**.
- **3.** Sélectionnez le produit.
- **4.** Dans la liste déroulante **Device Tools** (Outils des périphériques), sélectionnez **Configurer**.
- **5.** Sélectionnez **Sécurité** dans la liste **Configuration Categories** (Catégories de configuration)
- **6.** Tapez un **Device Password** (Mot de passe pour périphériques)
- **7.** Dans la section **Accès au panneau de commande**, sélectionnez **Verrouillage maximum**. Les utilisateurs non autorisés ne peuvent ainsi pas accéder aux paramètres de configuration.

# **Verrouillage du boîtier du formateur**

Le boîtier du formateur, situé à l'arrière du produit, comporte un logement qui peut servir à attacher un câble de sécurité. Verrouillez ce boîtier pour éviter que quelqu'un ne retire des composants importants du formateur.

**Figure 10-1** Logement du câble de sécurité

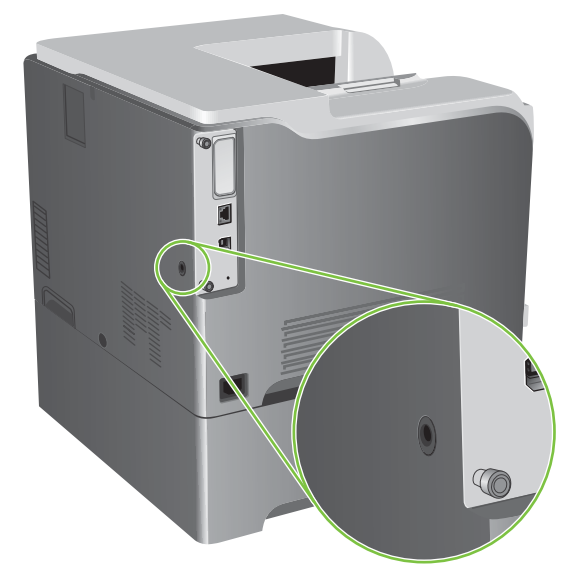

# <span id="page-160-0"></span>**Gestion des consommables**

Utilisez des cartouches d'impression de marque HP pour obtenir des résultats d'impression optimaux.

### **Stockage des cartouches d'impression**

Ne sortez la cartouche d'impression de son emballage que lorsque vous êtes prêt à l'utiliser.

**ATTENTION :** Pour éviter d'endommager la cartouche d'impression, ne l'exposez pas à la lumière plus de quelques minutes.

### **Politique de HP en matière de cartouches d'impression non-HP**

Hewlett-Packard Company ne peut en aucun cas recommander l'utilisation de cartouches d'impression d'une marque différente, qu'il s'agisse de cartouches neuves ou reconditionnées.

**E** REMARQUE : Tout dommage résultant de l'utilisation d'une cartouche d'impression non-HP n'est pas couvert par la garantie et les contrats de maintenance HP.

Pour installer une nouvelle cartouche d'impression HP, reportez-vous à la section [Changement d'une](#page-162-0) [cartouche d'impression à la page 151.](#page-162-0) Pour recycler la cartouche usagée, suivez les instructions fournies avec la nouvelle cartouche.

## **Service des fraudes HP et site Web**

Appelez le service des fraudes HP (1 877 219 3183, appel gratuit en Amérique du Nord) ou rendezvous sur le site [www.hp.com/go/anticounterfeit](http://www.hp.com/go/anticounterfeit) lorsque vous installez une cartouche d'impression HP et que le message du panneau de commande vous informe que la cartouche n'est pas de marque HP. HP vous aide à déterminer si cette cartouche est authentique et prend des mesures pour résoudre le problème.

Il est possible que votre cartouche d'impression HP ne soit pas authentique dans les cas suivants :

- Vous rencontrez de nombreux problèmes avec la cartouche d'impression.
- La cartouche n'a pas l'apparence habituelle (par exemple, la bandelette d'arrachage orange est manquante ou l'emballage est différent des emballages HP).

# <span id="page-161-0"></span>**Remplacement des consommables**

Vous pouvez configurer le produit de sorte qu'il s'arrête lorsque le niveau des consommables arrive en fin de vie. Cependant, il est possible que les consommables soient toujours en mesure, à ce stade, de générer des impressions de qualité acceptable. Pour poursuivre l'impression, remplacez les consommables ou reconfigurez l'imprimante en utilisant le menu **REMPLACEZ LES CONSOMMABLES** sur le panneau de commande. Pour plus d'informations sur la commande de consommables, consultez la section **Fournitures et accessoires à la page 227**. Pour plus d'informations sur le menu **REMPLACEZ LES CONSOMMABLES**, consultez la section [Menu de configuration du](#page-38-0) [système à la page 27.](#page-38-0)

### **Durée de vie des consommables**

Pour connaître le rendement d'un produit en particulier, consultez la page [www.hp.com/go/](http://www.hp.com/go/learnaboutsupplies) [learnaboutsupplies.](http://www.hp.com/go/learnaboutsupplies)

Pour commander des consommables, reportez-vous à la section [Fournitures et accessoires](#page-238-0) [à la page 227.](#page-238-0)

### **Emplacement des consommables**

Les fournitures sont identifiées par leur étiquette et leurs poignées en plastique bleu.

La figure suivante illustre l'emplacement de chaque article de fourniture.

**Figure 10-2** Emplacement des articles de fourniture

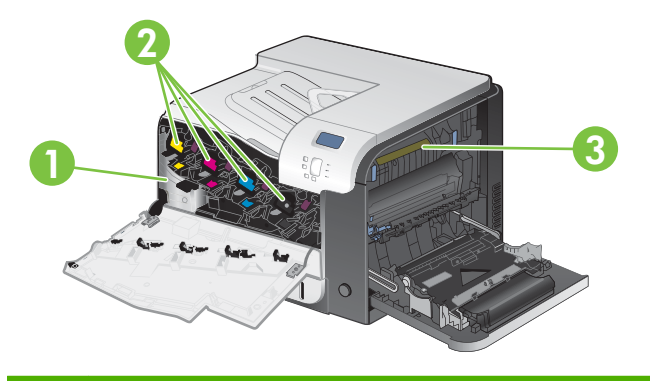

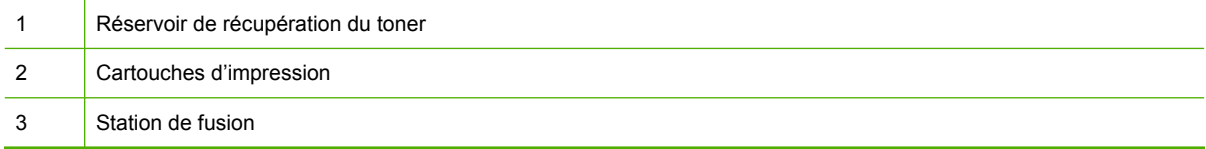

### **Instructions de remplacement des consommables**

Pour faciliter le remplacement des consommables, gardez les directives suivantes à l'esprit lors de l'installation du produit.

- Laissez suffisant d'espace à l'avant et à droite du produit pour retirer les consommables.
- Le produit doit être posé sur une surface plane et solide.

Pour obtenir des instructions sur l'installation des consommables, consultez l'étiquette collée sur chacun d'eux ou rendez-vous à l'adresse [www.hp.com/go/learnaboutsupplies.](http://www.hp.com/go/learnaboutsupplies)

## <span id="page-162-0"></span>**Changement d'une cartouche d'impression**

Lorsqu'une cartouche d'impression approche la fin de sa durée de vie estimée, le panneau de commande affiche un message qui recommande de commander une cartouche de remplacement. Le produit peut continuer à imprimer avec la cartouche actuelle jusqu'à ce qu'un message vous invite à la remplacer, à moins que vous n'ayez choisi d'ignorer le message en utilisant le menu **REMPLACEZ LES CONSOMMABLES**. Pour plus d'informations sur le menu **REMPLACEZ LES CONSOMMABLES**, consultez la section [Menu de configuration du système à la page 27.](#page-38-0)

Le produit utilise quatre couleurs et possède une cartouche d'impression pour chaque couleur : noir (K), magenta (M), cyan (C) et jaune (Y).

Vous pouvez remplacer une cartouche d'impression lorsque le panneau de commande affiche le message **REMPLACEZ LA CARTOUCHE <COULEUR>**. La couleur de la cartouche arrivée en fin de vie est également indiquée sur l'écran du panneau de commande (si celle-ci est une cartouche de marque HP). Des instructions de remplacement sont inscrites sur l'étiquette de la cartouche d'impression.

- $\triangle$  **ATTENTION** : Si du toner se répand sur les vêtements, nettoyez-les avec un chiffon sec et lavez-les à l'eau propre. L'eau chaude fixe le toner dans le tissu.
- **REMARQUE :** Le carton de la cartouche d'impression contient des informations concernant le recyclage. Reportez-vous à la section [Consommables d'impression HP LaserJet à la page 247.](#page-258-0)
- **ASTUCE :** Pour consulter une animation de cette procédure, rendez-vous à l'adresse : [www.hp.com/](http://www.hp.com/go/cljcp3525-replace-print-cartridges) [go/cljcp3525-replace-print-cartridges](http://www.hp.com/go/cljcp3525-replace-print-cartridges).

#### **Remplacement d'une cartouche d'impression**

**1.** Ouvrez la porte avant. Assurez-vous que la porte est complètement ouverte.

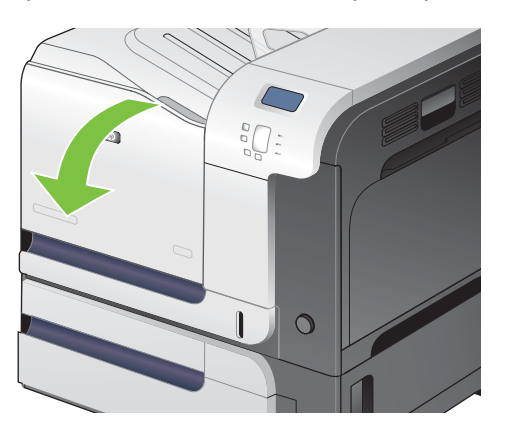

**2.** Saisissez la poignée de la cartouche d'impression usagée et tirez-la pour l'enlever.

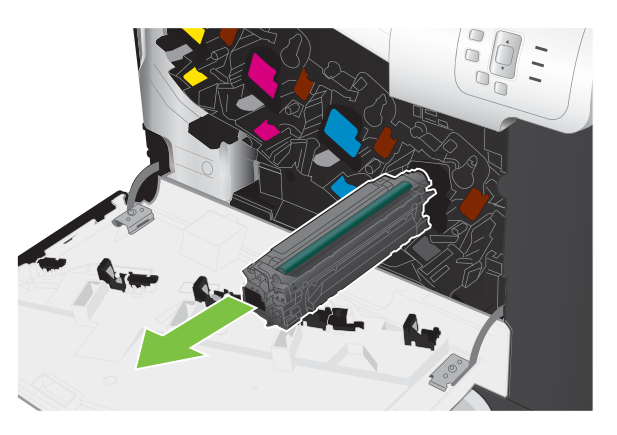

- **3.** Rangez la cartouche d'impression usagée dans une enveloppe de protection. Le carton de la cartouche d'impression contient des informations concernant le recyclage.
- **4.** Retirez la cartouche d'impression neuve de son emballage.

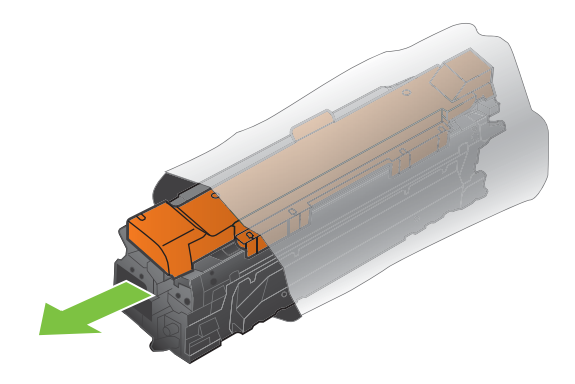

**REMARQUE :** Prenez soin de ne pas endommager la puce mémoire de la cartouche d'impression.

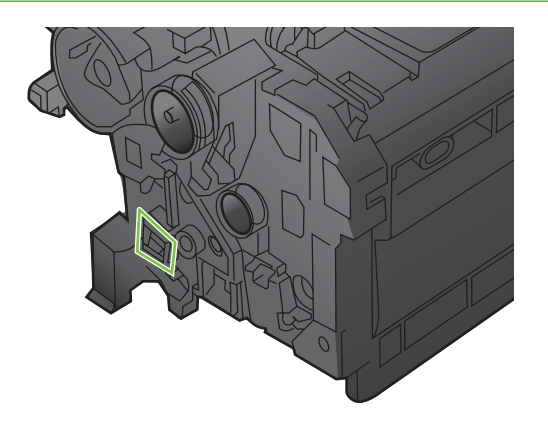

**5.** Saisissez les deux côtés de la cartouche d'impression et distribuez le toner en secouant délicatement la cartouche.

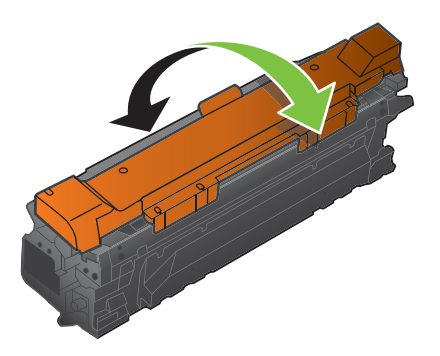

**6.** Retirez le couvercle de protection orange de la cartouche d'impression.

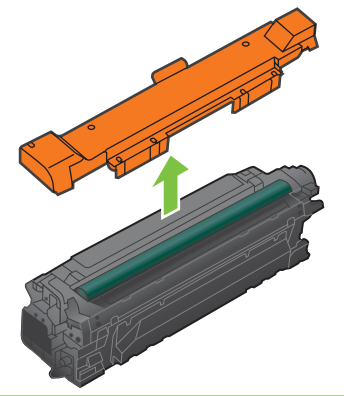

**ATTENTION :** Evitez les expositions prolongées à la lumière.

**ATTENTION :** Ne touchez pas le rouleau vert. Vous risquez d'endommager la cartouche.

**7.** Alignez la cartouche d'impression avec son logement et insérez-la jusqu'à ce qu'elle s'enclenche.

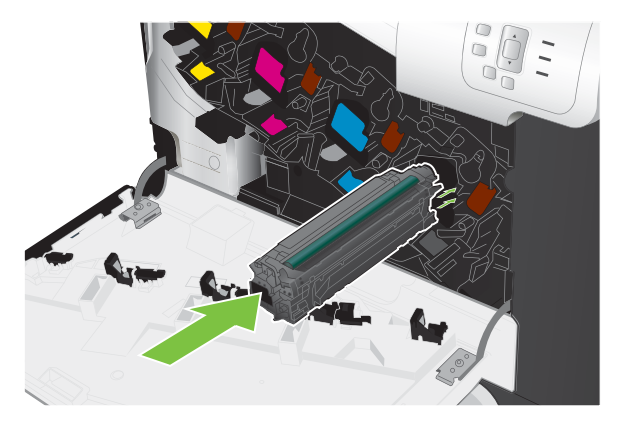

**8.** Fermez la porte avant.

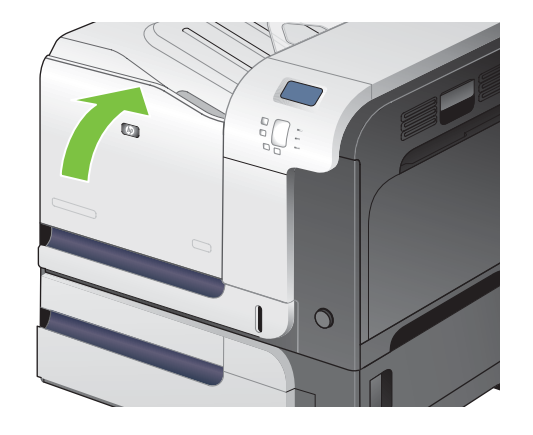

## **Remplacez le réservoir de récupération du toner.**

Lorsque le panneau de commande vous y invite, remplacez le réservoir de récupération du toner.

- **FREMARQUE :** Le réservoir de récupération du toner est conçu pour n'être utilisé qu'une seule fois. Ne tentez pas de le vider pour le réutiliser. Le toner risquerait de se renverser à l'intérieur du produit, ce qui réduirait la qualité d'impression. Après utilisation, renvoyez le réservoir de récupération du toner au programme de recyclage HP Planet Partners. Reportez-vous à la section [Consommables](#page-258-0) [d'impression HP LaserJet à la page 247.](#page-258-0)
- **ASTUCE :** Pour consulter une animation de cette procédure, rendez-vous à l'adresse : [www.hp.com/](http://www.hp.com/go/cljcp3525-replace-toner-collection-unit) [go/cljcp3525-replace-toner-collection-unit.](http://www.hp.com/go/cljcp3525-replace-toner-collection-unit)

#### **Remplacement du réservoir de récupération du toner.**

**1.** Ouvrez la porte avant. Assurez-vous que la porte est complètement ouverte.

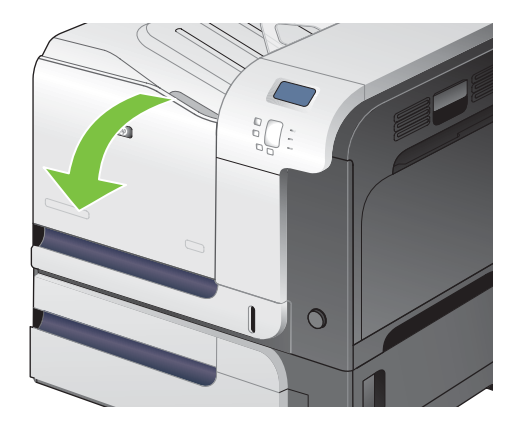

**2.** Saisissez le repère bleu en haut du réservoir de récupération du toner et retirez celui-ci du produit.

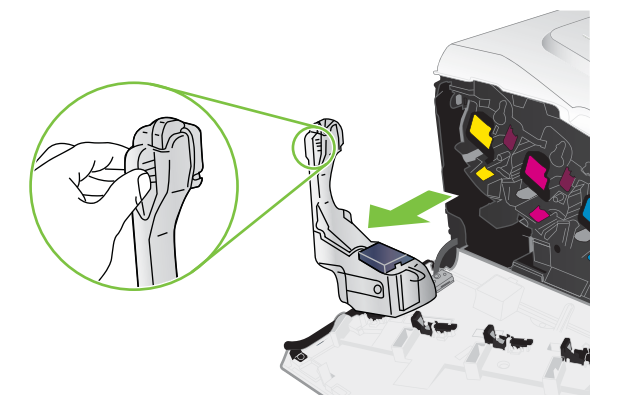

**3.** Placez le capuchon bleu attaché sur l'ouverture bleue en haut du réservoir.

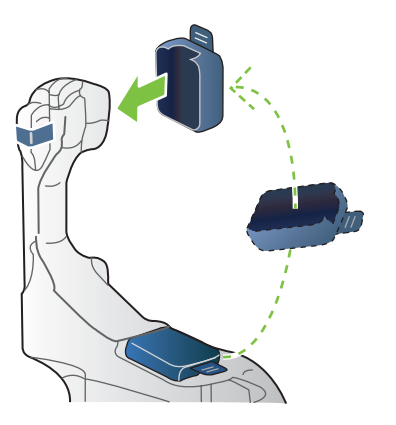

**4.** Retirez le nouveau réservoir de récupération du toner de son emballage.

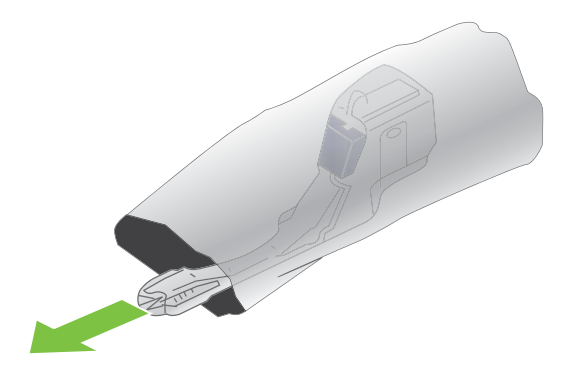

**5.** Insérez d'abord le bas du nouveau réservoir dans le produit, puis poussez ensuite le haut jusqu'à ce que le réservoir se mette bien en place en s'encastrant.

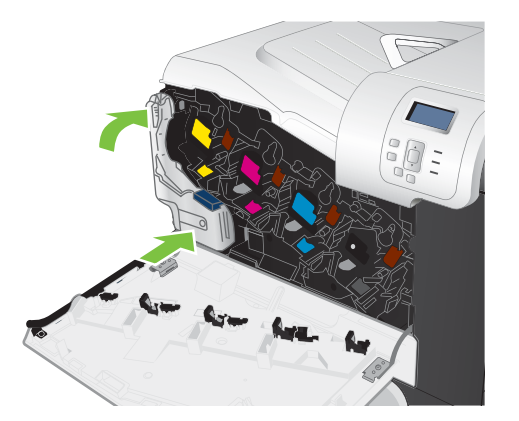

**6.** Fermez la porte avant.

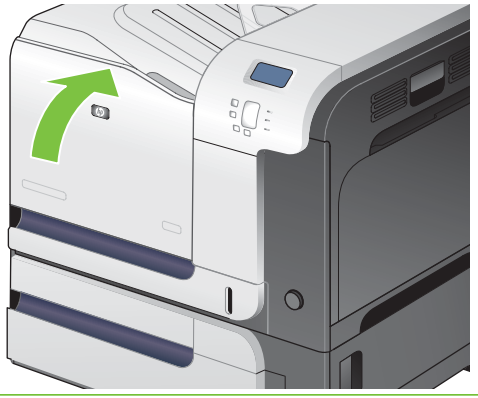

**REMARQUE :** Si le réservoir de récupération du toner n'est pas installé correctement, la porte avant ne se ferme pas complètement.

Pour recycler le réservoir de récupération du toner utilisé, suivez les instructions fournies avec la nouvelle unité.

### **Installation de la mémoire**

Vous pouvez installer de la mémoire supplémentaire pour le produit en ajoutant un module DIMM (module de mémoire à double rangée de connexions).

**ATTENTION :** L'électricité statique peut endommager les modules DIMM. Lors de la manipulation de modules DIMM, portez un bracelet antistatique ou touchez fréquemment la surface de l'emballage antistatique du module DIMM, puis une partie métallique du produit.

### **Installation d'un module DIMM de mémoire DDR**

**1.** Mettez le produit hors tension.

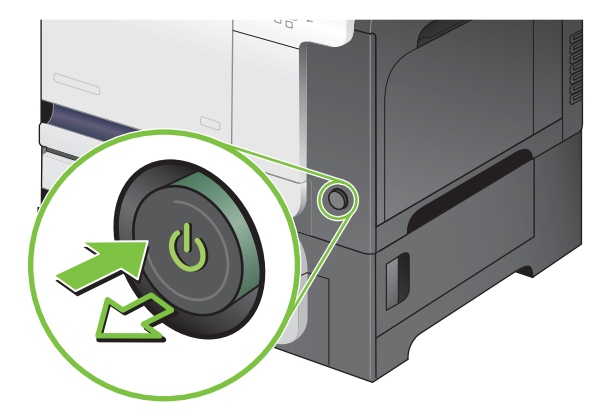

- **2.** Débranchez le cordon d'alimentation et tous les câbles d'interface.
	- **REMARQUE :** Il est possible que cette illustration ne présente pas tous les câbles.

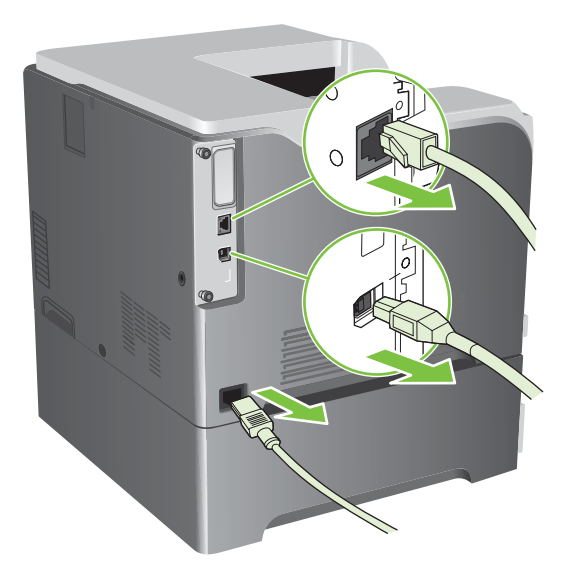

**3.** Recherchez les vis à serrage à main sur la carte du formateur située à l'arrière du produit.

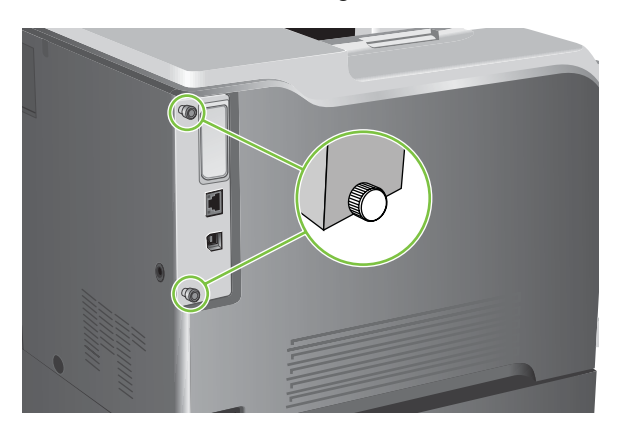

**4.** Dévissez-les et retirez la carte du formateur du produit. Placez la carte du formateur sur une surface plane, propre et mise à la terre.

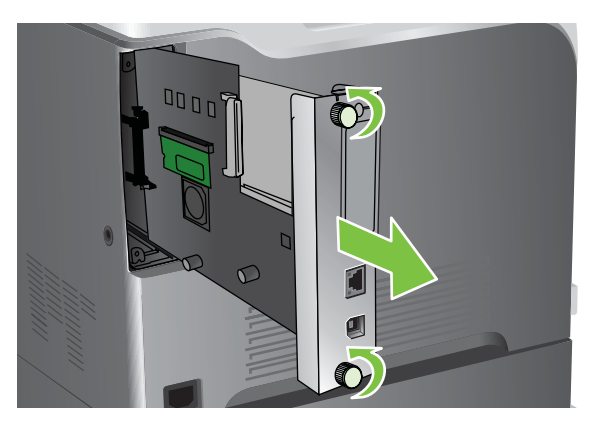

**5.** Pour remplacer un module DIMM installé, ouvrez les loquets situés de part et d'autre du logement DIMM, soulevez le DIMM jusqu'à l'obtention d'un angle et sortez-le en tirant.

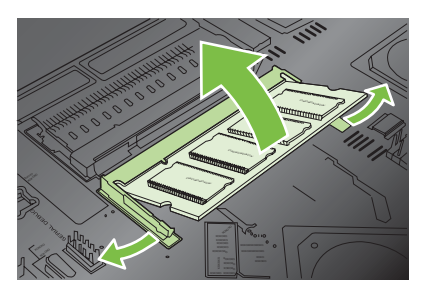

**6.** Retirez le nouveau module DIMM de l'emballage antistatique. Repérez l'encoche d'alignement sur le bord inférieur du module DIMM.

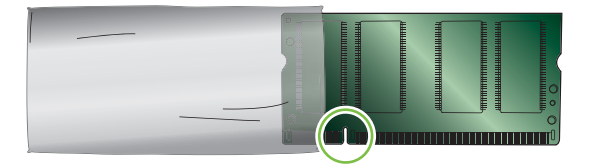

**7.** En tenant le module DIMM par les bords, alignez l'encoche sur la barre dans le logement DIMM suivant en angle et appuyez fermement sur le module DIMM afin de l'installer entièrement. Une fois le module correctement installé, les contacts en métal ne sont pas visibles.

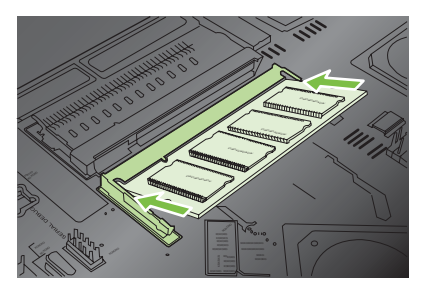

**8.** Appuyez sur le module DIMM jusqu'à ce que les deux loquets engagent le module DIMM.

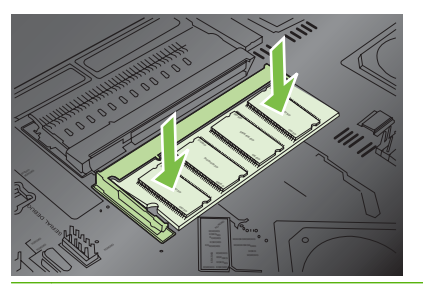

- **REMARQUE :** Si vous avez des difficultés à insérer le module DIMM, assurez-vous que l'encoche au bas du module DIMM est aligné sur la barre dans le logement. Si vous ne pouvez toujours pas insérer le module DIMM, assurez-vous d'utiliser le type de module DIMM correct.
- **9.** Alignez la carte du formateur dans les repères en bas du logement, puis faites-la glisser dans le produit.
	- **REMARQUE :** Afin de prévenir les dommages occasionnés sur la carte du formateur, vérifiez que cette dernière est bien alignée dans les repères en haut et en bas de l'ouverture.

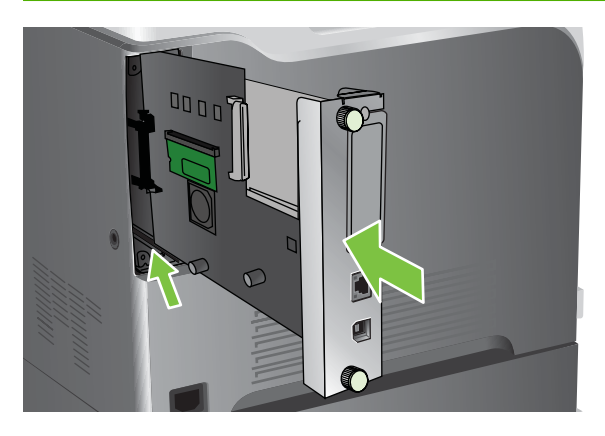

**10.** Reconnectez le cordon d'alimentation et les câbles d'interface, puis mettez le produit sous tension.

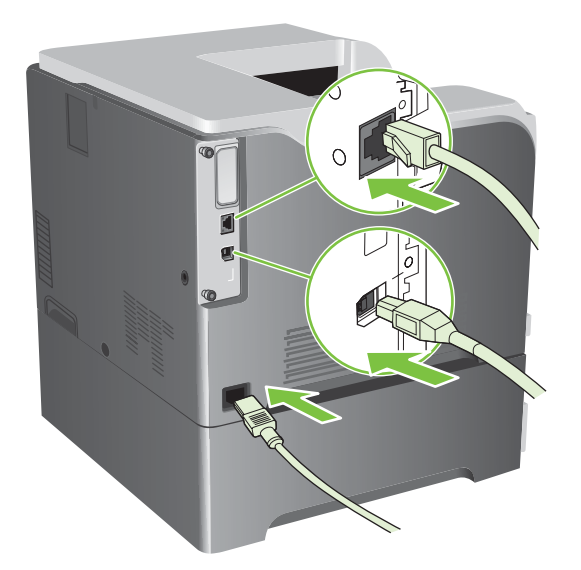

### **Activation de la mémoire sous Windows**

**1. Windows XP, Windows Server 2003 et Windows Server 2008 (vue par défaut du menu Démarrer)** : Cliquez sur **Démarrer**, sur **Paramètres**, puis sur **Imprimantes et télécopieurs**.

**-ou-**

**Windows XP, Windows Server 2003 et Windows Server 2008 (vue classique du menu Démarrer)** : Cliquez sur **Démarrer**, sur **Paramètres**, puis sur **Imprimantes**.

**-ou-**

**Windows Vista** : Cliquez sur **Démarrer**, sur **Panneau de configuration**, puis sur **Imprimante** dans la catégorie **Matériel et audio**.

- **2.** Cliquez avec le bouton droit de la souris sur l'icône du pilote, puis cliquez sur **Propriétés**.
- **3.** Cliquez sur l'onglet **Paramètres du périphérique**.
- **4.** Agrandissez la zone **Options installables**.
- **5.** Sélectionnez la quantité de mémoire totale installée sur le produit.
- **6.** Près de **Configuration automatique**, sélectionnez **Mettre à jour maintenant**.
- **7.** Cliquez sur **OK**.

#### **Installation d'une carte de serveur d'impression HP Jetdirect ou EIO ou d'un disque dur EIO**

Ce produit est équipé d'un logement d'E/S externe (EIO). Vous pouvez installer une carte de serveur d'impression HP Jetdirect supplémentaire ou un disque dur EIO externe dans le logement EIO disponible.

**EY REMARQUE :** Cet exemple présente l'installation d'une carte de serveur d'impression HP Jetdirect.

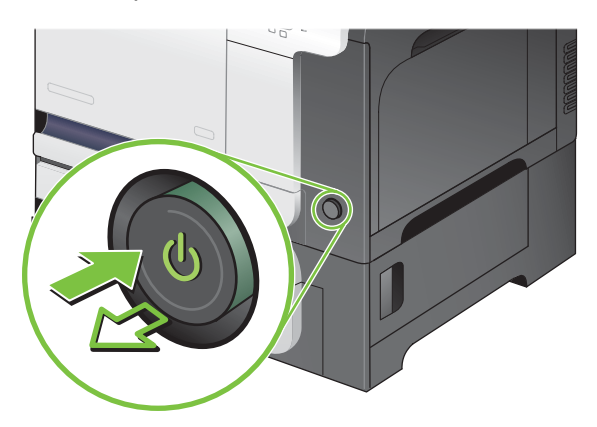

**1.** Mettez le produit hors tension.

**2.** Débranchez le cordon d'alimentation et tous les câbles d'interface.

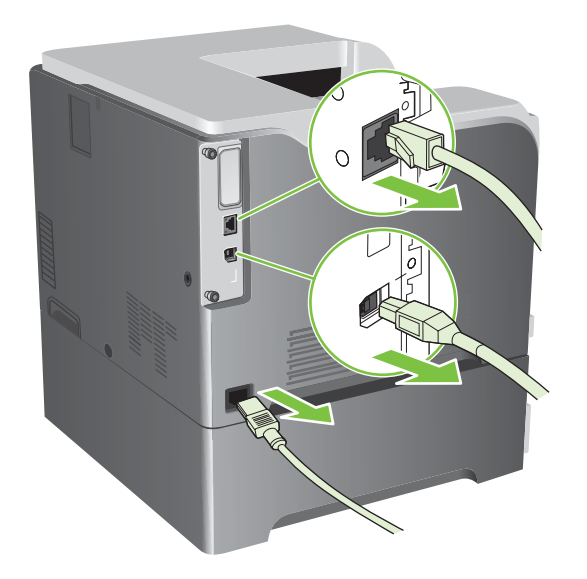

**3.** Dévissez et retirez les deux vis fixant le capot du logement EIO, puis retirez le capot. Vous n'aurez plus besoin de ces vis ni du capot. Vous pouvez les mettre au rebut.

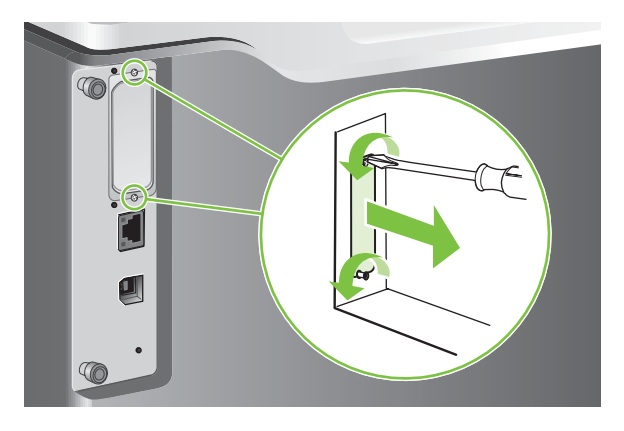

**4.** Enfoncez fermement la carte de serveur d'impression HP Jetdirect dans le logement EIO.

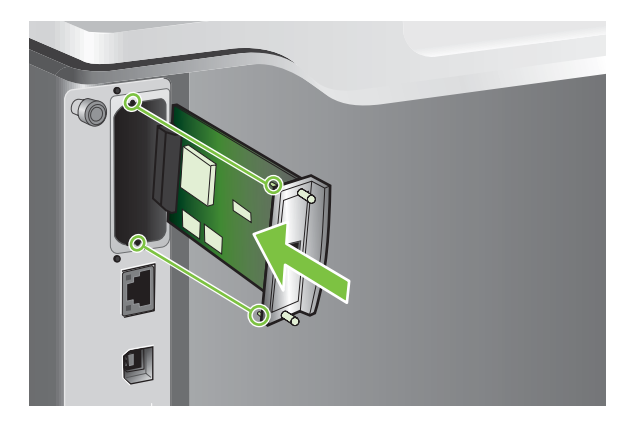

**5.** Replacez et serrez les vis fournies avec la carte de serveur d'impression.

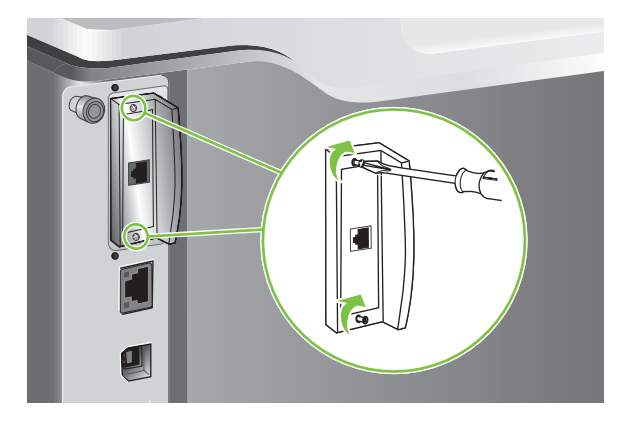

**6.** Reconnectez le cordon d'alimentation et les câbles d'interface restants, puis mettez le produit sous tension.

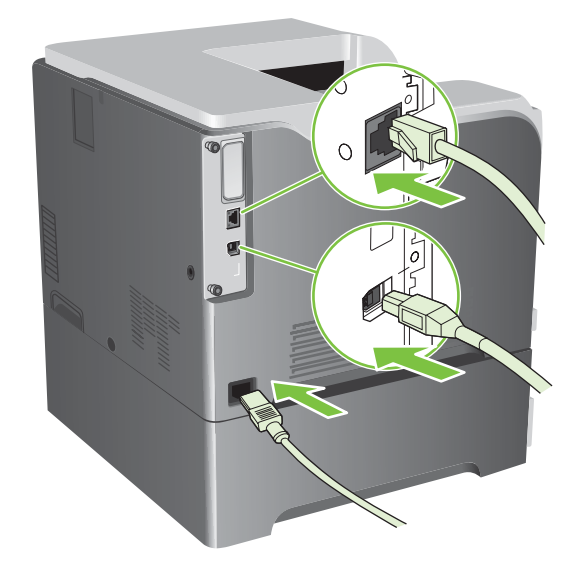

**7.** Imprimez une page de configuration. Une page de configuration HP Jetdirect contenant la configuration du réseau et les informations d'état doit également s'imprimer.

Si cette page ne s'imprime pas, mettez le produit hors tension, puis désinstallez et réinstallez la carte de serveur d'impression pour vous assurer qu'elle est entièrement insérée dans le logement.

- **8.** Procédez de l'une des manières suivantes :
	- Choisissez le port correct. Pour obtenir des instructions, reportez-vous à la documentation de l'ordinateur ou du système d'exploitation.
	- Réinstallez le logiciel, en choisissant cette fois l'installation réseau.

# <span id="page-174-0"></span>**Nettoyage du produit**

A la longue, des particules d'encre et de papier se déposent à l'intérieur du produit. Cela peut affecter la qualité de l'impression. Le nettoyage du produit élimine ou limite ce problème.

Nettoyez l'environnement du circuit papier et de la cartouche d'impression à chaque remplacement de la cartouche ou chaque fois que se produit un problème lié à la qualité d'impression. Dans la mesure du possible, n'exposez pas le produit à la poussière et aux résidus.

### **Nettoyage des parties externes**

Utilisez un chiffon doux, humide et non pelucheux pour retirer la poussière et essuyer les traces et les taches à l'extérieur du produit.

### **Nettoyage d'encre renversée**

Si vous tachez vos vêtements ou vos mains, lavez-les à l'eau *froide*. L'eau chaude fixe l'encre dans le tissu.

### **Nettoyage de la station de fusion**

Utilisez la page de nettoyage du produit pour éliminer de l'unité de fusion les éventuelles accumulations d'encre ou de particules de papier. Ces accumulations peuvent entraîner l'apparition de taches sur le recto ou le verso de vos tâches d'impression.

HP recommande l'utilisation de la page de nettoyage en cas de problèmes de qualité d'impression.

Un message **NETTOYAGE** s'affiche sur l'écran du panneau de commande du produit pendant le nettoyage.

Pour que la page de nettoyage remplisse bien son rôle, imprimez-la sur du papier de qualité copieur (n'utilisez pas de papier pour documents, à fort grammage ou rugueux). Une page est imprimée une fois la tâche terminée. Jetez la page.

#### **Création et utilisation de la page de nettoyage**

- **1.** Appuyez sur le bouton Menu .
- **2.** Appuyez sur la flèche vers le haut ou vers le bas ▲/▼ pour sélectionner le menu **CONFIGURER PERIPHERIQUE**, puis appuyez sur le bouton OK.
- **3.** Appuyez sur la flèche vers le haut ou vers le bas  $\triangle$   $\triangledown$  pour sélectionner le menu **QUALITE IMPRESSION**, puis appuyez sur le bouton OK.
- **4.** Si le produit ne prend pas en charge l'impression recto verso automatique, appuyez sur la flèche vers le haut ou vers le bas  $\triangle$ / $\blacktriangledown$  pour mettre en surbrillance l'option CREER PAGE **NETTOYAGE**, puis appuyez sur le bouton OK. Si le produit prend en charge l'impression recto verso automatique, passez à l'étape 5.
- **5.** Appuyez sur la flèche vers le haut ou vers le bas ▲ vour mettre en surbrillance l'option **TRAITER PGE NETT., puis appuyez sur le bouton OK.**
- **6.** Jetez la page imprimée. La tâche est terminée.

# <span id="page-175-0"></span>**Mise à niveau du micrologiciel**

Ce périphérique est muni d'une fonction de mise à jour du micrologiciel à distance. Utilisez les informations présentées ici pour mettre à niveau le micrologiciel du périphérique.

### **Identification de la version actuelle du micrologiciel**

- **1.** Appuyez sur le bouton Menu $\equiv$ .
- **2.** Appuyez sur la flèche vers le bas ▼ pour mettre en surbrillance le menu **INFORMATIONS**, puis appuyez sur le bouton OK.
- **3.** Appuyez sur la flèche vers le bas ▼ pour mettre en surbrillance l'option **IMPRIMER CONFIGURATION**, puis appuyez sur le bouton OK pour imprimer.

Le code de date du micrologiciel s'affiche sur la page Configuration dans la section intitulée **Informations sur le périphérique**. Il se présente sous le format suivant : AAAAMMJJ XX.XXX.X.

● La première chaîne de chiffres est la date, où AAAA représente l'année, MM représente le mois et JJ représente la date. Par exemple, le code de date du micrologiciel qui commence par 20061125

représente le 25 novembre 2006.

● La deuxième chaîne de nombres est le numéro de version du micrologiciel, au format décimal.

### **Téléchargement du nouveau micrologiciel à partir du site Web HP**

Pour télécharger la mise à niveau du micrologiciel la plus récente pour le produit, rendez-vous sur le site Web [www.hp.com/go/cljcp3525\\_firmware.](http://www.hp.com/go/cljcp3525_firmware) Cette page propose des instructions relatives au téléchargement de la nouvelle version du micrologiciel.

### **Transfert du nouveau micrologiciel vers le périphérique**

**EXARQUE :** Le périphérique peut recevoir une mise à jour de fichier RFU tant qu'il affiche l'état « Prêt ».

La durée nécessaire au transfert du fichier dépend des conditions suivantes.

- La vitesse de l'ordinateur hôte qui envoie la mise à jour.
- Toutes les tâches placées avant la mise à jour du micrologiciel à distance dans la file d'attente sont exécutées avant de procéder à la mise à jour.
- Si la procédure est interrompue avant la fin du téléchargement du micrologiciel, vous devez renvoyer de nouveau le fichier.
- Si l'alimentation est coupée pendant la mise à jour du micrologiciel, la mise à jour est interrompue et le message **Resend upgrade** (Renvoir de mise à niveau) s'affiche (en anglais uniquement) sur l'écran du panneau de commande. Dans ce cas, vous devez envoyer la mise à niveau en utilisant le port USB.

**REMARQUE :** La mise à jour du micrologiciel implique la modification du format de la mémoire NVRAM (NonVolatile Random-Access Memory). Tous les paramètres des menus doivent reprendre leurs valeurs par défaut s'ils ont été modifiés et doivent être à nouveau changés si vous ne souhaitez pas utiliser ces valeurs par défaut.

### **Utilisation du fichier exécutable Flash pour mettre à jour le micrologiciel**

Etant donné que ce produit possède une mémoire Flash, vous pouvez mettre à niveau le micrologiciel à partir de son fichier exécutable (.EXE) flash. Téléchargez ce fichier à partir du site [www.hp.com/go/](http://www.hp.com/go/cljcp3525_firmware) [cljcp3525\\_firmware](http://www.hp.com/go/cljcp3525_firmware).

- **EX REMARQUE :** Pour utiliser cette méthode, connectez directement le produit à votre ordinateur via un câble USB, puis installez le pilote d'imprimante de ce produit sur votre ordinateur.
	- **1.** Imprimez une page de configuration, puis notez l'adresse TCP/IP.
	- **2.** Recherchez le fichier .EXE sur votre ordinateur, puis double-cliquez dessus pour l'ouvrir.
	- **3.** Dans la liste déroulante **Sélectionnez l'imprimante à mettre à jour**, sélectionnez ce produit. Cliquez sur le bouton **Démarrer** pour lancer la procédure de mise à jour.
	- $\triangle$  **ATTENTION** : Au cours de cette procédure, ne mettez pas le produit hors tension et ne lancez aucune tâche d'impression.
	- **4.** Une fois la procédure terminée, une icône représentant un visage souriant s'affiche dans la boîte de dialogue. Cliquez sur le bouton **Quitter** pour fermer la boîte de dialogue.
	- **5.** Mettez le produit hors tension, puis de nouveau sous tension.
	- **6.** Imprimez une autre page de configuration et vérifiez que le nouveau code de date du micrologiciel y est inscrit.

#### **Utilisation de FTP pour télécharger un micrologiciel via un navigateur**

- **1.** Vérifiez que le navigateur Internet utilisé est configuré pour l'affichage de dossiers depuis les sites FTP. Ces instructions sont destinées aux utilisateurs de Microsoft Internet Explorer.
	- **a.** Ouvrez le navigateur et cliquez sur **Outils**, puis sur **Options Internet**.
	- **b.** Cliquez sur l'onglet **Avancé**.
	- **c.** Sélectionnez la case intitulée **Activer la vue des dossiers pour les sites FTP**.
	- **d.** Cliquez sur **OK**.
- **2.** Imprimez une page de configuration, puis notez l'adresse TCP/IP.
- **3.** Ouvrez une fenêtre dans le navigateur.
- **4.** Dans la barre d'adresses du navigateur, saisissez ftp://<ADRESSE>

```
(<ADRESSE> étant l'adresse du produit). Par exemple, si l'adresse TCP/IP est 192.168.0.90,
saisissez
```

```
ftp://192.168.0.90
```
.

- **5.** Accédez au fichier .RFU du produit.
- **6.** Glissez-déposez le fichier .RFU sur l'icône **PORT** dans la fenêtre du navigateur.
- **REMARQUE :** Le produit se met automatiquement hors tension, puis à nouveau sous tension pour activer la mise à jour. Une fois le processus terminé, le message **Prêt** s'affiche sur le panneau de commande du produit.

#### **Utilisation de FTP pour mettre à niveau le micrologiciel sur une connexion réseau**

- **1.** Notez l'adresse IP de la page HP Jetdirect. La page HP Jetdirect est la seconde page qui est imprimée lors de l'impression de la page de configuration.
- **REMARQUE :** Avant de mettre à niveau le micrologiciel, assurez-vous que le périphérique n'est pas en mode Veille. Assurez-vous par ailleurs qu'aucun message d'erreur n'est affiché sur l'écran du panneau de commande.
- **2.** Cliquez sur **Démarrer**, **Exécuter**, puis tapez cmd pour ouvrir la fenêtre de commande.
- **3.** Type : ftp <ADRESSE TCP/IP>. Par exemple, si l'adresse TCP/IP est 192.168.0.90, saisissez ftp 192.168.0.90.
- **4.** Accédez au dossier où se trouve le fichier du micrologiciel.
- **5.** Appuyez sur Entrée sur le clavier.
- **6.** Lorsque vous êtes invité à indiquer le nom d'utilisateur, appuyez sur Entrée.
- **7.** Lorsque vous êtes invité à indiquer le mot de passe, appuyez sur Entrée.
- **8.** Tapez bin à l'invite de commande.
- **9.** Appuyez sur la touche Entrée. Le message **Types 200 définis avec la valeur I, utilisation du mode binaire pour le transfert de fichiers** s'affiche dans la fenêtre de commande.
- **10.** Tapez put, puis le nom du fichier. Par exemple, si le nom du fichier est cljcp3525.rfu, saisissez put cljcp3525.rfu.
- **11.** Le processus de téléchargement démarre et le micrologiciel est mis à niveau sur le produit. Ceci peut prendre plusieurs minutes. Laissez le processus s'achever sans autre interaction avec le produit ou l'ordinateur.
- **EXARQUE :** Le périphérique se met automatiquement hors tension, puis à nouveau sous tension suite à sa mise à niveau.
- **12.** A l'invite de commande, entrez : bye pour quitter la commande ftp.
- 13. A l'invite de commande, entrez : exit pour revenir à l'interface Windows.

#### **Utilisation de HP Web Jetadmin pour mettre à niveau le micrologiciel**

Pour savoir comment utiliser HP Web Jetadmin pour mettre à niveau le micrologiciel du produit, rendezvous à l'adresse [www.hp.com/go/webjetadmin](http://www.hp.com/go/webjetadmin)

#### **Mise à niveau du micrologiciel à l'aide des commandes Windows**

Pour mettre à jour le micrologiciel à l'aide d'une connexion réseau, procédez comme suit.

**1.** Cliquez sur **Démarrer**, **Exécuter**, puis tapez cmd pour ouvrir la fenêtre de commande.

```
2. Saisissez les données suivantes :
    copy /B <NOMFICHIER> \\<NOMORDINATEUR>\<NOMPARTAGE>
    , où <NOMFICHIER> est le nom du fichier .RFU (y compris le chemin d'accès),
    <NOMORDINATEUR> est le nom de l'ordinateur à partir duquel le produit est partagé et
    <NOMPARTAGE> est le nom du partage du produit. Par exemple :
    C:\>copy /b C:\cljcp3525.rfu \\VOTRE SERVEUR\VOTRE ORDINATEUR
    .
 REMARQUE : Si le nom du fichier ou son chemin comprend un espace, entourez-le de
```

```
guillemets. Par exemple, saisissez :
C:\>copy /b "C:\MES DOCUMENTS\cljcp3525.rfu" \\VOTRE SERVEUR
\VOTRE_ORDINATEUR
```
**3.** Appuyez sur la touche Entrée du clavier. Le panneau de commande affiche un message indiquant la progression de la mise à niveau du micrologiciel. A la fin du processus de mise à niveau, le panneau de commande affiche le message **Prêt**. Le message **1 fichier copié** s'affiche à l'écran de l'ordinateur.

### **Mise à niveau du micrologiciel HP Jetdirect**

.

L'interface réseau HP Jetdirect du produit dispose d'un micrologiciel qui peut être mis à niveau séparément à partir du micrologiciel du produit. Cette procédure exige que HP Web Jetadmin version 7.0 ou ultérieure soit installé sur votre ordinateur. Reportez-vous à la section [Utilisation du](#page-156-0) [logiciel HP Web Jetadmin à la page 145](#page-156-0). Procédez comme suit pour mettre à jour le micrologiciel HP Jetdirect à l'aide de HP Web Jetadmin.

- **1.** Ouvrez le logiciel HP Web Jetadmin.
- **2.** Dans le panneau **Navigation**, ouvrez le dossier **Gestion de périphérique** dans la liste déroulante. Recherchez le dossier **Listes de périphériques**.
- **3.** Sélectionnez le périphérique à mettre à jour.
- **4.** Dans la liste déroulante **Outils des périphériques**, sélectionnez l'option **Mise à jour du micrologiciel Jetdirect**.
- **5.** Le numéro de modèle et la version courante du micrologiciel HP Jetdirect se trouvent sous le titre **Version micrologiciel Jetdirect**. Notez-les.
- **6.** Reportez-vous à [http://www.hp.com/go/wja\\_firmware](http://www.hp.com/go/wja_firmware).
- **7.** Faites défiler la liste des numéros de modèle HP Jetdirect à la recherche du numéro de modèle que vous avez noté.
- **8.** Examinez la version actuelle du micrologiciel du modèle pour voir si elle est postérieure à la version que vous avez notée. Si tel est le cas, cliquez avec le bouton droit de la souris sur le lien associé au micrologiciel, puis suivez les instructions de la page Web pour télécharger le nouveau fichier du micrologiciel. Le fichier doit être enregistré dans le dossier <lecteur>:\PROGRAM FILES

\HP WEB JETADMIN\DOC\PLUGINS\HPWJA\FIRMWARE\JETDIRECT sur l'ordinateur qui exécute le logiciel HP Web Jetadmin.

- **9.** Dans HP Web Jetadmin, retournez à la liste principale des périphériques et sélectionnez de nouveau le service Digital Sender.
- **10.** Dans la liste déroulante **Outils des périphériques**, sélectionnez de nouveau l'option **Mise à jour du micrologiciel Jetdirect**.
- **11.** Sur la page du micrologiciel HP Jetdirect, la nouvelle version du micrologiciel se trouve sous le titre **Micrologiciel Jetdirect disponible sur HP Web Jetadmin**. Cliquez sur le bouton **Mettre à jour le micrologiciel maintenant** pour mettre à jour le micrologiciel Jetdirect.
- **EXARQUE :** Pour mettre à jour le micrologiciel, vous pouvez également utiliser FTP ou le serveur Web intégré HP Jetdirect. Pour plus d'informations, rendez-vous à l'adresse [http://www.hp.com/go/](http://www.hp.com/go/wja_firmware) wja firmware.
# **11 Résolution des problèmes**

- [Résolution des problèmes généraux](#page-181-0)
- [Rétablissement des paramètres d'usine](#page-183-0)
- [Types de message du panneau de commande](#page-184-0)
- [Messages du panneau de commande](#page-185-0)
- [Bourrages](#page-205-0)
- [Problèmes de gestion du papier](#page-218-0)
- [Explication des voyants sur le formateur](#page-223-0)
- [Résolution des problèmes de qualité d'image](#page-225-0)
- [Résolution des problèmes de performances](#page-229-0)
- [Résolution des problèmes de connectivité](#page-230-0)
- [Problèmes liés au logiciel du produit](#page-232-0)
- Résolution des problèmes courants liés à Windows
- [Résolution des problèmes courants liés au Macintosh](#page-234-0)

# <span id="page-181-0"></span>**Résolution des problèmes généraux**

Si le périphérique ne fonctionne pas correctement, suivez, dans l'ordre, les étapes de la liste de contrôle ci-dessous. Si le périphérique ne remplit pas l'une de ces conditions, suivez les instructions de dépannage correspondantes. Si l'une des étapes résout le problème, vous pouvez vous arrêter sans suivre le reste de la liste.

### **Liste de contrôle de dépannage**

- **1.** Assurez-vous que le voyant Prêt du périphérique est allumé. Si aucun voyant n'est allumé, effectuez les opérations suivantes :
	- **a.** Vérifiez les branchements du câble d'alimentation.
	- **b.** Vérifiez que le produit est sous tension.
	- **c.** Vérifiez que la tension est correcte pour la configuration d'alimentation du périphérique (consultez l'étiquette à l'arrière du périphérique pour connaître la tension requise). Si vous utilisez une multiprise et que sa tension ne correspond pas aux spécifications, branchez le périphérique directement sur une prise murale. S'il est déjà branché sur une prise murale, essayez une autre prise.
	- **d.** Si aucune de ces opérations ne rétablit l'alimentation, contactez l'assistance clientèle HP.
- **2.** Vérifiez le câblage.
	- **a.** Vérifiez la connexion entre le périphérique et l'ordinateur ou entre le périphérique et le port réseau. Vérifiez la connexion.
	- **b.** Vérifiez que le câble n'est pas défectueux en utilisant un autre câble, dans la mesure du possible.
	- **c.** Vérifiez la connexion réseau. Reportez-vous à la section [Résolution des problèmes de réseau](#page-230-0) [à la page 219.](#page-230-0)
- **3.** Vérifiez si des messages s'affichent sur l'écran du panneau de commande. Si des messages d'erreur s'affichent, reportez-vous à la section [Messages du panneau de commande](#page-185-0) [à la page 174.](#page-185-0)
- **4.** Vérifiez que le papier utilisé est conforme aux spécifications.
- **5.** Imprimez une page de configuration. Reportez-vous à la section [Pages d'informations](#page-149-0) [à la page 138.](#page-149-0) Si le périphérique est connecté à un réseau, une page HP Jetdirect s'imprime également.
	- **a.** Si les pages ne s'impriment pas, vérifiez qu'un bac au moins contient du papier.
	- **b.** Si le papier se coince dans le périphérique, reportez-vous à la section [Bourrages](#page-205-0) [à la page 194.](#page-205-0)
- **6.** Si la page de configuration s'imprime, vérifiez les éléments suivants :
	- **a.** Si la page n'est pas imprimée correctement, le matériel est à l'origine du problème. Contactez l'assistance clientèle HP.
	- **b.** Si la page s'imprime correctement, cela signifie que le matériel fonctionne. Le problème concerne l'ordinateur utilisé, le pilote d'imprimante ou l'application.

**7.** Sélectionnez l'une des options suivantes :

**Windows** : dans le menu **Démarrer**, pointez sur **Paramètres**, puis cliquez sur **Imprimantes** ou **Imprimantes et télécopieurs**. Double-cliquez sur le nom du périphérique.

**-ou-**

**Mac OS X** : Ouvrez le **Centre d'impression** ou l'**utilitaire de configuration de l'imprimante**, puis double-cliquez sur la ligne du périphérique.

- **8.** Vérifiez que vous avez installé le pilote d'imprimante de ce périphérique. Vérifiez le programme pour vous assurer que vous utilisez le pilote d'imprimante de ce périphérique.
- **9.** A partir d'une application ayant déjà fonctionné par le passé, imprimez un court document. Si cette solution fonctionne, le problème est lié à l'application utilisée. Si cette solution ne fonctionne pas (le document n'est pas imprimé), effectuez les opérations suivantes :
	- **a.** Essayez d'imprimer la tâche à partir d'un autre ordinateur sur lequel est installé le logiciel du périphérique.
	- **b.** Si vous avez connecté le périphérique au réseau, connectez-le directement à l'ordinateur avec un câble USB. Réaffectez le périphérique au port approprié ou réinstallez le logiciel, en choisissant le nouveau type de connexion utilisé.

### **Facteurs ayant une incidence sur les performances du produit**

La durée d'impression d'une tâche est liée à plusieurs facteurs :

- La vitesse maximale du produit, mesurée en pages par minute (ppm)
- L'emploi de papiers spéciaux (tels que les transparents, le papier de fort grammage et les papiers au format personnalisé)
- Le traitement du produit et le temps de téléchargement
- La complexité et la taille des graphiques
- La vitesse de l'ordinateur utilisé
- La connexion USB
- La configuration E/S de l'imprimante
- Le volume de mémoire installé dans le périphérique
- Le système d'exploitation et la configuration réseau (le cas échéant)
- Le pilote d'imprimante que vous utilisez.
- **EX REMARQUE :** Bien qu'un volume de mémoire supplémentaire puisse améliorer le traitement des graphiques complexes sur le périphérique et les délais de téléchargement, il n'améliore pas la vitesse maximale du produit (ppm).

# <span id="page-183-0"></span>**Rétablissement des paramètres d'usine**

Utilisez le menu **REINITIALISATION** pour rétablir les paramètres d'usine.

- **1.** Appuyez sur le bouton Menu■.
- **2.** Appuyez sur la flèche vers le bas ▼ pour mettre en surbrillance le menu **CONFIGURER PERIPHERIQUE**, puis appuyez sur le bouton OK.
- **3.** Appuyez sur la flèche vers le bas ▼ pour mettre en surbrillance le menu **REINITIALISATION**, puis appuyez sur le bouton OK.
- **4.** Appuyez sur la flèche vers le bas ▼ pour mettre en surbrillance l'option **RETABLIR LES** PARAMETRES D'USINE, puis appuyez sur le bouton OK pour rétablir les paramètres d'usine originaux du produit.

Pour plus d'informations, reportez-vous à la section [Menu de réinitialisation à la page 43](#page-54-0).

# <span id="page-184-0"></span>**Types de message du panneau de commande**

Quatre types de messages sur le panneau de commande peuvent indiquer l'état des problèmes rencontrés avec le produit.

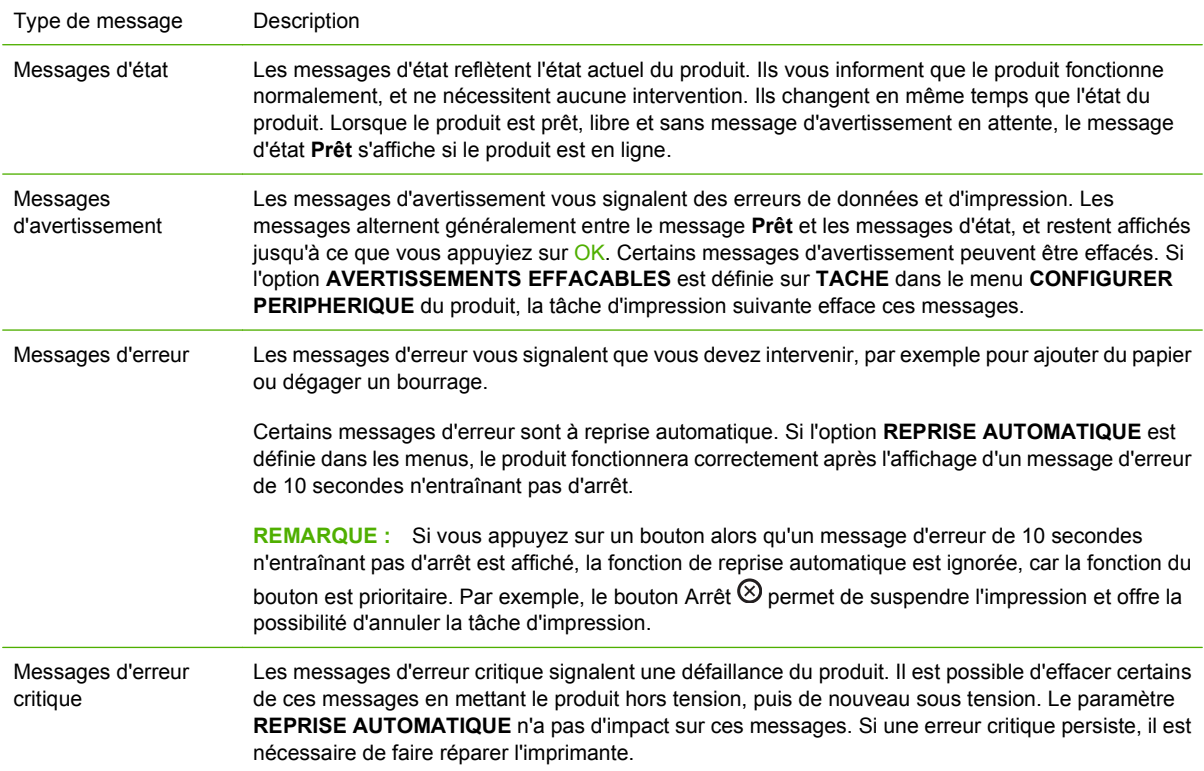

# <span id="page-185-0"></span>**Messages du panneau de commande**

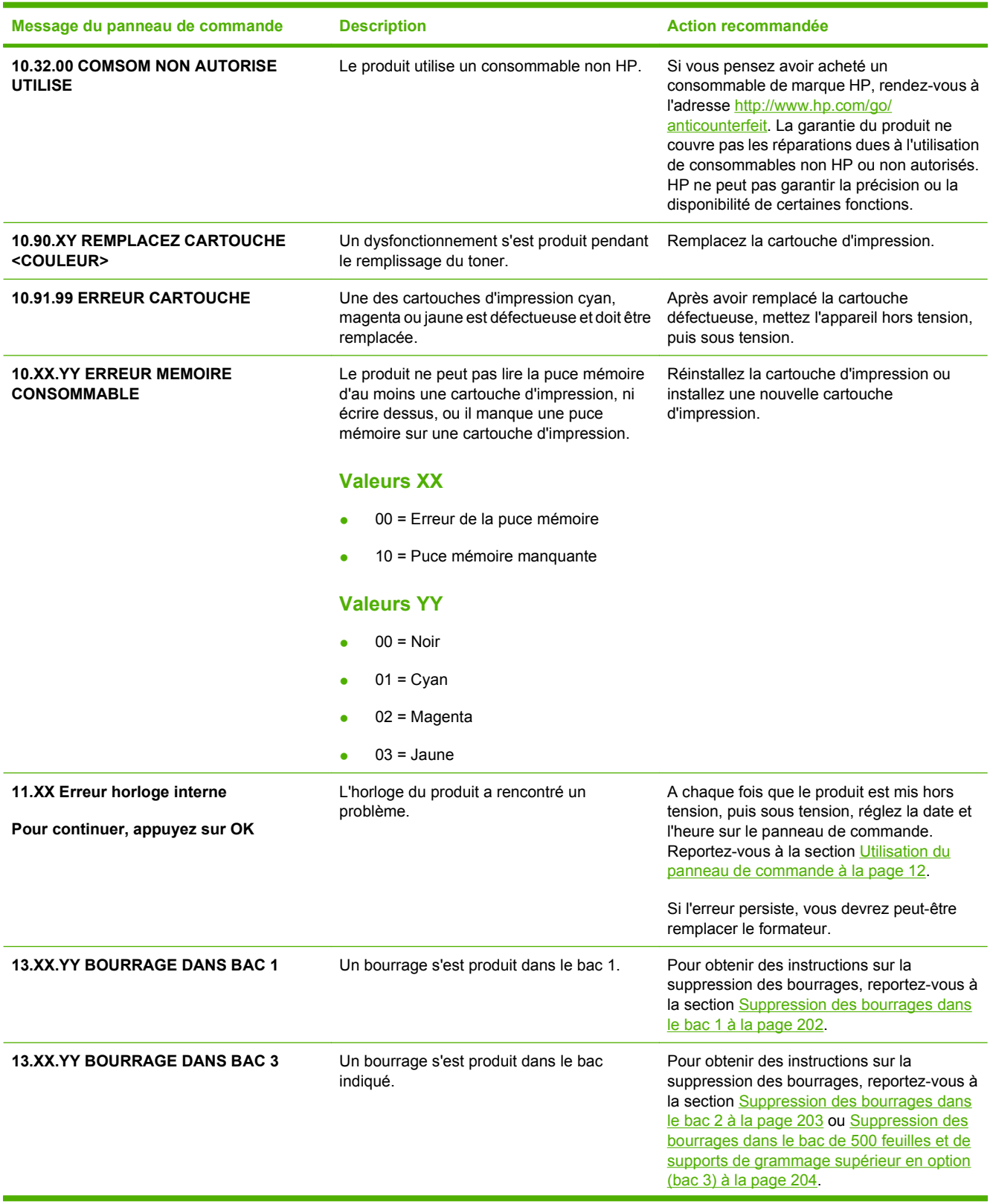

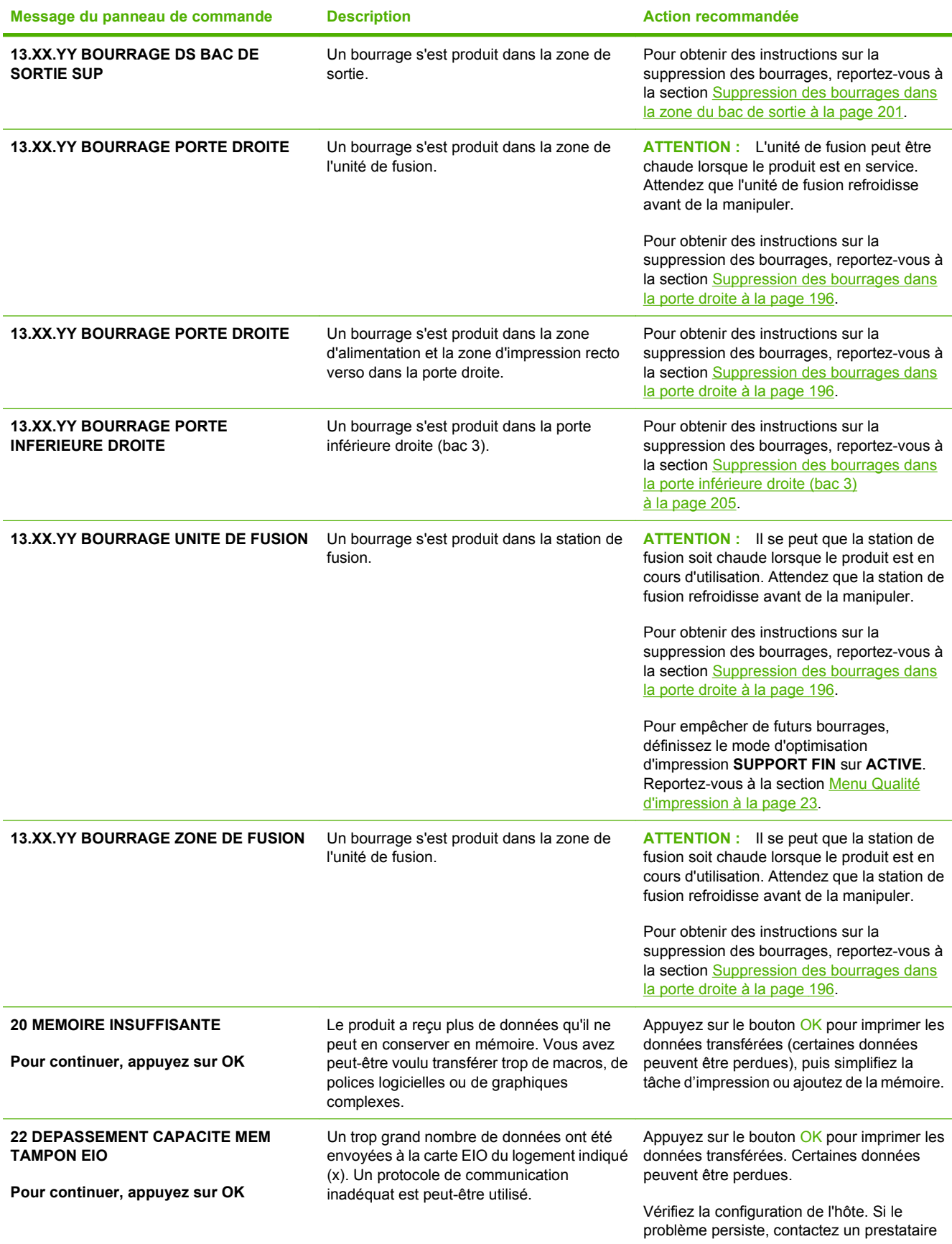

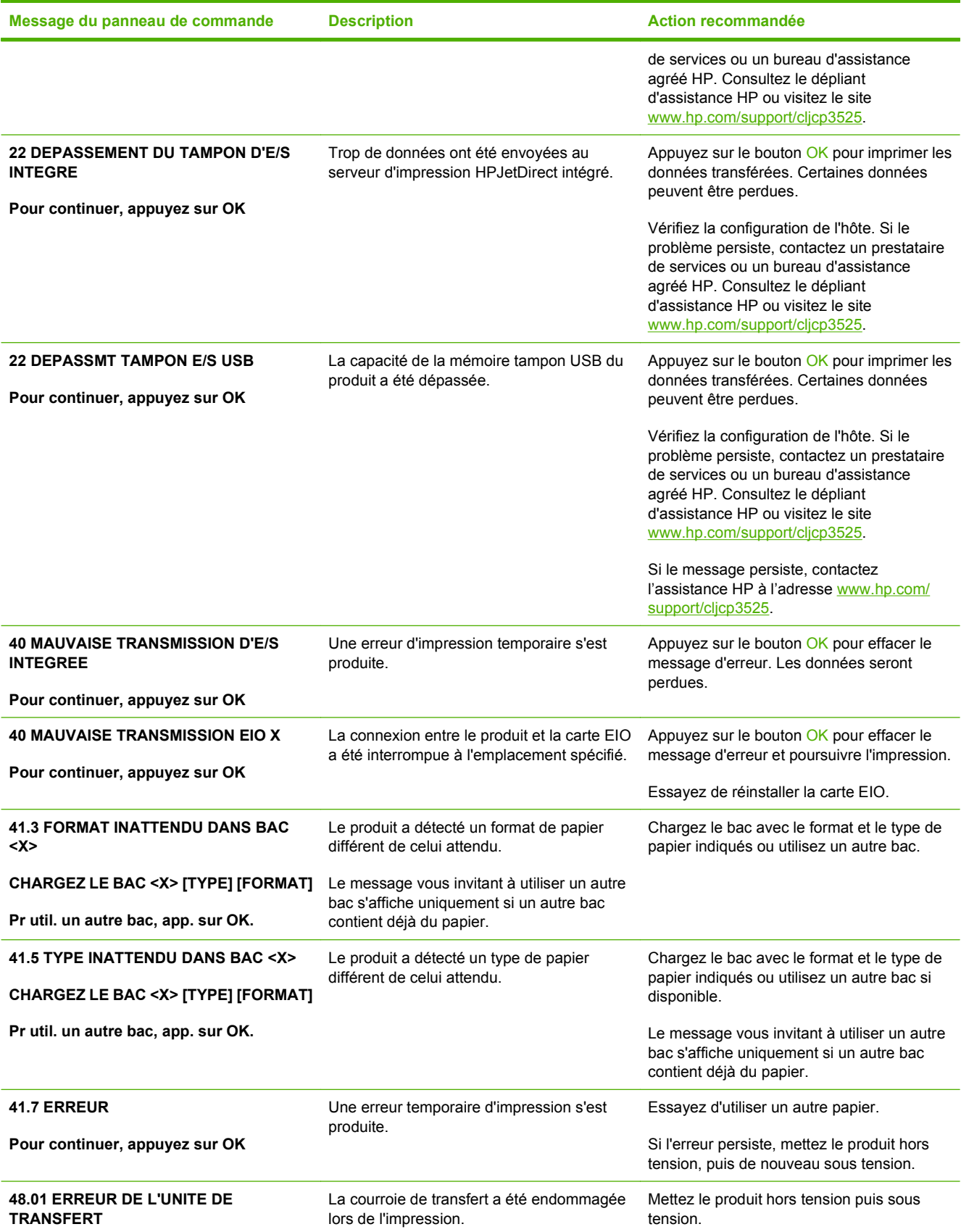

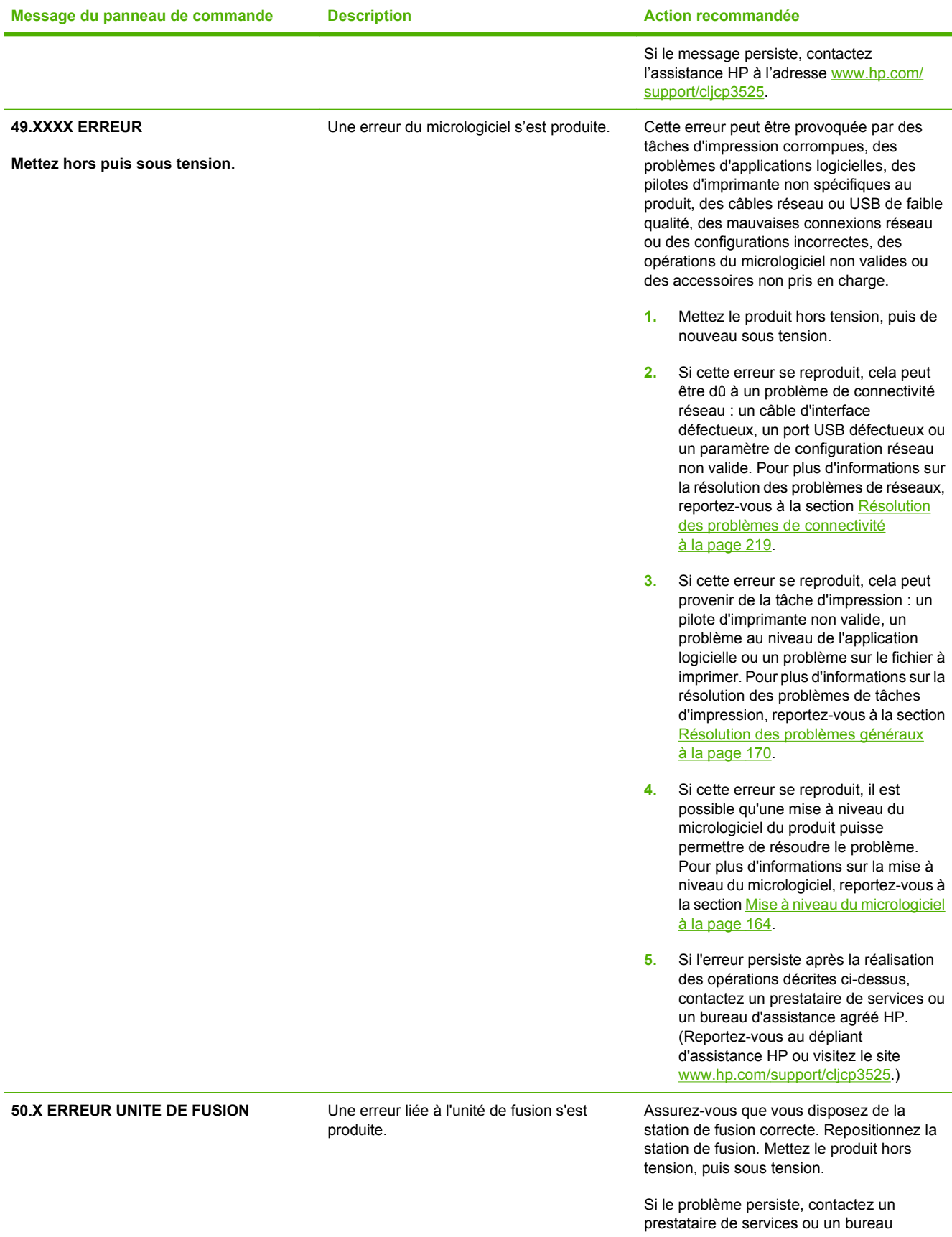

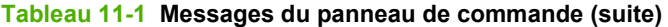

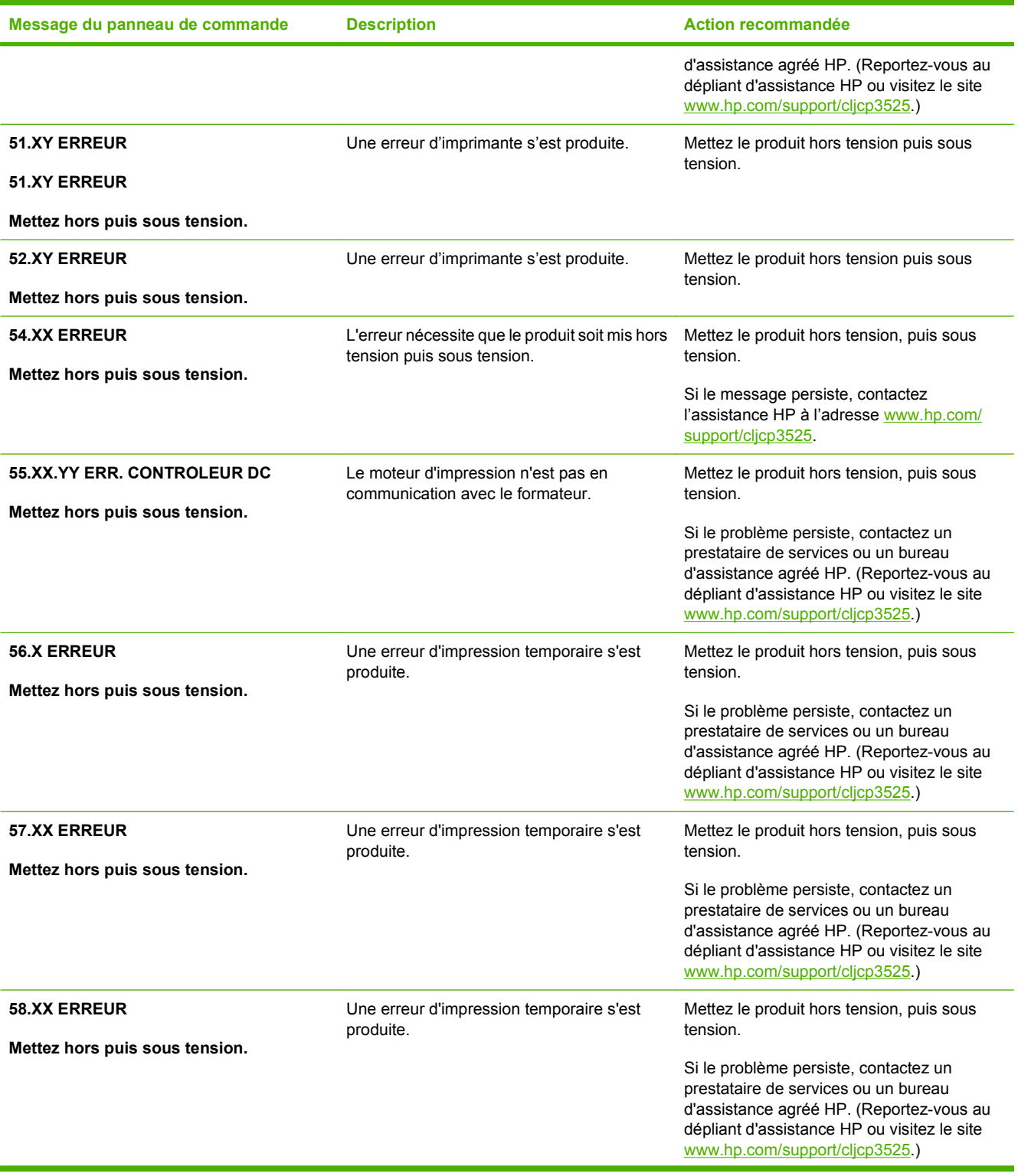

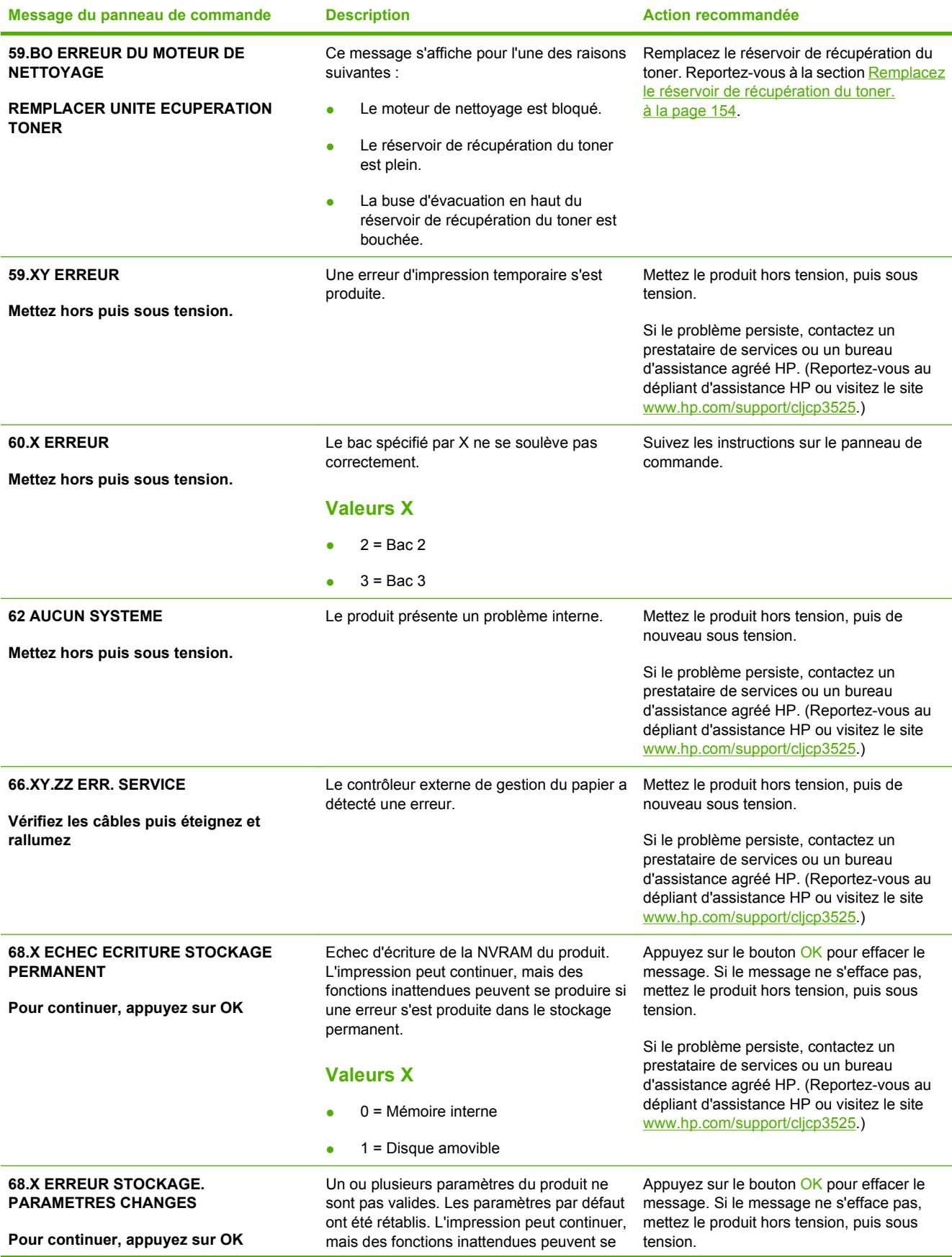

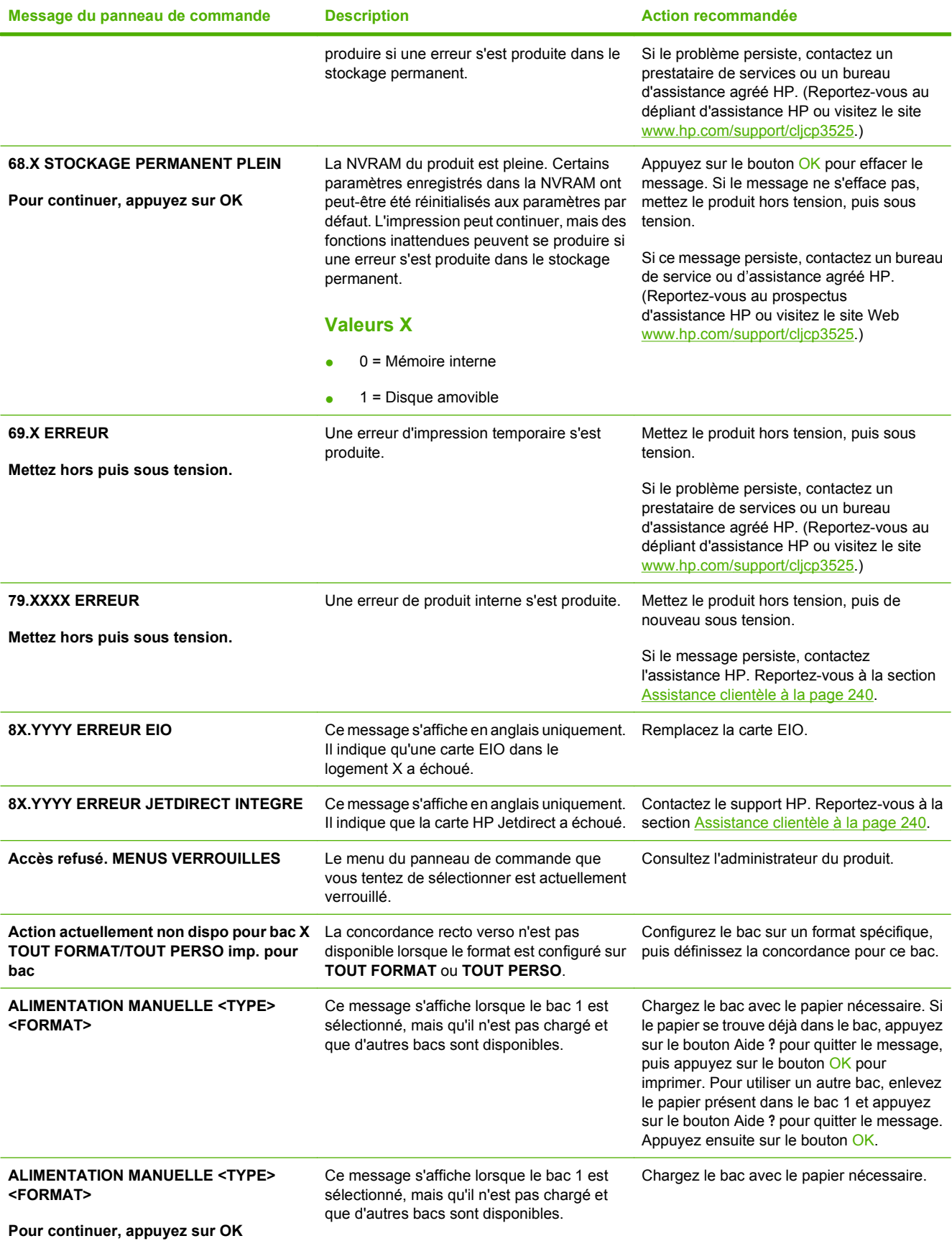

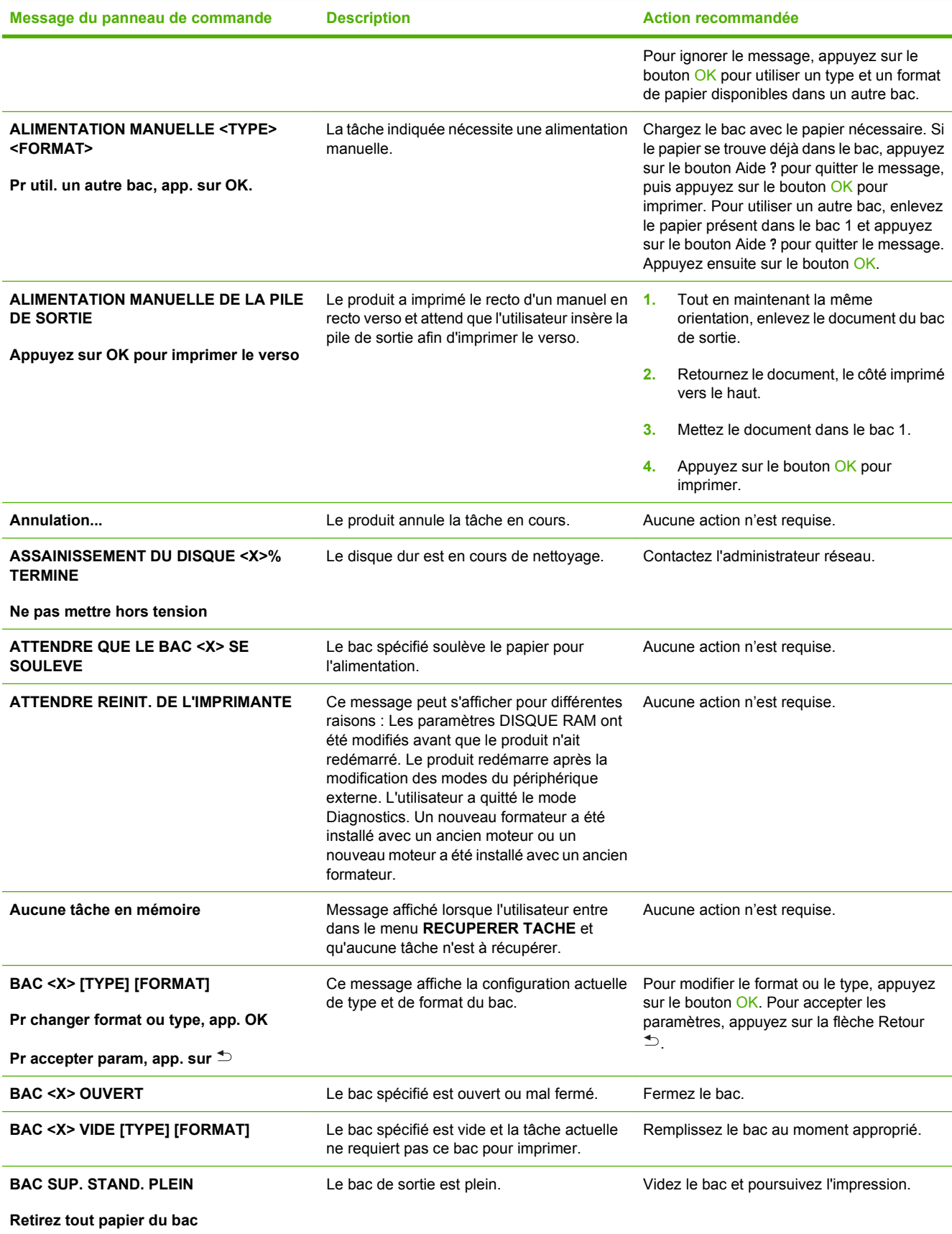

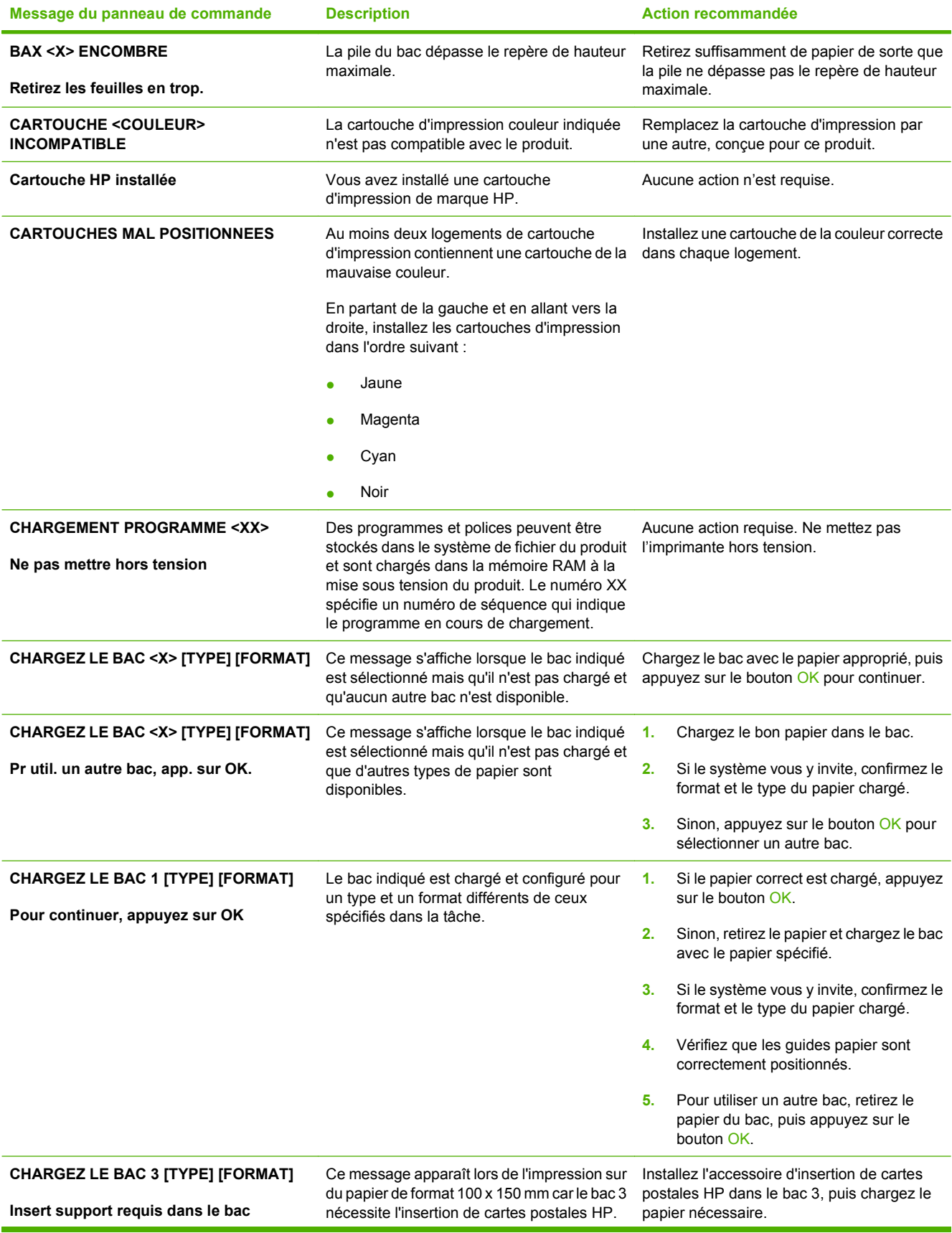

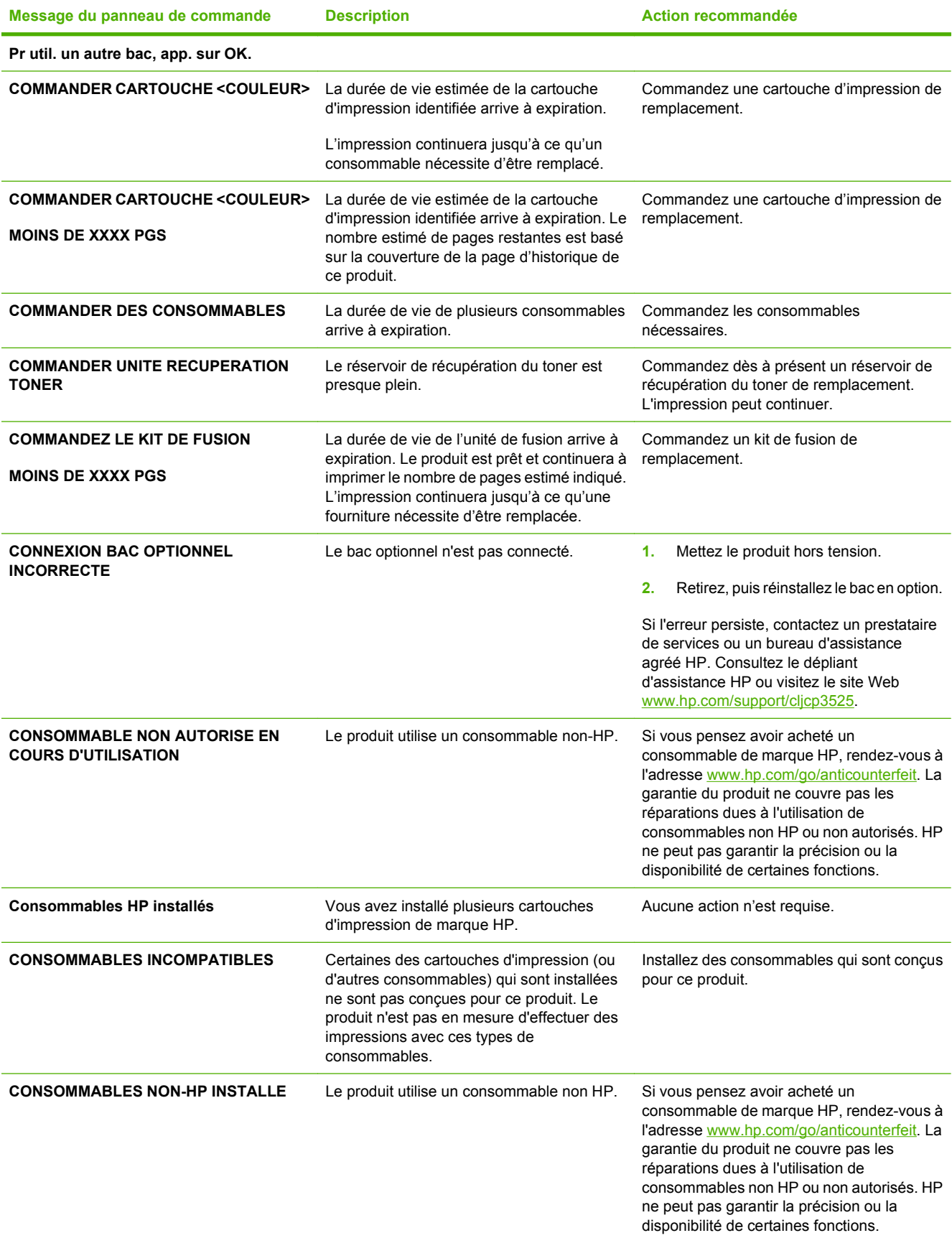

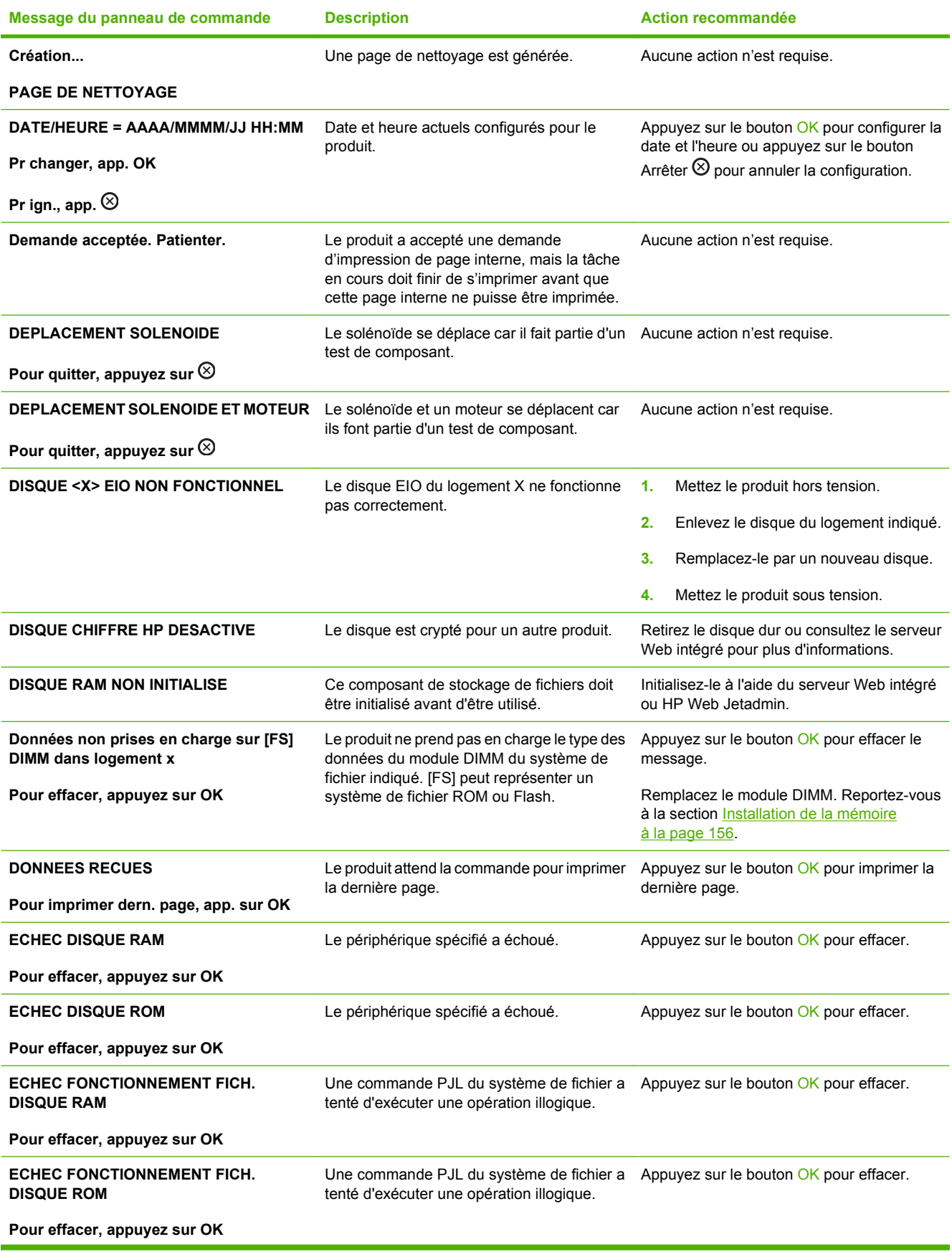

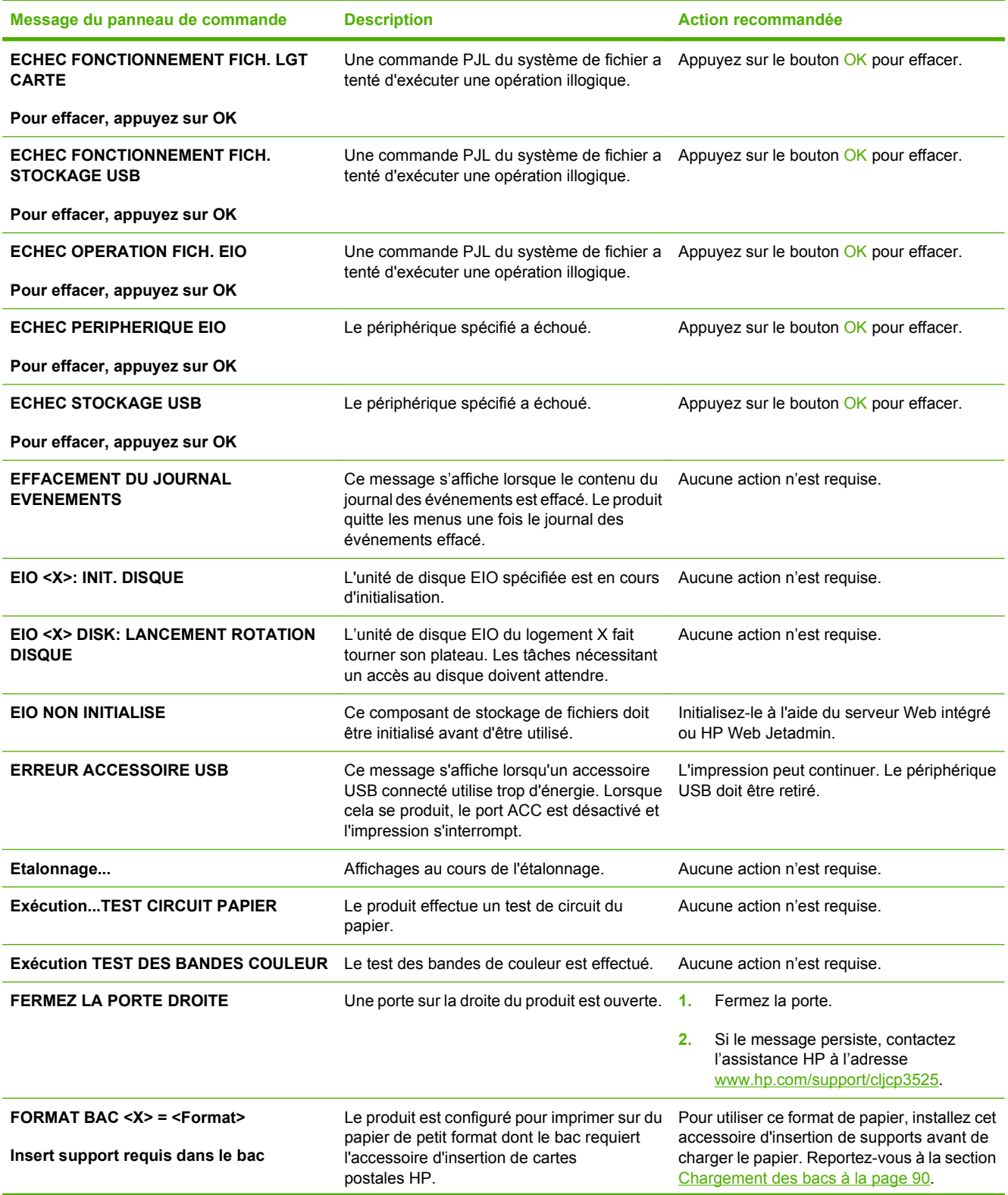

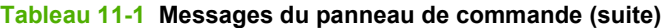

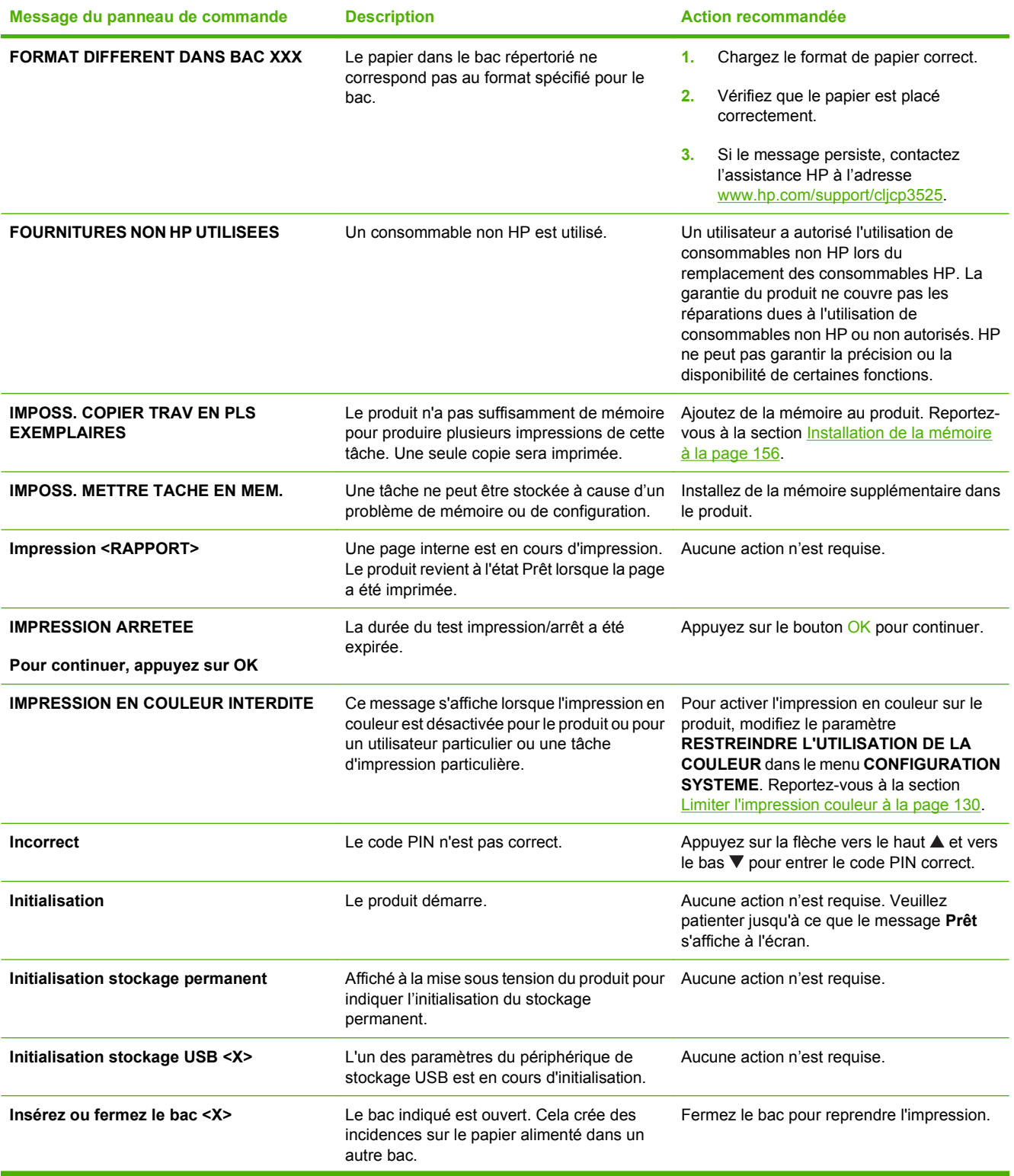

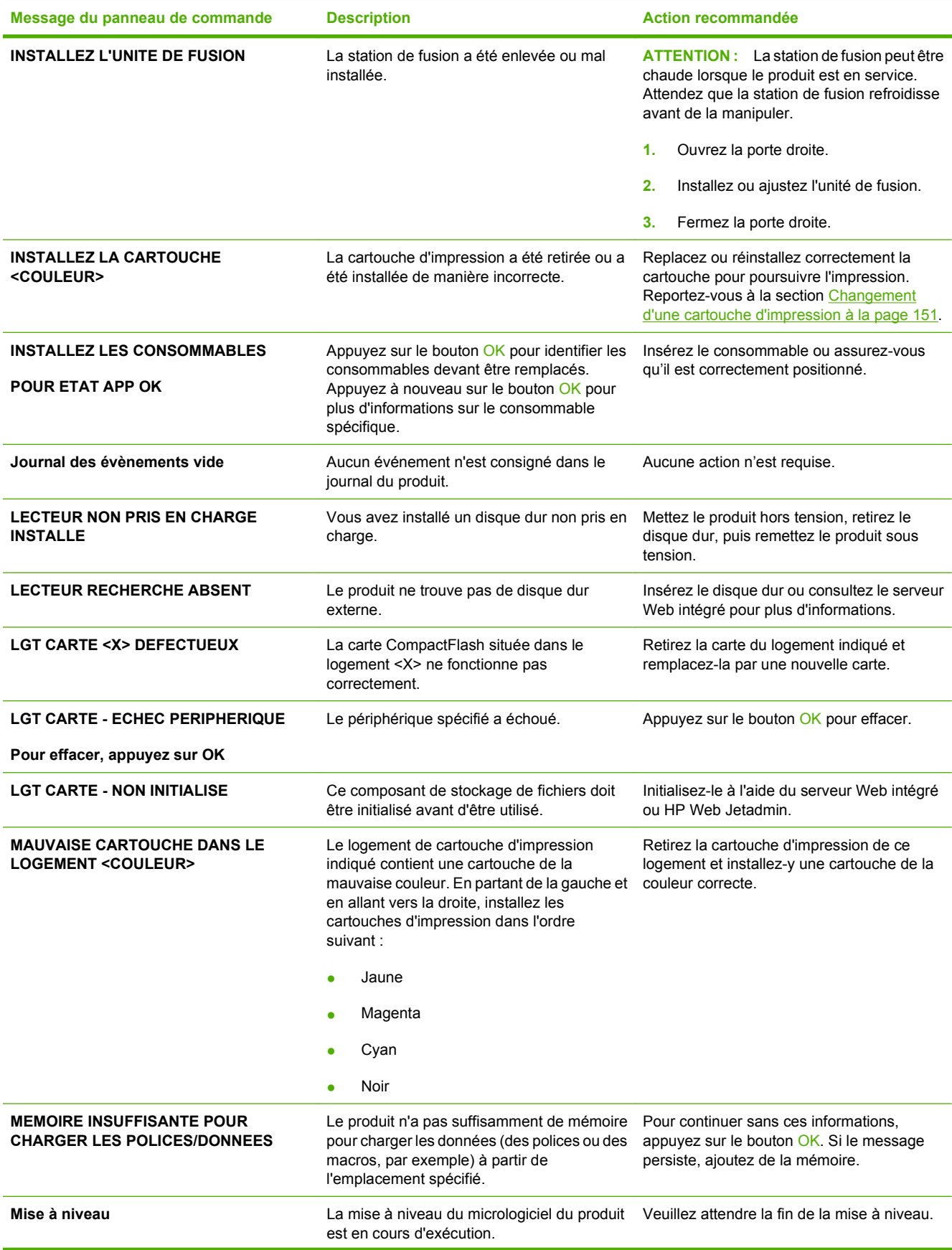

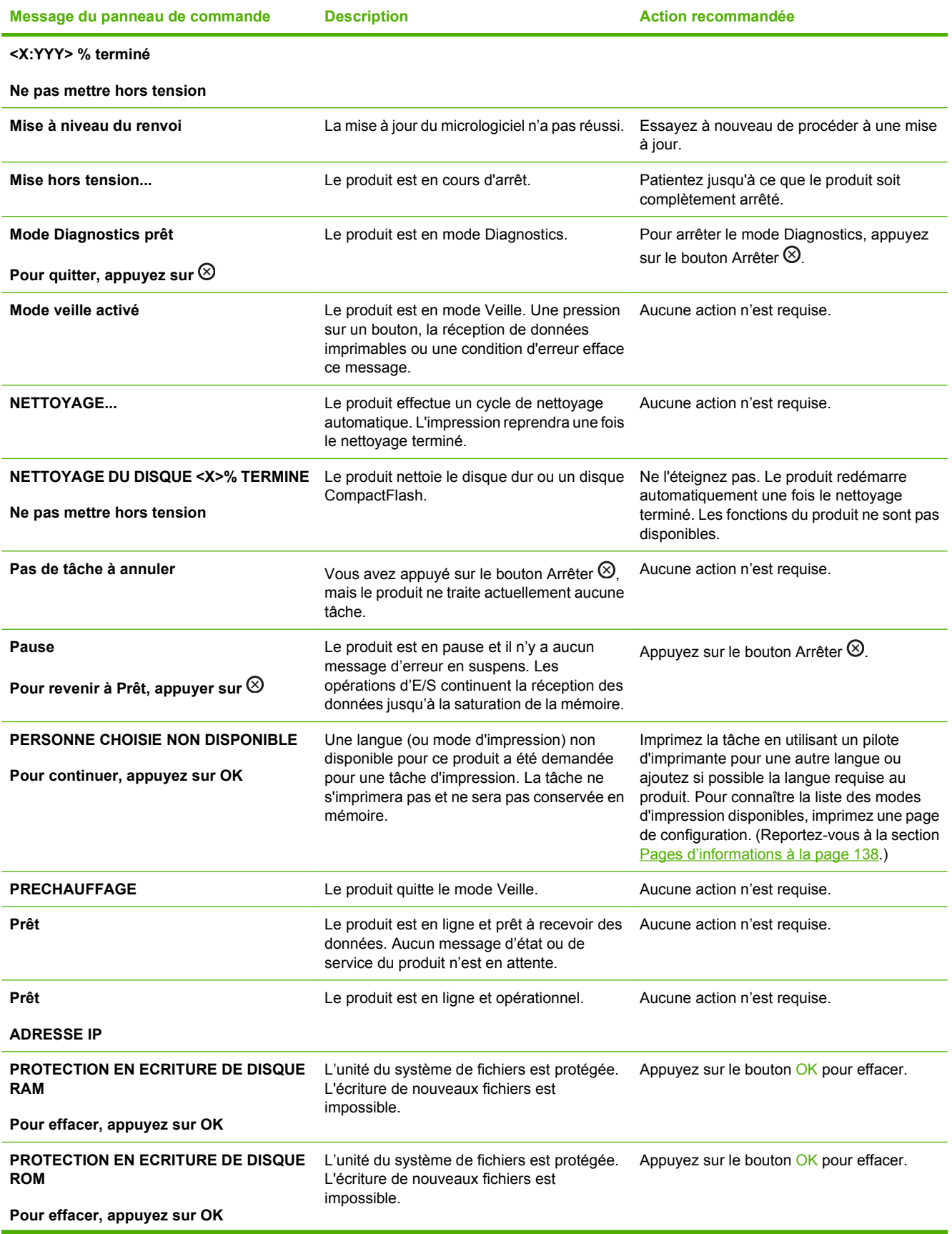

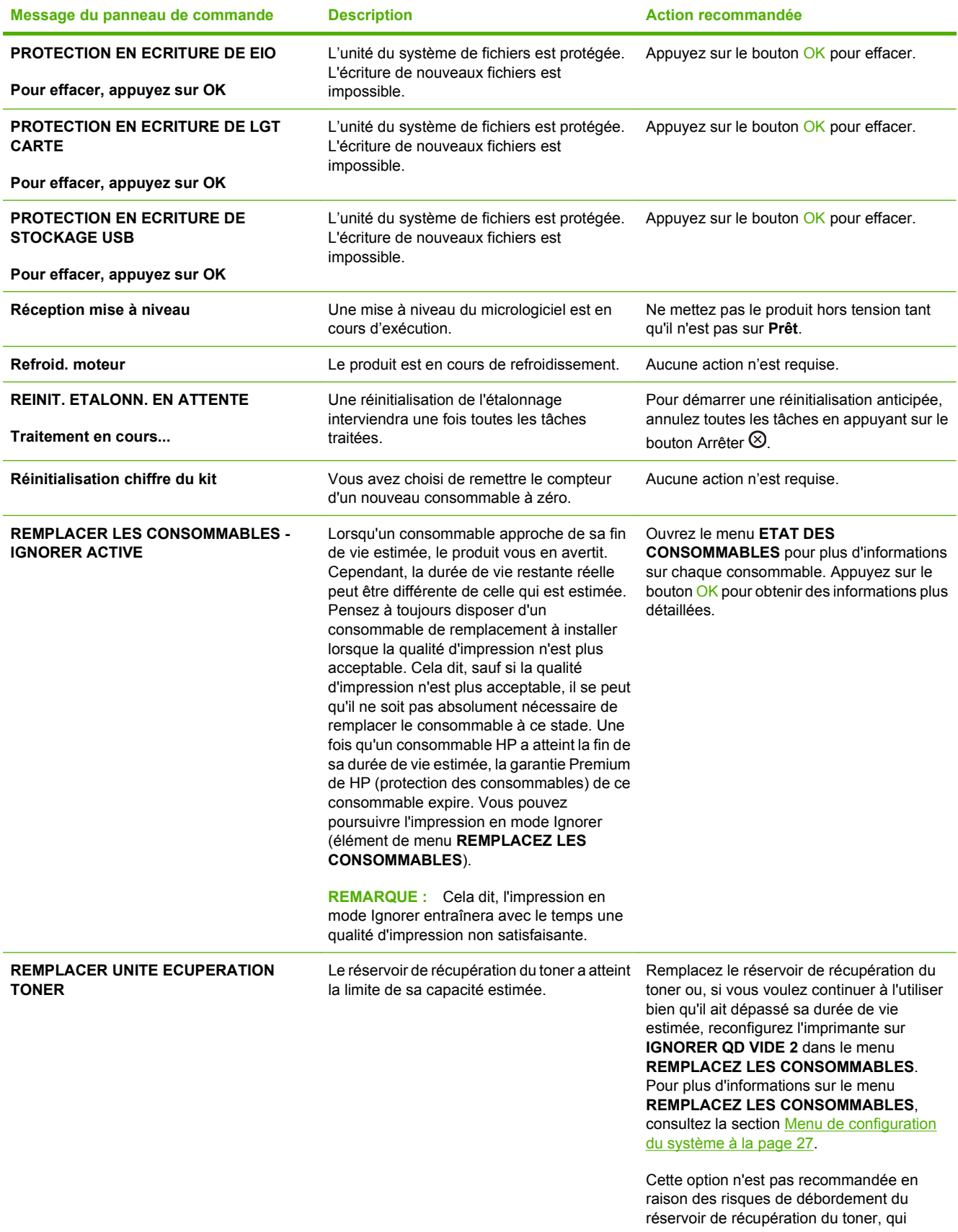

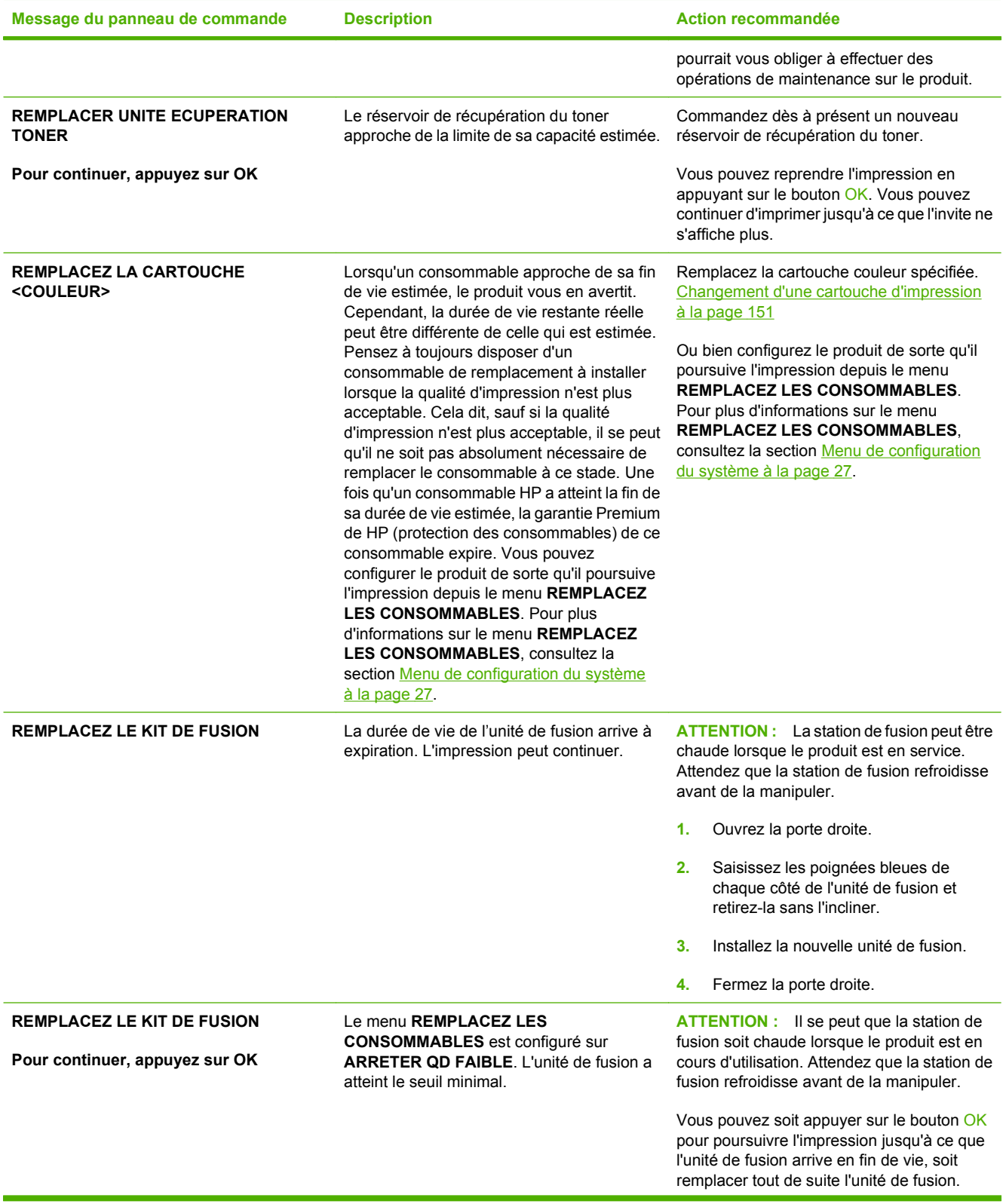

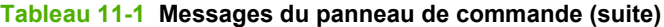

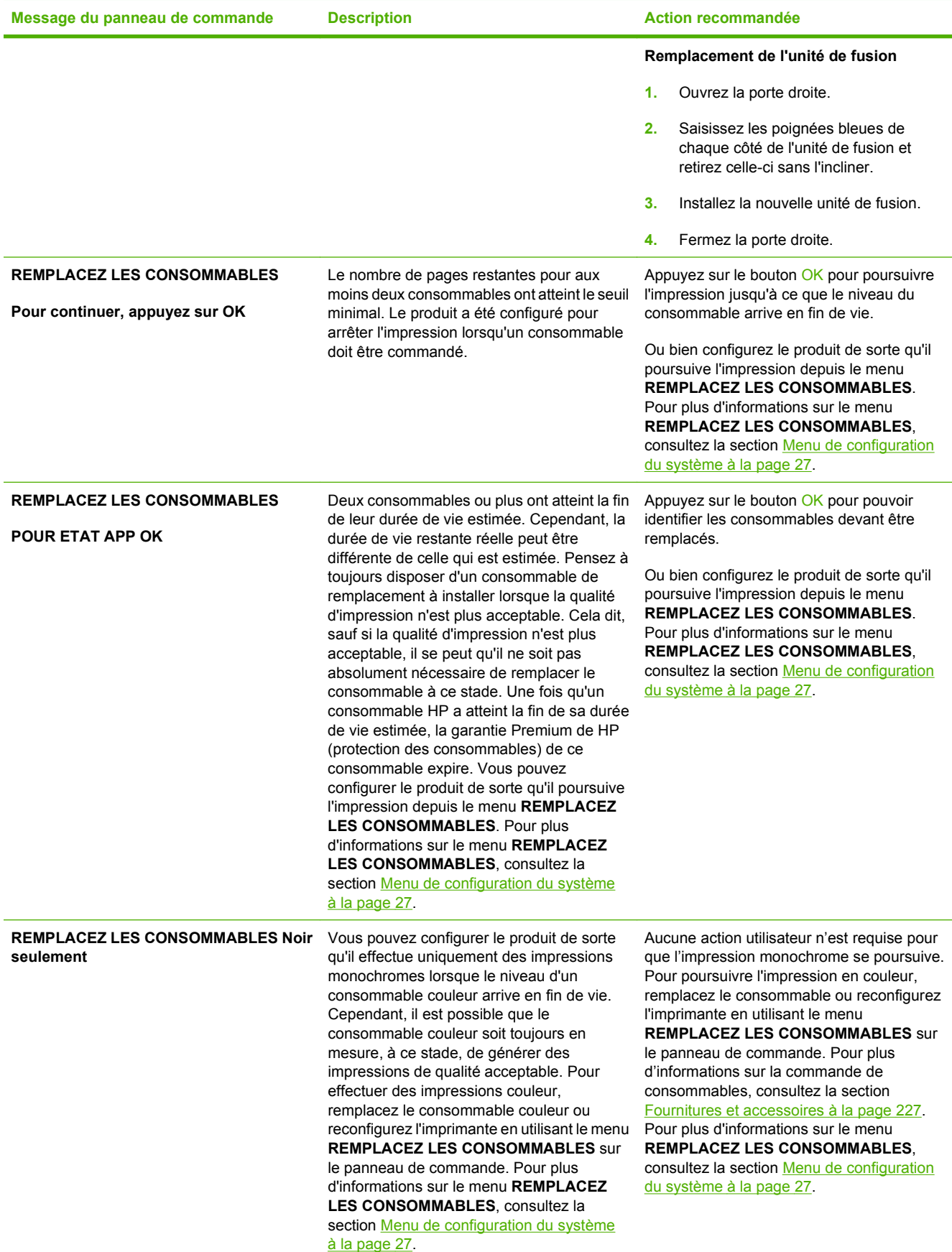

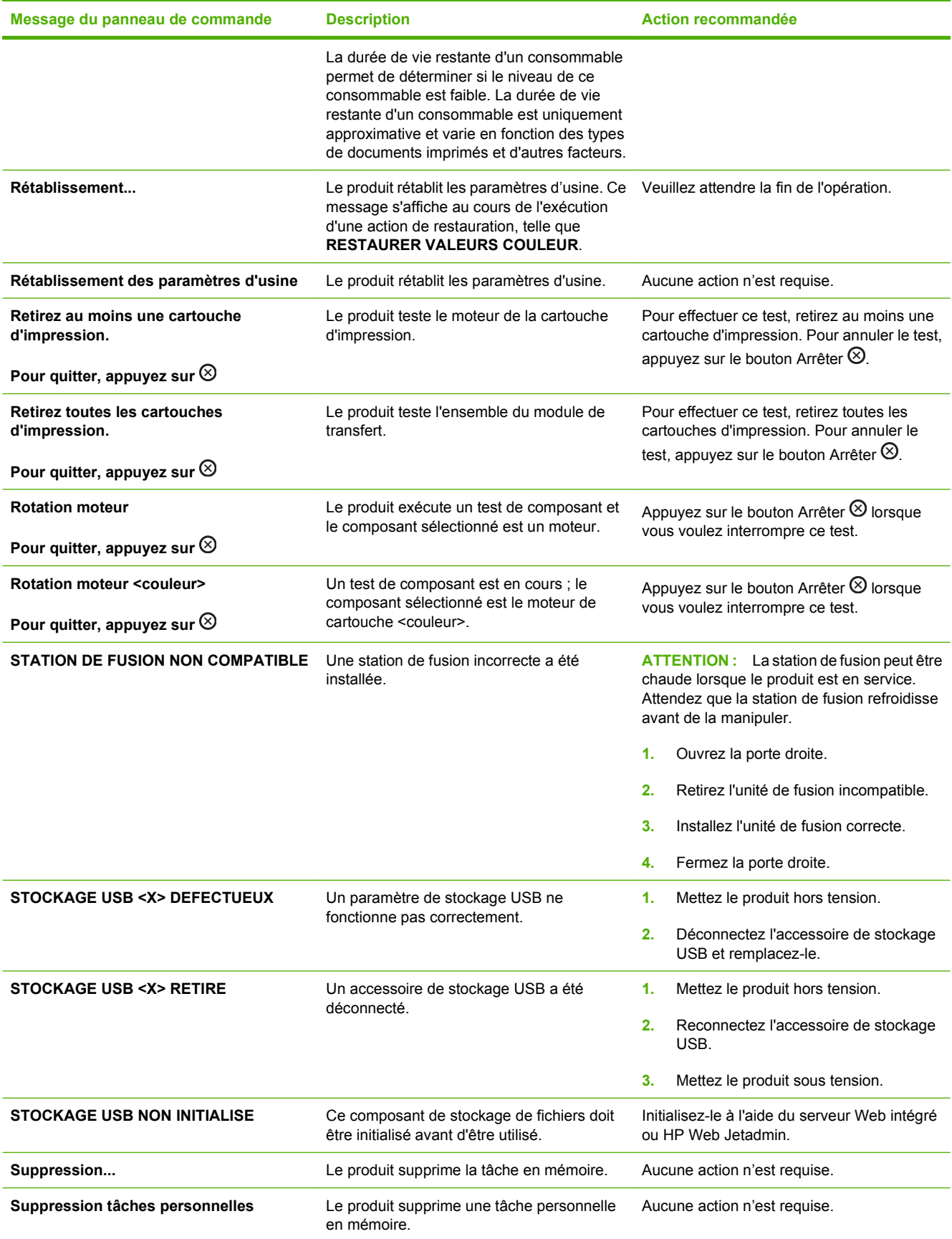

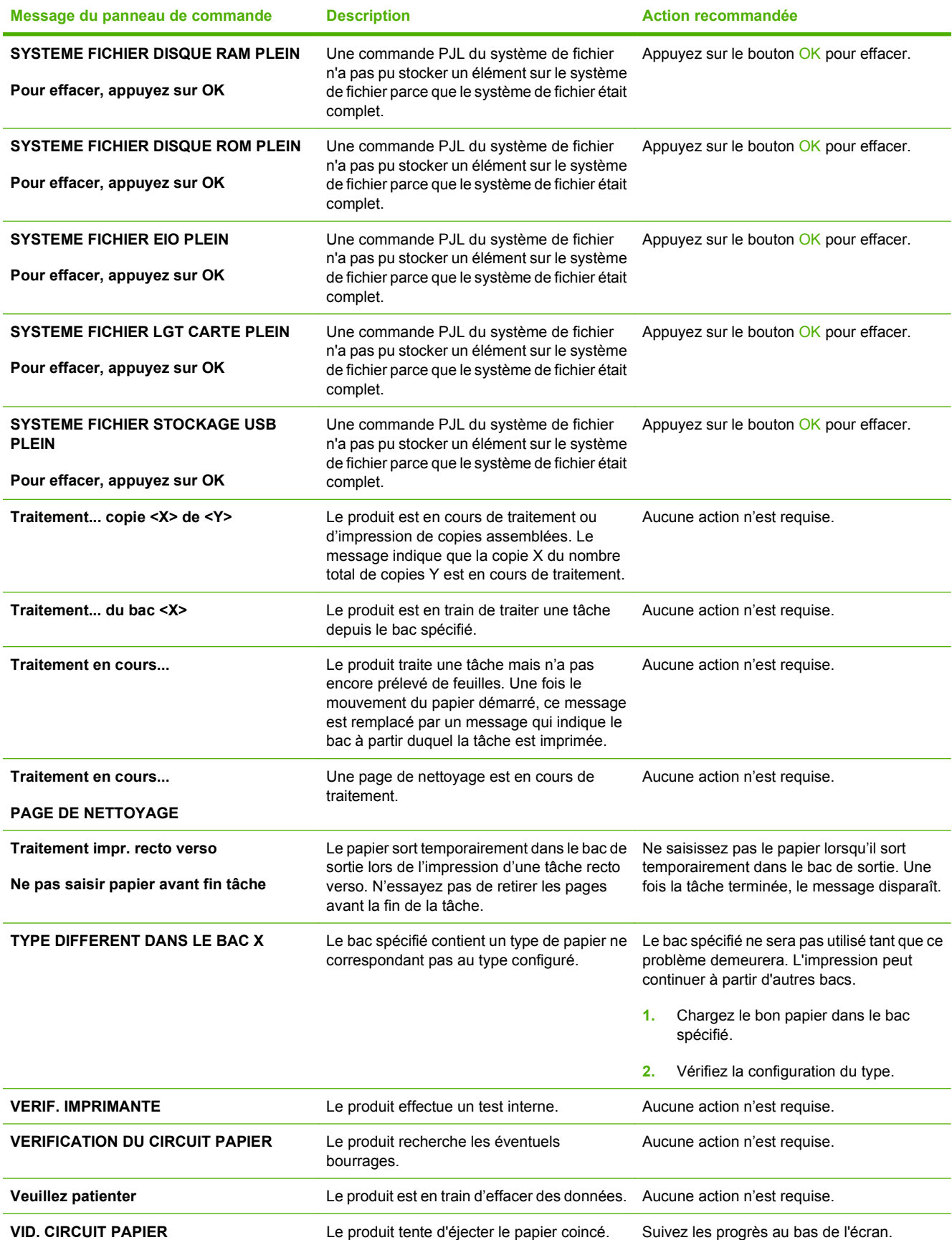

# <span id="page-205-0"></span>**Bourrages**

## **Causes courantes des bourrages**

**Un support est coincé dans le produit.**

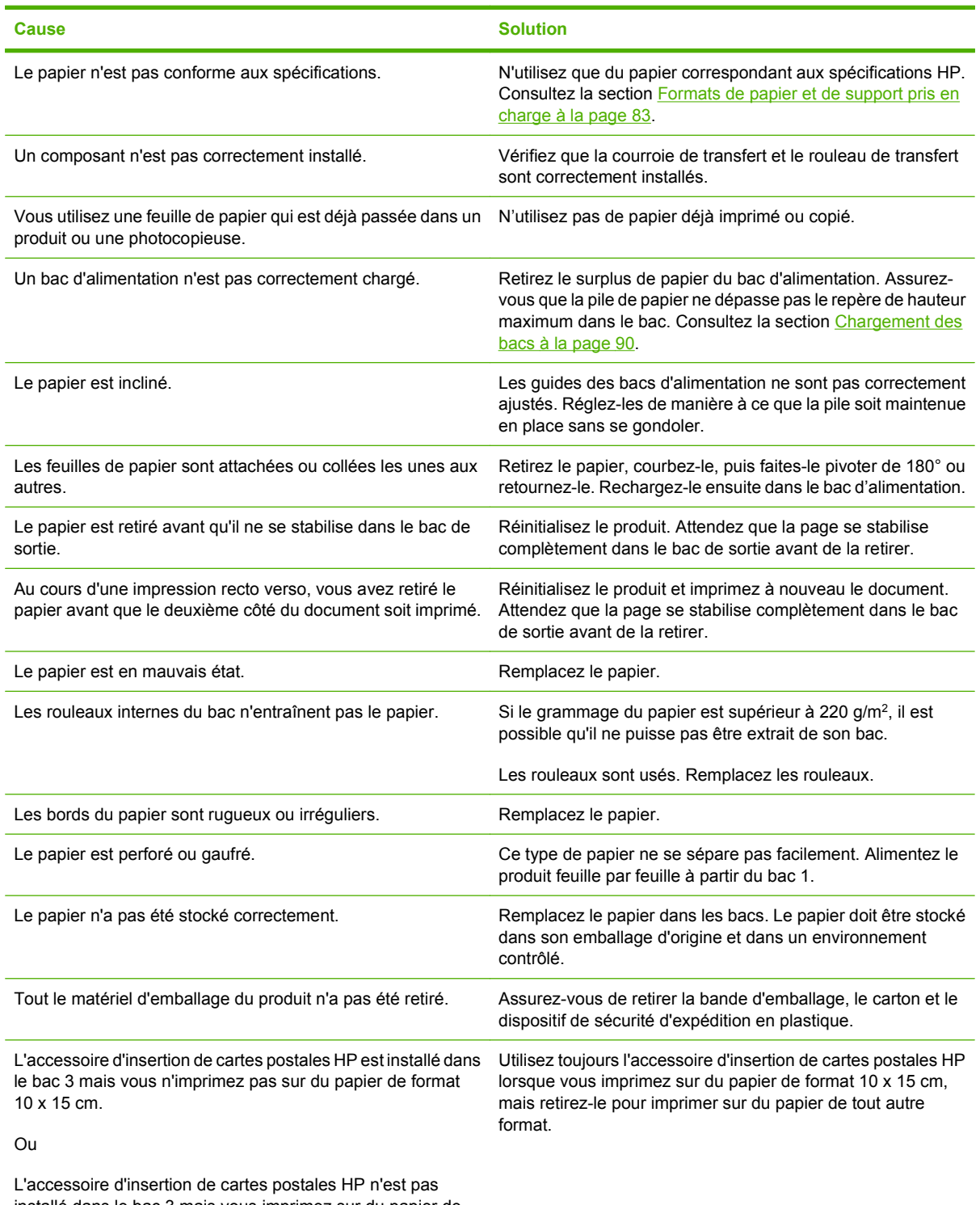

installé dans le bac 3 mais vous imprimez sur du papier de format 10 x 15 cm.

Si des bourrages continuent de se produire, contactez l'assistance clientèle HP ou votre prestataire de services HP agréé.

### **Emplacement des bourrages**

Utilisez cette illustration pour identifier l'emplacement des bourrages. Des instructions apparaissent en outre sur le panneau de commande pour vous indiquer l'emplacement du bourrage et comment le supprimer.

**REMARQUE :** Les zones internes du produit qui pourraient devoir être ouvertes pour supprimer les bourrages ont des poignées vertes ou des étiquettes vertes.

**Figure 11-1** Emplacement des bourrages

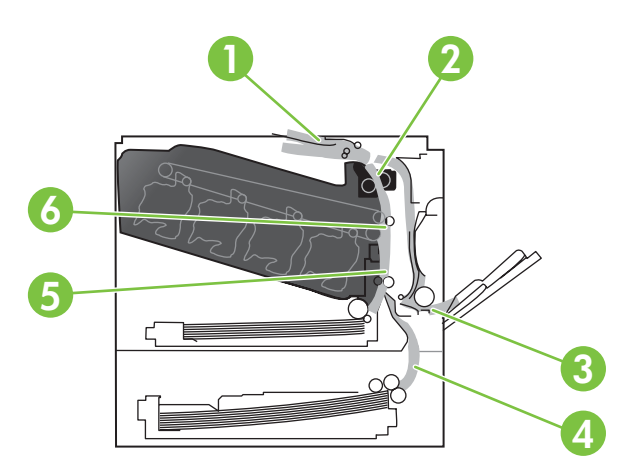

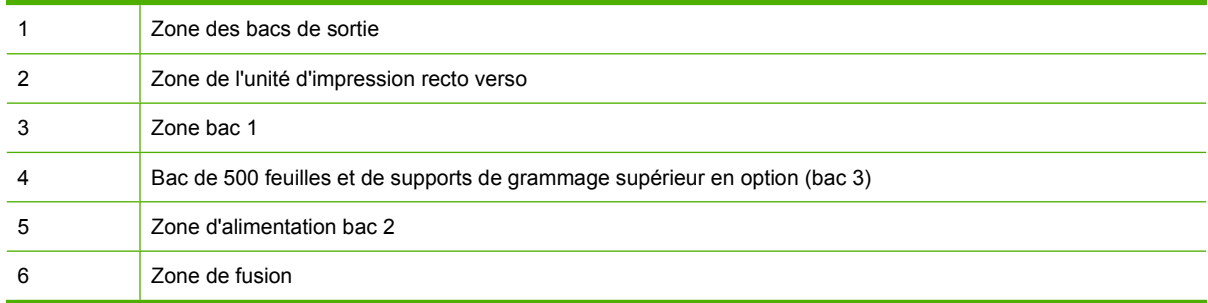

### **Suppression des bourrages**

Lorsqu'un bourrage survient, un message s'affiche sur l'écran du panneau de commande, qui décrit l'emplacement du bourrage. Les tableaux suivants répertorient les messages qui peuvent apparaître et fournissent des liens vers les procédures permettant de supprimer les bourrages.

**AVERTISSEMENT !** Pour éviter une décharge électrique, retirez tous les colliers, bracelets ou autres objets en métal que vous portez avant d'accéder à l'intérieur du produit.

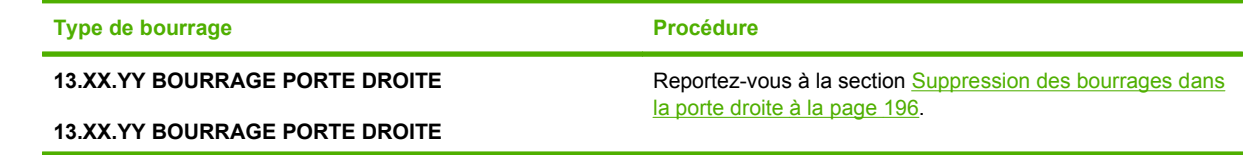

<span id="page-207-0"></span>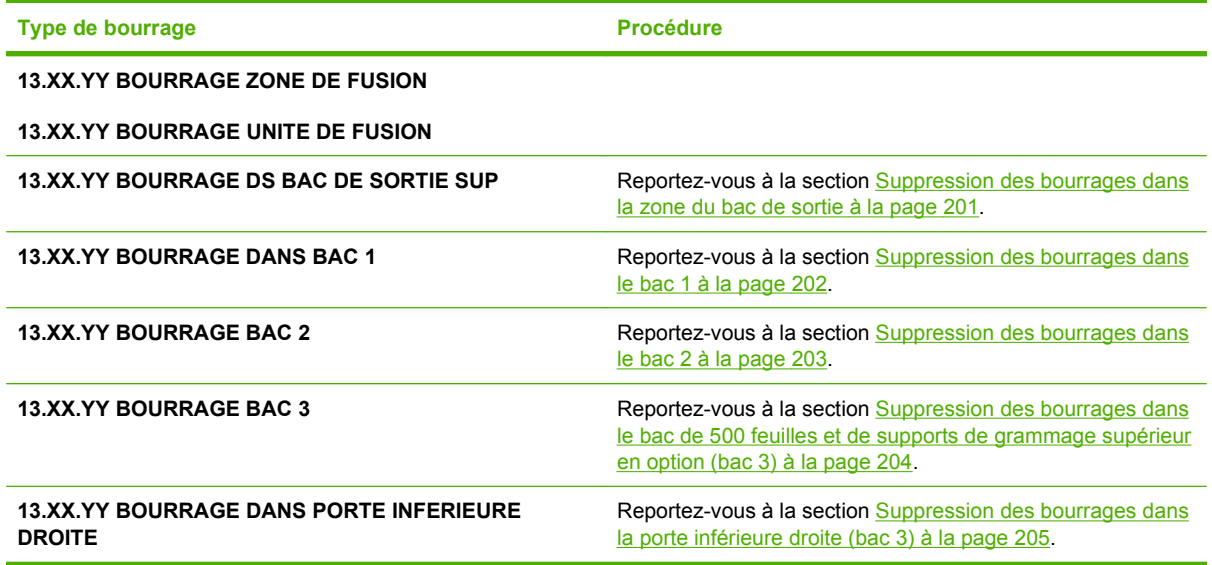

#### **Suppression des bourrages dans la porte droite**

- **ATTENTION :** La station de fusion peut être chaude lorsque le produit est en service. Attendez que la station de fusion refroidisse avant de la manipuler.
- **ASTUCE :** Pour consulter une animation de cette procédure, rendez-vous à l'adresse : [www.hp.com/](http://www.hp.com/go/cljcp3525-right-door-jams) [go/cljcp3525-right-door-jams.](http://www.hp.com/go/cljcp3525-right-door-jams)
	- **1.** Ouvrez la porte droite.

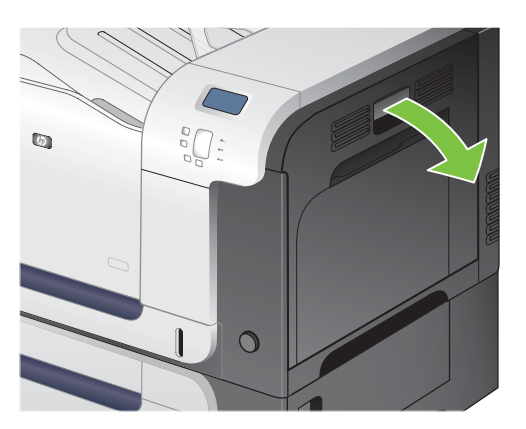

**2.** Si une feuille s'est coincée en entrant dans le bac de sortie, tirez-la délicatement vers le bas pour l'enlever.

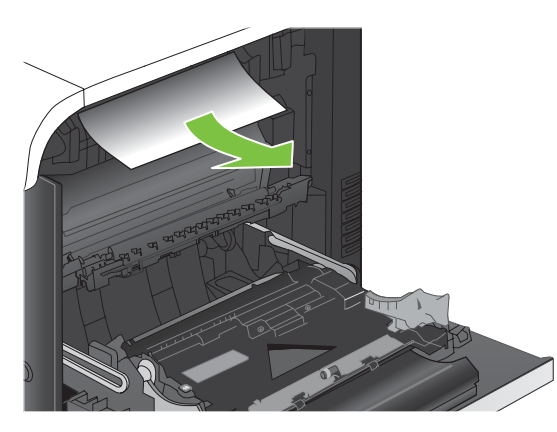

**3.** Si une feuille est coincée dans la porte droite, tirez délicatement sur le papier pour l'enlever.

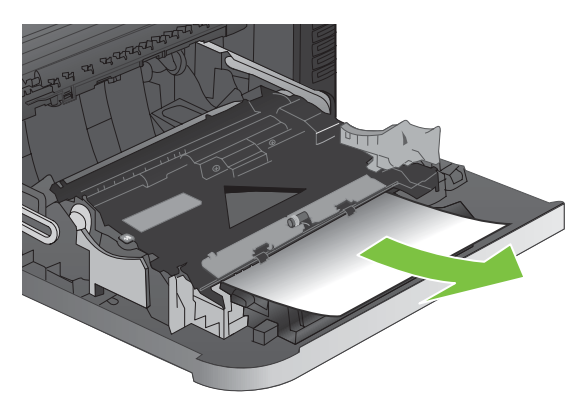

**4.** Soulevez le capot du bac d'alimentation du papier situé à l'intérieur de la porte droite. Si du papier y est coincé, tirez délicatement le papier sans l'incliner pour l'enlever.

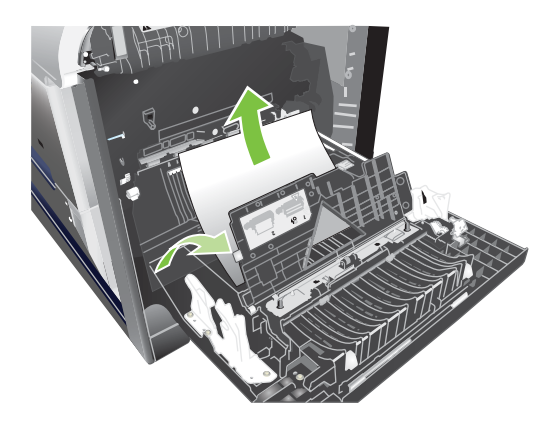

**5.** Fermez le capot du bac d'alimentation du papier.

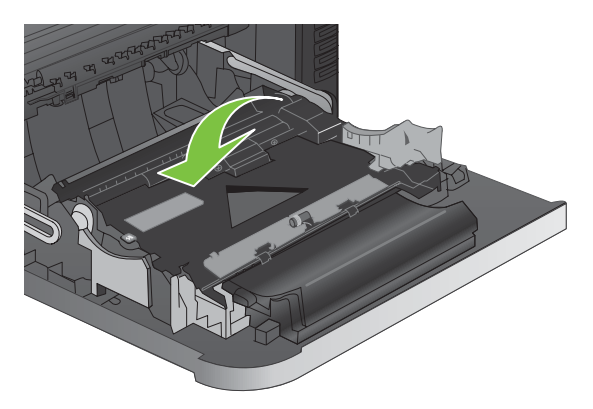

**6.** Retirez délicatement le papier de la zone d'alimentation.

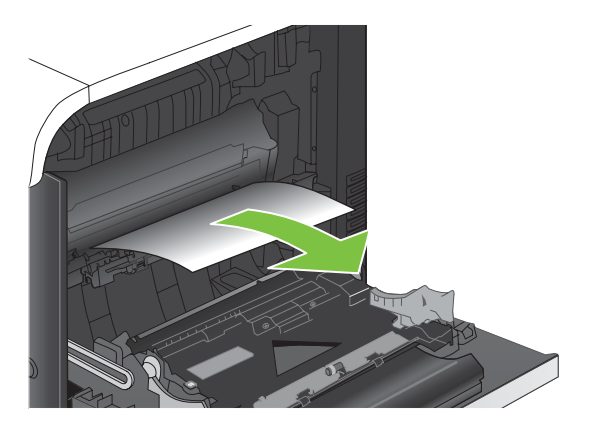

**7.** Voyez si du papier se trouve dans la zone des rouleaux du bac 2. Sur le côté inférieur droit, soulevez les deux leviers blancs pour dégager la porte d'accès aux bourrages. Retirez toute feuille de papier coincée, puis fermez la porte.

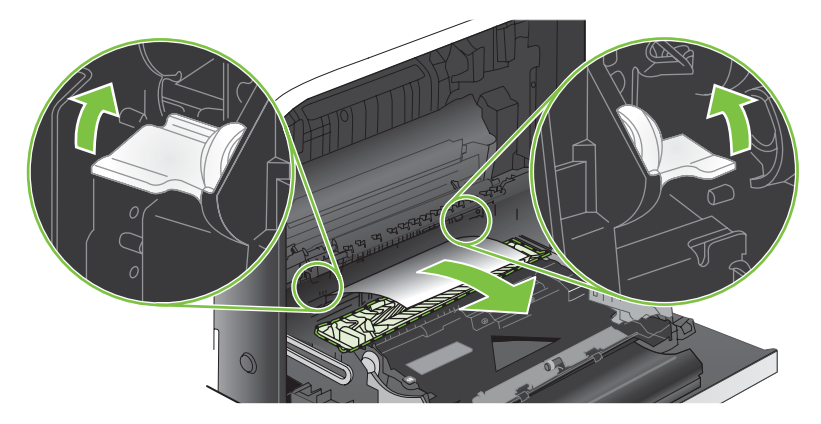

8. Si vous voyez un papier coincé à l'entrée de la station de fusion, tirez-le délicatement vers le bas pour l'enlever.

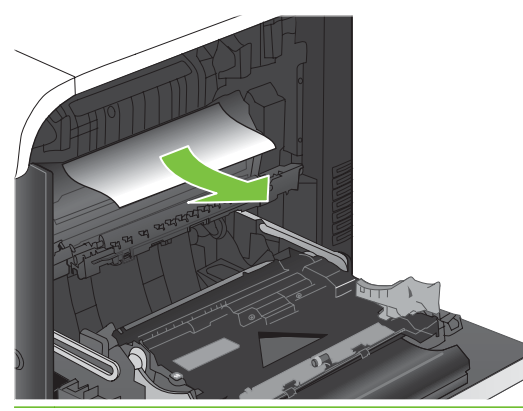

- **ATTENTION :** Ne touchez pas les rouleaux du cylindre de transfert. Toute contamination pourrait avoir des répercussions sur la qualité d'impression.
- **9.** Il est possible que du papier soit coincé à un endroit que vous ne pouvez pas voir dans l'unité de fusion. Retirez l'unité de fusion pour vérifier si du papier est coincé à l'intérieur.
	- △ **ATTENTION :** La station de fusion peut être chaude lorsque le produit est en service. Attendez que la station de fusion refroidisse avant de la manipuler.
		- **a.** Saisissez les poignées de l'unité de fusion afin de retirez celle-ci en la soulevant doucement sans l'incliner.

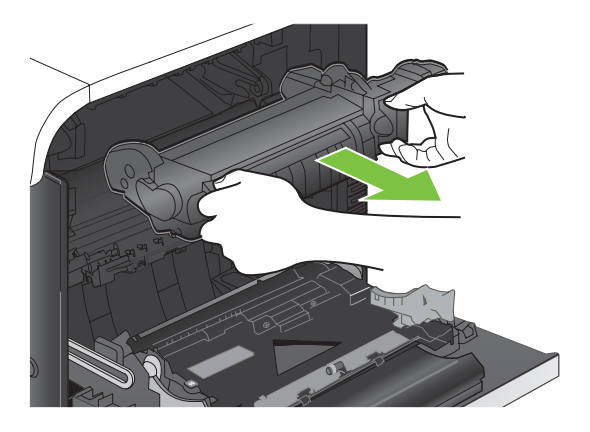

- **b.** Ouvrez la porte d'accès aux bourrages. Si une feuille est coincée dans l'unité de fusion, tirezla délicatement sans l'incliner pour l'enlever. Si elle se déchire, veillez à retirer tous les morceaux de papier.
	- **ATTENTION :** Même si le corps de la station de fusion a refroidi, il est possible que les rouleaux qui sont à l'intérieur soient encore chauds. Ne les touchez pas jusqu'à ce qu'ils aient refroidi.

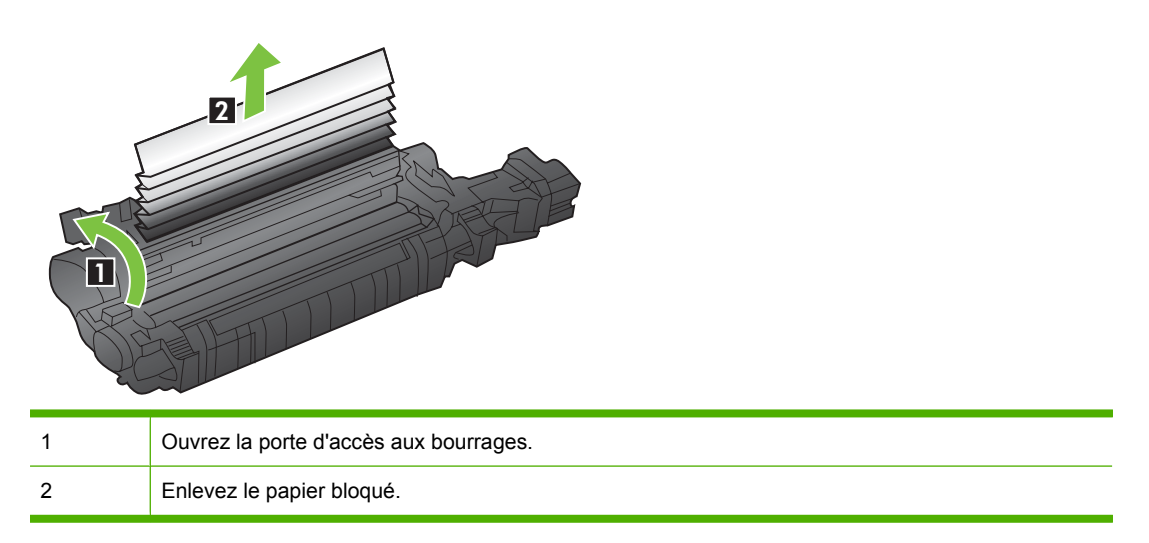

**c.** Fermez la porte d'accès aux bourrages et poussez complètement l'unité de fusion dans le produit.

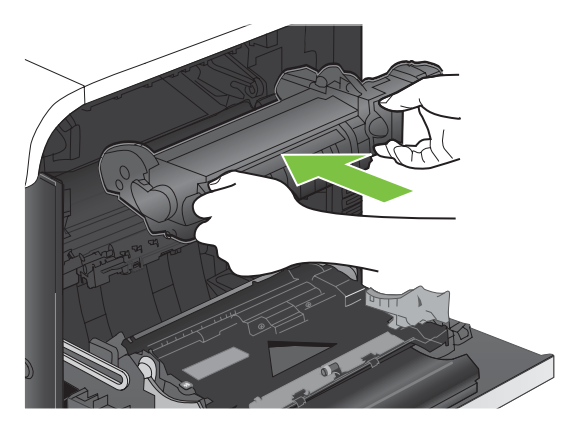

**10.** Fermez la porte droite.

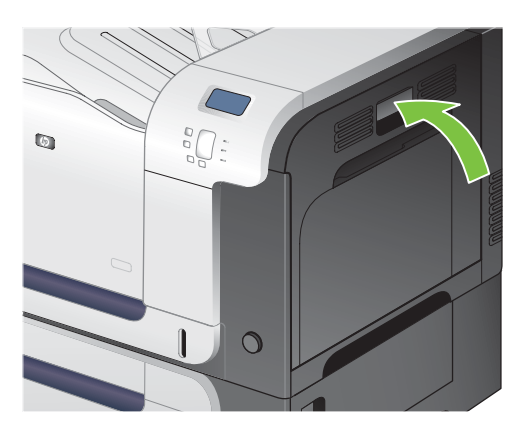

#### <span id="page-212-0"></span>**Suppression des bourrages dans la zone du bac de sortie**

- **ASTUCE :** Pour consulter une animation de cette procédure, rendez-vous à l'adresse : [www.hp.com/](http://www.hp.com/go/cljcp3525-output-jams) [go/cljcp3525-output-jams.](http://www.hp.com/go/cljcp3525-output-jams)
	- **1.** Si vous apercevez du papier depuis le bac de sortie, saisissez le bord avant de celui-ci pour le retirer.

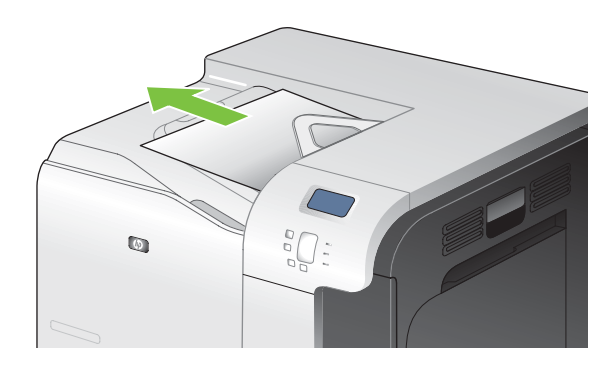

**2.** Si vous voyez un papier coincé dans le bac de sortie de la zone d'impression recto verso, retirezle délicatement.

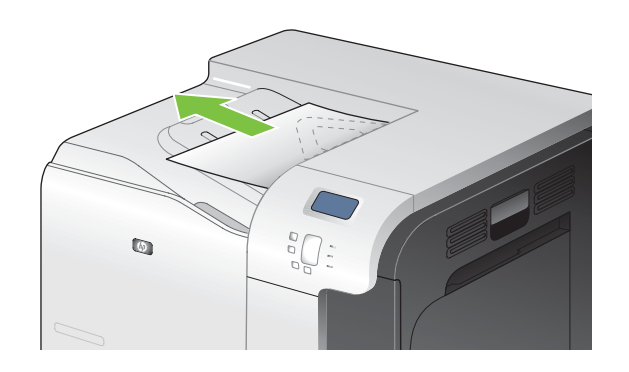

### <span id="page-213-0"></span>**Suppression des bourrages dans le bac 1**

- **ASTUCE :** Pour consulter une animation de cette procédure, rendez-vous à l'adresse : [www.hp.com/](http://www.hp.com/go/cljcp3525-tray1-jams) [go/cljcp3525-tray1-jams](http://www.hp.com/go/cljcp3525-tray1-jams).
	- **1.** Si vous apercevez du papier coincé dans le bac 1, enlevez-le en le tirant délicatement. Appuyez sur OK pour effacer le message.

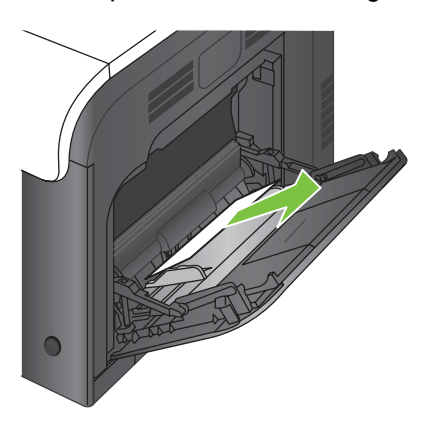

**2.** Si vous ne pouvez pas retirer le papier ou si vous n'apercevez aucun bourrage dans le bac 1, fermez ce bac et ouvrez la porte droite.

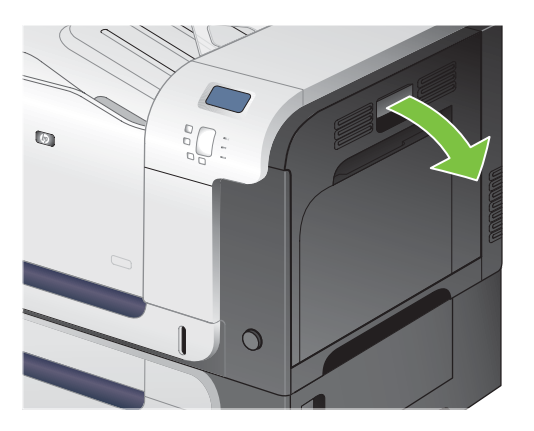

**3.** Si vous apercevez du papier dans la porte droite, tirez délicatement son bord de fuite vers le bas pour l'enlever.

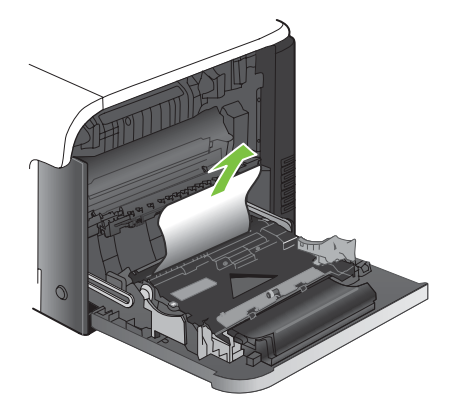

<span id="page-214-0"></span>**4.** Retirez délicatement le papier de la zone d'alimentation.

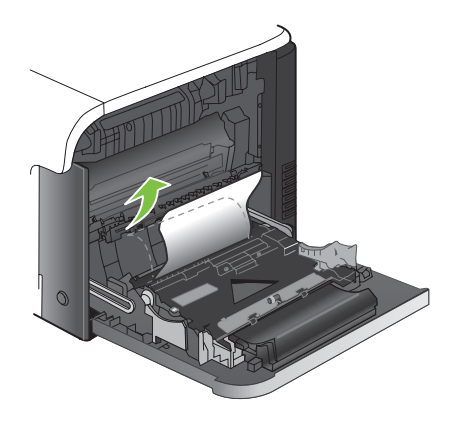

**5.** Fermez la porte droite.

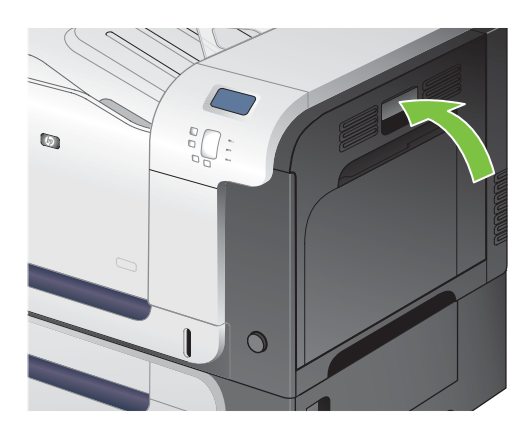

#### **Suppression des bourrages dans le bac 2**

- **ATTENTION :** En cas de bourrage, il est possible que le papier se déchire lors de l'ouverture du bac ; des morceaux de papier peuvent ainsi rester coincés dans le bac et provoquer un autre bourrage. Assurez-vous donc de supprimer tous les bourrages avant d'ouvrir le bac.
- **ASTUCE :** Pour consulter une animation de cette procédure, rendez-vous à l'adresse : [www.hp.com/](http://www.hp.com/go/cljcp3525-tray2-jams) [go/cljcp3525-tray2-jams](http://www.hp.com/go/cljcp3525-tray2-jams).
	- **1.** Ouvrez le bac 2 et vérifiez que le papier est correctement empilé. Retirez toute feuille de papier coincée ou endommagée.

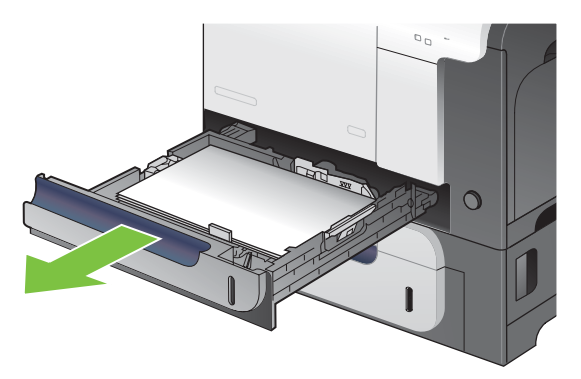

<span id="page-215-0"></span>**2.** Fermez le bac.

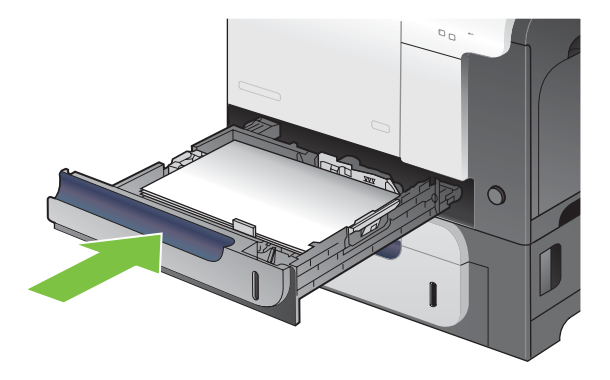

#### **Suppression des bourrages dans le bac de 500 feuilles et de supports de grammage supérieur en option (bac 3)**

- **ASTUCE :** Pour consulter une animation de cette procédure, rendez-vous à l'adresse : [www.hp.com/](http://www.hp.com/go/cljcp3525-tray3-jams) [go/cljcp3525-tray3-jams](http://www.hp.com/go/cljcp3525-tray3-jams).
	- **1.** Ouvrez le bac 3 et vérifiez que le papier est correctement empilé. Retirez toute feuille de papier coincée ou endommagée.

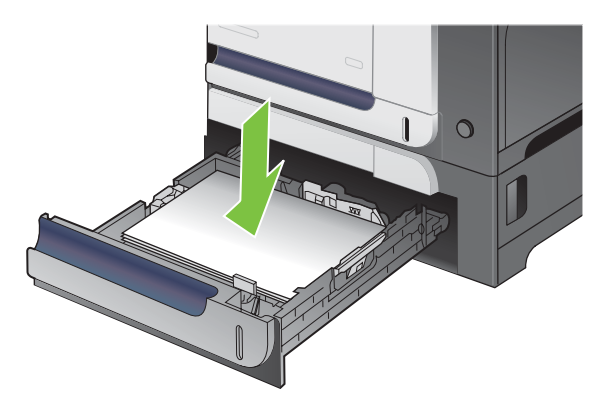

**2.** Fermez le bac 3.

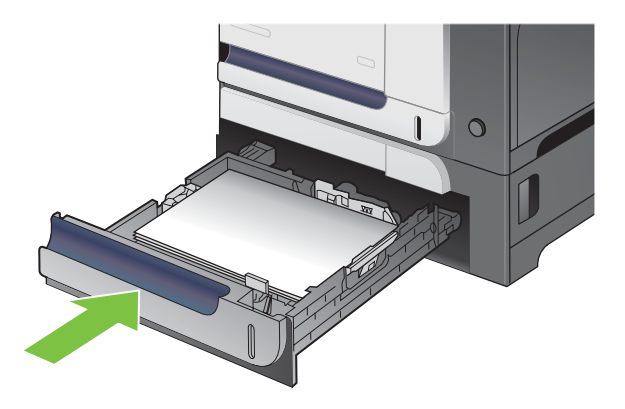
### **Suppression des bourrages dans la porte inférieure droite (bac 3)**

- **ASTUCE :** Pour consulter une animation de cette procédure, rendez-vous à l'adresse : [www.hp.com/](http://www.hp.com/go/cljcp3525-lower-right-door-jams) [go/cljcp3525-lower-right-door-jams.](http://www.hp.com/go/cljcp3525-lower-right-door-jams)
	- **1.** Ouvrez la porte inférieure droite.

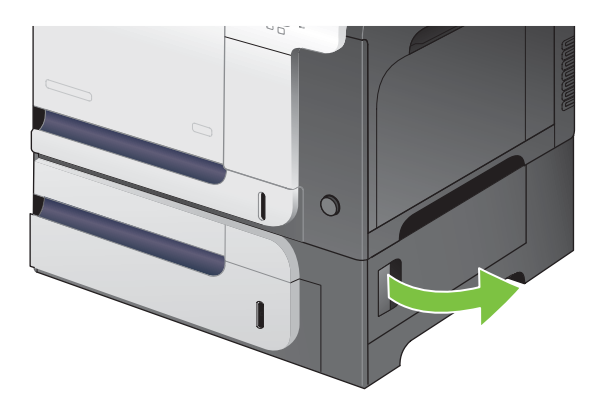

**2.** Si vous apercevez du papier, enlevez-le doucement en le tirant vers le haut ou vers le bas.

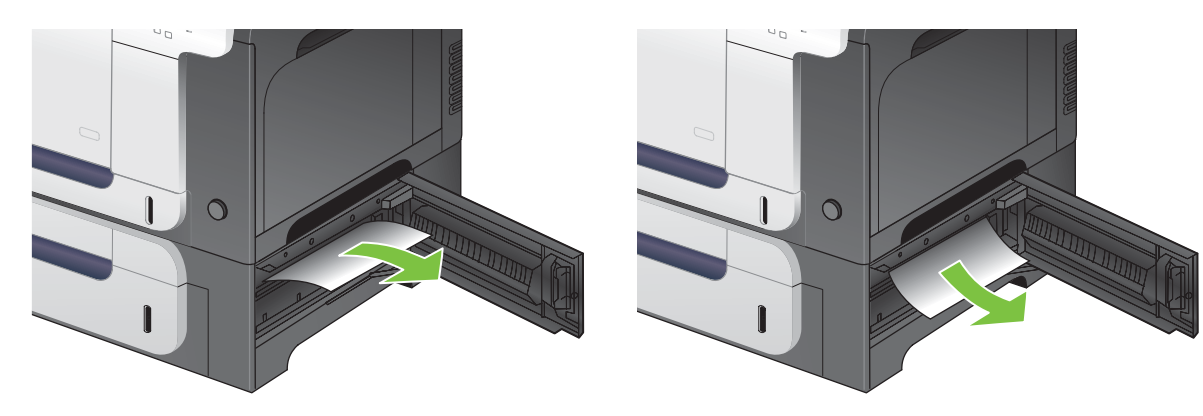

**3.** Fermez la porte inférieure droite.

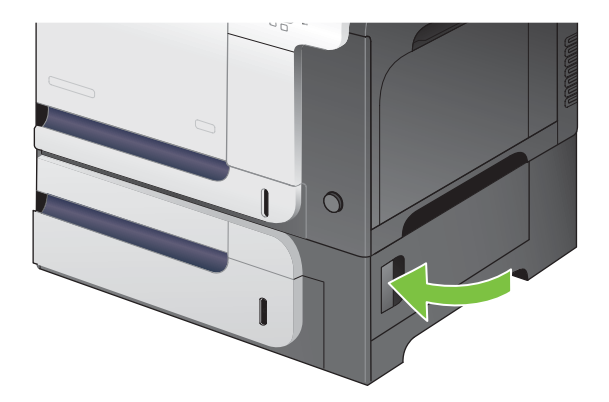

### **Reprise de l'impression après un bourrage**

Ce produit offre une fonction de récupération après bourrage qui réimprime les pages coincées. Les options suivantes sont disponibles :

- **AUTO** Le produit tente de réimprimer les pages coincées lorsqu'une quantité de mémoire suffisante est disponible. Il s'agit du paramètre par défaut.
- **DESACTIVE** Le produit n'essaie pas de réimprimer les pages coincées. Aucune mémoire n'étant utilisée pour le stockage des pages les plus récentes, les performances peuvent être optimales.
- **FREMARQUE :** Lors de l'utilisation de cette option, si le produit vient à manquer de papier et que la tâche est imprimée recto verso, certaines pages peuvent être perdues.
- **ACTIVE** Le produit réimprime toujours les pages coincées. De la mémoire supplémentaire est allouée au stockage des quelques dernières pages imprimées. Cette option peut affecter les performances du produit.

#### **Configuration de la fonction Récupération après bourrage**

- **1.** Appuyez sur le bouton Menu $\equiv$ .
- **2.** Appuyez sur la flèche vers le bas ▼ pour mettre en surbrillance le menu **CONFIGURER PERIPHERIQUE**, puis appuyez sur le bouton OK.
- **3.** Appuyez sur la flèche vers le bas ▼ pour mettre en surbrillance le menu **CONFIGURATION SYSTEME**, puis appuyez sur le bouton OK.
- **4.** Appuyez sur la flèche vers le bas ▼ pour mettre en surbrillance le menu REPRISE APRES **BOURRAGE**, puis appuyez sur le bouton OK.
- 5. Appuyez sur la flèche vers le bas ou vers le haut **▼/** pour mettre en surbrillance le paramètre approprié, puis appuyez sur le bouton OK.
- **6.** Appuyez sur le bouton Menu **et pour revenir à l'état Prêt.**

## **Problèmes de gestion du papier**

Utilisez uniquement du papier conforme aux spécifications renseignées dans le *HP LaserJet Printer Family Print Media Guide (Guide des supports d'impression de la gamme d'imprimantes HP LaserJet)*. Assurez-vous toujours que le type de papier configuré sur le panneau de commande correspond au type de papier chargé dans le bac.

### **Le produit envoie plusieurs feuilles en même temps**

#### **Le produit envoie plusieurs feuilles en même temps**

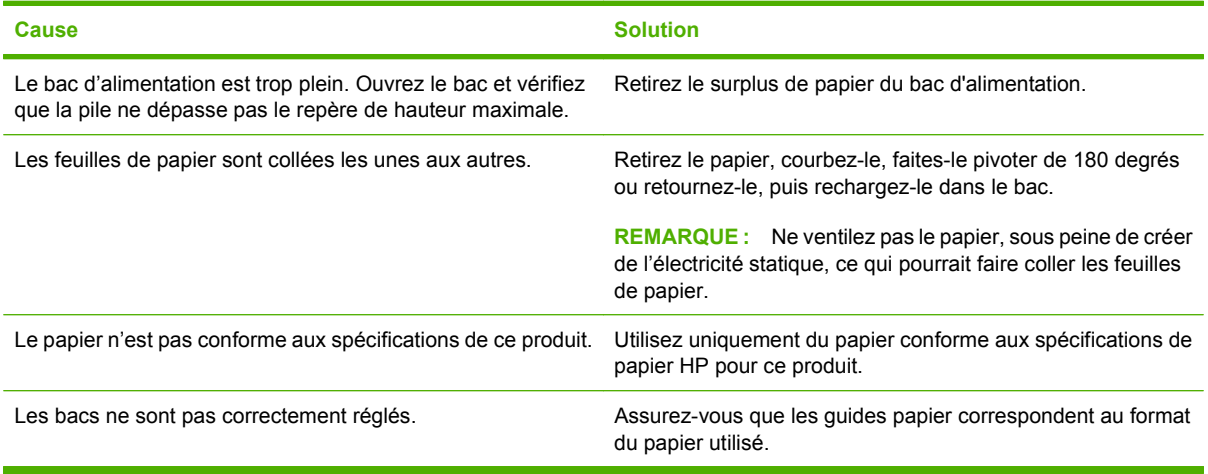

### **Le format de page utilisé par le produit n'est pas correct**

#### **Le format de page utilisé par le produit n'est pas correct**

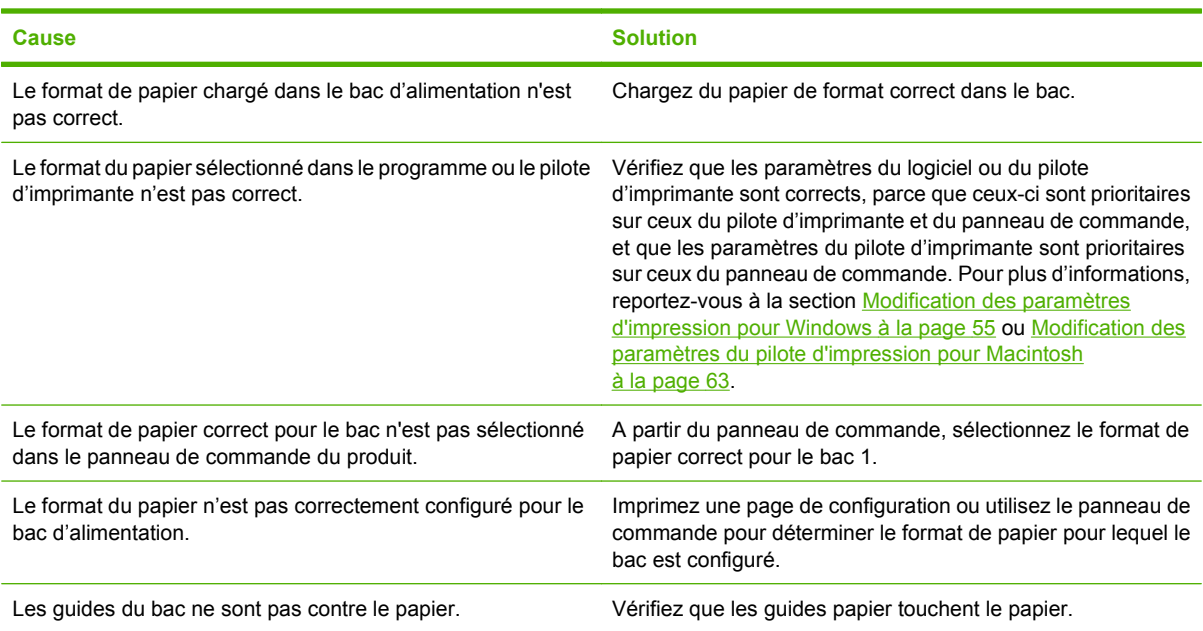

### **Le produit utilise un bac incorrect pour l'alimentation papier**

**Le produit utilise un bac incorrect pour l'alimentation papier**

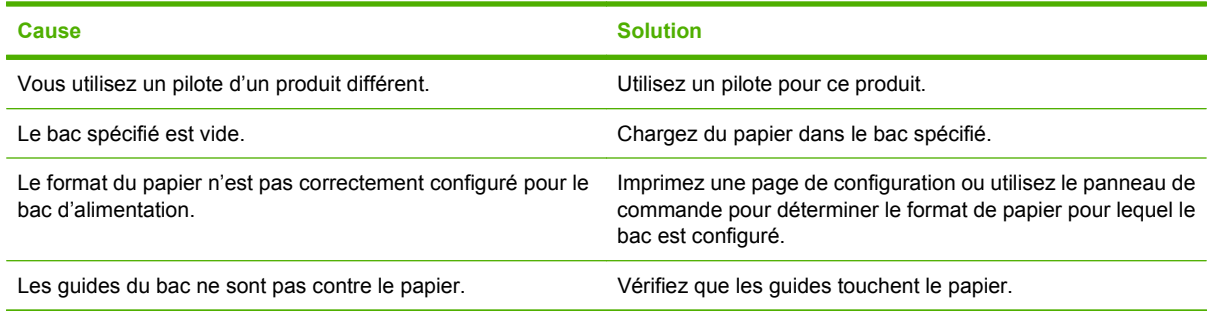

### **Le papier n'est pas alimenté de façon automatique**

#### **Le papier n'est pas alimenté de façon automatique**

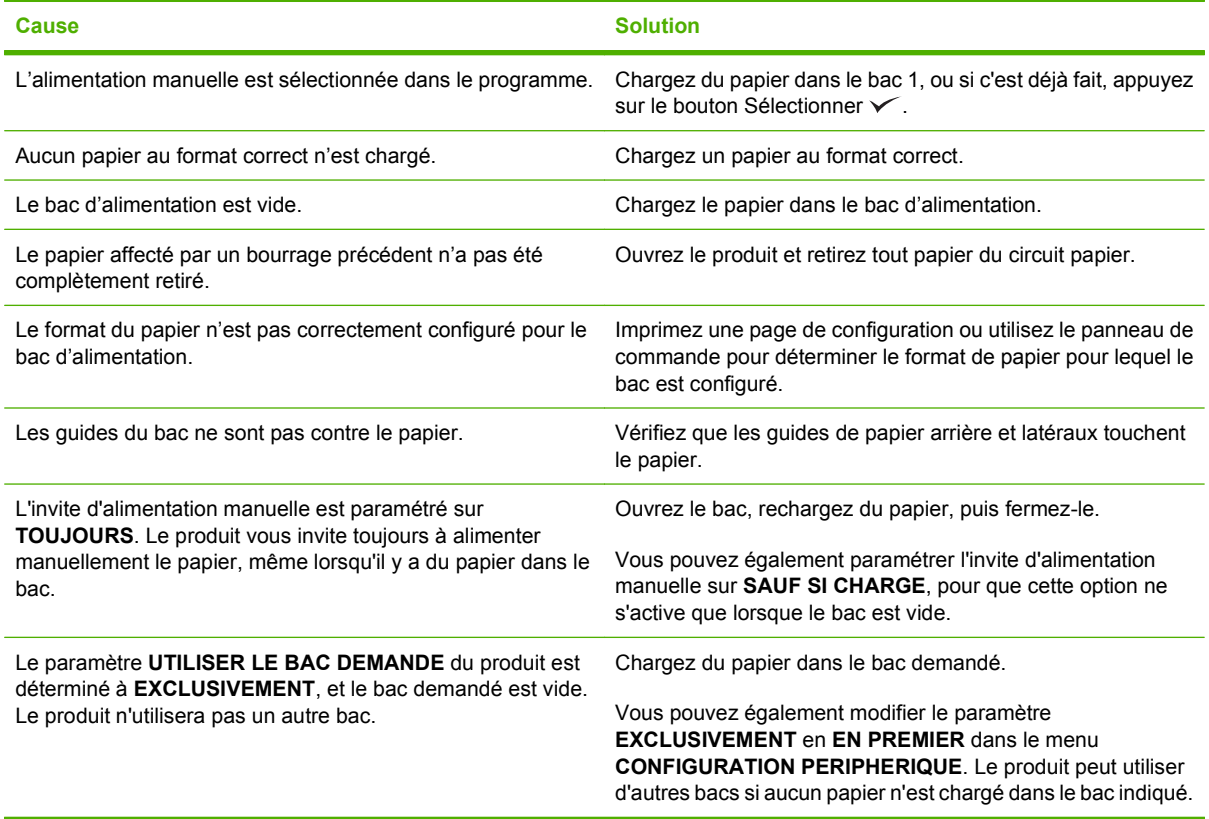

### **Le papier n'est pas alimenté à partir du bac 2 ou 3**

**Le papier n'est pas alimenté à partir du bac 2 ou 3**

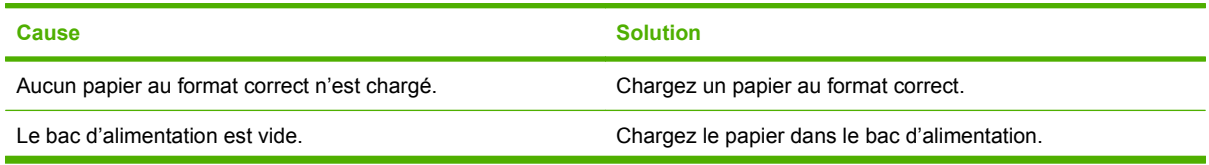

#### **Le papier n'est pas alimenté à partir du bac 2 ou 3**

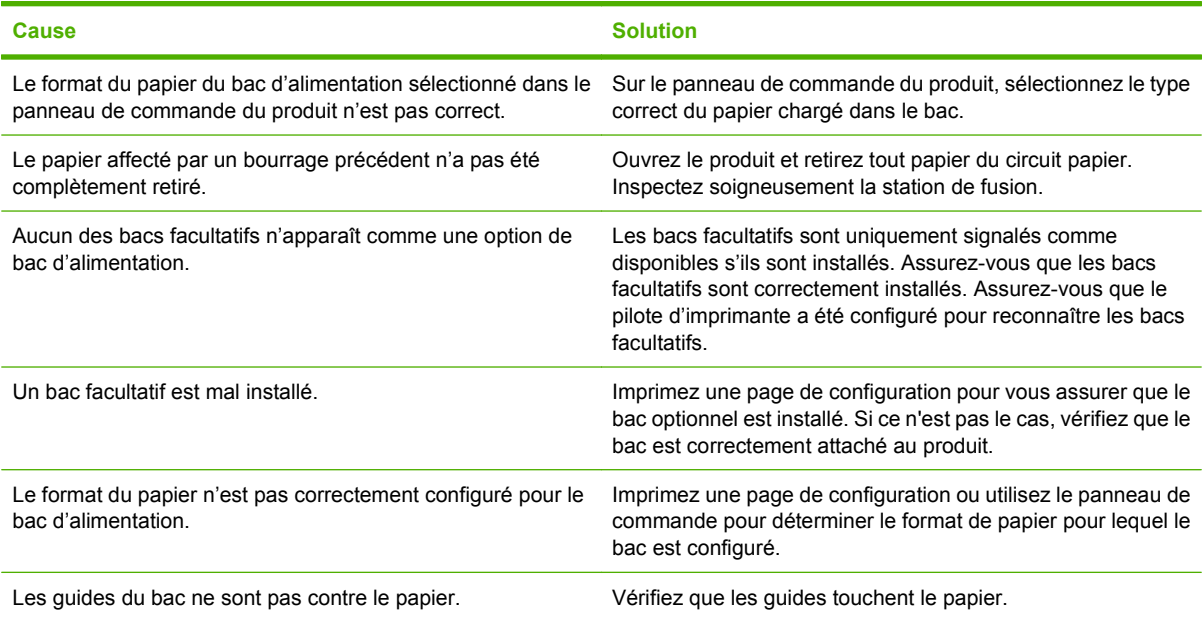

## **Les transparents ou le papier glacé ne sont pas alimentés**

#### **Les transparents ou le papier glacé ne sont pas alimentés**

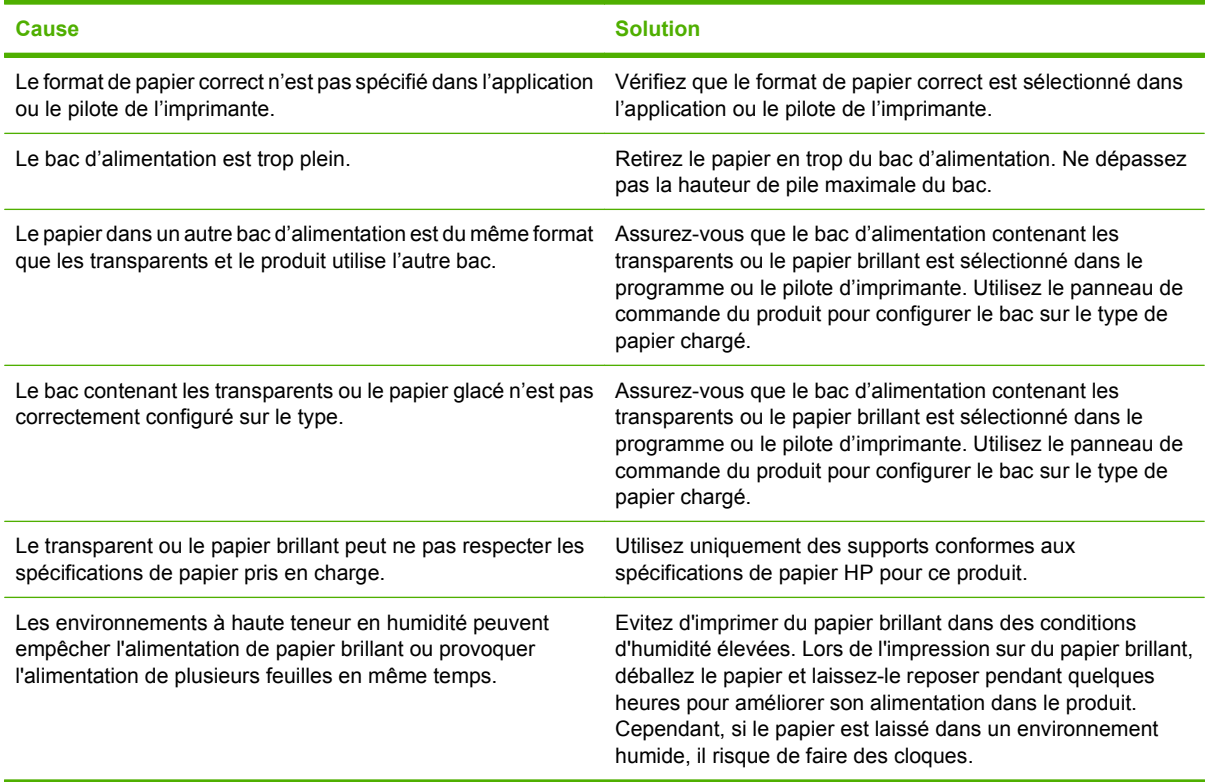

### **Les enveloppes se coincent ou ne sont pas alimentées dans le produit**

**Les enveloppes se coincent ou ne sont pas alimentées dans le produit**

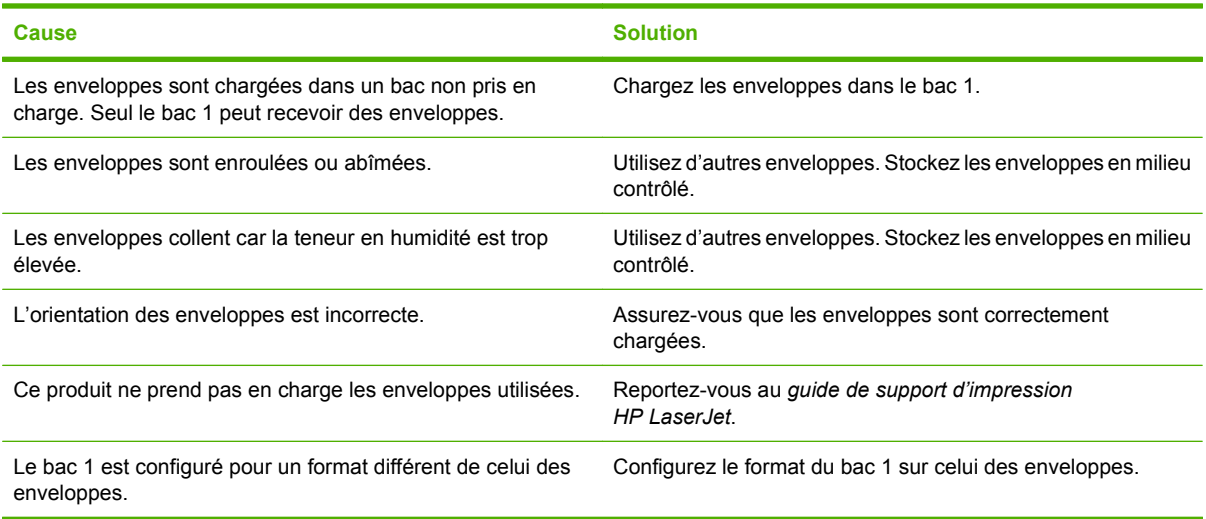

### **L'impression est enroulée ou froissée**

#### **L'impression est enroulée ou froissée**

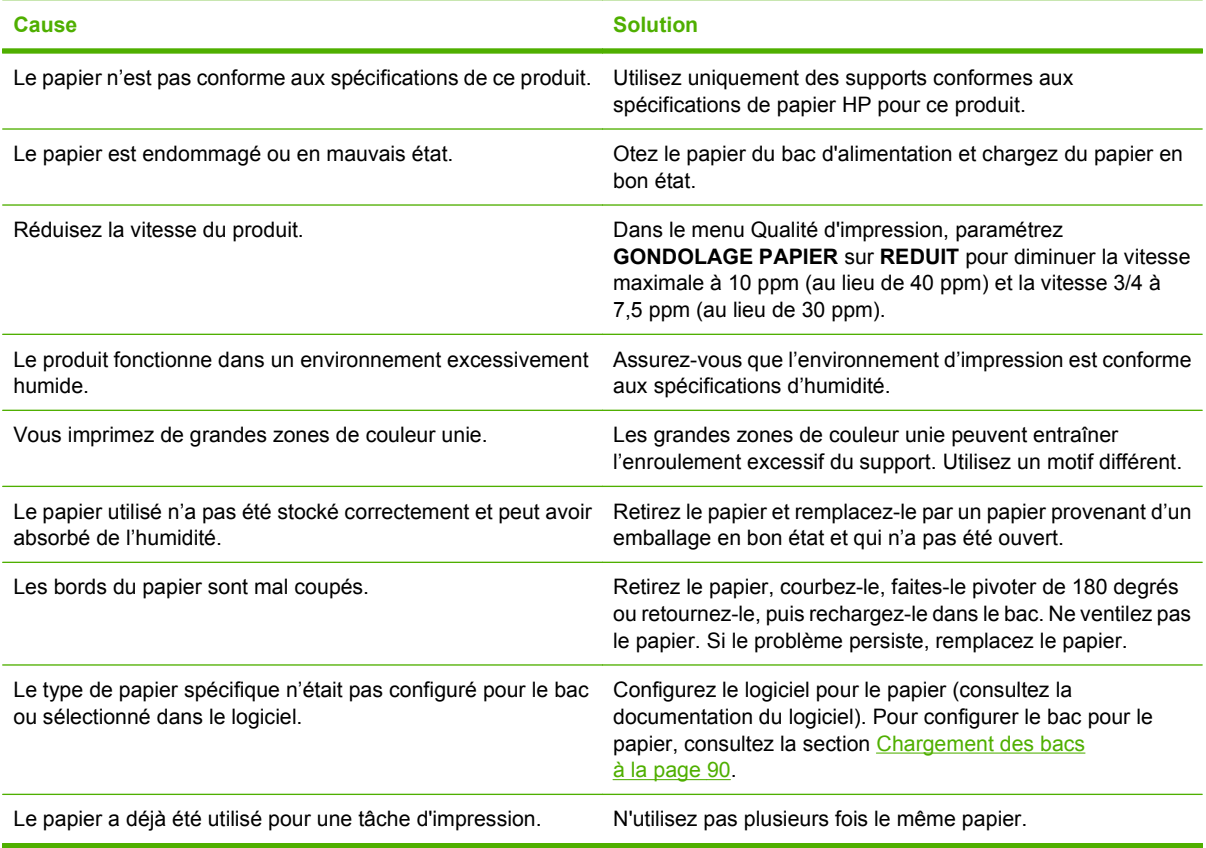

## **Impression recto verso impossible ou défectueuse**

**Le produit ne permet pas l'impression recto verso ou l'effectue de manière incorrecte**

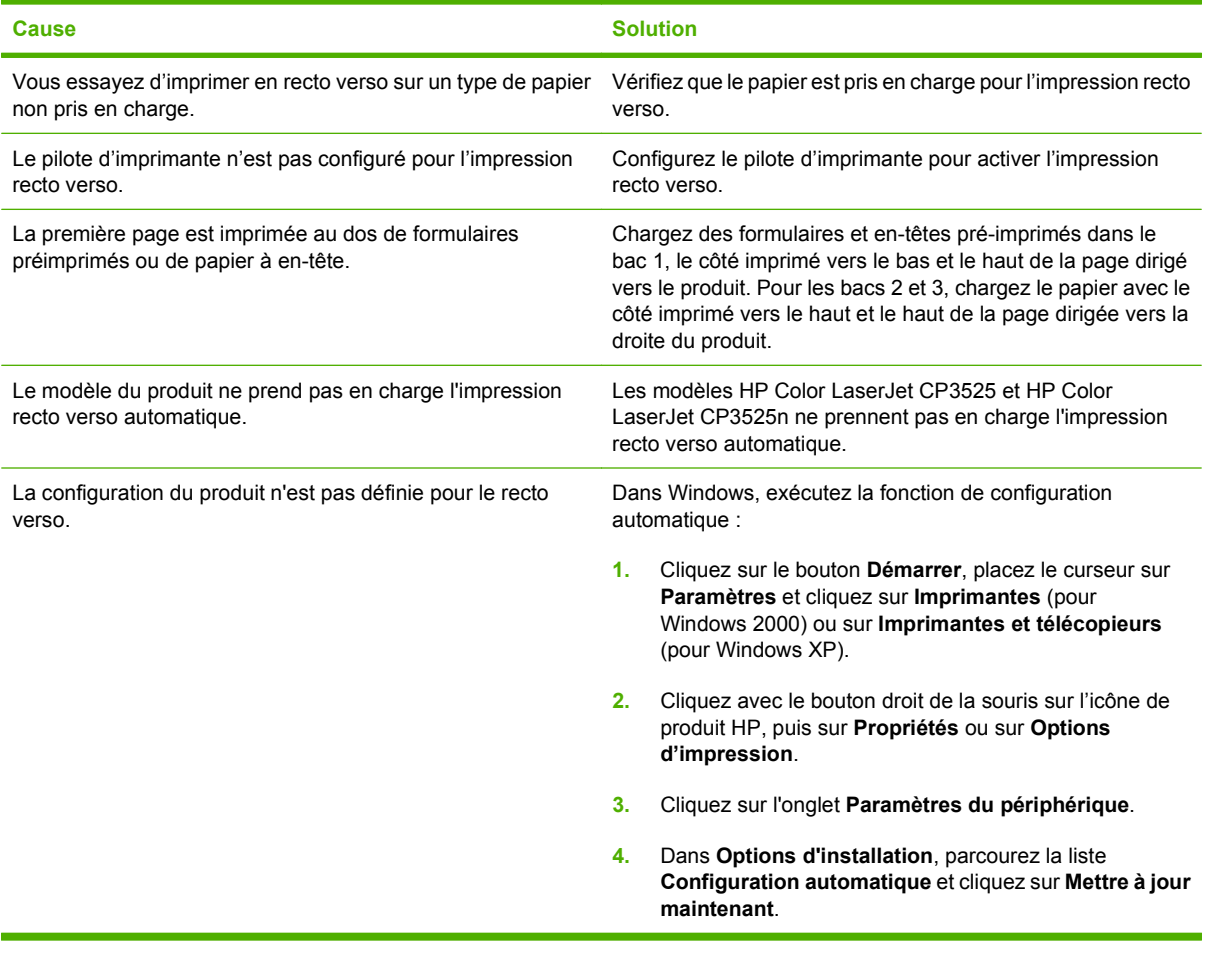

## **Explication des voyants sur le formateur**

Les trois voyants du formateur indiquent que le produit fonctionne correctement.

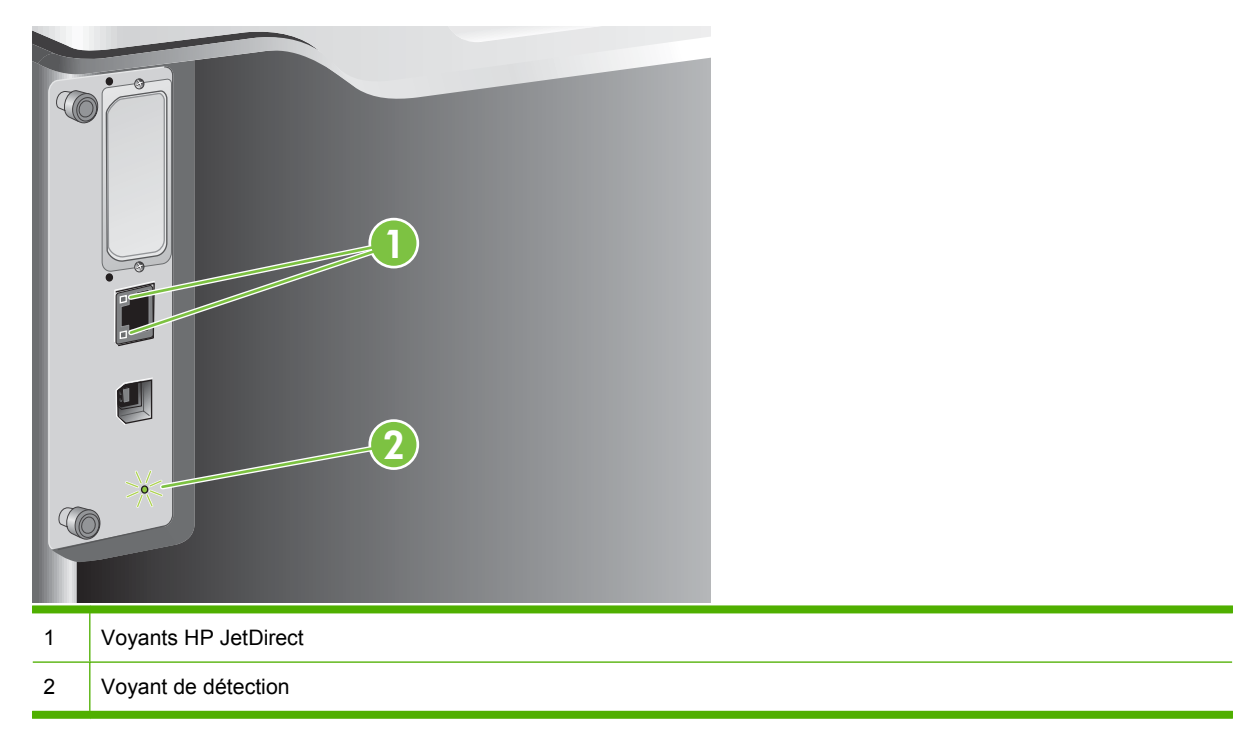

### **Voyants HP Jetdirect**

Le serveur d'impression HP Jetdirect intégré a deux voyants. Le voyant jaune indique une activité réseau et le voyant vert indique l'état de la liaison. Le voyant jaune clignotant indique un trafic réseau. Si le voyant vert est éteint, la liaison n'a pas été établie.

En cas d'échec de liaison, vérifiez tous les câbles de connexion. Par ailleurs, vous pouvez tenter de configurer manuellement les paramètres de connexion sur le serveur d'impression intégré à l'aide des menus du panneau de commande du produit.

- **1.** Appuyez sur le bouton Menu■.
- **2.** Appuyez sur la flèche vers le bas ▼ pour mettre en surbrillance le menu **CONFIGURER PERIPHERIQUE**, puis appuyez sur le bouton OK.
- **3.** Appuyez sur la flèche vers le bas ▼ pour mettre en surbrillance le menu E/S, puis appuyez sur le bouton OK.
- **4.** Appuyez sur la flèche vers le bas ▼ pour mettre en surbrillance l'option MENU JETDIRECT **INTEGRE**, puis appuyez sur le bouton OK.
- **5.** Appuyez sur la flèche vers le bas ▼ pour mettre en surbrillance le menu VIT. LIAI., puis appuyez sur le bouton OK.
- **6.** Sélectionnez la vitesse de liaison appropriée, puis appuyez sur le bouton OK.

### **Voyant de détection**

Le voyant de détection indique que le formateur fonctionne correctement. Pendant que le produit s'initialise après la mise sous tension, le voyant clignote rapidement, puis s'éteint. Lorsque l'initialisation du produit est terminée, le voyant de détection clignote, puis s'éteint.

Si le voyant de détection est éteint, le formateur a peut-être un problème. Contactez un prestataire de services ou un bureau d'assistance agréé HP. Reportez-vous au prospectus d'assistance HP ou visitez le site Web [www.hp.com/go/cljcp3525\\_firmware](http://www.hp.com/go/cljcp3525_firmware).

## **Résolution des problèmes de qualité d'image**

Vous pouvez éviter la plupart des problèmes de qualité d'impression en suivant les directives suivantes.

- Configurez les bacs sur le bon type de papier. Reportez-vous à la section [Configuration des bacs](#page-116-0) [à la page 105.](#page-116-0)
- N'utilisez que du papier correspondant aux spécifications HP. Reportez-vous à la section [Papier](#page-92-0) [et supports d'impression à la page 81.](#page-92-0)
- Nettoyez le périphérique autant de fois que nécessaire. Reportez-vous à la section [Nettoyage du](#page-174-0) [produit à la page 163](#page-174-0).
- Utilisez des consommables de marque HP. Imprimez une page d'état des consommables pour vérifier s'ils sont tous corrects.

Pour obtenir de l'aide supplémentaire sur la résolution des problèmes de qualité d'impression, consultez les sites Web suivants :

- [www.hp.com/go/printquality/cljcp3525](http://www.hp.com/go/printquality/cljcp3525)
- [www.hp.com/go/cljcp3525\\_manuals.](http://www.hp.com/go/cljcp3525_manuals) Dans la section Livres blancs, cliquez sur le lien vers le document concernant la résolution des problèmes de qualité d'impression.

### **Exemple de problèmes de qualité d'impression**

Certains problèmes de qualité d'impression proviennent de l'utilisation d'un papier inapproprié.

- Utilisez un papier conforme aux spécifications de papier HP.
- La surface du papier est trop rugueuse. Utilisez un papier conforme aux spécifications de papier HP.
- Le paramètre du pilote de l'imprimante ou le paramètre du bac papier peut être incorrect. Assurezvous d'avoir configuré le bac papier dans le panneau de commande du produit et d'avoir sélectionné le paramètre de pilote correct pour le papier que vous utilisez.
- La définition du mode d'impression est peut-être incorrecte, ou le papier n'est peut-être pas conforme aux spécifications recommandées.
- Les transparents que vous utilisez ne sont pas conçus pour une adhésion appropriée du toner. Utilisez uniquement des transparents destinés aux produits HP Color LaserJet.
- Le contenu d'humidité du papier est inégal, trop élevé ou trop faible. Utilisez un papier provenant d'une autre source ou d'une rame de papier encore intouchée.
- Certaines parties du papier rejettent le toner. Utilisez un papier provenant d'une autre source ou d'une rame de papier encore intouchée.
- L'en-tête que vous utilisez est imprimé sur un papier rugueux. Choisissez un papier xérographique plus lisse. Si votre problème n'est pas résolu, consultez l'imprimeur de votre papier à en-tête pour vérifier que le papier est conforme aux spécifications de ce produit.
- Plusieurs modes d'optimisation d'impression peuvent résoudre les problèmes de qualité d'impression. Consultez la section [Menu Qualité d'impression à la page 23.](#page-34-0)

### **Règle de défauts répétitifs**

Si des défauts surviennent à intervalles réguliers sur la page, utilisez cette règle pour en déterminer la cause. Placez le haut de la règle au niveau du premier défaut. La marque en regard de la prochaine occurrence du défaut indique le composant à remplacer.

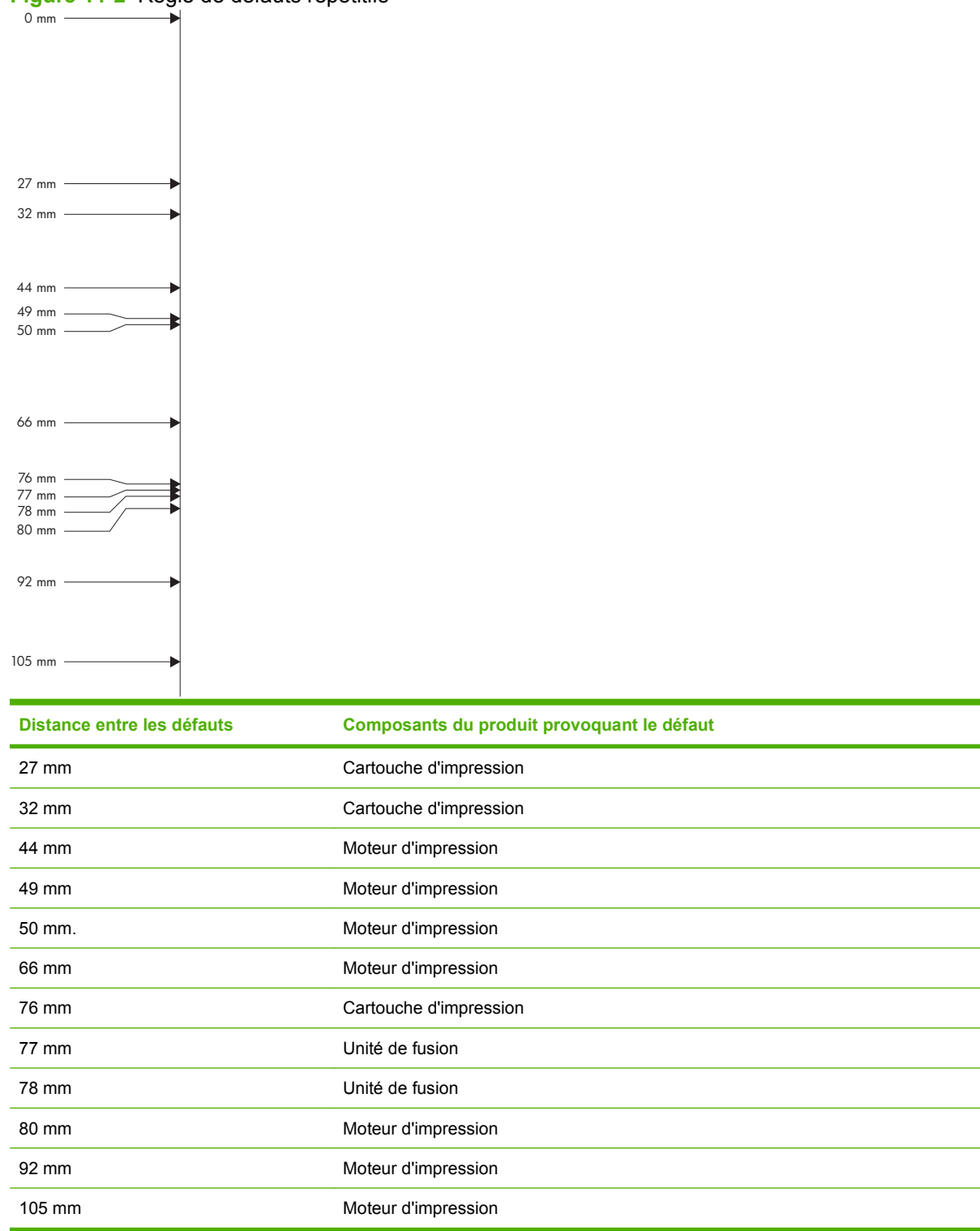

**Figure 11-2** Règle de défauts répétitifs

### **Défauts des transparents**

Les transparents pour rétroprojecteurs connaissent tous les problèmes de qualité qui concernent les autres types de papier, ainsi que des défauts spécifiques aux transparents. Par ailleurs, puisque les transparents sont souples lorsqu'ils passent dans le chemin d'impression, ils peuvent être marqués par les composants de gestion du papier.

**REMARQUE :** Laissez les transparents refroidir pendant au moins 30 secondes avant de les manipuler.

- Dans l'onglet **Papier** du pilote de l'imprimante, sélectionnez **Transparent** comme type de papier. En outre, assurez-vous que le bac est correctement configuré pour les transparents.
- Vérifiez que les transparents sont conformes aux spécifications de ce produit.
- Manipulez les transparents par les bords. De la graisse naturelle de la peau sur la surface des transparents peut provoquer des taches et des bavures.
- De petites zones sombres aléatoires sur le bord inférieur des pages remplies peuvent être provoquées par les transparents collés ensemble dans le bac de sortie. Imprimez le travail par lots plus petits.
- Si les couleurs sélectionnées ne sont pas satisfaisantes une fois imprimées, sélectionnez des couleurs différentes à partir du programme ou du pilote de l'imprimante.
- Si vous employez un rétroprojecteur réflecteur, utilisez un rétroprojecteur standard.

### **Problèmes de qualité d'impression associés à l'environnement**

Si le produit fonctionne dans des conditions excessivement humides ou sèches, vérifiez que l'environnement d'impression respecte les spécifications. Reportez-vous à la section [Caractéristiques](#page-255-0) [d'environnement à la page 244](#page-255-0).

### **Problèmes de qualité d'impression associés aux bourrages**

- Assurez-vous de dégager tout papier coincé dans le circuit papier.
- Si un bourrage est récemment survenu dans le produit, imprimez deux ou trois pages pour le nettoyer.
- Le papier ne passe pas dans la station de fusion, ce qui entraîne l'apparition de défauts d'image sur les documents suivants. Imprimez deux ou trois pages pour nettoyer le produit.

### **Optimisation et amélioration de la qualité d'image**

Les procédures suivantes peuvent être utilisées pour résoudre la plupart de problèmes de qualité d'image.

Si ces procédures n'améliorent pas la qualité d'impression, rendez-vous sur le site Web [www.hp.com/](http://www.hp.com/support/cljcp3525) [support/cljcp3525](http://www.hp.com/support/cljcp3525).

### **Etalonnage du produit**

L'étalonnage est une fonction du produit qui optimise de la qualité d'impression. Si vous rencontrez des problèmes de qualité d'image, étalonnez le produit.

- **1.** Appuyez sur le bouton Menu
- **2.** Appuyez sur la flèche vers le bas ▼ pour mettre en surbrillance le menu **CONFIGURER PERIPHERIQUE**, puis appuyez sur le bouton OK.
- **3.** Appuyez sur la flèche vers le bas ▼ pour mettre en surbrillance le menu QUALITE **IMPRESSION**, puis appuyez sur le bouton OK.
- **4.** Appuyez sur la flèche vers le bas ▼ pour mettre en surbrillance le paramètre EFFECTUER UN **ETALONNAGE COMPLET**, puis appuyez sur le bouton OK.

#### **Pages de résolution des problèmes de qualité d'impression**

Utilisez les pages de résolution des problèmes de qualité d'impression intégrées pour diagnostiquer et résoudre les problèmes de qualité d'impression.

- **1.** Appuyez sur le bouton Menu $\equiv$ .
- **2.** Appuyez sur la flèche vers le bas ▼ pour mettre en surbrillance le menu **DIAGNOSTICS**, puis appuyez sur le bouton OK.
- **3.** Appuyez sur la flèche vers le bas ▼ pour mettre en surbrillance le paramètre VERIF. QUALITE **IMPRESSION**, puis appuyez sur le bouton OK pour imprimer les pages.

Une fois les pages de résolution des problèmes de qualité d'impression imprimées, le produit revient à l'état **Prêt**. Suivez les instructions des pages qui s'impriment.

#### **Définition de la concordance de l'image**

Si la page présente des problèmes d'alignement de texte, utilisez le menu **DEFINIR CONCORDANCE** pour définir la concordance de l'image. Pour de plus amples instructions, reportezvous à la section [Configuration de l'alignement recto verso à la page 120](#page-131-0).

#### **Correction des problèmes de traces légères**

Si une image présente des traces légères, utilisez le menu **INFORMATIONS** pour imprimer une page d'état des consommables. S'il s'avère qu'aucune cartouche d'impression n'arrive en fin de vie, retirez les cartouches du produit et réinstallez-les. Le produit démarre alors un mécanisme de nettoyage pouvant éliminer ce problème de traces légères.

## **Résolution des problèmes de performances**

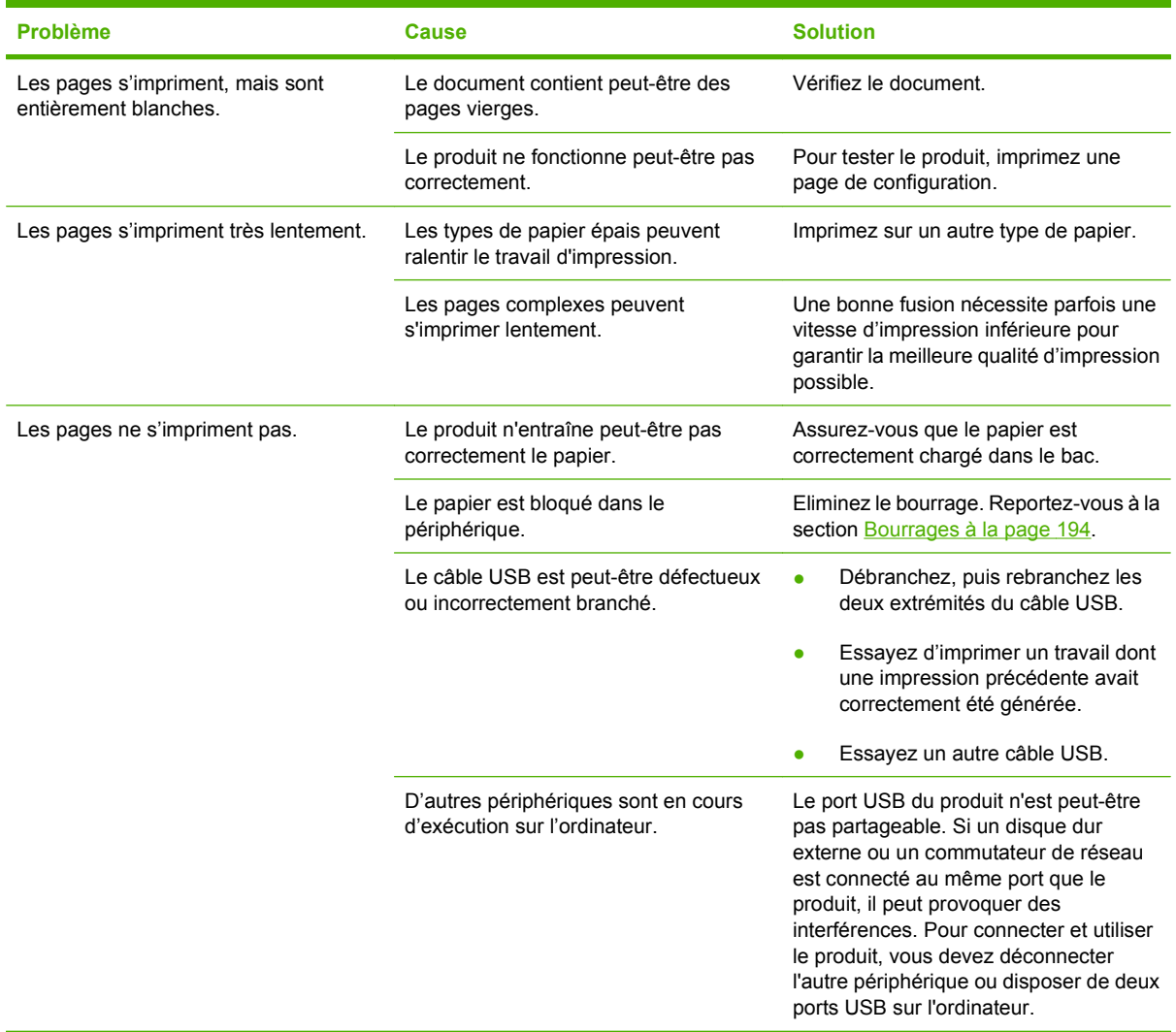

## **Résolution des problèmes de connectivité**

### **Résolution des problèmes de connexion directe**

Si vous avez connecté le périphérique directement à un ordinateur, vérifiez le câble.

- Vérifiez que le câble est branché à l'ordinateur et au périphérique.
- Vérifiez que le câble ne mesure pas plus de 2 mètres. Remplacez le câble si nécessaire.
- Vérifiez que le câble fonctionne correctement en le branchant à un autre appareil. Remplacez le câble si nécessaire.

### **Résolution des problèmes de réseau**

Vérifiez les éléments suivants pour vous assurer que le périphérique communique avec le réseau. Avant de commencer, imprimez une page de configuration. Reportez-vous à la section [Pages d'informations](#page-149-0) [à la page 138.](#page-149-0)

**1.** Existe-t-il des problèmes de connexion physique entre le poste de travail ou le serveur de fichiers et le périphérique ?

Vérifiez que le câblage du réseau, les connexions et la configuration des routeurs sont corrects. Assurez-vous que la longueur des câbles de réseau correspond aux spécifications du réseau.

**2.** Les câbles du réseau sont-ils correctement connectés ?

Assurez-vous que le périphérique est relié au réseau à l'aide du port et du câble appropriés. Vérifiez chaque connexion par câble pour vous assurer que chaque câble est bien branché. Si le problème persiste, essayez un autre câble ou d'autres ports sur le concentrateur ou l'émetteur-récepteur. Le voyant d'activité orange et le voyant vert d'état des liaisons situés à côté de la connexion du port à l'arrière du périphérique doivent être allumés.

**3.** Les paramètres de vitesse de liaison et de recto verso sont-ils correctement configurés ?

Hewlett-Packard recommande de laisser ce paramètre en mode automatique (paramètre par défaut). Reportez-vous à la section [Paramètres de vitesse de liaison et de recto verso](#page-89-0) [à la page 78.](#page-89-0)

**4.** Peut-on procéder au « ping » du périphérique ?

Utilisez l'invite de commande pour appliquer le ping au périphérique depuis votre ordinateur. Par exemple :

ping 192.168.45.39

Vérifiez que la commande ping affiche les durées d'aller-retour.

Si vous pouvez procéder au ping du périphérique, vérifiez que la configuration de l'adresse IP du périphérique est correcte sur l'ordinateur. Si elle est correcte, supprimez, puis ajoutez de nouveau le périphérique.

Si la commande ping a échoué, vérifiez que les concentrateurs du réseau sont sous tension, puis que les paramètres du réseau, le périphérique et l'ordinateur sont tous configurés pour le même réseau.

**5.** Des applications ont-elles été ajoutées au réseau ?

Assurez-vous qu'elles sont compatibles, installées correctement et qu'elles utilisent les pilotes d'imprimante appropriés.

**6.** Les autres utilisateurs peuvent-ils imprimer ?

Le problème peut venir du poste de travail. Vérifiez les pilotes réseau, les pilotes d'imprimante et la redirection (capture dans Novell NetWare).

**7.** Si d'autres utilisateurs peuvent imprimer, utilisent-ils le même système d'exploitation de réseau ?

Vérifiez que le système utilise le système d'exploitation de réseau approprié.

**8.** Votre protocole est-il activé ?

Vérifiez l'état du protocole sur la page de configuration. Vous pouvez également utiliser le serveur Web intégré pour vérifier l'état des autres protocoles. Reportez-vous à la section [Serveur Web](#page-153-0) [intégré à la page 142](#page-153-0).

- **9.** Le périphérique apparaît-il dans le logiciel HP Web Jetadmin ou une autre application de gestion ?
	- Vérifiez les paramètres réseau sur la page de configuration réseau.
	- Confirmez les paramètres réseau du périphérique à l'aide du panneau de commande du périphérique (pour les périphériques équipés de panneaux de commande).

## **Problèmes liés au logiciel du produit**

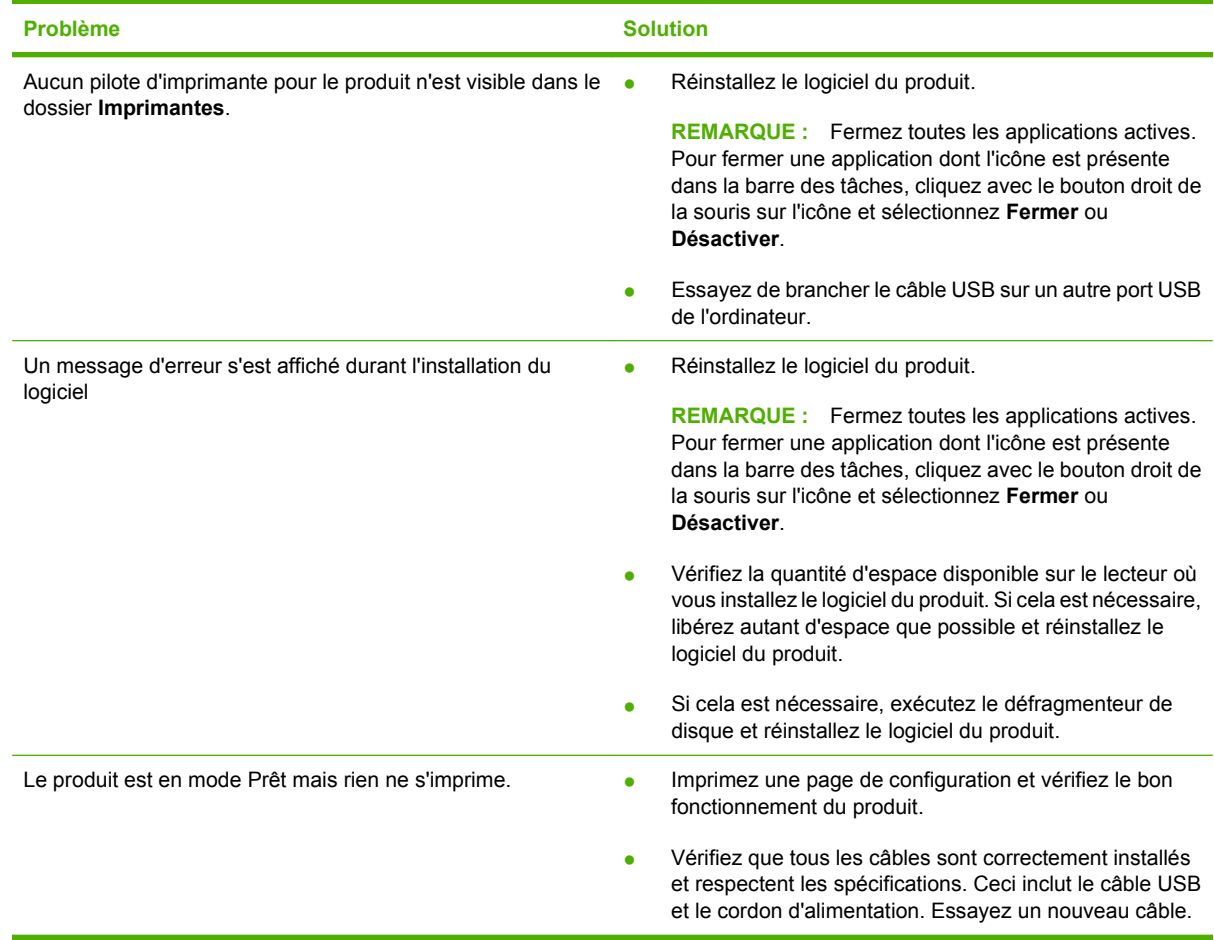

## **Résolution des problèmes courants liés à Windows**

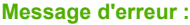

- **« Défaillance de protection générale Exception OE »**
- **« Spool32 »**
- **« Opération illégale »**

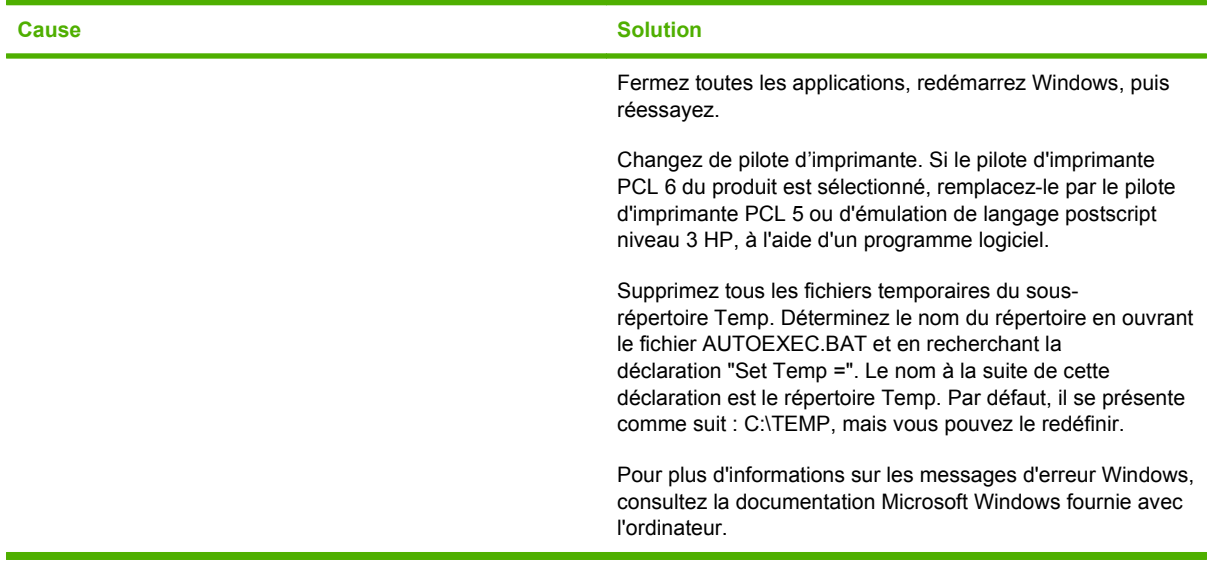

## **Résolution des problèmes courants liés au Macintosh**

Cette section dresse la liste des problèmes pouvant se produire avec un ordinateur utilisant Mac OS X.

#### **Tableau 11-2 Problèmes avec Mac OS X**

**Le pilote d'imprimante n'est pas répertorié dans le Centre d'impression ou l'utilitaire de configuration de l'imprimante.**

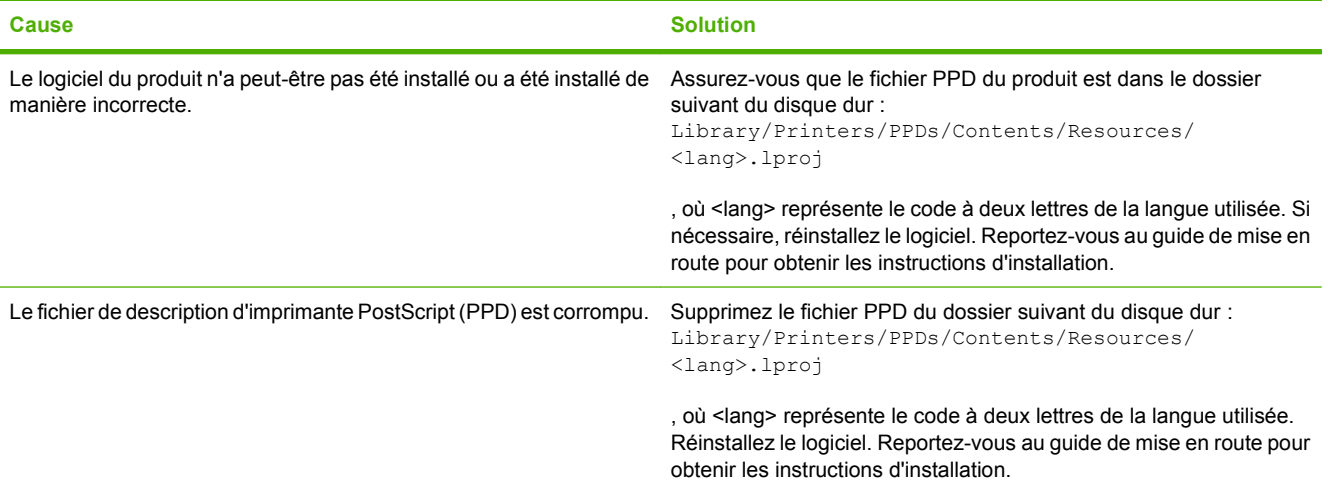

**Le nom du produit, l'adresse IP ou le nom d'hôte Rendezvous/Bonjour ne s'affichent pas dans la liste des produits du Centre d'impression ou de l'utilitaire de configuration de l'imprimante.**

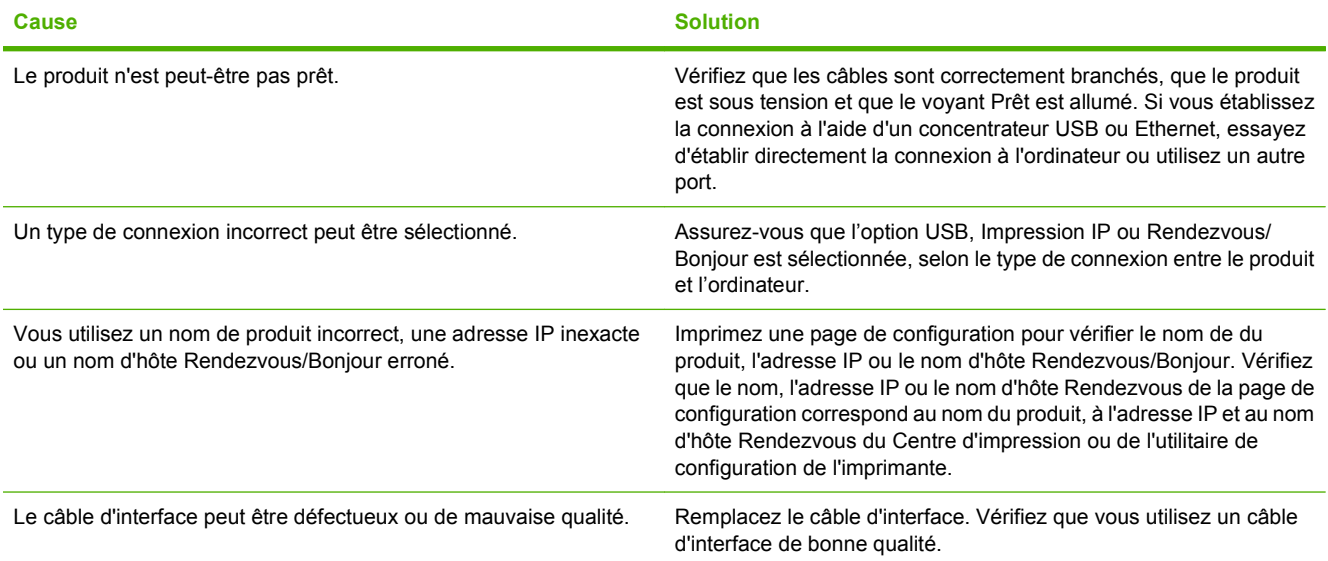

**Le pilote de l'imprimante ne configure pas automatiquement le produit sélectionné dans le Centre d'impression ou l'utilitaire de configuration de l'imprimante.**

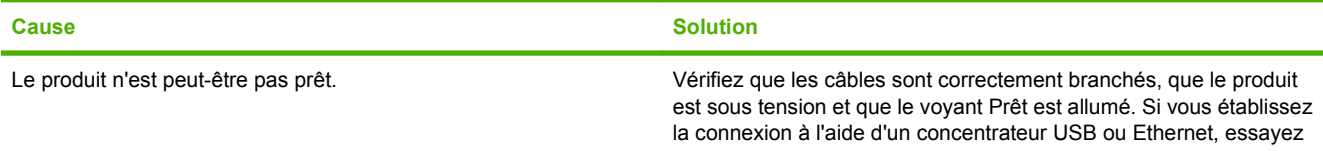

#### **Tableau 11-2 Problèmes avec Mac OS X (suite)**

**Le pilote de l'imprimante ne configure pas automatiquement le produit sélectionné dans le Centre d'impression ou l'utilitaire de configuration de l'imprimante.**

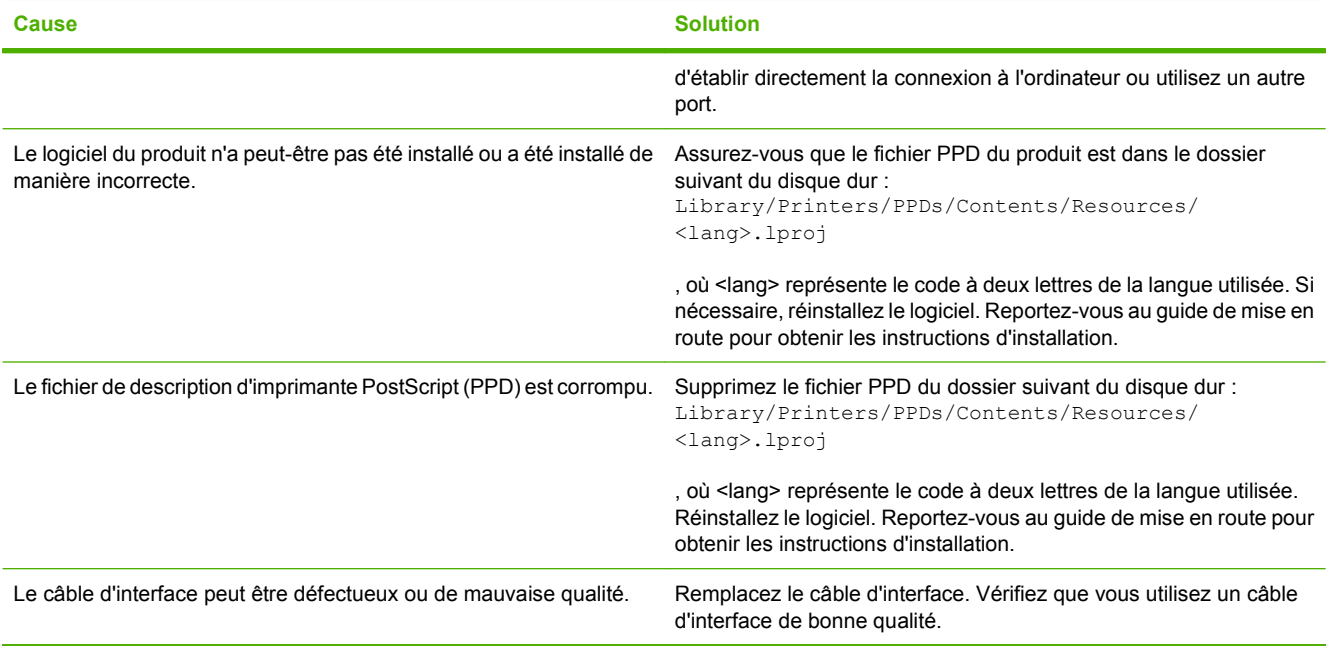

#### **Une tâche d'impression n'a pas été envoyée au produit voulu.**

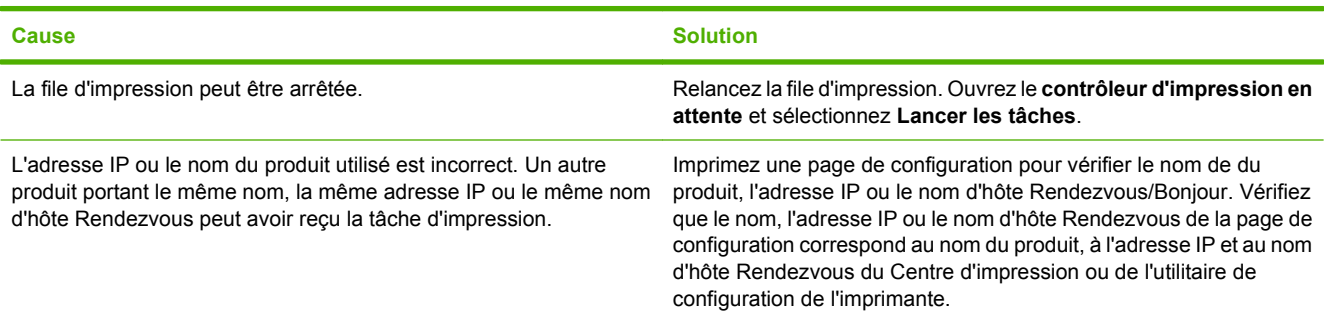

#### **Un fichier EPS (PostScript encapsulé) ne s'imprime pas avec les polices correctes.**

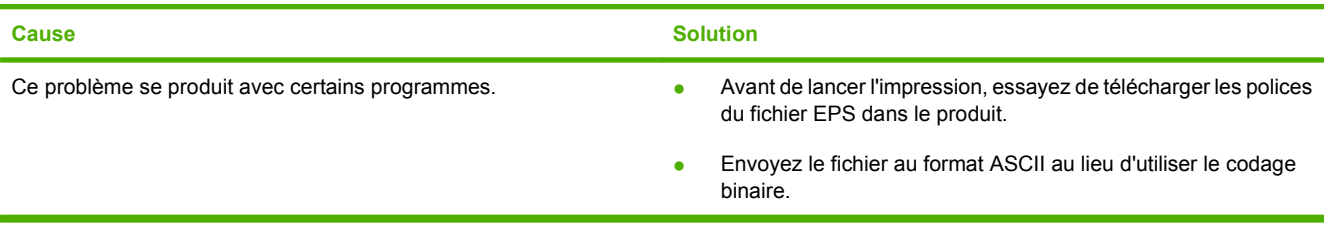

#### **Vous ne pouvez pas imprimer à partir d'une carte USB tierce.**

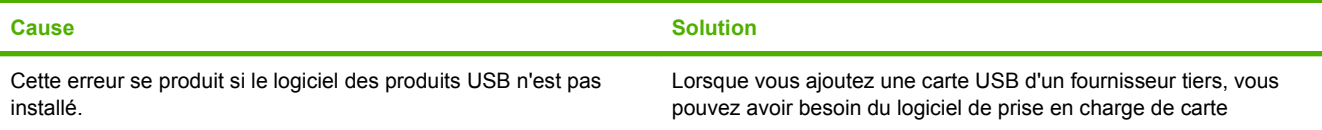

#### **Tableau 11-2 Problèmes avec Mac OS X (suite)**

**Vous ne pouvez pas imprimer à partir d'une carte USB tierce.**

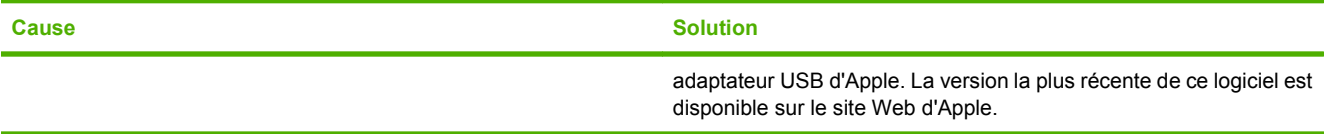

**Lorsque le produit est connecté via un câble USB, il n'apparaît pas dans le Centre d'impression ou l'utilitaire de configuration de l'imprimante lorsque le pilote est sélectionné.**

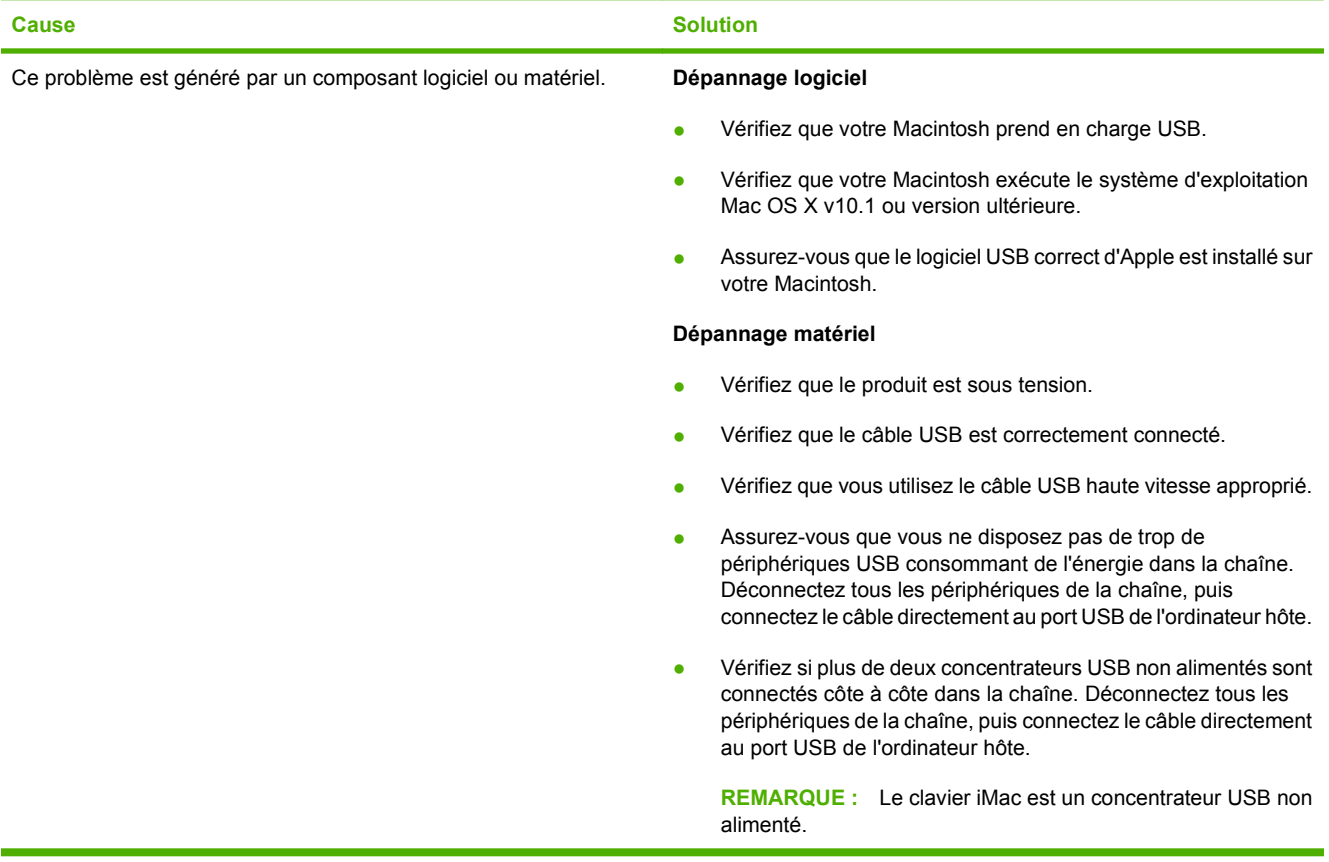

# **A Fournitures et accessoires**

- [Commande de pièces, d'accessoires et de consommables](#page-239-0)
- [Numéros de référence](#page-240-0)

## <span id="page-239-0"></span>**Commande de pièces, d'accessoires et de consommables**

Vous pouvez commander des pièces, consommables et accessoires de plusieurs façons.

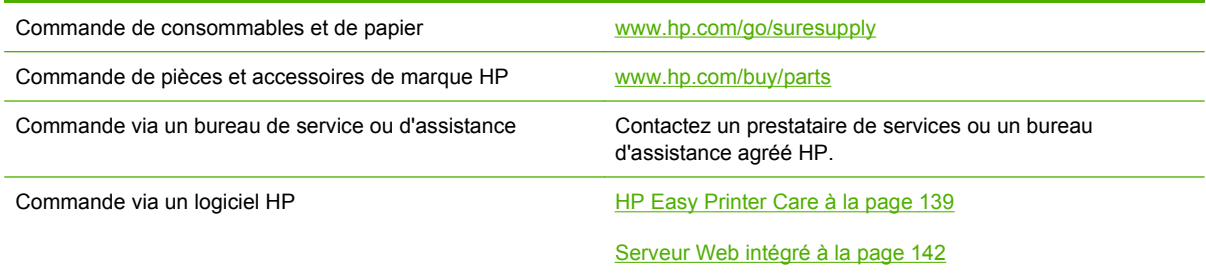

## <span id="page-240-0"></span>**Numéros de référence**

Les informations relatives aux commandes et à la disponibilité peuvent varier au cours de la vie du produit.

### **Accessoires**

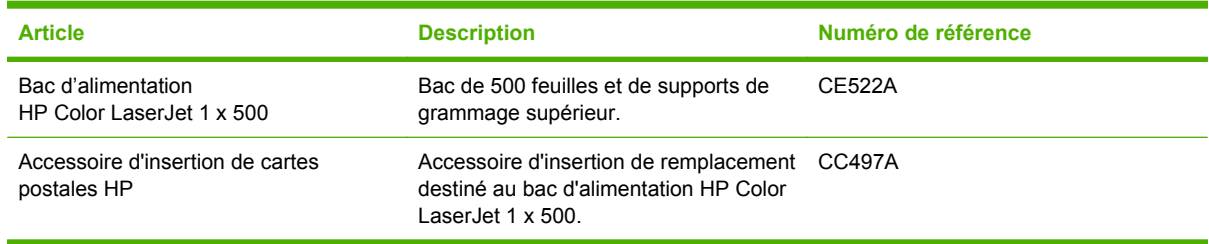

## **Cartouches d'impression et réservoir de récupération du toner**

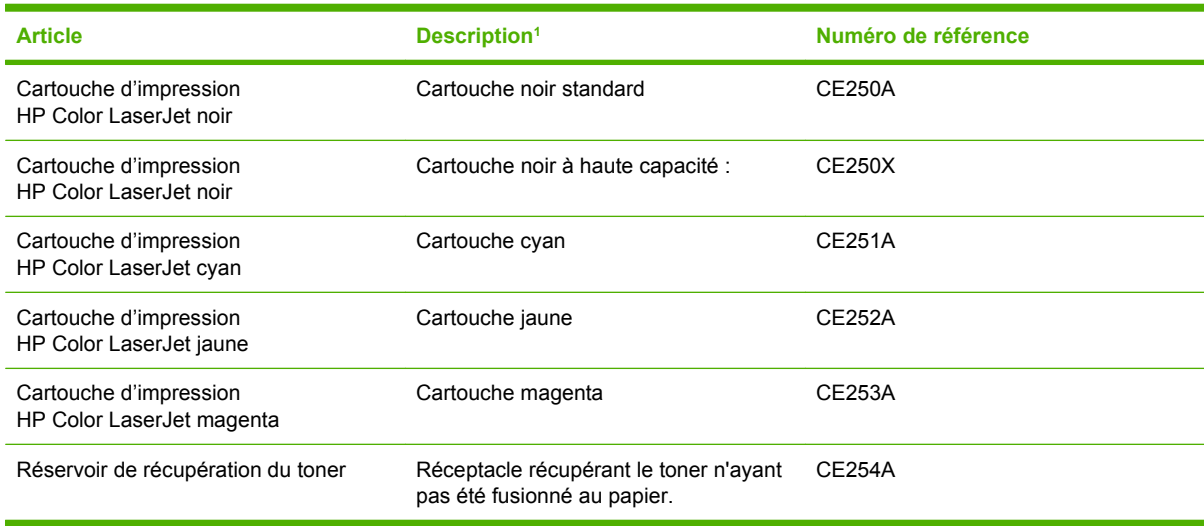

1 Pour plus d'informations, rendez-vous à l'adresse [www.hp.com/go/learnaboutsupplies](http://www.hp.com/go/learnaboutsupplies).

### **Mémoire**

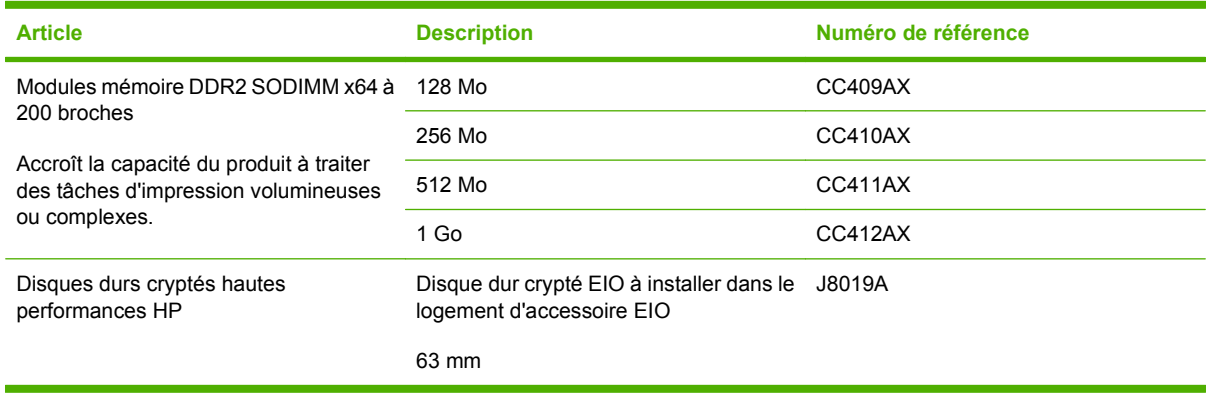

### **Câbles et interfaces**

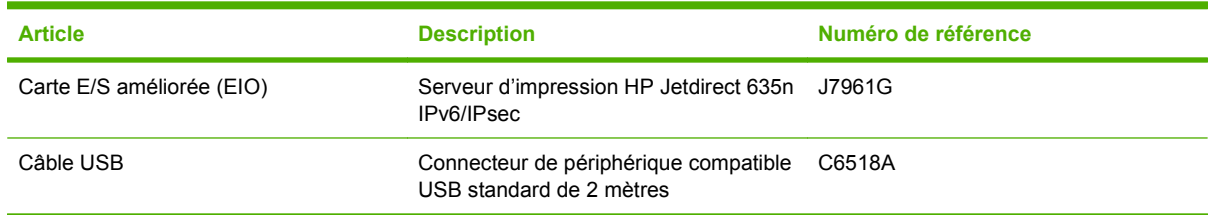

### **Kits de maintenance**

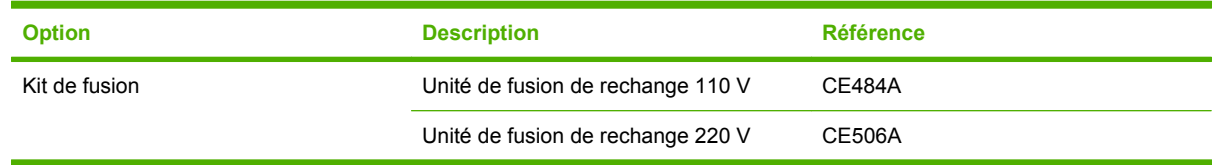

# **B Assistance et service technique**

- [Déclaration de garantie limitée Hewlett-Packard](#page-243-0)
- [Garantie limitée relative aux cartouches d'impression](#page-245-0)
- [Garantie limitée relative au kit de fusion HP Color LaserJet](#page-246-0)
- [Contrat de Licence Utilisateur Final](#page-247-0)
- [Service de garantie pour les pièces remplaçables par l'utilisateur](#page-250-0)
- [Assistance clientèle](#page-251-0)

## <span id="page-243-0"></span>**Déclaration de garantie limitée Hewlett-Packard**

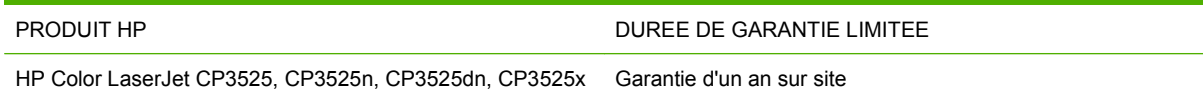

HP vous garantit à vous, le client final, que le matériel et les accessoires HP seront exempts de vices de matériau et de fabrication après la date d'achat et pendant la durée spécifiée ci-dessus. Si de tels défauts sont signalés à HP au cours de la période de garantie, HP s'engage, à son entière discrétion, à réparer ou à remplacer les produits dont les défauts ont été confirmés. Les produits de remplacement peuvent être neufs ou comme neufs.

HP garantit que le logiciel HP est exempt de tout défaut d'exécution de programme dû à une fabrication ou un matériel défectueux, dans le cadre d'une installation et d'une utilisation normales, à compter de la date d'achat et durant la période mentionnée ci-dessus. Si HP reçoit communication de tels vices pendant la durée de la garantie, HP remplacera tout logiciel qui se révèlerait défectueux.

HP ne garantit pas l'exécution des produits HP sans interruption ni erreur. Si HP n'est pas en mesure de remplacer un produit défectueux dans un délai raisonnable, selon les termes définis dans la garantie, le prix d'achat sera remboursé sur retour rapide du produit.

Les produits HP peuvent renfermer des pièces refaites équivalant à des pièces neuves au niveau des performances ou peuvent avoir été soumis à une utilisation fortuite.

La garantie ne s'applique pas aux vices résultant (a) d'un entretien ou d'un étalonnage incorrect ou inadéquat, (b) de logiciels, interfaces, pièces ou consommables non fournis par HP, (c) d'une modification non autorisée ou d'une utilisation abusive, (d) d'une exploitation ne répondant pas aux spécifications écologiques publiées pour le produit ou (e) d'une préparation du site ou d'un entretien incorrects.

DANS LES LIMITES AUTORISEES PAR LA LOI LOCALE, LES GARANTIES CI-DESSUS SONT EXCLUSIVES ET AUCUNE AUTRE GARANTIE OU CONDITION, ECRITE OU ORALE, N'EST EXPRIMEE OU IMPLICITE ET HP DECLINE EXPLICITEMENT TOUTE GARANTIE OU CONDITION IMPLICITE DE QUALITE MARCHANDE, DE QUALITE SATISFAISANTE ET D'APTITUDE A REMPLIR UNE FONCTION DEFINIE. Certains pays/régions, états ou provinces n'autorisant pas de limitations de la durée d'une garantie tacite, la limitation ou l'exclusion ci-dessus peut ne pas vous concerner. Cette garantie vous donne des droits juridiques spécifiques qui varient en fonction de l'état, de la province ou du pays/région où vous résidez.

La garantie limitée de HP s'applique dans tout pays/région où HP propose un service d'assistance pour ce produit et où HP commercialise ce produit. Le niveau du service de garantie que vous recevez peut varier en fonction des normes locales. HP ne modifiera pas la forme, l'adéquation ou le fonctionnement du produit pour le rendre opérationnel dans un pays/région auquel/à laquelle il n'est pas destiné pour des motifs légaux ou réglementaires.

DANS LA MESURE PERMISE PAR LE DROIT LOCAL, LES RECOURS ENONCES DANS CETTE CLAUSE DE GARANTIE SONT LES RECOURS UNIQUES ET EXCLUSIFS DONT VOUS DISPOSEZ. A L'EXCEPTION DES CAS PRECITES, EN AUCUN CAS HP OU SES FOURNISSEURS NE SERONT TENUS POUR RESPONSABLES DES PERTES DE DONNEES OU DES DOMMAGES DIRECTS, PARTICULIERS, ACCESSOIRES OU INDIRECTS (Y COMPRIS LES PERTES DE PROFITS ET DE DONNEES) OU DE TOUT AUTRE DOMMAGE RELATIF A UN CONTRAT, UN PREJUDICE OU AUTRE. Certains pays/régions, états ou provinces n'autorisant pas l'exclusion ni la limitation des dommages indirects ou consécutifs, la limitation ou l'exclusion ci-dessus peut ne pas vous concerner.

LES TERMES DE CETTE GARANTIE, EXCEPTE DANS LA MESURE PERMISE PAR LA LEGISLATION EN VIGUEUR, N'EXCLUENT PAS, NE LIMITENT PAS, NE MODIFIENT PAS ET VIENNENT EN COMPLEMENT DES DROITS STATUTAIRES OBLIGATOIRES APPLICABLES A LA VENTE DE CE PRODUIT A VOTRE INTENTION.

## <span id="page-245-0"></span>**Garantie limitée relative aux cartouches d'impression**

Ce produit HP est garanti être exempt de vices de matériau et de fabrication.

Cette garantie ne couvre pas les produits (a) ayant été modifiés, refaits, reconditionnés ou soumis à une utilisation impropre ou abusive, (b) présentant des problèmes résultant d'une utilisation incorrecte, d'un stockage inadéquat ou d'une exploitation ne répondant pas aux spécifications écologiques publiées pour le produit ou (c) présentant une usure provenant d'une utilisation normale.

Pour obtenir un service de garantie, veuillez renvoyer le produit au lieu d'achat (accompagné d'une description écrite du problème et des exemples d'impression) ou contactez l'assistance clientèle HP. Suivant le choix de HP, HP remplacera le produit s'étant avéré être défectueux ou remboursera le prix d'achat.

DANS LA MESURE PERMISE PAR LE DROIT LOCAL, LA GARANTIE CI-DESSUS EST EXCLUSIVE ET AUCUNE AUTRE GARANTIE OU CONDITION, ECRITE OU ORALE, N'EST EXPRIMEE OU IMPLICITE ET HP DECLINE EXPLICITEMENT TOUTE GARANTIE OU CONDITION IMPLICITE DE QUALITE MARCHANDE, DE QUALITE SATISFAISANTE ET D'APTITUDE A REMPLIR UNE FONCTION DEFINIE.

DANS LA MESURE PERMISE PAR LE DROIT LOCAL, EN AUCUN CAS HP OU SES FOURNISSEURS NE POURRONT ETRE TENUS POUR RESPONSABLES DE DOMMAGES DIRECTS, PARTICULIERS, ACCESSOIRES OU INDIRECTS (Y COMPRIS LES PERTES DE PROFITS ET DE DONNEES) OU DE TOUT AUTRE DOMMAGE RELATIF A UN CONTRAT, UN PREJUDICE OU AUTRE.

LES TERMES DE GARANTIE DE CETTE DECLARATION, SAUF DANS LES LIMITES LEGALEMENT AUTORISEES, N'EXCLUENT PAS, NI NE LIMITENT, NI NE MODIFIENT LES DROITS DE VENTE STATUTAIRES OBLIGATOIRES APPLICABLES, MAIS VIENNENT S'AJOUTER A CES DROITS.

## <span id="page-246-0"></span>**Garantie limitée relative au kit de fusion HP Color LaserJet**

Ce produit HP est garanti être exempt de défauts de matériau et de fabrication jusqu'au moment où le panneau de commande de l'imprimante affiche un indicateur d'expiration de fin de vie.

Cette garantie ne couvre pas les produits (a) ayant été modifiés, refaits, reconditionnés ou soumis à une utilisation impropre ou abusive, (b) présentant des problèmes résultant d'une utilisation incorrecte, d'un stockage inadéquat ou d'une exploitation ne répondant pas aux spécifications écologiques publiées pour le produit ou (c) présentant une usure provenant d'une utilisation normale.

Pour obtenir un service de garantie, veuillez renvoyer le produit au lieu d'achat (accompagné d'une description écrite du problème) ou contactez l'assistance clientèle HP. Suivant le choix de HP, HP remplacera le produit s'étant avéré être défectueux ou remboursera le prix d'achat.

DANS LA MESURE PERMISE PAR LE DROIT LOCAL, LA GARANTIE CI-DESSUS EST EXCLUSIVE ET AUCUNE AUTRE GARANTIE OU CONDITION, ECRITE OU ORALE, N'EST EXPRIMEE OU IMPLICITE ET HP DECLINE EXPLICITEMENT TOUTE GARANTIE OU CONDITION IMPLICITE DE QUALITE MARCHANDE, DE QUALITE SATISFAISANTE ET D'APTITUDE A REMPLIR UNE FONCTION DEFINIE.

DANS LA MESURE PERMISE PAR LE DROIT LOCAL, EN AUCUN CAS HP OU SES FOURNISSEURS NE POURRONT ETRE TENUS POUR RESPONSABLES DE DOMMAGES DIRECTS, PARTICULIERS, ACCESSOIRES OU INDIRECTS (Y COMPRIS LES PERTES DE PROFITS ET DE DONNEES) OU DE TOUT AUTRE DOMMAGE RELATIF A UN CONTRAT, UN PREJUDICE OU AUTRE.

LES TERMES DE GARANTIE DE CETTE DECLARATION, SAUF DANS LES LIMITES LEGALEMENT AUTORISEES, N'EXCLUENT PAS, NI NE LIMITENT, NI NE MODIFIENT LES DROITS DE VENTE STATUTAIRES OBLIGATOIRES APPLICABLES, MAIS VIENNENT S'AJOUTER A CES DROITS.

## <span id="page-247-0"></span>**Contrat de Licence Utilisateur Final**

LISEZ ATTENTIVEMENT LES INFORMATIONS CI-APRÈS AVANT D'UTILISER CE PRODUIT LOGICIEL : Ce Contrat de Licence Utilisateur Final (CLUF) est un contrat entre (a) vous-même (en tant que personne ou représentant d'une entité) et (b) la société Hewlett-Packard (HP), qui régit votre utilisation du produit logiciel (« Logiciel »). Ce CLUF ne s'applique pas s'il existe un contrat de licence spécifique entre vous et HP ou ses fournisseurs portant sur le Logiciel, y compris un contrat de licence dans un document en ligne. Le terme « Logiciel » peut couvrir (i) des supports associés, (ii) un guide de l'utilisateur et d'autres éléments imprimés et (iii) des documents électroniques ou « en ligne » (désignés collectivement par le terme « Documentation de l'utilisateur »).

LES DROITS SUR CE LOGICIEL SONT FOURNIS UNIQUEMENT À LA CONDITION QUE VOUS ACCEPTIEZ TOUTES LES CLAUSES DU CLUF. EN INSTALLANT, EN COPIANT, EN TÉLÉCHARGEANT OU EN UTILISANT LE LOGICIEL, VOUS ACCEPTEZ D'ÊTRE LIÉ PAR CE CLUF. SI VOUS REFUSEZ CE CLUF, N'INSTALLEZ PAS, NE TÉLÉCHARGEZ PAS ET N'UTILISEZ PAS LE LOGICIEL. SI VOUS AVEZ ACHETÉ LE LOGICIEL MAIS QUE VOUS N'ACCEPTEZ PAS LE CLUF, RETOURNEZ LE LOGICIEL AU POINT D'ACHAT DANS LES QUATORZE JOURS POUR UN REMBOURSEMENT AU PRIX D'ACHAT. SI LE LOGICIEL EST INSTALLÉ SUR UN AUTRE PRODUIT HP OU EST PROPOSÉ AVEC CELUI-CI, VOUS POUVEZ RETOURNER LE PRODUIT INTÉGRAL NON UTILISÉ.

1. LOGICIEL TIERS. Outre le logiciel propriétaire HP (« Logiciel HP »), le Logiciel peut comprendre un logiciel sous licence d'un tiers (« Logiciel tiers » et « Licence tierce »). Tout Logiciel tiers vous est fourni sous licence aux conditions de la Licence tierce correspondante. En règle générale, la Licence tierce figure dans un fichier de type license.txt. Vous devez contacter le support HP si vous ne trouvez pas de Licence tierce. Si les licences tierces comportent des licences qui fournissent l'accès au code source (comme la Licence publique générale ou GNU [General Public License]) et que le code source correspondant n'est pas fourni avec le Logiciel, reportez-vous aux pages de support du site Web HP (hp.com) pour savoir comment vous pouvez vous le procurer.

2. DROITS DE LICENCE. Vous bénéficierez des droits suivants sous réserve que vous vous conformiez à toutes les conditions du présent CLUF :

a. Utilisation. HP vous accorde une Licence pour Utiliser une seule copie du Logiciel. « Utiliser » (ou « Utilisation ») signifie installer, copier, stocker, charger, exécuter, afficher ou exploiter sous toute autre forme le Logiciel HP. Vous n'êtes pas autorisé à modifier le Logiciel HP ni à désactiver une quelconque fonction de licence ou de contrôle du Logiciel HP. Si ce Logiciel est fourni par HP pour être Utilisé avec un produit d'imagerie ou d'impression (si, par exemple, le Logiciel est un pilote d'imprimante, un microprogramme ou un programme additionnel), le Logiciel HP ne peut être utilisé qu'avec un tel produit (« Produit HP »). Des restrictions supplémentaires sur l'Utilisation peuvent figurer dans la documentation de l'utilisateur. Vous n'êtes pas autorisé à séparer les éléments composant le Logiciel HP pour Utilisation. Vous n'avez pas non plus le droit de distribuer le Logiciel HP.

b. Copie. Le droit de copier signifie que vous pouvez créer des copies d'archivage ou de sauvegarde du Logiciel HP, sous réserve que chaque copie contienne toutes les déclarations de confidentialité du Logiciel HP et qu'elle soit utilisée à des fins de sauvegarde uniquement.

3. MISES À NIVEAU. Pour Utiliser le Logiciel HP fourni par HP en tant que mise à niveau, mise à jour ou complément (désignés collectivement par le terme « Mise à niveau »), vous devez avoir au préalable une licence pour le Logiciel HP d'origine identifié par HP comme pouvant bénéficier de la Mise à niveau. Dans la mesure où la Mise à niveau remplace le Logiciel HP d'origine, vous ne pouvez plus utiliser ce dernier. Ce CLUF s'applique à chaque Mise à niveau sauf si HP applique d'autres conditions avec la Mise à niveau. En cas de conflit entre le présent CLUF et de telles autres conditions, celles-ci s'appliqueront.

#### 4. TRANSFERT.

a. Transfert tiers. L'utilisateur initial du Logiciel HP peut effectuer un seul transfert du Logiciel HP vers un autre utilisateur. Le transfert inclura la totalité des parties composant le Logiciel, les supports, la documentation de l'utilisateur, le présent CLUF et, s'il y a lieu, le Certificat d'Authenticité. Il ne peut pas s'agir d'un transfert indirect comme une consignation. Avant le transfert, l'utilisateur bénéficiaire du Logiciel transféré devra accepter le présent CLUF. Au transfert du Logiciel HP, votre licence expire automatiquement.

b. Restrictions. Vous n'êtes pas autorisé à louer, à concéder ni à prêter le Logiciel HP ni à Utiliser le Logiciel HP pour une utilisation commerciale en temps partagé ou administrative. Vous n'êtes pas autorisé à concéder sous licence ni à transférer d'une quelque manière que ce soit le Logiciel HP, sauf conditions expressément définies dans ce CLUF.

5. DROITS D'AUTEUR. Tous les droits de propriété intellectuelle afférents à ce Logiciel et dans la Documentation de l'utilisateur sont la propriété de HP ou de ses fournisseurs, et sont protégés par la loi, les réglementations relatives aux droits d'auteur, les secrets commerciaux, les brevets et les marques. Vous ne devez pas supprimer du Logiciel les éléments d'identification du produit, les avis de copyright ni les restrictions du propriétaire.

6. LIMITATION RELATIVE À L'INGÉNIERIE INVERSE. Vous n'avez pas le droit d'effectuer une ingénierie inverse, de décompiler ni de désassembler le Logiciel HP, sauf si et uniquement dans la mesure où ce droit est autorisé par la réglementation en vigueur.

7. CONSENTEMENT À L'UTILISATION DES DONNÉES. HP, ses filiales et sociétés apparentées peuvent collecter et utiliser les informations techniques que vous fournissez dans le cadre de (i) votre Utilisation du Logiciel ou du Produit HP ou (ii) la fourniture des services de support associés au Logiciel ou au Produit HP. Toutes ces informations seront soumises à la politique de confidentialité de HP. HP n'utilisera pas ces informations sous une forme qui permettra de vous identifier personnellement sauf si ces informations sont indispensables pour améliorer votre Utilisation ou pour assurer des services d'assistance.

8. LIMITATION DE RESPONSABILITÉ. Nonobstant les dommages dont vous pourriez être victime, l'entière responsabilité de HP et de ses fournisseurs et votre recours exclusif dans le cadre de ce CLUF se limitent au plus élevé entre le montant que vous avez effectivement payé pour le Produit et la somme de cinq dollars américains. DANS TOUTE LA MESURE PERMISE PAR LA RÉGLEMENTATION EN VIGUEUR, EN AUCUN CAS HP OU SES FOURNISSEURS NE POURRONT ÊTRE TENUS POUR RESPONSABLES DES DOMMAGES, QU'ILS SOIENT SPÉCIAUX, INDIRECTS, FORTUITS OU CONSÉCUTIFS, (CE QUI COMPREND MAIS SANS S'Y LIMITER LA PERTE DE BÉNÉFICES, LA PERTE DE DONNÉES, L'INTERRUPTION D'ACTIVITÉ, LES DOMMAGES CORPORELS OU L'ATTEINTE À LA VIE PRIVÉE) RÉSULTANT DE L'UTILISATION OU DE L'IMPOSSIBILITÉ D'UTILISER LE LOGICIEL, MÊME SI HP OU SON FOURNISSEUR A ÉTÉ PRÉVENU DE L'ÉVENTUALITÉ DE TELS DOMMAGES ET MÊME SI LE RECOURS CI-DESSUS N'ATTEINT PAS SON BUT PREMIER. Certains pays/régions ou certaines juridictions n'autorisent pas l'exclusion ou la limitation de responsabilité pour les dommages indirects ou consécutifs, de sorte que la limitation cidessus peut ne pas vous être applicable.

9. CLIENTS SERVICES ADMINISTRATIFS AMÉRICAINS. Si vous êtes une institution gouvernementale américaine, conformément aux textes FAR 12.211 et FAR 12.212, le Logiciel informatique commercial, la Documentation logicielle et les Données techniques pour produits commerciaux sont fournis sous le contrat de licence commerciale HP applicable.

10. RESPECT DES LOIS SUR L'EXPORTATION. Vous respecterez toutes les lois, les règlementations et les conventions (i) applicables à l'exportation ou l'importation du Logiciel ou (ii) restreignant l'Utilisation du Logiciel, y compris les restrictions relatives à la prolifération des armes nucléaires, chimiques ou biologiques.

11. RÉSERVATION DES DROITS. HP et ses fournisseurs se réservent tous les droits qui ne vous sont pas explicitement octroyés dans le cadre de ce CLUF.

(c) 2007 Hewlett-Packard Development Company, L.P.

Rév. 11/06

## <span id="page-250-0"></span>**Service de garantie pour les pièces remplaçables par l'utilisateur**

Les périphériques HP sont conçus avec un grand nombre de pièces remplaçables par l'utilisateur (CSR), ce qui permet de réduire la durée de la réparation et d'avoir une plus grande flexibilité lors du remplacement des pièces défectueuses. Si, au cours de la période de diagnostic, HP détermine que la réparation peut être accomplie avec l'utilisation d'une pièce CSR, HP vous livre cette pièce directement pour que vous puissiez la remplacer. Il existe deux catégories de pièces CSR : 1) Pièces que l'utilisateur doit obligatoirement remplacer. Si vous demandez que le remplacement soit effectué par HP, le déplacement et les frais de main-d'œuvre de ce service vous seront facturés. 2) Pièces que l'utilisateur peut décider de remplacer lui-même. Ces pièces sont également conçues pour être remplaçables par l'utilisateur. Mais si vous souhaitez que HP effectue le remplacement pour vous, ce service vous sera gracieusement offert dans le cadre de la garantie de votre périphérique.

Suivant la disponibilité et les possibilités géographiques, les pièces CSR seront expédiées pour une livraison le lendemain, les jours ouvrés. Une livraison le jour-même ou sous quatre heures peut être possible dans certains pays/régions moyennant des frais supplémentaires. Si vous avez besoin d'aide, vous pouvez appeler l'assistance technique HP. Un technicien vous aidera par téléphone. HP vous indique si la pièce défectueuse doit être renvoyée à HP dans l'emballage des pièces CSR de remplacement expédiées. Si vous devez renvoyer la pièce défectueuse à HP, il est nécessaire de la renvoyer dans un délai précis, normalement de cinq (5) jours ouvrés. La pièce défectueuse doit être renvoyée avec la documentation associée dans l'emballage fourni. Si vous ne renvoyez pas la pièce défectueuse, HP se réserve le droit de vous facturer la pièce de remplacement. Dans le cas des pièces remplaçables par l'utilisateur, HP s'acquitte de tous les frais d'expédition et de renvoi des pièces et choisit le coursier/transporteur à utiliser.

## <span id="page-251-0"></span>**Assistance clientèle**

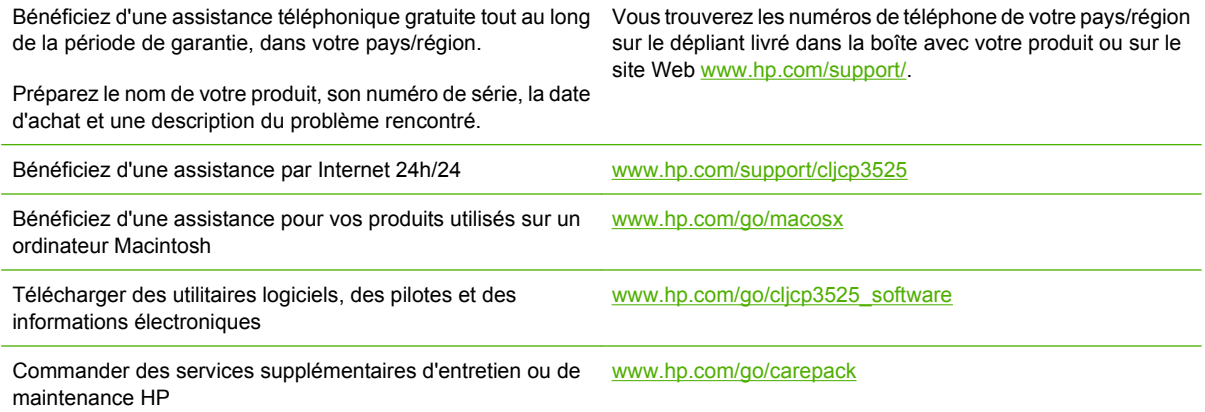
# <span id="page-252-0"></span>**C Spécifications du produit**

- [Spécifications physiques](#page-253-0)
- [Consommation d'énergie et émissions acoustiques](#page-254-0)
- [Caractéristiques d'environnement](#page-255-0)

## <span id="page-253-0"></span>**Spécifications physiques**

#### **Tableau C-1 Dimensions du produit**

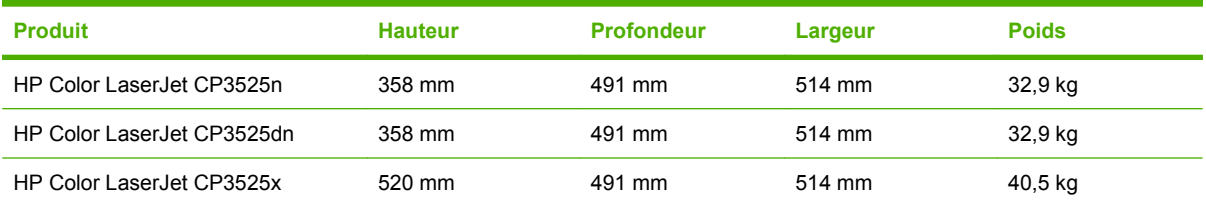

#### **Tableau C-2 Dimensions du produit, avec toutes les portes et les bacs entièrement ouverts**

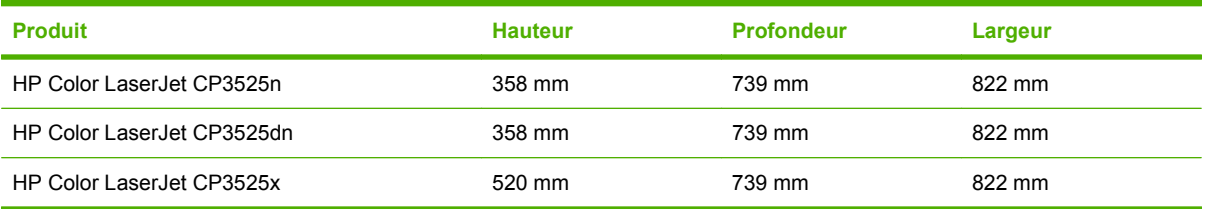

## <span id="page-254-0"></span>**Consommation d'énergie et émissions acoustiques**

Visitez le site Web [www.hp.com/go/cljcp3525\\_regulatory](http://www.hp.com/go/cljcp3525_regulatory) pour obtenir les toutes dernières informations.

## <span id="page-255-0"></span>**Caractéristiques d'environnement**

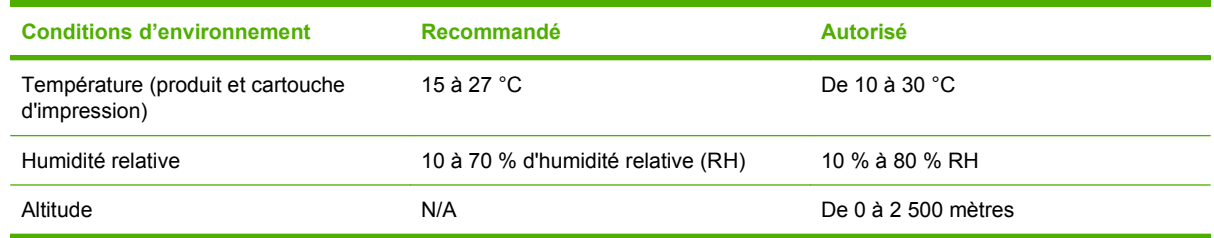

# **D Informations réglementaires**

- [Réglementations de la FCC](#page-257-0)
- [Programme de gestion écologique des produits](#page-258-0)
- [Déclaration de conformité](#page-262-0)
- [Déclarations relatives à la sécurité](#page-263-0)

## <span id="page-257-0"></span>**Réglementations de la FCC**

Les tests effectués sur cet équipement ont déterminé qu'il est conforme aux prescriptions des unités numériques de classe B, telles que spécifiées à l'article 15 des normes de la FCC (Commission fédérale des communications). Ces limites sont destinées à assurer une protection suffisante contre les interférences produites dans une installation résidentielle. Cet équipement produit, utilise et peut émettre de l'énergie sous forme de fréquences radio. Si ce matériel n'est pas installé et utilisé conformément aux instructions, il peut causer des interférences nuisibles aux communications radio. Cependant, l'absence d'interférences ne peut pas être garantie dans une installation particulière. Si ce matériel provoque des interférences qui perturbent la réception radio ou télévisée, ce qui peut être vérifié en mettant le matériel sous et hors tension, nous encourageons l'utilisateur à y remédier en appliquant l'une des mesures suivantes :

- Réorientez ou déplacez l'antenne de réception.
- Augmentez la distance séparant l'équipement du récepteur.
- Connectez l'équipement à une prise située sur un circuit différent de celui sur lequel se trouve le récepteur.
- Consultez votre revendeur ou un technicien radio/télévision expérimenté.
- **REMARQUE :** Toute modification apportée au produit sans le consentement de HP peut se traduire par la révocation du droit d'exploitation de l'équipement dont jouit l'utilisateur.

Un câble d'interface blindé est requis afin de satisfaire aux stipulations de l'article 15 des réglementations de la FCC sur les appareils de classe B.

## <span id="page-258-0"></span>**Programme de gestion écologique des produits**

### **Protection de l'environnement**

Hewlett-Packard Company s'engage à vous offrir des produits de qualité fabriqués dans le respect de l'environnement. Ce produit a été conçu avec différentes caractéristiques afin de minimiser l'impact sur l'environnement.

## **Production d'ozone**

Ce produit ne génère pas de quantité significative d'ozone  $(O_3)$ .

## **Consommation d'énergie**

La consommation d'énergie chute sensiblement en mode Prêt et Veille, ce qui permet de réduire les coûts et de préserver les ressources naturelles, sans pour autant nuire aux performances élevées de ce produit. Pour déterminer l'état de qualification ENERGY STAR® de ce produit, consultez la fiche technique du produit ou la fiche de spécifications correspondante. Les produits qualifiés sont également répertoriés à l'adresse suivante :

[www.hp.com/go/energystar.](http://www.hp.com/go/energystar)

### **Utilisation du papier**

Grâce à l'unité d'impression recto verso optionnelle (impression sur les deux côtés) et à la fonction n pages par feuille (impression de plusieurs pages sur une feuille), la quantité de papier utilisée et l'épuisement des ressources naturelles qui en résulte sont réduits.

### **Matières plastiques**

Conformément aux normes internationales, les composants en plastique de plus de 25 grammes portent des inscriptions conçues pour identifier plus facilement les plastiques à des fins de recyclage au terme de la vie du produit.

## **Consommables d'impression HP LaserJet**

Vous pouvez facilement et gratuitement renvoyer et recycler vos cartouches d'impression HP LaserJet ayant atteint la fin de leur durée de vie grâce au programme HP Planet Partners. Chaque emballage de consommables et de cartouches d'impression HP LaserJet contient des instructions et informations multilingues sur ce programme. En renvoyant plusieurs cartouches à la fois, plutôt que séparément, vous aidez à protéger l'environnement.

HP s'engage à vous offrir des produits et des services innovants, de qualité et entièrement dédiés au respect de l'environnement, depuis leur conception et leur fabrication, jusqu'à leur distribution, leur utilisation et leur recyclage. Si vous participez au programme HP Planet Partners, nous vous garantissons que vos cartouches d'impression sont recyclées correctement : les plastiques et métaux pouvant être réutilisés sont récupérés, ce qui évite que des millions de tonnes de déchets soient versés dans les décharges. Notez que votre cartouche d'impression ne vous sera pas renvoyée. Nous vous remercions d'agir de manière responsable afin de protéger l'environnement !

<span id="page-259-0"></span>**FREMARQUE :** Utilisez les enveloppes pour ne renvoyer que les cartouches HP LaserJet d'origine. Nous vous prions de ne pas utiliser ces enveloppes pour les cartouches jet d'encre HP, les cartouches non-HP, les cartouches reconditionnées ou les retours de garantie. Pour plus d'informations sur le recyclage des cartouches jet d'encre HP, consultez notre site à l'adresse suivante : [www.hp.com/](http://www.hp.com/recycle) [recycle.](http://www.hp.com/recycle)

## **Instructions concernant le renvoi et le recyclage**

#### **Etats-Unis et Porto-Rico**

L'étiquette incluse avec la cartouche de toner HP LaserJet est destinée au renvoi et au recyclage d'une ou plusieurs cartouches d'impression HP LaserJet après utilisation. Suivez les instructions applicables ci-dessous.

#### **Retours multiples (plus d'une cartouche)**

- **1.** Emballez chaque cartouche d'impression HP LaserJet dans son carton et son sac d'origine.
- **2.** Scotchez les cartouches ensemble à l'aide d'un ruban adhésif. Le paquet ne doit pas peser plus de 31 kg.
- **3.** Utilisez une étiquette prépayée unique.

**OU**

- **1.** Vous pouvez utiliser la boîte de votre choix ou demander une boîte de récupération gratuite à l'adresse [www.hp.com/recycle](http://www.hp.com/recycle) ou en appelant le +1-800-340-2445 (capacité maximale de 31 kg de cartouches d'impression HP LaserJet).
- **2.** Utilisez une étiquette prépayée unique.

#### **Renvois uniques**

- **1.** Emballez la cartouche d'impression HP LaserJet dans son carton et son sac d'origine.
- **2.** Placez l'étiquette d'expédition sur l'avant du carton.

#### **Expédition**

Pour tous les retours de recyclage de cartouches d'impression HP LaserJet, vous pouvez confier le paquet à UPS lors de votre prochaine livraison ou collecte, ou le porter dans un centre UPS agréé. Pour connaître le centre UPS le plus proche de chez vous, appelez le 1-800-PICKUPS ou consultez le site [www.ups.com](http://www.ups.com). Si vous utilisez une enveloppe USPS pour le retour, confiez le paquet à un service postal américain ou déposez-le dans un bureau de services postaux américains. Pour plus d'informations ou pour commander des boîtes ou enveloppes supplémentaires, consultez le site [www.hp.com/recycle](http://www.hp.com/recycle) ou appelez le 1-800-340-2445. Les collectes UPS requises seront facturées aux tarifs normaux de collecte. Informations susceptibles d'être modifiées sans préavis.

Pour les résidents d'Alaska et de Hawaii : N'utilisez pas le service UPS. Appelez le 1-800-340-2445 pour plus d'informations et d'instructions. Grâce à un accord avec HP, les services postaux américains offrent un service de transport gratuit pour le retour des cartouches depuis l'Alaska et Hawaii.

#### **Retours hors Etats-Unis**

Pour participer au programme de recyclage et de retour HP Planet Partners, il vous suffit de suivre les instructions simples du guide de recyclage (à l'intérieur de l'emballage de votre nouveau consommable) ou de consulter le site [www.hp.com/recycle.](http://www.hp.com/recycle) Sélectionnez votre pays/région pour plus d'informations sur les moyens de retourner vos consommables HP LaserJet.

### <span id="page-260-0"></span>**Papier**

Ce produit prend en charge le papier recyclé dans la mesure où celui-ci est conforme aux spécifications présentées dans le manuel *HP LaserJet Printer Family Print Media Guide*. Ce produit convient à l'utilisation de papier recyclé conformément à la norme EN12281:2002.

## **Restrictions de matériel**

Ce produit HP ne contient pas de mercure ajouté.

Ce produit HP contient une pile pouvant nécessiter un traitement spécial en fin de vie. Les piles contenues dans ce produit ou fournies par Hewlett-Packard pour ce produit incluent les éléments suivants :

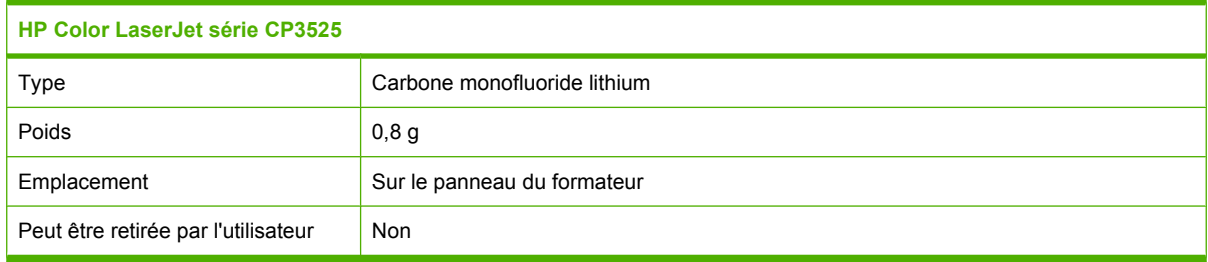

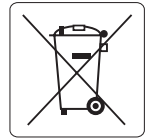

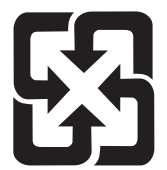

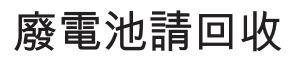

Pour obtenir des informations sur le recyclage, visitez le site Web [www.hp.com/recycle](http://www.hp.com/recycle), contactez votre administration locale ou l'organisation Electronics Industries Alliance à l'adresse suivante (en anglais) : [www.eiae.org.](http://www.eiae.org)

## <span id="page-261-0"></span>**Mise au rebut des déchets d'équipement électronique par les particuliers dans l'Union européenne**

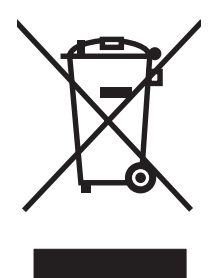

La mention de ce symbole sur le produit ou son emballage signifie que ce produit ne doit pas être jeté avec le reste de vos ordures ménagères. Vous avez pour responsabilité de jeter cet équipement usagé en l'emmenant dans un point de ramassage destiné au recyclage d'équipement électrique et électronique usagé. Le ramassage et le recyclage séparés de votre équipement usagé au moment du reiet favorise la conservation des ressources naturelles et garantit un recyclage respectant la santé de l'homme et l'environnement. Pour plus d'informations sur les lieux où vous pouvez déposer vos équipements usagés pour recyclage, veuillez contacter votre bureau local, votre service de rejet des ordures ménagères ou le magasin où vous avez acheté le produit.

## **Substances chimiques**

HP s'engage à fournir à ses clients les informations relatives aux substances chimiques utilisées dans les produits HP, en respect des réglementations légales telles que la réglementation REACH (disposition CE n° 1907/2006 du Parlement Européen et du Conseil). Vous trouverez un rapport sur les substances chimiques de ce produit à l'adresse suivante : [www.hp.com/go/reach](http://www.hp.com/go/reach).

## **Fiche signalétique de sécurité du produit**

La fiche technique sur la sécurité d'emploi des produits (MSDS, Material Safety Data Sheets) relative aux consommables renfermant des substances chimiques (l'encre, par exemple) est disponible sur le site Web HP à l'adresse [www.hp.com/go/msds](http://www.hp.com/go/msds) ou [www.hp.com/hpinfo/community/environment/](http://www.hp.com/hpinfo/community/environment/productinfo/safety) [productinfo/safety.](http://www.hp.com/hpinfo/community/environment/productinfo/safety)

## **Informations complémentaires**

Pour obtenir des informations sur ces rubriques relatives à l'environnement :

- Feuille de profil écologique pour ce produit et plusieurs produits HP associés
- Engagement HP dans la protection de l'environnement
- Système HP de gestion de l'environnement
- Retour d'un produit HP à la fin de sa durée de vie et programme de recyclage
- Fiche technique de sécurité des produits

Rendez-vous sur le site Web [www.hp.com/go/environment](http://www.hp.com/go/environment) ou [www.hp.com/hpinfo/globalcitizenship/](http://www.hp.com/hpinfo/globalcitizenship/environment) [environment](http://www.hp.com/hpinfo/globalcitizenship/environment).

## <span id="page-262-0"></span>**Déclaration de conformité**

#### **Déclaration de conformité**

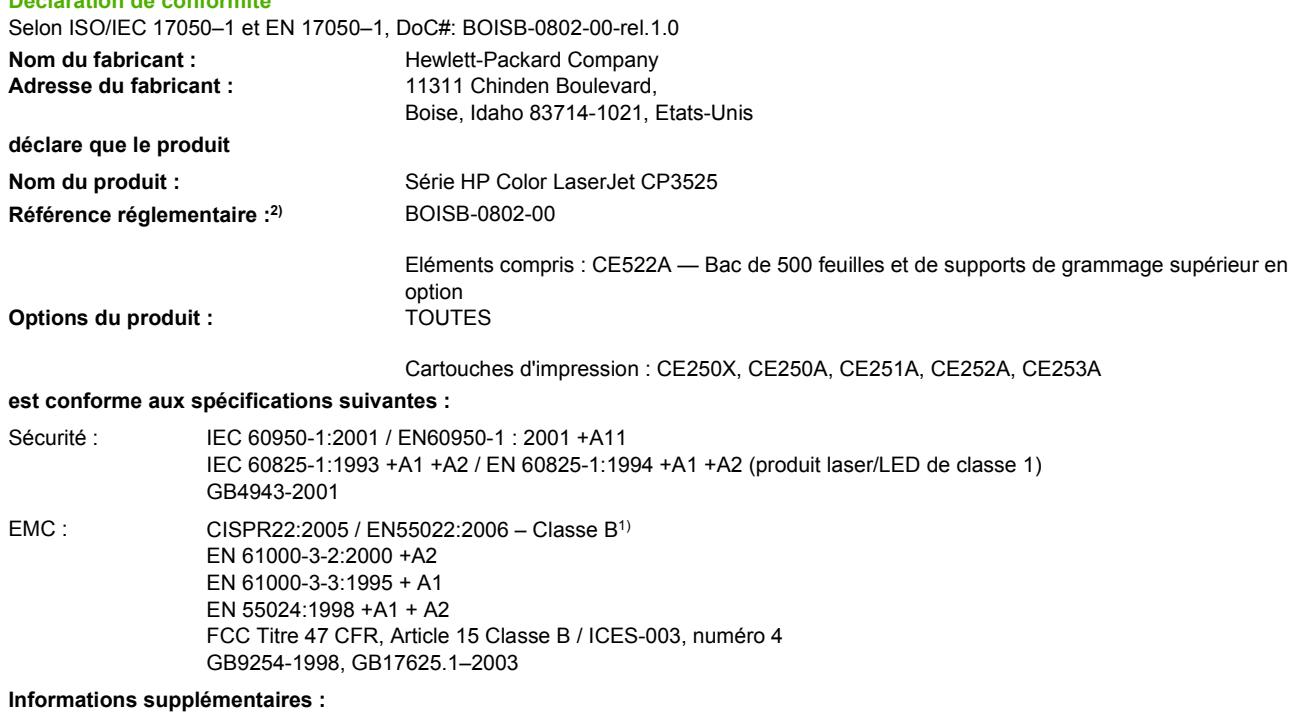

Le produit ci-après est conforme aux exigences de la directive EMC 2004/108/EC et de la directive Basse Tension 2006/95/EC, et porte en

conséquence la marque  $\boldsymbol{\zeta}$   $\boldsymbol{\epsilon}$  (CE).

Cet appareil est conforme à l'article 15 de la réglementation FCC. Son fonctionnement est soumis aux deux conditions suivantes : (1) Cet appareil ne doit causer aucune interférence nuisible et (2) doit accepter toutes les interférences reçues, y compris celles qui risquent de fausser son fonctionnement.

1) Ce produit a été testé dans une configuration classique avec des systèmes informatiques personnels Hewlett-Packard.

2) Pour des raisons réglementaires, ce produit est doté d'un numéro de modèle réglementaire. Ce numéro ne doit pas être confondu avec le nom du produit ou le ou les numéros de produit.

Boise, Idaho , Etats-Unis

#### **19 décembre 2007**

#### **Pour tout renseignement sur les réglementations uniquement, contactez :**

Europe : Votre bureau de ventes et de services Hewlett-Packard local ou Hewlett-Packard GmbH, Department HQ-TRE / Standards Europe, Herrenberger Straße 140, D-71034 Böblingen, Allemagne, (Télécopie : +49-7031-14-3143), <http://www.hp.com/go/certificates>

Etats-Unis : Product Regulations Manager, Hewlett-Packard Company, PO Box 15, Mail Stop 160, Boise, Idaho 83707-0015, Etats-Unis, (Téléphone : 208-396-6000)

## <span id="page-263-0"></span>**Déclarations relatives à la sécurité**

## **Protection contre les rayons laser**

Le CDRH (Center for Devices and Radiological Health) de la FDA (Food and Drug Administration) a mis en place une réglementation concernant les produits laser fabriqués à partir du 1er août 1976. Le respect de cette réglementation est obligatoire pour les produits commercialisés aux Etats-Unis. L'appareil est certifié produit laser de « Classe 1 » par l'U.S. Department of Health and Human Services (DHHS) Radiation Performance Standard conformément au Radiation Control for Health and Safety Act de 1968. Etant donné que les radiations émises par ce périphérique sont complètement confinées par les boîtiers de protection externes, il est impossible que le rayon laser s'échappe dans des conditions de fonctionnement normal.

**AVERTISSEMENT !** L'utilisation de commandes, la réalisation de réglages ou l'exécution de procédures différentes de celles spécifiées dans ce guide d'utilisation peut entraîner une exposition à des radiations dangereuses.

## **Réglementations DOC canadiennes**

Complies with Canadian EMC Class B requirements.

« Conforme à la classe B des normes canadiennes de compatibilité électromagnétiques. « CEM ». »

## **Déclaration VCCI (Japon)**

この装置は、情報処理装置等電波障害自主規制協議会(VCCI)の基準 に基づくクラスB情報技術装置です。この装置は、家庭環境で使用すること を目的としていますが、この装置がラジオやテレビジョン受信機に近接して 使用されると、受信障害を引き起こすことがあります。 取扱説明書に従って正しい取り扱いをして下さい。

## **Déclaration relative aux cordons d'alimentation (Japon)**

製品には、同梱された電源コードをお使い下さい。 同梱された電源コードは、他の製品では使用出来ません。

## **Déclaration EMI (Corée)**

B급 기기 (가정용 정보통신기기)

이 기기는 가정용으로 전자파적합등록을 한 기기로서 주거지역에서는 물론 모든지역에서 사용할 수 있습니다.

## **Déclaration relative au laser en Finlande**

#### **Luokan 1 laserlaite**

Klass 1 Laser Apparat

HP Color LaserJet CP3525, CP3525n, CP3525dn, CP3525x, laserkirjoitin on käyttäjän kannalta turvallinen luokan 1 laserlaite. Normaalissa käytössä kirjoittimen suojakotelointi estää lasersäteen pääsyn laitteen ulkopuolelle. Laitteen turvallisuusluokka on määritetty standardin EN 60825-1 (1994) mukaisesti.

#### **VAROITUS !**

Laitteen käyttäminen muulla kuin käyttöohjeessa mainitulla tavalla saattaa altistaa käyttäjän turvallisuusluokan 1 ylittävälle näkymättömälle lasersäteilylle.

#### **VARNING !**

Om apparaten används på annat sätt än i bruksanvisning specificerats, kan användaren utsättas för osynlig laserstrålning, som överskrider gränsen för laserklass 1.

#### **HUOLTO**

HP Color LaserJet CP3525, CP3525n, CP3525dn, CP3525x - kirjoittimen sisällä ei ole käyttäjän huollettavissa olevia kohteita. Laitteen saa avata ja huoltaa ainoastaan sen huoltamiseen koulutettu henkilö. Tällaiseksi huoltotoimenpiteeksi ei katsota väriainekasetin vaihtamista, paperiradan puhdistusta tai muita käyttäjän käsikirjassa lueteltuja, käyttäjän tehtäväksi tarkoitettuja ylläpitotoimia, jotka voidaan suorittaa ilman erikoistyökaluja.

#### **VARO !**

Mikäli kirjoittimen suojakotelo avataan, olet alttiina näkymättömällelasersäteilylle laitteen ollessa toiminnassa. Älä katso säteeseen.

#### **VARNING !**

Om laserprinterns skyddshölje öppnas då apparaten är i funktion, utsättas användaren för osynlig laserstrålning. Betrakta ej strålen. Tiedot laitteessa käytettävän laserdiodin säteilyominaisuuksista: Aallonpituus 775-795 nm Teho 5 m W Luokan 3B laser.

## **Tableau de substances (Chine)**

## 有毒有害物质表

根据中国电子信息产品污染控制管理办法的要求而出台

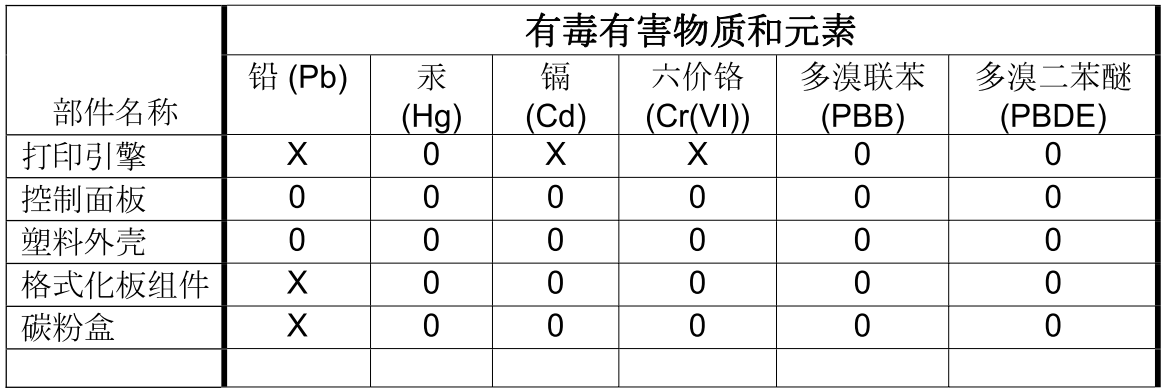

 $3043$ 

0: 表示在此部件所用的所有同类材料中, 所含的此有毒或有害物质均低于 SJ/T11363-2006 的限制要求。

X: 表示在此部件所用的所有同类材料中, 至少一种所含的此有毒或有害物质高于 SJ/T11363-2006 的限制要求。

注:引用的"环保使用期限"是根据在正常温度和湿度条件下操作使用产品而确定的。

## **Index**

#### **A**

Accessoires commande [228](#page-239-0) numéros de référence [229](#page-240-0) Adresse, imprimante Macintosh, dépannage [223](#page-234-0) Adresse IP Macintosh, dépannage [223](#page-234-0) Aide, Menu Comment faire [16](#page-27-0) Alertes, courriel [64](#page-75-0) Alertes par courriel [64](#page-75-0) Alimentation dépannage [170](#page-181-0) Annulation impression [122](#page-133-0) Annuler une demande d'impression [122](#page-133-0) Arrêt d'une demande d'impression [122](#page-133-0) Arrêter une demande d'impression [122](#page-133-0) Assistance en ligne [127,](#page-138-0) [240](#page-251-0) liens du serveur Web intégré [144](#page-155-0) Pages de l'utilitaire d'imprimante HP [64](#page-75-0) Assistance à la clientèle HP [240](#page-251-0) Assistance clientèle en ligne [240](#page-251-0) liens du serveur Web intégré [144](#page-155-0) Assistance en ligne [240](#page-251-0) Assistance technique en ligne [240](#page-251-0) Avertissements [2](#page-13-0)

#### **B**

Bac 1 bourrages [202](#page-213-0)

capacité [88](#page-99-0) impression recto verso [67](#page-78-0) Bac 2 bourrages [203](#page-214-0) capacité [88](#page-99-0) Bac 3 bourrages [204,](#page-215-0) [205](#page-216-0) Bac d'empilement/agrafeuse spécifications, physiques [241](#page-252-0) Bac de 500 feuilles et de supports de grammage supérieur modèles fournis [3](#page-14-0) spécifications, physiques [241](#page-252-0) Bac de sortie bourrages [201](#page-212-0) emplacement [7](#page-18-0) Bac de sortie standard capacité [5](#page-16-0) emplacement [7](#page-18-0) Bacs capacité [88](#page-99-0) capacités [5](#page-16-0) chargement [90](#page-101-0) configuration [105](#page-116-0) détection automatique de transparents pour rétroprojecteurs [106](#page-117-0) emplacement [7](#page-18-0) impression recto verso [67](#page-78-0) inclus [3](#page-14-0) menu Comment faire [16](#page-27-0) orientation du papier [90](#page-101-0) Paramètres Macintosh [64](#page-75-0) spécifications, physiques [241](#page-252-0) Bacs, état HP Easy Printer Care [139](#page-150-0) Bacs d'alimentation configuration [20](#page-31-0)

Bacs de sortie capacité [88](#page-99-0) capacités [5](#page-16-0) emplacement [7](#page-18-0) Batteries fournies [249](#page-260-0) **Bourrages** bac 1 [202](#page-213-0) bac 2 [203](#page-214-0) bac 3 [204](#page-215-0), [205](#page-216-0) bac de sortie [201](#page-212-0) causes courantes [194](#page-205-0) enveloppes [210](#page-221-0) menu Comment faire [16](#page-27-0) porte droite [196](#page-207-0) porte inférieure droite [205](#page-216-0) reprise [206](#page-217-0) suppression [195](#page-206-0) unité de fusion [196](#page-207-0) Bourrages papier suppression [195](#page-206-0) Bouton Arrêter [12](#page-23-0) Bouton Démarrer [12](#page-23-0) Bouton Etat [12](#page-23-0) Bouton marche-arrêt, emplacement [7](#page-18-0) Bouton Menu [12](#page-23-0) Boutons, Panneau de commande emplacement [12](#page-23-0) Bouton Veille [12](#page-23-0)

#### **C**

Câble, USB numéro de référence [230](#page-241-0) Câbles USB, dépannage [218](#page-229-0) Capacité bacs de sortie [5](#page-16-0) Capots, emplacement [7](#page-18-0) Carte d'E/S améliorée numéro de référence [230](#page-241-0)

Carte de serveur d'impression installation [160](#page-171-0) Cartes, impression [119](#page-130-0) Cartes EIO dépassement de la capacité de la mémoire tampon [175](#page-186-0) installation [160](#page-171-0) numéro de référence [230](#page-241-0) paramètres [35](#page-46-0) Cartes Ethernet [6](#page-17-0) Cartouche d'impression gestion [149](#page-160-0) **Cartouches** commande via le serveur Web intégré [144](#page-155-0) durée de vie [150](#page-161-0) garantie [234](#page-245-0) non-HP [149](#page-160-0) recyclage [247](#page-258-0) stockage [149](#page-160-0) Cartouches, impression état Macintosh [68](#page-79-0) messages d'erreur [187](#page-198-0) numéros de référence [229](#page-240-0) Cartouches d'encre. *Voir* cartouches d'impression Cartouches d'impression commande via le serveur Web intégré [144](#page-155-0) durée de vie [150](#page-161-0) état Macintosh [68](#page-79-0) garantie [234](#page-245-0) messages d'erreur [187](#page-198-0) numéros de référence [229](#page-240-0) remplacement [151](#page-162-0) Chargement bac 1 [94](#page-105-0) bac 2 [96](#page-107-0) menu Comment faire [16](#page-27-0) Chargement du support configuration [90](#page-101-0) Clientèle, assistance Pages de l'utilitaire d'imprimante HP [64](#page-75-0) Commande consommables et accessoires [228](#page-239-0)

consommables via le serveur Web intégré [144](#page-155-0) numéros de référence pour [229](#page-240-0) Configuration des adresses IP [74](#page-85-0) Configurations, modèles [3](#page-14-0) Configuration système minimum serveur Web intégré [142](#page-153-0) Configuration USB [72](#page-83-0) Connecteur LAN [6](#page-17-0) **Connectivité** USB [72](#page-83-0) Connexion de l'alimentation emplacement [8](#page-19-0) Conseils [2](#page-13-0) Conservation, tâche accès [114](#page-125-0) Consommables commande [228](#page-239-0) commande via le serveur Web intégré [144](#page-155-0) contrefaçons [149](#page-160-0) durée de vie [150](#page-161-0) emplacement [150](#page-161-0) erreurs de mémoire [174](#page-185-0) Etat, affichage à l'aide de l'utilitaire d'imprimante HP [64](#page-75-0) état, affichage à partir du serveur Web intégré [143](#page-154-0) non-HP [149](#page-160-0) numéros de référence [229](#page-240-0) recyclage [247](#page-258-0) remplacement [150](#page-161-0) Consommables, état HP Easy Printer Care [139](#page-150-0) Contrefaçons, consommables [149](#page-160-0) Contrôle des tâches d'impression [107](#page-118-0) Contrôle du bord [132](#page-143-0) Conventions, document [2](#page-13-0) Copie qualité, dépannage [214](#page-225-0) spécifications relatives à la vitesse [4](#page-15-0) Copies, nombre de Windows [127](#page-138-0) **Couleur** ajustement [131](#page-142-0)

correspondance [133](#page-144-0) correspondance du nuancier [133](#page-144-0) correspondance Pantone® [134](#page-145-0) gestion [129](#page-140-0), [130](#page-141-0) gris neutres [132](#page-143-0) HP ImageREt 3600 [135](#page-146-0) impression d'échantillons couleur [134](#page-145-0) imprimer en niveaux de gris [130](#page-141-0) sRGB [132](#page-143-0) sRVB [136](#page-147-0) utilisation [129](#page-140-0) **Couleurs** contrôle du bord [132](#page-143-0) imprimées vs. moniteur [133](#page-144-0) options de demi-teintes [131](#page-142-0)

#### **D**

Date, réglage [111](#page-122-0) Déclaration de conformité [251](#page-262-0) Déclaration de conformité laser en Finlande [252](#page-263-0) Déclaration EMI (Corée) [252](#page-263-0) Déclarations de conformité laser [252](#page-263-0) Déclarations relatives à la sécurité [252](#page-263-0) Déclaration VCCI (Japon) [252](#page-263-0) Découverte du périphérique [73](#page-84-0) Défaillance de protection générale Exception OE [222](#page-233-0) Défauts, répétitifs [215](#page-226-0) Défauts répétitifs, dépannage [215](#page-226-0) Densité paramètres [64](#page-75-0) Dépannage câbles USB [218](#page-229-0) défauts répétitifs [215](#page-226-0) fichiers EPS [224](#page-235-0) impression lente des pages [218](#page-229-0) impression recto verso [211](#page-222-0) liste de contrôle [170](#page-181-0) menu Comment faire [16](#page-27-0) messages d'erreur, liste alphabétique [174](#page-185-0)

messages d'erreur, liste par numéro [174](#page-185-0) messages du panneau de commande, numériques [174](#page-185-0) non-impression des pages [218](#page-229-0) pages blanches [218](#page-229-0) problèmes de connexion directe [219](#page-230-0) problèmes de gestion du papier [207](#page-218-0) problèmes de réseau [219](#page-230-0) problèmes Macintosh [223](#page-234-0) qualité [214](#page-225-0) transparents [209](#page-220-0), [216](#page-227-0) Désactivation AppleTalk [78](#page-89-0) DLC/LLC [78](#page-89-0) IPX/SPX [78](#page-89-0) protocoles de réseau [77](#page-88-0) Désinstallation du logiciel Macintosh [62](#page-73-0) Désinstallation sous Windows [56](#page-67-0) Détection automatique de transparents pour rétroprojecteurs [106](#page-117-0) DHCP [37](#page-48-0) **Diagnostics** réseaux [40](#page-51-0) DIMM, mémoire sécurité [148](#page-159-0) DIMM (modules de mémoire à double rangée de connexions) installation [156](#page-167-0) numéros de référence [229](#page-240-0) Disque dur effacement [146](#page-157-0) Disques durs cryptés [147](#page-158-0) numéros de référence [229](#page-240-0) DLC/LLC [39](#page-50-0) Document, conventions [2](#page-13-0) Durée de veille délai [110](#page-121-0) modification des paramètres [110](#page-121-0)

#### **E**

Ecran de texte et de graphique, panneau de commande [12](#page-23-0)

Effacement du disque dur [146](#page-157-0) Effacement sécurisé du disque [146](#page-157-0) Effet yeux rouges, correction [123](#page-134-0) **Energie** consommation [243](#page-254-0) **Enveloppes** bourrages [210](#page-221-0) chargement dans le bac 1 [94](#page-105-0) orientation pendant le chargement [90](#page-101-0) Environnement, spécifications [244](#page-255-0) Environnement pour le périphérique résolution de problèmes [216](#page-227-0) Erreur, messages liste numérique [174](#page-185-0) types [173](#page-184-0) **Erreurs** logiciel [221](#page-232-0) Erreurs d'opération illégale [222](#page-233-0) Erreurs de l'horloge interne [174](#page-185-0) Erreurs de stockage permanent [180](#page-191-0) Erreurs liées à la saturation de la mémoire tampon [175](#page-186-0) Erreurs NVRAM [180](#page-191-0) Erreurs Spool32 [222](#page-233-0) Espace requis [241](#page-252-0) Etat HP Easy Printer Care [139](#page-150-0) messages, types [173](#page-184-0) onglet Services Macintosh [68](#page-79-0) serveur Web intégré [143](#page-154-0) Utilitaire d'imprimante HP, Macintosh [64](#page-75-0) Etat des consommables, onglet **Services** Windows [127](#page-138-0) Etat des fournitures, onglet **Services** Macintosh [68](#page-79-0) Etat du périphérique onglet Services Macintosh [68](#page-79-0) Etat du produit HP Easy Printer Care [139](#page-150-0)

Exigences relatives au navigateur serveur Web intégré [142](#page-153-0)

Exigences relatives au navigateur Web serveur Web intégré [142](#page-153-0) Explorer, versions prises en charge serveur Web intégré [142](#page-153-0)

#### **F**

Fiche signalétique de sécurité du produit [250](#page-261-0) Fichiers de description d'imprimantes PostScript (PPD) fournis [63](#page-74-0) Fichiers EPS, dépannage [224](#page-235-0) filigranes [66](#page-77-0) Filigranes Windows [124](#page-135-0) Fin de vie, mise au rebut [249](#page-260-0) Fonction d'effacement du disque [146](#page-157-0) Fonctionnalités [3,](#page-14-0) [4](#page-15-0) Fonctions de connectivité [6](#page-17-0) Fonctions de sécurité [6,](#page-17-0) [74](#page-85-0) Formateur sécurité [148](#page-159-0) Formateur, voyants [212](#page-223-0) Formats de papier personnalisés [85](#page-96-0)

### **G**

**Garantie** cartouches d'impression [234](#page-245-0) licence [236](#page-247-0) pièces remplaçables par l'utilisateur [239](#page-250-0) produit [232](#page-243-0) Gestion du réseau [75](#page-86-0) Gris neutres [132](#page-143-0)

#### **H**

Heure, réglage [111](#page-122-0) Heure de réveil configuration [111](#page-122-0) modification [111](#page-122-0) Horloge message d'erreur [174](#page-185-0) réglage [111](#page-122-0) Horloge temps réel [111](#page-122-0) HP Easy Printer Care dDescription [57](#page-68-0) navigateurs compatibles [57](#page-68-0) options [139](#page-150-0)

ouverture [139](#page-150-0) systèmes d'exploitation compatibles [57](#page-68-0) téléchargement [57](#page-68-0) utilisation [139](#page-150-0) HP Web Jetadmin mises à jour du micrologiciel [166](#page-177-0) Humidité résolution de problèmes [216](#page-227-0)

#### **I**

Impression dépannage [218](#page-229-0) spécifications relatives à la vitesse [4](#page-15-0) Impression, cartouches non-HP [149](#page-160-0) recyclage [247](#page-258-0) stockage [149](#page-160-0) Impression à partir du bac 2 [96](#page-107-0) Impression de n pages par feuille Windows [124](#page-135-0) Impression des deux côtés menu Comment faire [16](#page-27-0) Paramètres Macintosh [64](#page-75-0) Impression double face Windows [124](#page-135-0) Impression en niveaux de gris [130](#page-141-0) Impression n pages par feuille [66](#page-77-0) Impression recto verso menu Comment faire [16](#page-27-0) orientation papier en chargement [90](#page-101-0) Paramètres Macintosh [64](#page-75-0) Windows [124](#page-135-0) Imprimante, langages [5](#page-16-0) Imprimer des deux côtés Windows [124](#page-135-0) Informations produit [1](#page-12-0) Installation cartes EIO [160](#page-171-0) Instructions réglementaires déclaration de conformité [251](#page-262-0) Internet Explorer, versions prises en charge serveur Web intégré [142](#page-153-0) Interrupteur, emplacement [7](#page-18-0)

### **J**

Jetadmin mises à jour du micrologiciel [166](#page-177-0) Jetadmin, HP Web [57,](#page-68-0) [145](#page-156-0) Jetdirect, serveur d'impression installation [160](#page-171-0)

#### **L**

Langages d'imprimante [5](#page-16-0) Licence, logiciel [236](#page-247-0) Logiciel contrat de licence logicielle [236](#page-247-0) désinstallation sous Macintosh [62](#page-73-0) HP Easy Printer Care [57,](#page-68-0) [139](#page-150-0) paramètres [62](#page-73-0) Paramètres [54](#page-65-0) problèmes [221](#page-232-0) systèmes d'exploitation compatibles [50,](#page-61-0) [62](#page-73-0) utilitaire d'imprimante HP [63](#page-74-0) Logiciel HP-UX [59](#page-70-0) Logiciel Linux [59](#page-70-0) **Logiciels** désinstallation sous Windows [56](#page-67-0) HP Web Jetadmin [57](#page-68-0) Macintosh [63](#page-74-0) serveur Web intégré [57](#page-68-0) Logiciel Solaris [59](#page-70-0) Logiciel UNIX [59](#page-70-0) Lutte contre les contrefaçons, consommables [149](#page-160-0)

## **M**

Macintosh AppleTalk [78](#page-89-0) assistance [240](#page-251-0) carte USB, dépannage [224](#page-235-0) logiciels [63](#page-74-0) paramètres du pilote [63](#page-74-0), [65](#page-76-0) pilotes, dépannage [223](#page-234-0) problèmes, dépannage [223](#page-234-0) redimensionnement de documents [65](#page-76-0) suppression du logiciel [62](#page-73-0)

systèmes d'exploitation compatibles [62](#page-73-0) utilitaire d'imprimante HP [63](#page-74-0) Macintosh, paramètres du pilote stockage de tâches [67](#page-78-0) Masque de sous-réseau [76](#page-87-0) Matériel, restrictions [249](#page-260-0) Mémoire erreurs de consommables [174](#page-185-0) fonctionnalités [4](#page-15-0) fournie [63](#page-74-0) incluse [3](#page-14-0) insuffisante [175](#page-186-0), [187](#page-198-0) messages d'erreur de stockage permanent [180](#page-191-0) numéros de référence [229](#page-240-0) Mémoire insuffisante [175](#page-186-0), [187](#page-198-0) Menu Comment faire [16](#page-27-0) Menu de configuration du périphérique [21](#page-32-0) Menu de configuration du système [27](#page-38-0) Menu de diagnostics [45](#page-56-0) Menu de gestion du papier [20](#page-31-0) Menu de récupération des travaux [17](#page-28-0) Menu de réinitialisation [43](#page-54-0) Menu d'impression [21](#page-32-0) Menu d'informations [19](#page-30-0) Menu E/S [35](#page-46-0) Menu E/S (entrée/sortie) [35](#page-46-0) Menus configuration du périphérique [21](#page-32-0) configuration du système [27](#page-38-0) diagnostics [45](#page-56-0) gestion du papier [20](#page-31-0) hiérarchie [15](#page-26-0) impression [21](#page-32-0) informations [19](#page-30-0) menu E/S (entrée/sortie) [35](#page-46-0) récupération des travaux [17](#page-28-0) réinitialisation [43](#page-54-0) Menus, panneau de commande comment faire [16](#page-27-0) E/S [35](#page-46-0) verrouillage [147](#page-158-0) Menus, Panneau de commande service [47](#page-58-0)

Menu Service, panneau de commande [47](#page-58-0) Message d'erreur d'installation de cartouche [187](#page-198-0) Messages alertes par courriel [64](#page-75-0) liste alphabétique [174](#page-185-0) liste numérique [174](#page-185-0) liste par numéro [174](#page-185-0) types [173](#page-184-0) Messages d'erreur alertes par courriel [64](#page-75-0) liste alphabétique [174](#page-185-0) liste par numéro [174](#page-185-0) Meuble/support spécifications, physiques [241](#page-252-0) Meubles de rangement spécifications, physiques [241](#page-252-0) Micrologiciel, mise à niveau [164](#page-175-0) Mise à jour du micrologiciel, Macintosh [64](#page-75-0) Mise à jour du micrologiciel à distance (RFU) [164](#page-175-0) Mise à l'échelle de documents Macintosh [65](#page-76-0) Mise à niveau du micrologiciel [164](#page-175-0) Mise en att. après 1ère page Windows [126](#page-137-0) Mise en attente, impression fonctions [114](#page-125-0) Mises en garde [2](#page-13-0) Mode impr. choisi non disponible [188](#page-199-0) Modèles, fonctionnalités [3](#page-14-0) Mode papier à en-tête alternatif [127](#page-138-0) Mode veille [110](#page-121-0)

#### **N**

Netscape Navigator, versions prises en charge serveur Web intégré [142](#page-153-0) Nettoyage parties externes [163](#page-174-0) produit [163](#page-174-0) station de fusion [163](#page-174-0) Non-HP, consommables [149](#page-160-0)

Numérisation spécifications relatives à la vitesse [4](#page-15-0) Numéros de référence cartouches d'impression [229](#page-240-0) disques durs [229](#page-240-0) mémoire [229](#page-240-0)

### **O**

Onglet Informations, serveur Web intégré [143](#page-154-0) Onglet Paramètres, serveur Web intégré [143](#page-154-0) Onglet Réseau, serveur Web intégré [144](#page-155-0) Onglet Services Macintosh [68](#page-79-0) Options d'impression avancées Windows [127](#page-138-0) Options de couleur [126](#page-137-0) Ordre des pages, modification [127](#page-138-0) **Orientation** papier pendant le chargement [90](#page-101-0) paramètre, Windows [124](#page-135-0) Orientation paysage paramètre, Windows [124](#page-135-0) Orientation portrait paramètre, Windows [124](#page-135-0)

## **P**

Page d'état des consommables description [19](#page-30-0) Page d'utilisation description [19](#page-30-0) Page de configuration Macintosh [64](#page-75-0) Page de nettoyage, impression [163](#page-174-0) Pages blanches [218](#page-229-0) impression lente [218](#page-229-0) pas d'impression [218](#page-229-0) Pages blanches dépannage [218](#page-229-0) Pages de couverture [65](#page-76-0), [123](#page-134-0) Pages d'informations [138](#page-149-0)

Pages par feuille Windows [124](#page-135-0) Pages par minute [4](#page-15-0) Panneau de commande boutons [12](#page-23-0) emplacement [7](#page-18-0) menu Comment faire [16](#page-27-0) menu E/S [35](#page-46-0) menus [14](#page-25-0), [15](#page-26-0) menu Service [47](#page-58-0) messages, liste alphabétique [174](#page-185-0) messages, liste numérique [174](#page-185-0) messages, liste par numéro [174](#page-185-0) messages, types [173](#page-184-0) paramètres [62](#page-73-0) Paramètres [54](#page-65-0) verrouillage des menus [147](#page-158-0) voyants [12,](#page-23-0) [13](#page-24-0) Panneaux, impression [119](#page-130-0) Papier chargement [94](#page-105-0) chargement du bac 3 [100,](#page-111-0) [101](#page-112-0) couvertures, utilisation de papiers différents [123](#page-134-0) format, sélection [123](#page-134-0) format personnalisé, paramètres Macintosh [65](#page-76-0) format personnalisé, sélection [123](#page-134-0) format pris en charge [83](#page-94-0) formats personnalisés [85](#page-96-0) menu Comment faire [16](#page-27-0) orientation pendant le chargement [90](#page-101-0) pages par feuille [66](#page-77-0) première et dernière pages, utilisation de papiers différents [123](#page-134-0) première page [65](#page-76-0) type, sélection [123](#page-134-0) types pris en charge [86](#page-97-0) Papier, commande [228](#page-239-0) Papier à en-tête, chargement [127](#page-138-0) Papier brillant, prise en charge [117](#page-128-0)

Papier résistant [119](#page-130-0) Papier résistant HP [119](#page-130-0) Papiers spéciaux recommandations [89](#page-100-0) Paramètres Couleur [135](#page-146-0) pilotes [55](#page-66-0), [63](#page-74-0) préréglages de pilote (Macintosh) [65](#page-76-0) priorité [62](#page-73-0) Priorité [54](#page-65-0) Paramètres AppleTalk [78](#page-89-0) Paramètres Bonjour [64](#page-75-0) Paramètres de l'onglet Couleur [68](#page-79-0) Paramètres de l'imprimante configurer [21](#page-32-0) Paramètres de vitesse de liaison [42](#page-53-0) Paramètres DLC/LLC [78](#page-89-0) Paramètres DNS [37](#page-48-0) Paramètres du format de papier personnalisé Macintosh [65](#page-76-0) Paramètres du mode économique [110](#page-121-0) Paramètres du pilote Macintosh filigranes [66](#page-77-0) format de papier personnalisé [65](#page-76-0) onglet Services [68](#page-79-0) Paramètres du serveur Proxy [38](#page-49-0) Paramètres IPV6 [37](#page-48-0) Paramètres IPX/SPX [39](#page-50-0), [78](#page-89-0) Paramètres RGB [132,](#page-143-0) [136](#page-147-0) Paramètres sRGB [132,](#page-143-0) [136](#page-147-0) Paramètres TCP/IP [36](#page-47-0) Passerelle, paramètre par défaut [76](#page-87-0) Passerelle par défaut, définition [76](#page-87-0) Photos amélioration de qualité d'impression [123](#page-134-0) élimination effet yeux rouges [123](#page-134-0) Pilote d'impression universel HP [52](#page-63-0) Pilote d'imprimante universel [52](#page-63-0)

Pilotes Macintosh, dépannage [223](#page-234-0) paramètres [55,](#page-66-0) [62](#page-73-0), [63](#page-74-0) Paramètres [54](#page-65-0) paramètres Macintosh [65](#page-76-0) préréglages (Macintosh) [65](#page-76-0) pris en charge [51](#page-62-0) raccourcis (Windows) [123](#page-134-0) types de papier [86](#page-97-0) universel [52](#page-63-0) Windows, ouverture [123](#page-134-0) Pilotes d'émulation PS [51](#page-62-0) Pilotes PCL universel [52](#page-63-0) Plusieurs pages par feuille Windows [124](#page-135-0) Polices fichiers EPS, dépannage [224](#page-235-0) incluses [5](#page-16-0) téléchargement sous Macintosh [64](#page-75-0) Polices TrueType fournies [5](#page-16-0) Porte droite bourrages [196](#page-207-0) Porte inférieure droite bourrages [205](#page-216-0) **Ports** dépannage Macintosh [224](#page-235-0) emplacement [9](#page-20-0) inclus [6](#page-17-0) Ports d'interface emplacement [8,](#page-19-0) [9](#page-20-0) inclus [6](#page-17-0) Port USB dépannage [218](#page-229-0) dépannage Macintosh [224](#page-235-0) PPD fournis [63](#page-74-0) ppp, paramètres [64](#page-75-0) Première page utiliser autre papier [65](#page-76-0) Préréglages (Macintosh) [65](#page-76-0) Priorité, paramètres [54,](#page-65-0) [62](#page-73-0) Produit sans mercure [249](#page-260-0) Programme de gestion écologique des produits [247](#page-258-0) Protocoles, réseau [36,](#page-47-0) [73](#page-84-0)

## **Q**

**Qualité** dépannage [214](#page-225-0) Qualité d'impression dépannage [214](#page-225-0) environnement [216](#page-227-0) Qualité en sortie dépannage [214](#page-225-0)

### **R**

Raccourcis [123](#page-134-0) Rebut, fin de vie [249](#page-260-0) Recouvrement [132](#page-143-0) Recto verso, impression Paramètres Macintosh [64](#page-75-0) Recto verso, impression sur menu Comment faire [16](#page-27-0) Recyclage programme HP de renvoi et de recyclage des consommables [248](#page-259-0) Redimensionnement de documents Macintosh [65](#page-76-0) Redimensionner les documents Windows [124](#page-135-0) Réduire les documents Windows [124](#page-135-0) Règle, défaut répétitif [215](#page-226-0) Réglementations programme de gestion écologique des produits [247](#page-258-0) Réglementations DOC canadiennes [252](#page-263-0) Réinitialiser, bouton [12](#page-23-0) Remarques [2](#page-13-0) Réseau configuration, affichage [75](#page-86-0) configuration, modification [75](#page-86-0) mot de passe, changement [75](#page-86-0) mot de passe, configuration [75](#page-86-0) Réseaux adresse IP [74,](#page-85-0) [76](#page-87-0), [77](#page-88-0) AppleTalk [78](#page-89-0) configuration [73](#page-84-0) découverte du périphérique [73](#page-84-0) désactivation des protocoles [77](#page-88-0)

diagnostics [40](#page-51-0) fonctions de connectivité [6](#page-17-0) HP Web Jetadmin [145](#page-156-0) installation de cartes EIO [160](#page-171-0) masque de sous-réseau [76](#page-87-0) paramètres [35](#page-46-0) paramètres de vitesse de liaison [42](#page-53-0) paramètres Macintosh [64](#page-75-0) passerelle par défaut [76](#page-87-0) protocoles [36](#page-47-0) protocoles pris en charge [73](#page-84-0) sécurité [35](#page-46-0), [74](#page-85-0) serveurs d'impression inclus [3](#page-14-0) Réservoir de récupération du toner remplacement [154](#page-165-0) Résolution Paramètres [64](#page-75-0) problèmes de connexion directe [219](#page-230-0) problèmes de qualité d'impression [214](#page-225-0) problèmes de réseau [219](#page-230-0) spécifications [4](#page-15-0) Résolution, réglage [123](#page-134-0) Résolution de problèmes alertes par courriel [64](#page-75-0) environnement [216](#page-227-0) réseaux [40](#page-51-0) Résolution des problèmes messages, types [173](#page-184-0) Windows [222](#page-233-0)

#### **S**

Sécurité disque dur crypté [147](#page-158-0) effacement du disque [146](#page-157-0) paramètres [35](#page-46-0) verrouillage des menus du panneau de commande [147](#page-158-0) Serveur d'impression HP Jetdirect installation [160](#page-171-0) mises à jour du micrologiciel [167](#page-178-0) voyants [212](#page-223-0) Serveur d'impression Jetdirect mises à jour du micrologiciel [167](#page-178-0) modèles fournis [3](#page-14-0) voyants [212](#page-223-0)

Serveurs d'impression HP Jetdirect installation [160](#page-171-0) modèles fournis [3](#page-14-0) Serveur Web intégré attribution de mot de passe [146](#page-157-0) fonctions [142](#page-153-0) Service des fraudes [149](#page-160-0) Service des fraudes HP [149](#page-160-0) Sites Web assistance clientèle [240](#page-251-0) assistance clientèle Macintosh [240](#page-251-0) contacter le service des fraudes [149](#page-160-0) fiche signalétique sur la sécurité d'emploi des produits (MSDS) [250](#page-261-0) HP Web Jetadmin, téléchargement [145](#page-156-0) pilote d'imprimante universel [52](#page-63-0) **Spécifications** électriques et acoustiques [243](#page-254-0) environnement d'exploitation [244](#page-255-0) fonctionnalités [4](#page-15-0) physiques [241](#page-252-0) Spécifications acoustiques [243](#page-254-0) Spécifications électriques [243](#page-254-0) Spécifications physiques [241](#page-252-0) Spécifications relatives à la vitesse [4](#page-15-0) Spécifications relatives à l'environnement d'exploitation [244](#page-255-0) Station de fusion nettoyage [163](#page-174-0) Stockage cartouches d'impression [149](#page-160-0) Stockage, tâche fonctions [114](#page-125-0) paramètres Macintosh [64](#page-75-0) Stockage, tâches paramètres Macintosh [67](#page-78-0) Stockage des tâches accès [114](#page-125-0) Stockage de tâches fonctions [114](#page-125-0)

Stocker des tâches Windows [126](#page-137-0) Structure des menus description [19](#page-30-0) **Support** format personnalisé, paramètres Macintosh [65](#page-76-0) menu Comment faire [16](#page-27-0) pages par feuille [66](#page-77-0) première page [65](#page-76-0) Support d'impression chargement dans le bac 1 [94](#page-105-0) **Supports** formats pris en charge [83](#page-94-0) Supports pris en charge [83](#page-94-0) Supports spéciaux recommandations [89](#page-100-0) Suppression du logiciel Macintosh [62](#page-73-0) Suspendre une demande d'impression [122](#page-133-0) Systèmes d'exploitation compatibles [50,](#page-61-0) [62](#page-73-0)

#### **T**

Tâches paramètres Macintosh [64](#page-75-0) Tâches, stockage accès [114](#page-125-0) paramètres Macintosh [67](#page-78-0) Tâches d'impression [121](#page-132-0) Tâches privées Windows [126](#page-137-0) Tâches stockées impression [114](#page-125-0) suppression [115](#page-126-0) Taux d'humidité [244](#page-255-0) Taux d'utilisation [4](#page-15-0) Taux d'utilisation mensuel [4](#page-15-0) TCP/IP, paramètres, configuration manuelle [76,](#page-87-0) [77](#page-88-0) Technologie d'amélioration de la résolution (Resolution Enhancement - REt) [64](#page-75-0) Technologie REt (Resolution Enhancement - amélioration de la résolution) [64](#page-75-0) Téléchargement du fichier, Macintosh [64](#page-75-0) Température [244](#page-255-0)

Temps de veille activation [110](#page-121-0) désactivation [110](#page-121-0) Tests réseaux [40](#page-51-0) Texte couleur imprimer en noir [127](#page-138-0) Thèmes de couleurs [132](#page-143-0) Toner paramètre de densité [64](#page-75-0) Touches, Panneau de commande emplacement [12](#page-23-0) Types de polices inclus [5](#page-16-0)

#### **W**

Web Jetadmin mises à jour du micrologiciel [166](#page-177-0) Windows paramètres du pilote [55](#page-66-0) pilote d'imprimante universel [52](#page-63-0) pilotes pris en charge [51](#page-62-0) résolution des problèmes [222](#page-233-0) systèmes d'exploitation compatibles [50](#page-61-0)

#### **U**

Union européenne, mise au rebut des déchets [250](#page-261-0) Unité d'impression recto verso emplacement [7](#page-18-0) menu Comment faire [16](#page-27-0) spécifications, physiques [241](#page-252-0) Unité de fusion bourrages [196](#page-207-0) messages d'erreur [177](#page-188-0) Unité recto verso Paramètres Macintosh [64](#page-75-0) Utilitaire d'imprimante HP [63,](#page-74-0) [64](#page-75-0) Utilitaire d'imprimante HP, Macintosh [63](#page-74-0)

#### **V**

Verrou de sécurité emplacement [8](#page-19-0) Verrouillage menus du panneau de commande [147](#page-158-0) Verrouillage des ressources, Macintosh [64](#page-75-0) Vitesse du processeur [4](#page-15-0) Voyant Attention emplacement [12](#page-23-0) Voyant de détection [213](#page-224-0) Voyant Données emplacement [12](#page-23-0) Voyant Prêt emplacement [12](#page-23-0) Voyants formateur [212](#page-223-0) panneau de commande [12](#page-23-0)

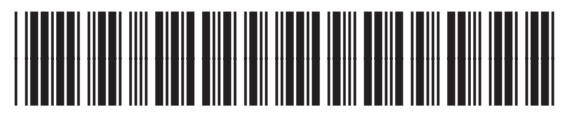

CC468-90907